# <span id="page-0-1"></span>**RICOH**

<span id="page-0-2"></span>**Image Scanner fi-7460/fi-7480**

# <span id="page-0-0"></span>**İşletmen Kılavuzu**

Görüntü tarayıcı ürünümüzü satın aldığınız için çok teşekkür ederiz. Bu kılavuz temel işlemler ve tarayıcı kullanımı hakkında bilgiler içerir. Tarayıcı kurulumu ve bağlantısı ile ilgili bilgiler için Quick Installation Sheet bölümüne bakınız.

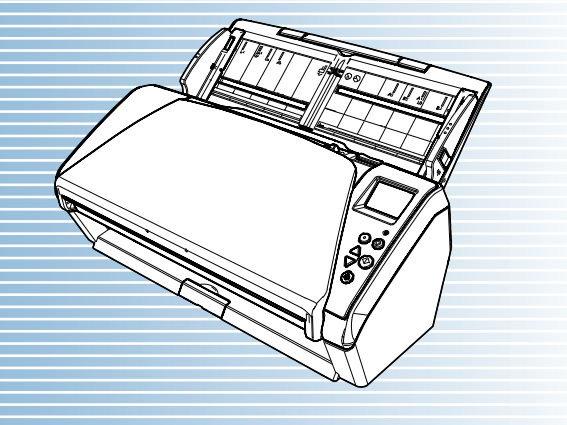

P3PC-5802-08TRZ0

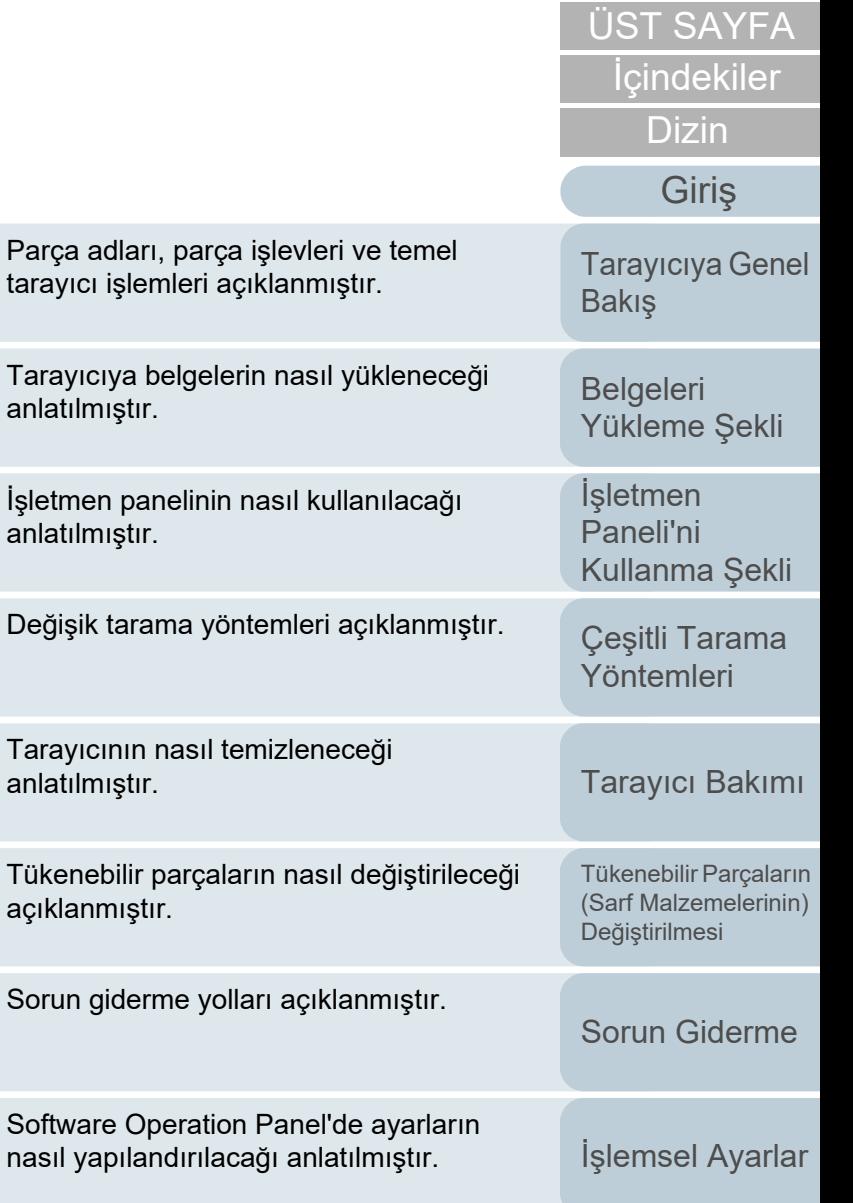

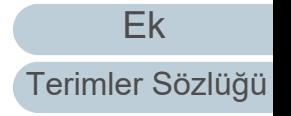

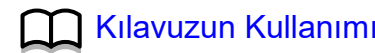

# <span id="page-1-1"></span><span id="page-1-0"></span>**Kılavuzun Kullanımı**

Bu bölümde bu kılavuzun nasıl kullanılacağı anlatılır.

- $\bullet$  Bu kılavuzu görüntülemek veya yazdırmak için Adobe $^\circledR$  Acrobat $^\circledR$  (7.0 veya ilerisi) ya da Adobe® Reader® (7.0 veya ilerisi) gerekmektedir.
- $\bullet$  Bu kılavuzda Adobe $^\circledR$  Acrobat $^\circledR$  veya Adobe $^\circledR$  Reader $^\circledR$ 'in arama işlevini kullanabilirsiniz.

Ayrıntılar için Adobe® Acrobat® veya Adobe® Reader®'ın Yardım'ına bakınız.

- $\bullet$  [PageUp] tuşuna basarak bir önceki sayfaya, [PageDown] tuşuna basarak ise bir sonraki sayfaya geçebilirsiniz.
- $\bullet$  Mavi bir karakter dizesine, sekmeye veya içindekiler/dizin başlığına $\,$

(fare göstergesinin yandaki  $\sqrt[n]{n}$ ) simgesi gibi bağlantı seçme simgesine dönüştüğü yerler) tıkladığınız zaman, o bağlantıya ait referansa yönlendirilirsiniz.

Bütün sayfalar için aynı

Her bölümün ilk sayfasına atlar. Bu sekme her sayfada vardır.

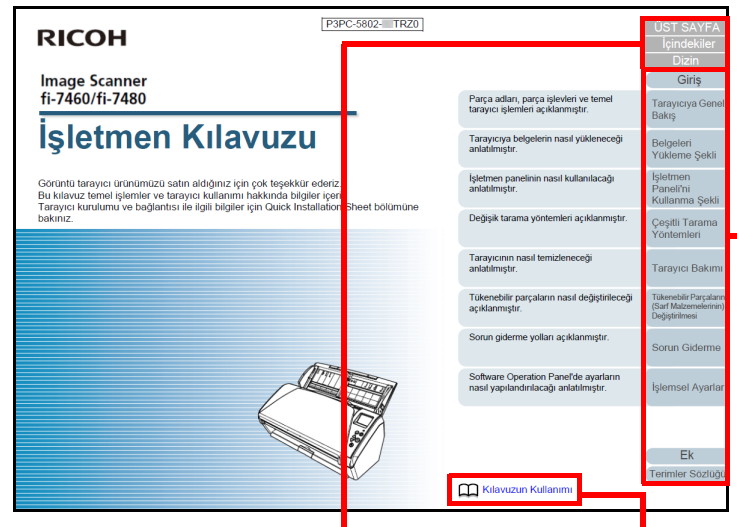

ÜST SAYFA: Kapak sayfasına atlar. İçindekiler: İçindekiler sayfasına atlar. Dizin: Dizin sayfasına atlar. Bu sekme her sayfada vardır.

Bu sayfaya atlar. Bağlantıya gitmek için mavi bir karakter dizesine tıklayın.

**İsletmen** [Paneli'ni](#page-49-1) [Kullanma](#page-49-0) Şekli Çeş[itli Tarama](#page-74-0)  [Yöntemleri](#page-74-1)[Tarayıcı Bakımı](#page-90-0)

[Belgeleri](#page-33-0) 

**[Bakı](#page-13-0)s** 

[Yükleme](#page-33-1) Şekli

İ[çindekiler](#page-7-0) [ÜST SAYFA](#page-0-1)

[Dizin](#page-204-0)

[Tarayıcıya Genel](#page-13-0) 

[Giri](#page-3-0)ş

Tükenebilir Parçaların [\(Sarf Malzemelerinin\)](#page-100-0)  Değiş[tirilmesi](#page-100-1)

[Sorun Giderme](#page-108-0)

İş[lemsel Ayarlar](#page-141-0)

#### - İçindekiler sayfası

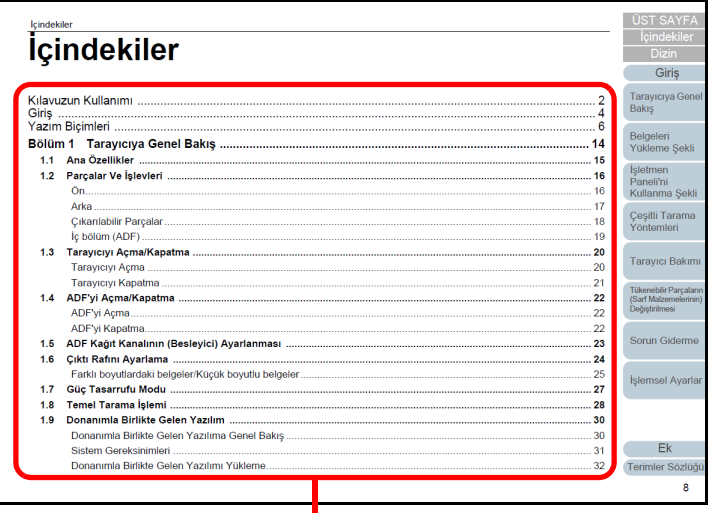

Bağlantıya gitmek için bir başlığa tıklayın.

#### - Dizin sayfası

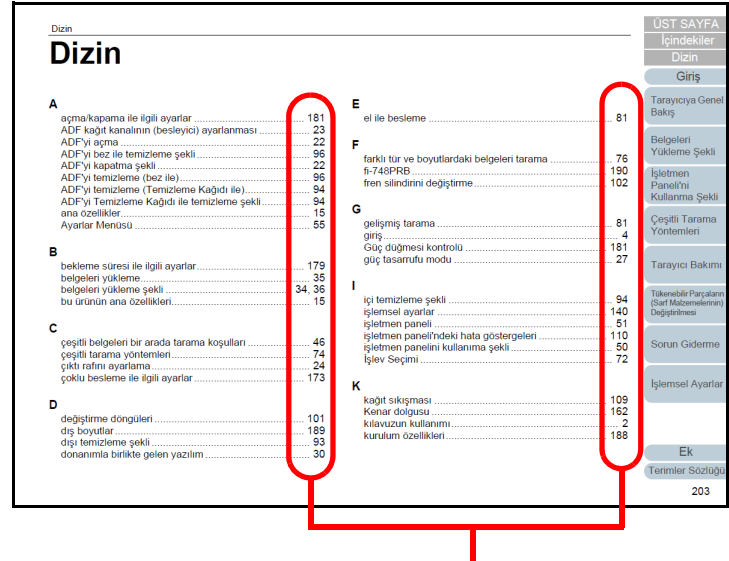

Bağlantıya gitmek için bir sayfa numarasına tıklayın.

**İcindekiler** [ÜST SAYFA](#page-0-1) [Belgeleri](#page-33-0)  [Yükleme](#page-33-1) Şekli İşletmen [Paneli'ni](#page-49-1)  [Kullanma](#page-49-0) Şekli Çeş[itli Tarama](#page-74-0)  [Yöntemleri](#page-74-1)[Tarayıcı Bakımı](#page-90-0) Tükenebilir Parçaların [\(Sarf Malzemelerinin\)](#page-100-0)  Değiş[tirilmesi](#page-100-1) [Tarayıcıya Genel](#page-13-0)  [Bakı](#page-13-0)ş [Dizin](#page-204-0) [Giri](#page-3-0)ş

[Sorun Giderme](#page-108-0)

İş[lemsel Ayarlar](#page-141-0)

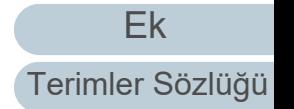

<span id="page-3-2"></span><span id="page-3-1"></span><span id="page-3-0"></span>Giriş

Görüntü tarayıcı ürünümüzü satın aldığınız için çok teşekkür ederiz.

# **Bu ürün hakkında**

"Bu ürün", iki tarayıcı modelini belirtir: fi-7460 ve fi-7480. Her tarayıcıda çift yönlü tarama yapabilen ve USB arayüzünü destekleyen Otomatik Belge Besleyici (ADF) vardır.

Aşağıdaki çizelgede modeller arasındaki farklar gösterilir.

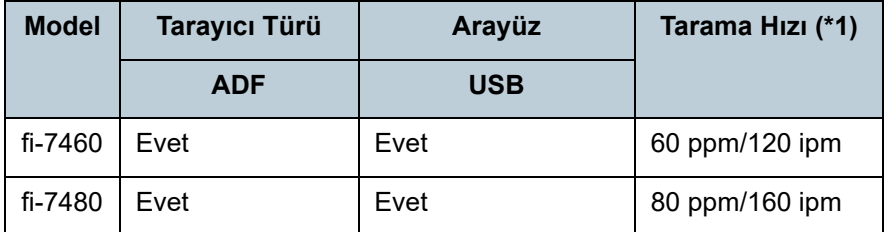

Evet: Kullanılabilir

\*1: A4 yatay boyutundaki belgeler 300 dpi'de tarandığında.

## **Kılavuzlar**

Bu ürün için aşağıdaki kılavuzlar mevcuttur. Gerekli olduğunda bu kılavuzları okuyun.

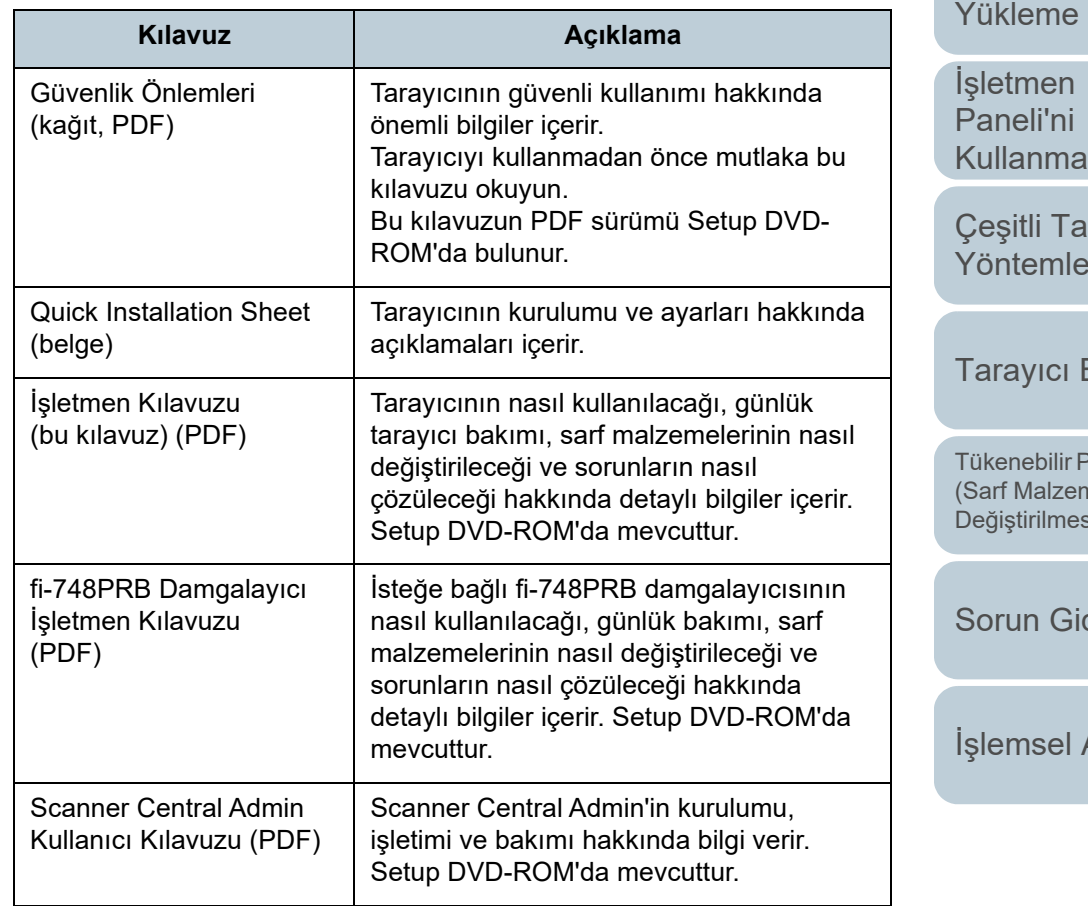

# [ÜST SAYFA](#page-0-1)

**İcindekiler** 

[Dizin](#page-204-0)

#### [Giri](#page-3-2)ş

[Tarayıcıya Genel](#page-13-0)  [Bakı](#page-13-0)ş

[Belgeleri](#page-33-0)  Sekli

Sekli

rama ri

Bakımı

Parçaların (nelerinin Değiş[tirilmesi](#page-100-1)

derme

Ayarlar

[Ek](#page-186-0)

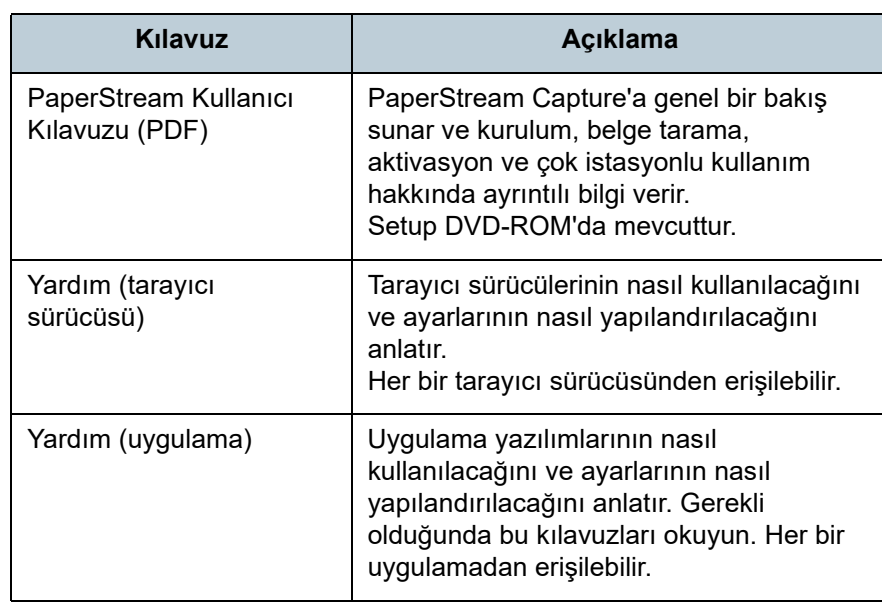

### **Ticari markalar**

ISIS, Open Text'in ticari markasıdır.

Adobe, Acrobat ve Reader, Adobe'nin ABD ve/veya diğer ülkelerdeki tescilli ticari markaları veya ticari markalarıdır. Intel ve Intel Core, Intel Corporation'ın veya bağlı kuruluşlarının ABD ve/veya diğer ülkelerdeki ticari markalarıdır.

ABBYY™ FineReader™ Engine © ABBYY. OCR by ABBYY ABBYY ve FineReader, bazı yasal bölgelerde kayıtlı olabilen ABBYY Software, Ltd. şirketinin ticari markalarıdır. Microsoft, Excel, Windows ve Windows Server, Microsoft şirketler grubunun ticari markalarıdır.

ScanSnap ve PaperStream, PFU Limited'ın Japonya'daki tescilli ticari markaları veya ticari markalarıdır. Diğer şirket ve ürün adları ilgili şirketlerin tescilli ticari markaları veya ticari markalarıdır.

# **Üretici Firma**

### PFU Limited

YOKOHAMA i-MARK PLACE, 4-5 Minatomirai 4-chome, Nishi-ku, Yokohama-shi, Kanagawa 220-8567 Japonya. © PFU Limited 2015-2024

[ÜST SAYFA](#page-0-1)

**İcindekiler** 

**[Dizin](#page-204-0)** 

[Giri](#page-3-0)ş

[Tarayıcıya Genel](#page-13-0)  **[Bakı](#page-13-0)s** 

[Belgeleri](#page-33-0)  [Yükleme](#page-33-1) Şekli

**İsletmen** [Paneli'ni](#page-49-1) [Kullanma](#page-49-0) Şekli

Çeş[itli Tarama](#page-74-0)  [Yöntemleri](#page-74-1)

[Tarayıcı Bakımı](#page-90-0)

Tükenebilir Parçaların [\(Sarf Malzemelerinin\)](#page-100-0)  Değiş[tirilmesi](#page-100-1)

[Sorun Giderme](#page-108-0)

İş[lemsel Ayarlar](#page-141-0)

# <span id="page-5-0"></span>**Yazım Biçimleri**

## **Güvenlik bilgisi**

Bu tarayıcı ile birlikte verile "Güvenlik Önlemleri" kılavuzu tarayıcının güvenli ve doğru kullanımı hakkında önemli bilgiler içerir. Tarayıcıyı kullanmadan önce bu kılavuzu mutlaka okuyup içeriğini anladığınızdan emin olun.

# **Bu Kılavuzda Kullanılan Semboller**

Sizin, etrafınızdakilerin ve mülkünüzün başına gelebilecek herhangi bir kaza veya zararı önlemek için bu kılavuzda <sup>a</sup>şağıdaki işaretler kullanılmaktadır. Uyarı etiketleri, uyarının ciddiyetini belirten bir simge ve uyarı cümlesinden oluşur. Bu simgeler ve anlamları aşağıdaki gibidir:

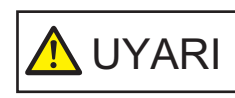

Bu işaret, bir işlemin tam olarak yerine getirilmediği takdirde ağır yaralanma veya ölüme yol açabileceğine dair işletmenleri uyarır.

**AN** SAKININIZ

Bu işaret, bir işlemin tam olarak yerine getirilmediği takdirde çalışanlar için güvenlik tehlikesi veya üründe hasar ile sonuçlanabileceğine dair işletmenleri uyarır.

# **Bu Kılavuzda Kullanılan Kısaltmalar**

Bu kılavuzda adı geçen işletim sistemleri ve ürünler aşağıdaki gibidir:

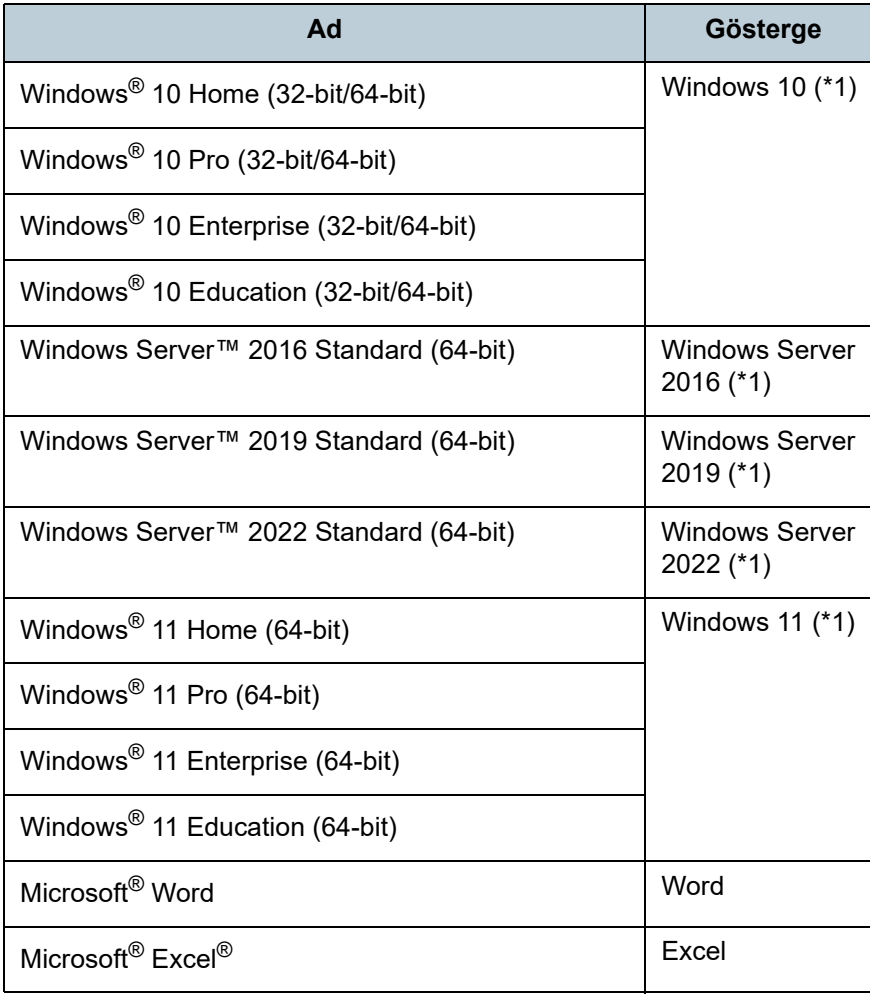

[ÜST SAYFA](#page-0-1)

İ[çindekiler](#page-7-0)

[Dizin](#page-204-0)

[Giri](#page-3-0)ş

[Tarayıcıya Genel](#page-13-0)  **[Bakı](#page-13-0)s** 

[Belgeleri](#page-33-0)  [Yükleme](#page-33-1) Şekli

İşletmen [Paneli'ni](#page-49-1) [Kullanma](#page-49-0) Şekli

Çeş[itli Tarama](#page-74-0)  [Yöntemleri](#page-74-1)

[Tarayıcı Bakımı](#page-90-0)

Tükenebilir Parçaların [\(Sarf Malzemelerinin\)](#page-100-0)  Değiş[tirilmesi](#page-100-1)

[Sorun Giderme](#page-108-0)

İş[lemsel Ayarlar](#page-141-0)

[Ek](#page-186-0)

#### Yazım Biçimleri

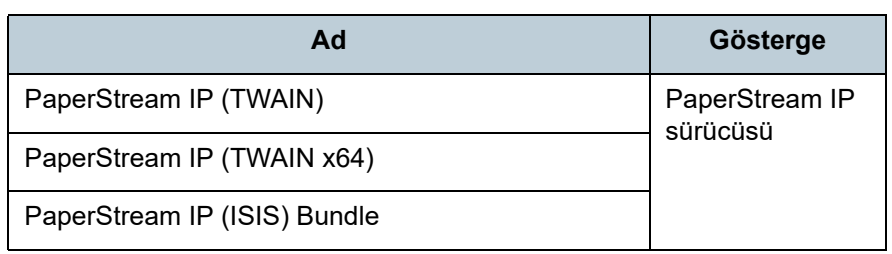

\*1: Yukarıda belirtilmiş olan işletim sistemlerinin farklı sürümleri arasında ayrım yapılmadığı zaman, "Windows" genel terim olarak kullanılır.

# **Bu Kılavuzdaki Ok İşaretleri**

Sağ ok işaretleri (→) art arda seçilmesi gereken simge ve menü seçeneklerini ayırmak için kullanılmaktadır. Örnek: [Başlat] menüsü → [Denetim Masası]'na tıklayın.

# **Bu Kılavuzdaki Ekran Örnekleri**

Microsoft ürün ekran örnekleri Microsoft Corporation'ın izniyle kullanılmıştır

Bu kılavuzdaki ekran örnekleri ürün geliştirmesine bağlı olarak haber verilmeksizin değişime tabidir.

Asıl görüntülenen ekran bu kılavuzdaki ekran örneklerinden farklıysa, kullanmakta olduğunuz tarayıcı uygulamasının kullanıcı kılavuzuna bakıp, asıl görüntülenen ekranı takip ederek işleme devam edin.

Kullanılmakta olan işletim sistemine bağlı olarak ekran örnekleri ve işlemler asıl ekranlardan ve işlemlerden farklılık gösterebilir. Yazılımı güncelleştirdiğiniz zaman bazı tarayıcı modelleri için görüntülenen ekranlar ve işlemler bu kılavuzda anlatılanlardan farklı olabilir. Böyle bir durumda, yazılımın güncelleştirilmesi ile birlikte gelen kılavuza bakınız.

[ÜST SAYFA](#page-0-1)

**İcindekiler** 

[Dizin](#page-204-0)

## [Giri](#page-3-0)ş

[Tarayıcıya Genel](#page-13-0)  **[Bakı](#page-13-0)s** 

[Belgeleri](#page-33-0)  [Yükleme](#page-33-1) Şekli

**İsletmen** [Paneli'ni](#page-49-1) [Kullanma](#page-49-0) Şekli

Çeş[itli Tarama](#page-74-0)  [Yöntemleri](#page-74-1)

[Tarayıcı Bakımı](#page-90-0)

Tükenebilir Parçaların [\(Sarf Malzemelerinin\)](#page-100-0)  Değiş[tirilmesi](#page-100-1)

[Sorun Giderme](#page-108-0)

İş[lemsel Ayarlar](#page-141-0)

# <span id="page-7-2"></span><span id="page-7-1"></span><span id="page-7-0"></span>İçindekiler ╤ *İçindekiler*

 $\overline{\phantom{a}}$ 

 $\overline{\phantom{a}}$ 

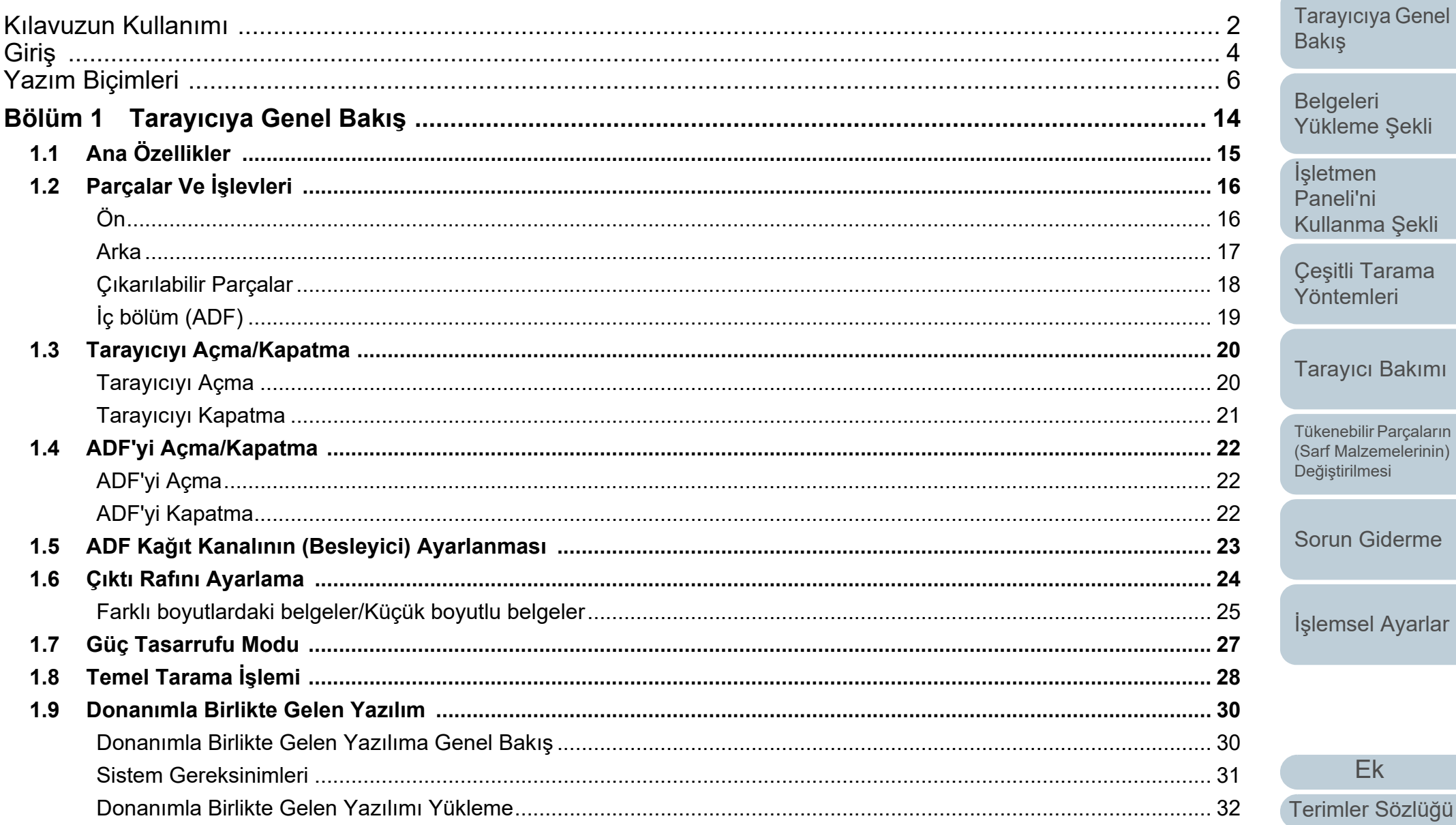

 $E<sub>k</sub>$ 

**ÜST SAYFA** 

İçindekiler

**Dizin** 

Giriş

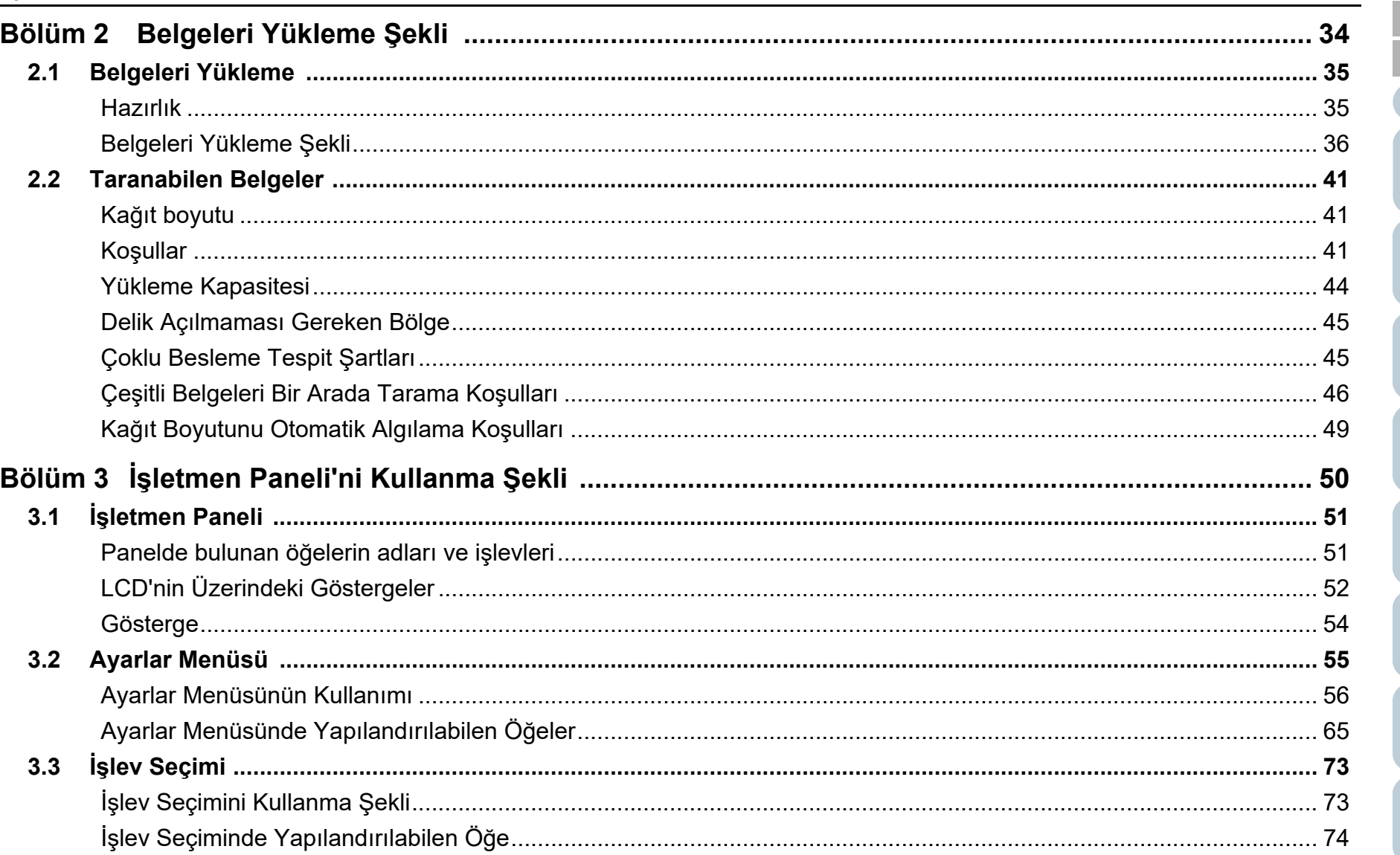

Ek Terimler Sözlüğü

**ÜST SAYFA** 

*İçindekiler* 

Giriş

Tarayıcıya Genel

Bakış

Belgeleri Yükleme Şekli

İşletmen Paneli'ni

Kullanma Şekli

Çeşitli Tarama<br>Yöntemleri

Tarayıcı Bakımı

Tükenebilir Parçaların<br>(Sarf Malzemelerinin)

Sorun Giderme

İşlemsel Ayarlar

Değiştirilmesi

**Dizin** 

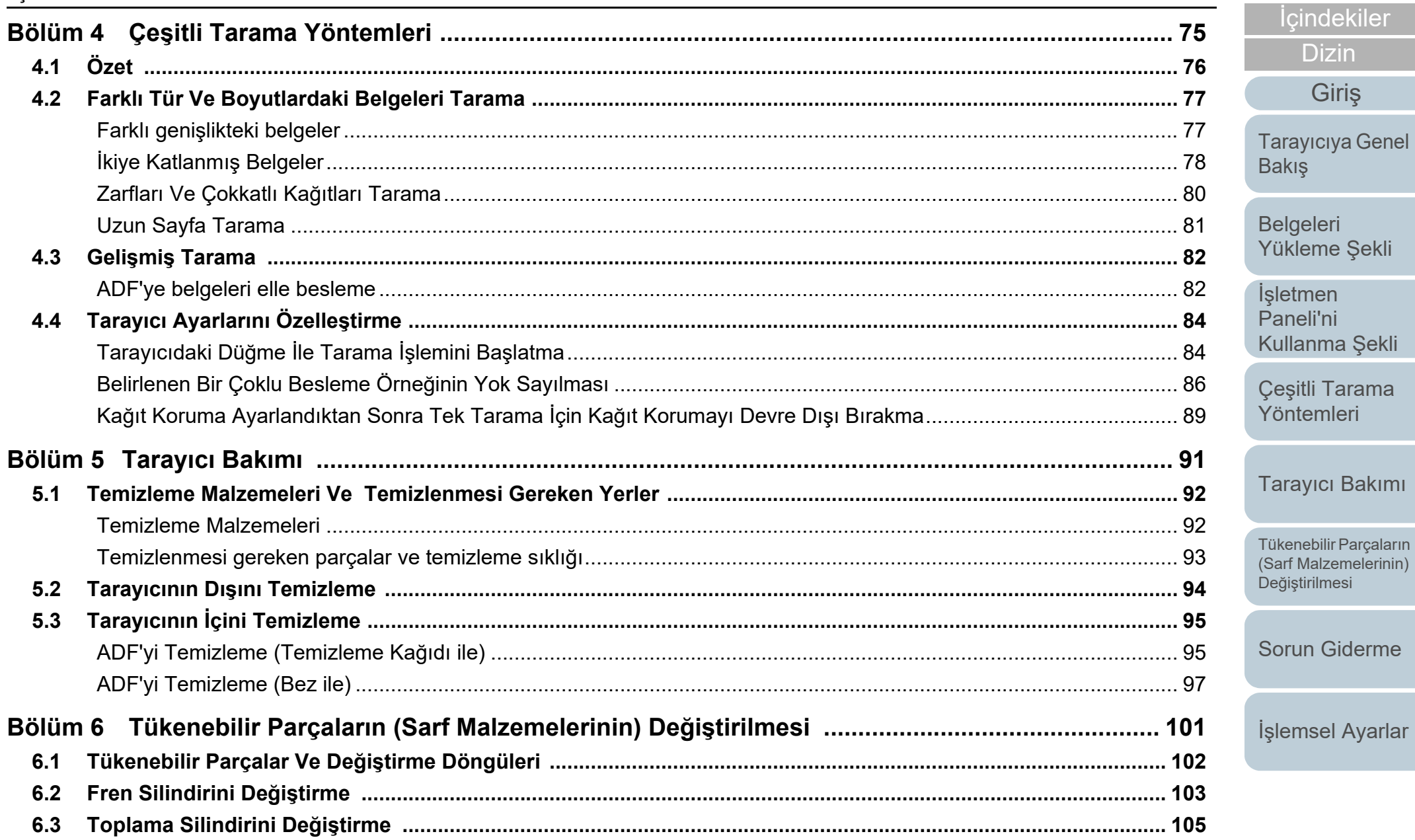

Ek Terimler Sözlüğü

**ÜST SAYFA** 

İçindekiler

**Dizin** 

Giriş

 $\overline{\phantom{a}}$ 

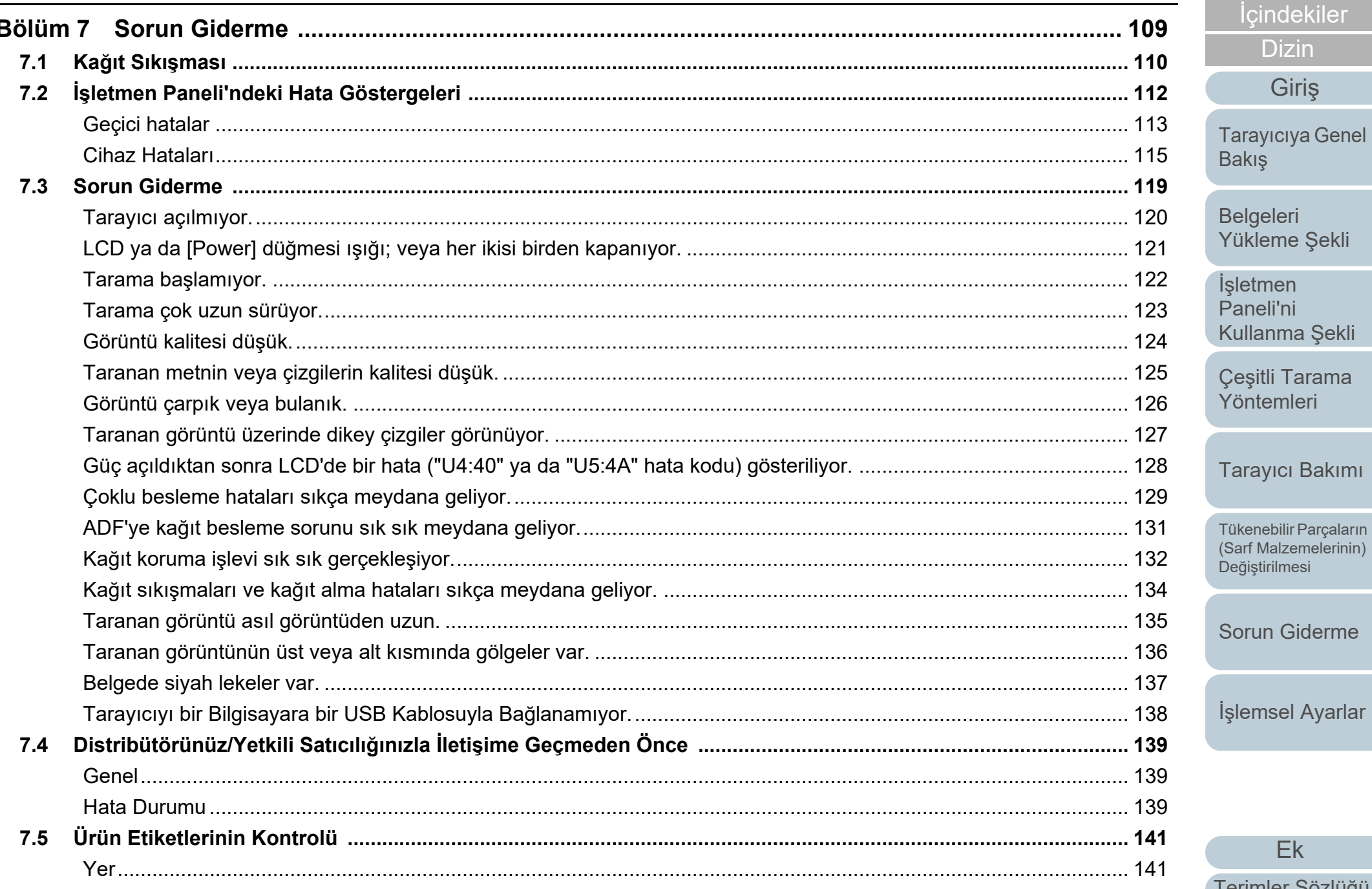

Ek

**ÜST SAYFA** 

İçindekiler

**Dizin** 

Giriş

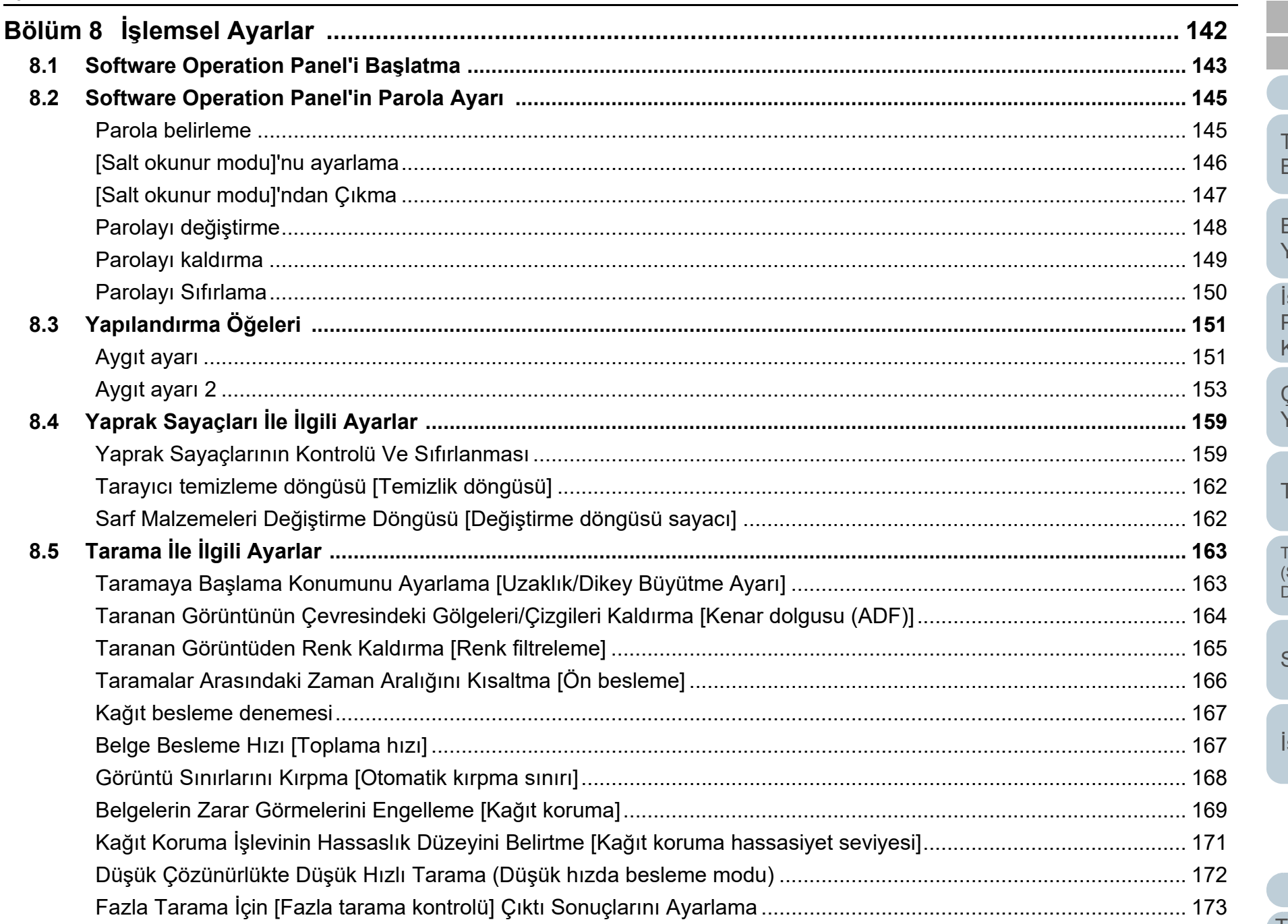

**ÜST SAYFA** İçindekiler **Dizin** Giriş

Tarayıcıya Genel Bakış

Belgeleri Yükleme Şekli

İşletmen .<br>Paneli'ni Kullanma Şekli

Çeşitli Tarama Yöntemleri

Tarayıcı Bakımı

Tükenebilir Parçaların<br>(Sarf Malzemelerinin) .<br>Değiştirilmesi

Sorun Giderme

İşlemsel Ayarlar

İçindekiler

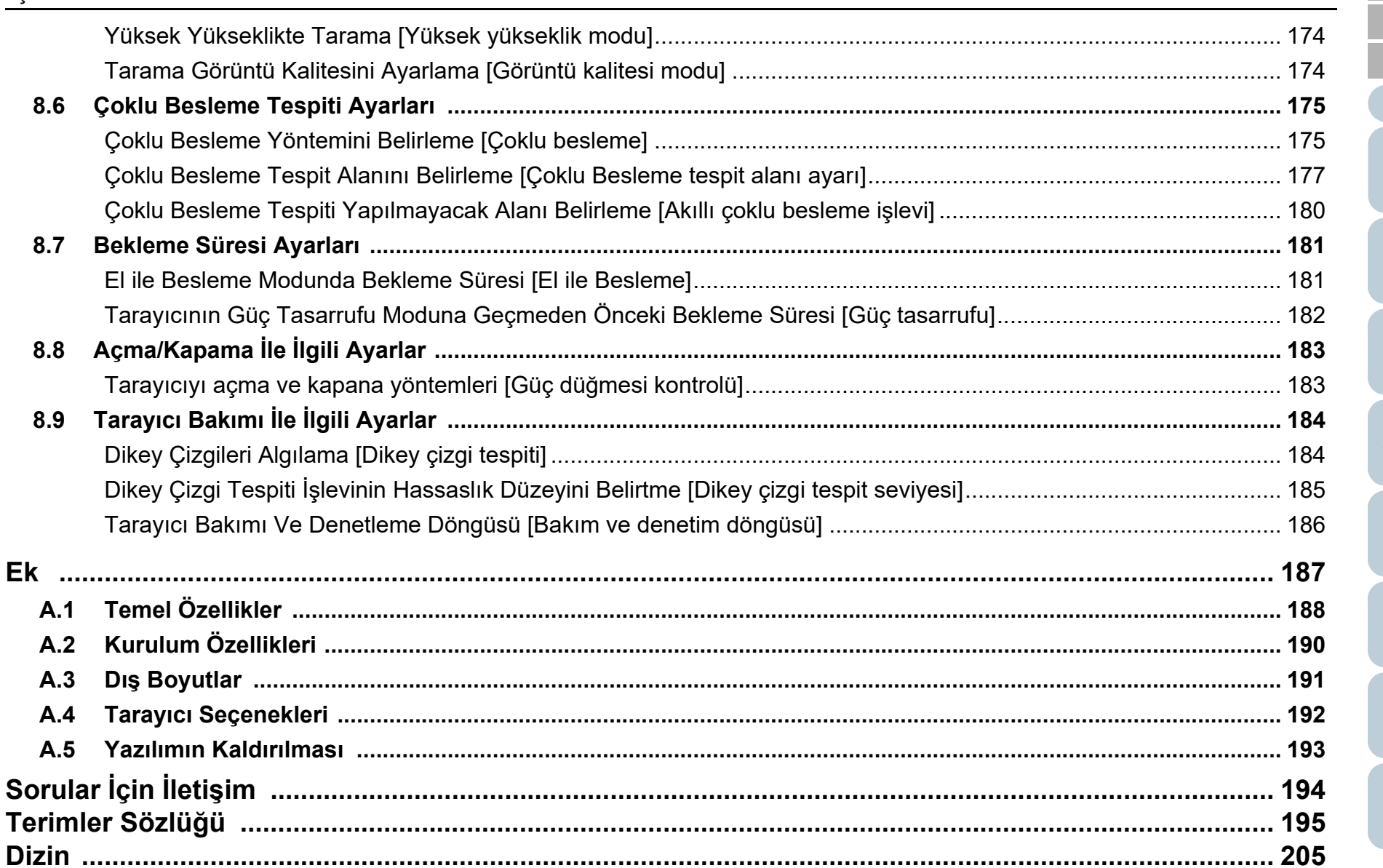

**ÜST SAYFA** İçindekiler **Dizin** 

Giriş

Tarayıcıya Genel Bakış

Belgeleri Yükleme Şekli

İşletmen<br>Paneli'ni Kullanma Şekli

Çeşitli Tarama Yöntemleri

Tarayıcı Bakımı

Tükenebilir Parçaların<br>(Sarf Malzemelerinin) Değiştirilmesi

Sorun Giderme

İşlemsel Ayarlar

# <span id="page-13-1"></span><span id="page-13-0"></span>**Bölüm 1 Tarayıcıya Genel Bakış**

Bu bölümde tarayıcı bileşenlerinin adları ve işlevleri ile temel tarama yöntemleri anlatılır.

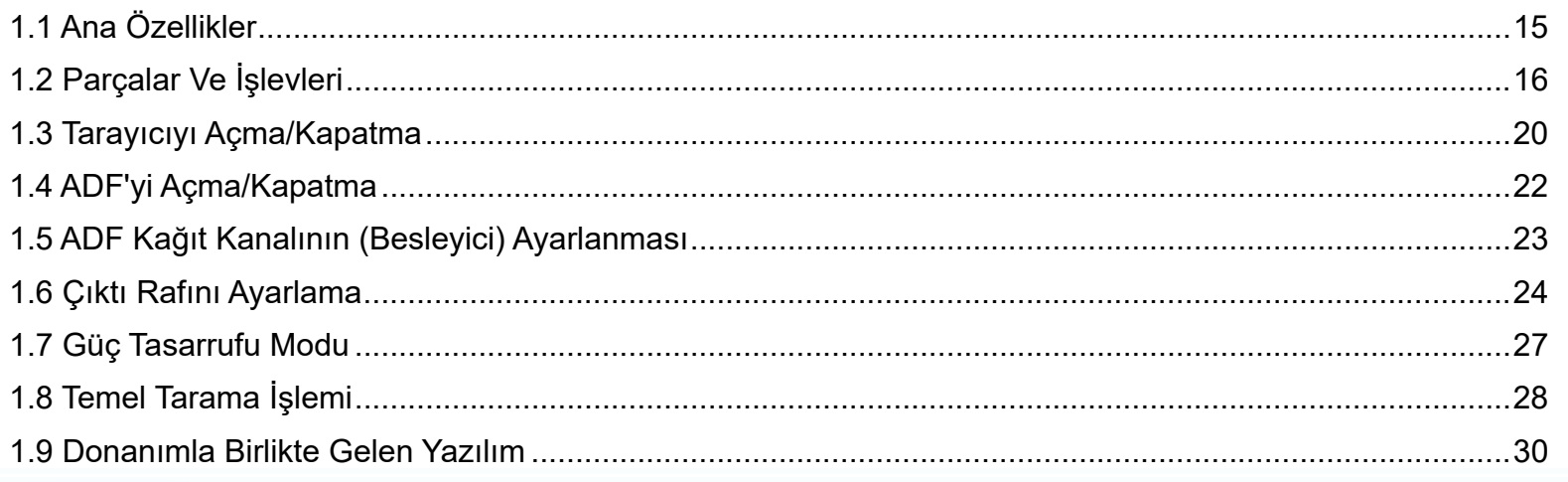

**İcindekiler** [ÜST SAYFA](#page-0-1)

[Dizin](#page-204-0)

Giris

[Tarayıcıya Genel](#page-13-1)  [Bakı](#page-13-1)ş

[Belgeleri](#page-33-0)  [Yükleme](#page-33-1)  Şekli

İşletmen [Paneli'ni](#page-49-1) [Kullanma](#page-49-0)  Şekli

Çe ş[itli Tarama](#page-74-0)  [Yöntemleri](#page-74-1)

[Tarayıcı Bakımı](#page-90-0)

Tükenebilir Parçaların [\(Sarf Malzemelerinin\)](#page-100-0)  Değiş[tirilmesi](#page-100-1)

[Sorun Giderme](#page-108-0)

İş[lemsel Ayarlar](#page-141-0)

# <span id="page-14-0"></span>**1.1 Ana Özellikler**

Bu bölümde tarayıcının ana özellikleri anlatılır. Tarayıcı a ş a ğıdaki özelliklere sahiptir:

#### **Yüksek hızda tarama**

60 ppm/120 ipm'lik(fi-7460) (\*1) veya 80 ppm/160 ipm'lik (fi-7480) (\*1) tarama hızlarını algılar. Ayrıca, A4 boyutu en fazla 100 yaprak veya A3 boyutu en fazla 50 yaprak, art arda durmadan taranabilir. Bu özellik çok sayıda belgenin hızlı bir biçimde taranmasını sa ğlar.

#### **İkiye katlanmış belgeler, zarf ve çokkatlı ka ğıtlar taranabilir**

İkiye katlanan belgeleri, zarfları ve çokkatlı ka ğıtları taramak amacıyla, tarayıcıda besleme modunu elle/tekli moda de ğiştirecek besleme modu anahtarı bulunur. Elle/tekli mod, besleyiciye yüklenen yükü azalttığı için belgeler sorunsuz olarak taranacak şekilde içeri alınır.

#### **LCD**

Tarayıcı, belgeleri taramak için işlemsel ayarların, taranan belge sayısının ve hata durumların gösterilece ği LCD ekranı ba ğlar. Tarayıcının durumu bu ekranda kolaylıkla kontrol edilebilir.

#### **Tarama öncesi hazırlık i şlemlerinde verimlilik**

Tarayıcı, farklı ka ğıt a ğırlıkları ve boyutlarına sahip belgeleri bir arada tarama özelli ğine sahiptir. Bu özellik sayesinde tarama öncesinde belgeleri sıralama işlemi kolaylaştırılır.

#### **Çoklu beslemelerden kaynaklanan i ş kaybını azaltma**

Tarayıcı, iki veya daha fazla ka ğıdın aynı anda tarayıcı içine alınmasıyla oluşan "çoklu besleme" hatalarını düzgün olarak algılayan bir ultrasonik çoklu besleme sensörüne sahiptir. Çoklu besleme tespiti farklı a ğırlık ve boyutlardaki belgeleri bir arada tararken de gerçekleştirilir. Böylece olası iş kayıpları engellenir.

#### **Akıllı çoklu besleme i şlevi**

Sayfanın belirlenmiş bir yerinde aynı boyda eklenmiş belgeler varsa, Akıllı Çoklu Besleme işlevi tarayıcının bu ekin yerini tanımasını sa ğlar. Bu işlev sayesinde her bir ekin çoklu besleme olarak algılanıp taramanın durması yerine taramaya devam edebilirsiniz. Ayrıca, "ka ğıt koruma" işlevi de ğerli belgelerinizin zarar görme riskini azaltır.

#### **Ka ğıt sıkışma sesini algılayarak ka ğıt koruma i şlevi**

Bu işlev , ka ğıt sıkışma sesini algılayıp taramayı durdurarak belgelerin hasar görme olasılığını azaltır.

#### **Geli şmi ş görüntü i şleme i şlevi**

Tarayıcının otomatik renk tespiti işlevi taranan belgeye göre görüntüyü renkli veya siyah ve beyaz olarak oluşturur.

#### **Damgalayıcı seçene ği**

Belgeleri yönetme ve kontrol etme amacıyla kullanılan damgalayıcı da isteğe ba ğlı olarak mevcuttur. Taranan belgelerin üzerine yazdırabilme işlevi, kullanışlılığı büyük ölçüde geliştirebilir.

#### **Birçok tarayıcının merkezi yönetimi**

Tarayıcı ile birlikte gelen "Scanner Central Admin Agent" uygulaması sayesinde birçok tarayıcıyı birlikte yönetebilirsiniz. Örne ğin, tarayıcı ayarları ve sürücülerini güncelleyip, her tarayıcının işletim statülerini denetleyebilirsiniz.

Ayrıntılar için, Scanner Central Admin Kullanıcı Kılavuzuna bakınız.

\*1: A4 yatay boyutundaki belgeler 300 dpi'de tarandığında.

## [ÜST SAYFA](#page-0-1)

İ[çindekiler](#page-7-0)

[Dizin](#page-204-0)

[Giri](#page-3-0) ş

[Tarayıcıya Genel](#page-13-1)  **[Bakı](#page-13-1)s** 

[Belgeleri](#page-33-0)  [Yükleme](#page-33-1)  Şekli

İşletmen [Paneli'ni](#page-49-1) [Kullanma](#page-49-0)  Şekli

Çe ş[itli Tarama](#page-74-0)  [Yöntemleri](#page-74-1)

[Tarayıcı Bakımı](#page-90-0)

Tükenebilir Parçaların [\(Sarf Malzemelerinin\)](#page-100-0)  Değiş[tirilmesi](#page-100-1)

[Sorun Giderme](#page-108-0)

İş[lemsel Ayarlar](#page-141-0)

# <span id="page-15-0"></span>**1.2 Parçalar Ve İşlevleri**

<span id="page-15-1"></span>Bu bölümde tarayıcının parçaları tanıtılır. **Ön**

Kanal Uzantısı 1

Belgenin uzunlu ğuna uyacak şekilde çekin.

Kenar Kılavuzları

Belgeler tarayıcıya verilirken, ADF ka ğıt kanalına (besleyici) konulan belgeleri konumlandırırlar.

#### ADF (Otomatik Belge Besleyici)

ADF ka ğıt kanalındaki (besleyici) ka ğıtları tek tek alıp, tarayıcıya besler.

Sarf malzemelerini de ğiştirmek veya tarayıcının içini temizlemek için bunu açın.

#### Çıktı rafı

Taranan belgeler burada toplanır.

#### Çıktı Rafı Uzantısı 2

Belgenin uzunlu ğuna uyacak şekilde dışa do ğru çekin.

#### Çıktı Rafı Uzantısı 1

Belgenin uzunlu ğuna uyacak şekilde dışa do ğru çekin.

### Çıktı rafı aya ğı

Çıktı rafının e ğimini ayarlamak için kullanılır.

#### Kanal Uzantısı 2

Ön yüzden yukarı do ğru, belgenin uzunlu ğuna uyacak şekilde yukarıya do ğru kaldırın.

#### ADF Ka ğıt Kanalı (Besleyici) Taranacak belgelerin durdu ğu tabladır.

Kenar Kılavuzu KilidiKenar kılavuzunu sabitler (kilitler).

ADF Açma Mandalı ADF'yi açmak için bu mandalı çekin.

#### Besleme Modu Anahtarı

Besleme modunu Elle/Tekli moda de ğiştirmek için besleme modu anahtarını sola kaydırın.

#### İşletmen Paneli

 $\mathcal{A}$ 

LCD, dü ğmeler ve LED göstergesinden oluşur.

Tarayıcıyı kullanmak veya tarayıcı durumunu kontrol etmek için kullanılır. Ayrıntılar için bkz. "Bölüm 3 İş[letmen Paneli'ni](#page-49-1)  Kullanma Ş[ekli" \(sayfa 50\)](#page-49-1).

#### [ÜST SAYFA](#page-0-1)

**İcindekiler** 

[Dizin](#page-204-0)

[Giri](#page-3-0) ş

[Tarayıcıya Genel](#page-13-1)  **[Bakı](#page-13-1)s** 

[Belgeleri](#page-33-0)  [Yükleme](#page-33-1)  Şekli

İşletmen [Paneli'ni](#page-49-1) [Kullanma](#page-49-0)  Şekli

Çe ş[itli Tarama](#page-74-0)  [Yöntemleri](#page-74-1)

[Tarayıcı Bakımı](#page-90-0)

Tükenebilir Parçaların [\(Sarf Malzemelerinin\)](#page-100-0)  Değiş[tirilmesi](#page-100-1)

[Sorun Giderme](#page-108-0)

İş[lemsel Ayarlar](#page-141-0)

#### Bölüm 1 Tarayıcıya Genel Bakış

#### <span id="page-16-0"></span>**Arka**

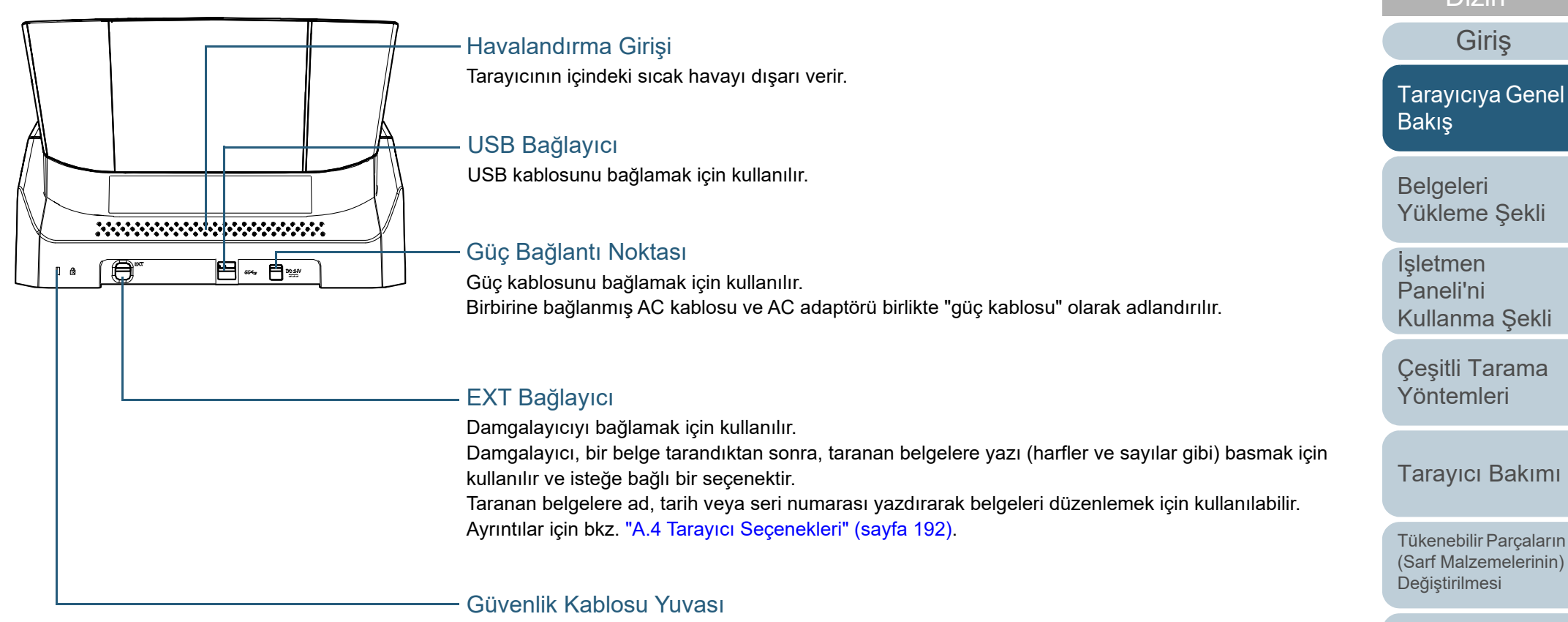

Hırsızlığa karşı kullanılan piyasada satılan güvenlik kablosunun yuvasıdır.

[Ek](#page-186-0)[Terimler Sözlü](#page-194-0)ğü

#### [ÜST SAYFA](#page-0-1)

**İcindekiler** 

[Dizin](#page-204-0)

[Tarayıcıya Genel](#page-13-1) 

[Yükleme](#page-33-1) Şekli

Çeş[itli Tarama](#page-74-0) 

[Tarayıcı Bakımı](#page-90-0)

[\(Sarf Malzemelerinin\)](#page-100-0) 

[Sorun Giderme](#page-108-0)

İş[lemsel Ayarlar](#page-141-0)

# <span id="page-17-0"></span>**Çıkarılabilir Parçalar**

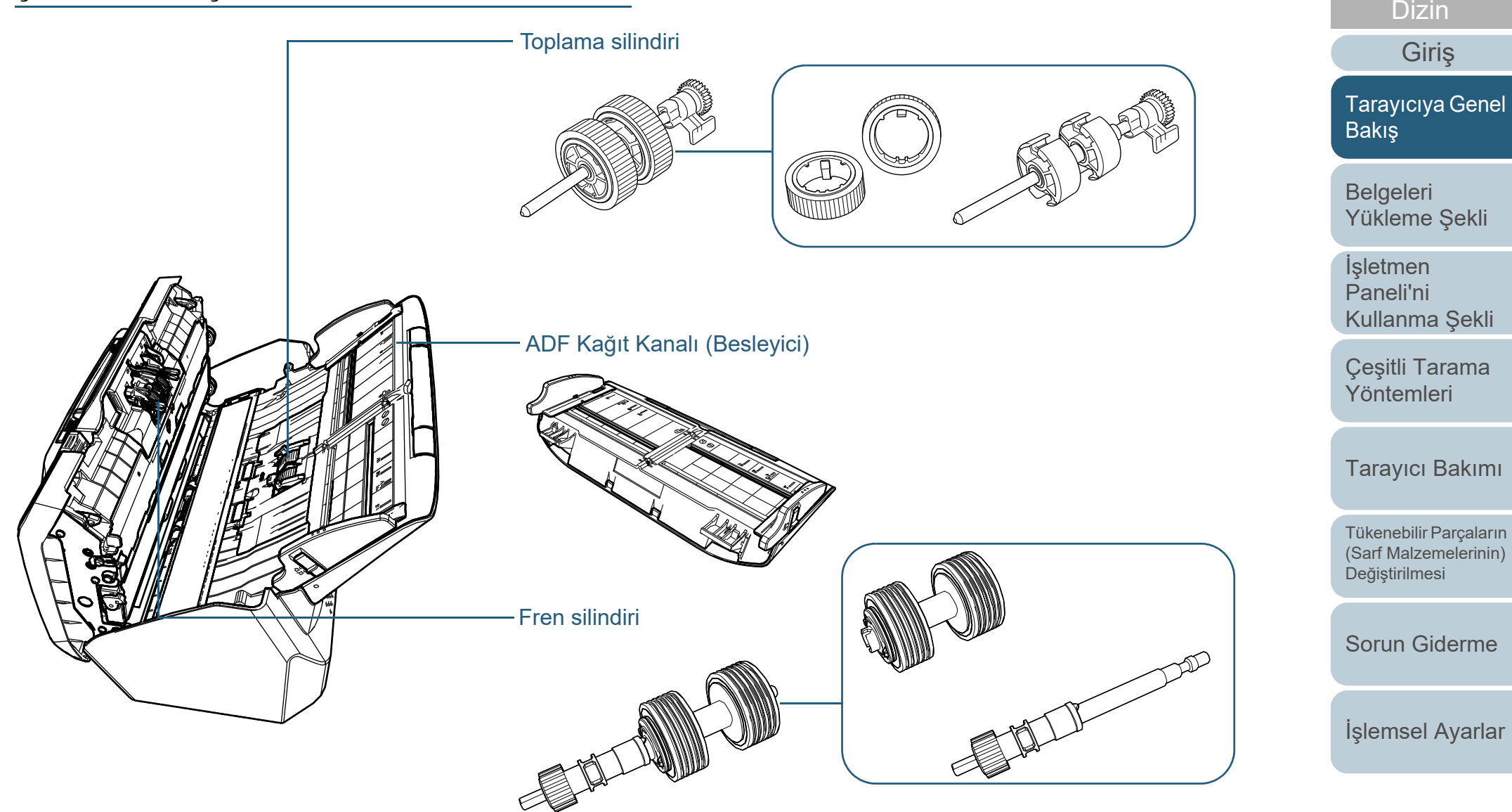

[Ek](#page-186-0) [Terimler Sözlü](#page-194-0)ğü

İ[çindekiler](#page-7-0) [ÜST SAYFA](#page-0-1)

#### Bölüm 1 Tarayıcıya Genel Bakış

## <span id="page-18-0"></span>**İç bölüm (ADF)**

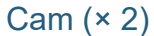

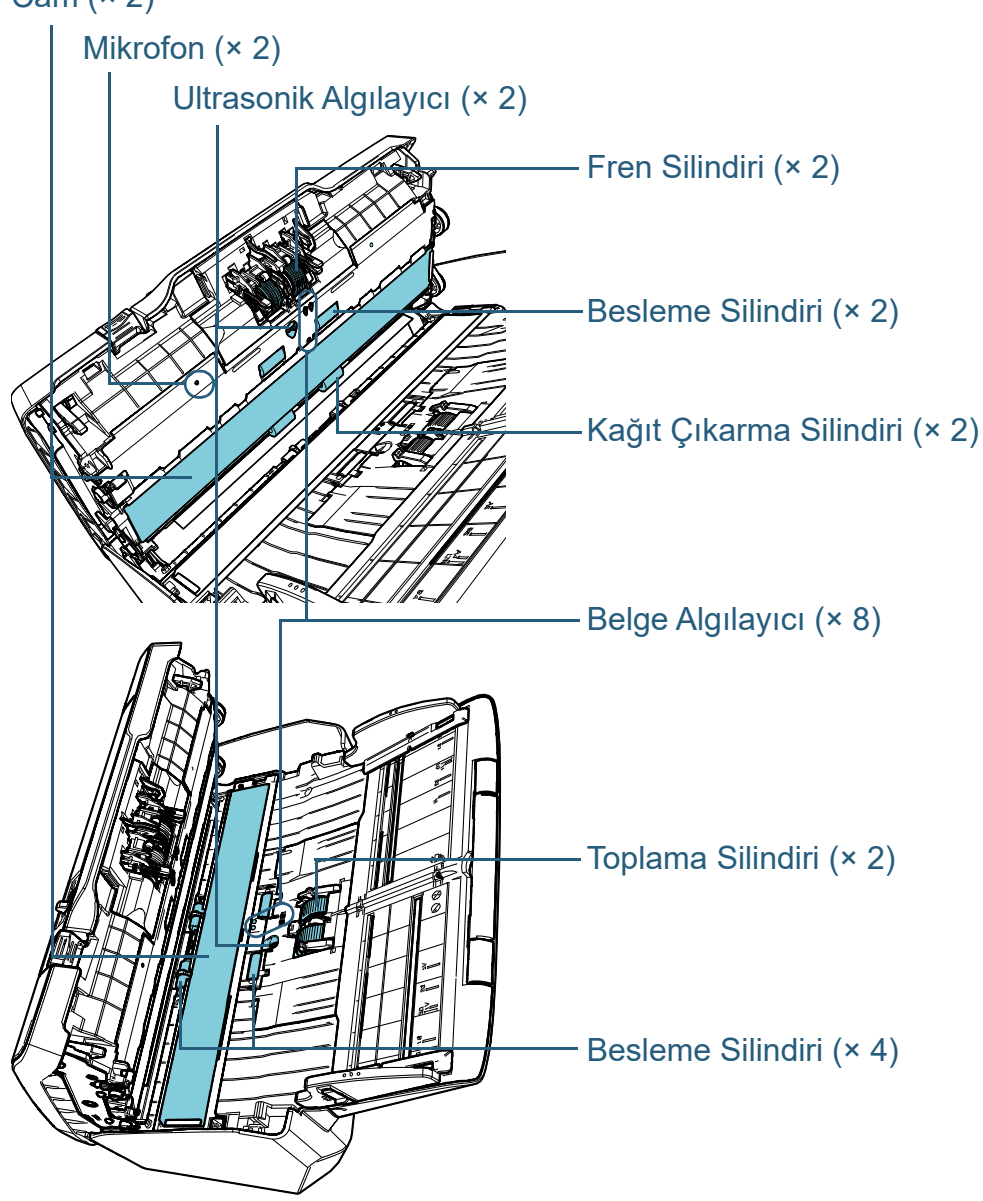

İ[çindekiler](#page-7-0) [ÜST SAYFA](#page-0-1) [Belgeleri](#page-33-0)  [Yükleme](#page-33-1) Şekli İşletmen [Paneli'ni](#page-49-1)  [Kullanma](#page-49-0) Şekli Çeş[itli Tarama](#page-74-0)  [Yöntemleri](#page-74-1)[Tarayıcı Bakımı](#page-90-0) [Sorun Giderme](#page-108-0)İş[lemsel Ayarlar](#page-141-0) Tükenebilir Parçaların [\(Sarf Malzemelerinin\)](#page-100-0)  Değiş[tirilmesi](#page-100-1) [Tarayıcıya Genel](#page-13-1)  [Bakı](#page-13-1)ş [Dizin](#page-204-0) [Giri](#page-3-0)ş

# <span id="page-19-0"></span>**1.3 Tarayıcıyı Açma/Kapatma**

Bu bölümde tarayıcının nasıl açılıp kapatılacağı anlatılır. **Tarayıcıyı Açma**

#### **İPUCU**

Tarayıcıyı aşağıdaki yöntemler ile açıp kapatabilirsiniz:

- İşletmen panelindeki [Power] düğmesine basın
- Tarayıcı gibi çevre birimlerinin gücünü bilgisayarın gücüne uygun şekilde kontrol etmek için bir AC güç uzatma kablosu kullanın.
- Bilgisayarın gücüne göre tarayıcıyı açın veya kapatın. Ayrıntılar için bkz. ["Tarayıcıyı açma ve kapana yöntemleri \[Güç dü](#page-182-2)ğmesi [kontrolü\]" \(sayfa 183\)](#page-182-2).

<span id="page-19-1"></span>**1**İşletmen panelindeki [Power] düğmesine basın.

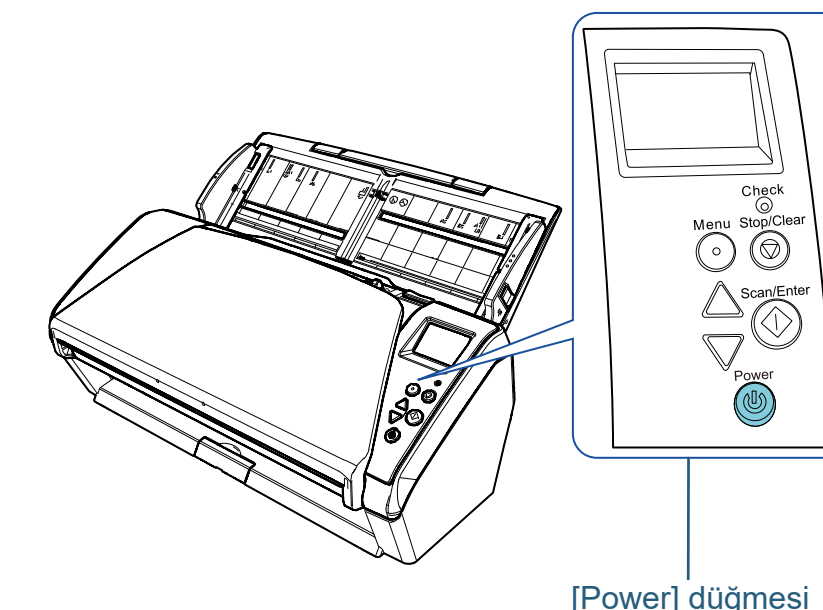

 Tarayıcı açılır ve [Power] düğmesi yeşil olarak yanar. Başlatma sırasında, işletmen panelinin LCD ekranında aşağıdaki görüntü gösterilir.

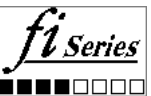

[Hazır] gösterilince, tarayıcı tarama işlemi yapmaya hazırdır.

### [ÜST SAYFA](#page-0-1)

**İcindekiler** 

[Dizin](#page-204-0)

[Giri](#page-3-0)ş

[Tarayıcıya Genel](#page-13-1)  **[Bakı](#page-13-1)s** 

[Belgeleri](#page-33-0)  [Yükleme](#page-33-1) Şekli

**İsletmen** [Paneli'ni](#page-49-1) [Kullanma](#page-49-0) Şekli

Çeş[itli Tarama](#page-74-0)  [Yöntemleri](#page-74-1)

[Tarayıcı Bakımı](#page-90-0)

Tükenebilir Parçaların [\(Sarf Malzemelerinin\)](#page-100-0)  Değiş[tirilmesi](#page-100-1)

[Sorun Giderme](#page-108-0)

İş[lemsel Ayarlar](#page-141-0)

## <span id="page-20-0"></span>**Tarayıcıyı Kapatma**

- **1** İşletmen panelindeki [Power] düğmesine iki saniyeden daha uzun basın.
	- Tarayıcı ve [Power] düğmesi kapanır.

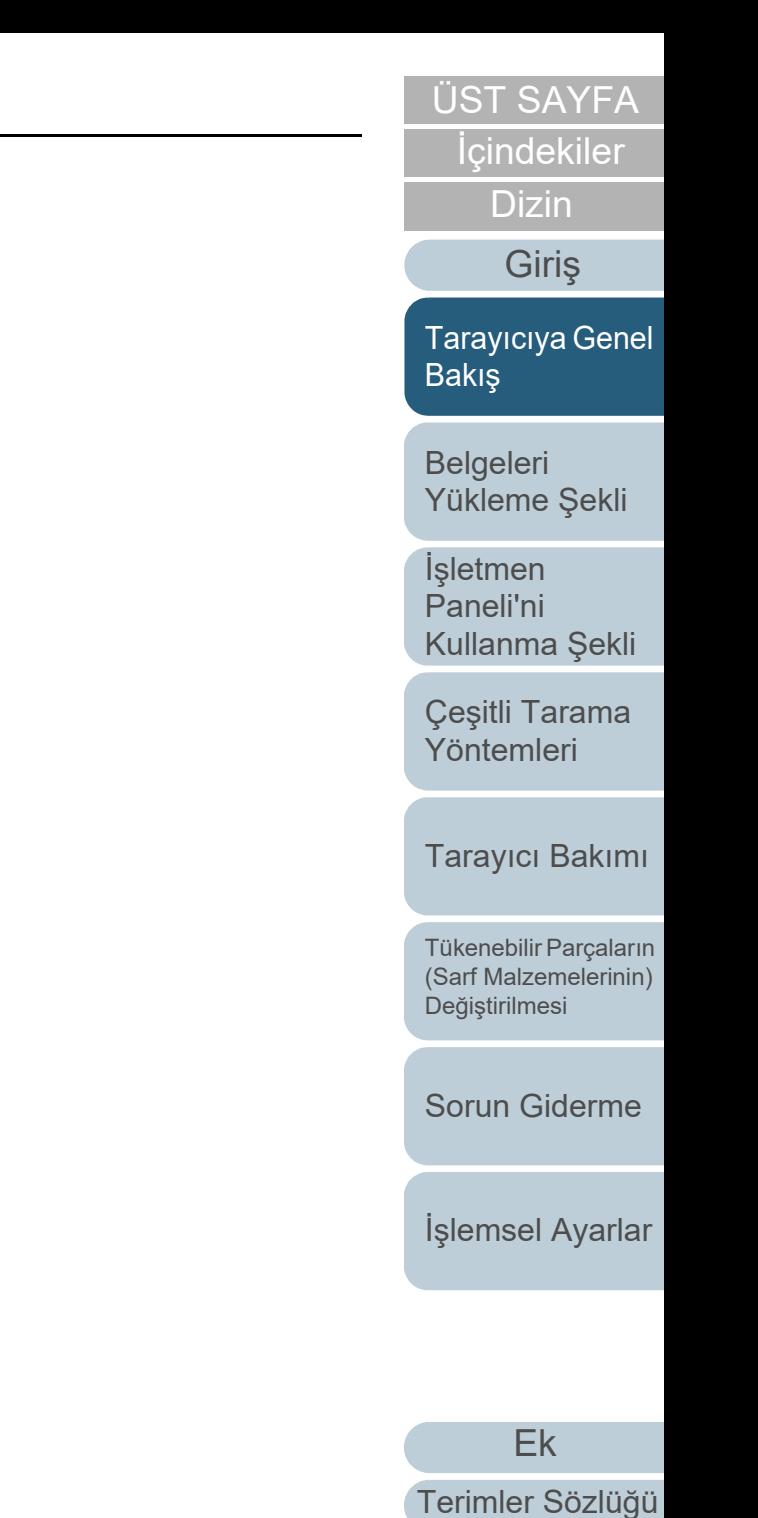

21

# <span id="page-21-0"></span>**1.4 ADF'yi Açma/Kapatma**

<span id="page-21-1"></span>Bu bölümde ADF'nin nasıl açılıp kapatılacağı anlatılır. **ADF'yi Açma**

- **1**ADF kağıt kanalından (besleyici) tüm belgeleri kaldırın.
- **2** ADF açma mandalını kendinize doğru çekerek ADF'yi açın.

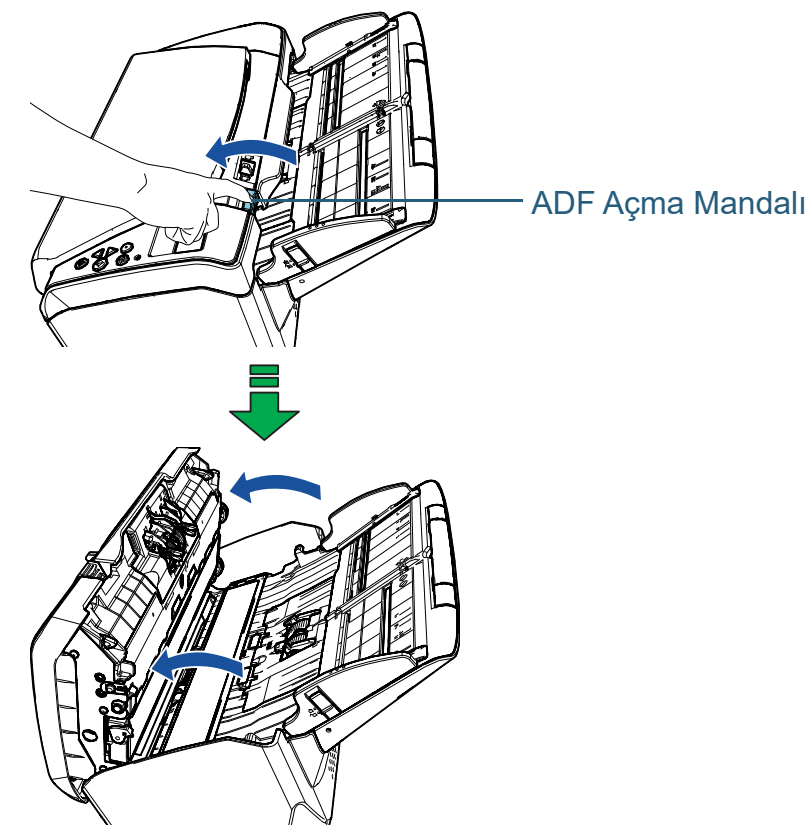

# <span id="page-21-2"></span>**ADF'yi Kapatma**

**1** ADF'yi kapatın. Yerine oturana kadar ADF'yi ortasından itin.

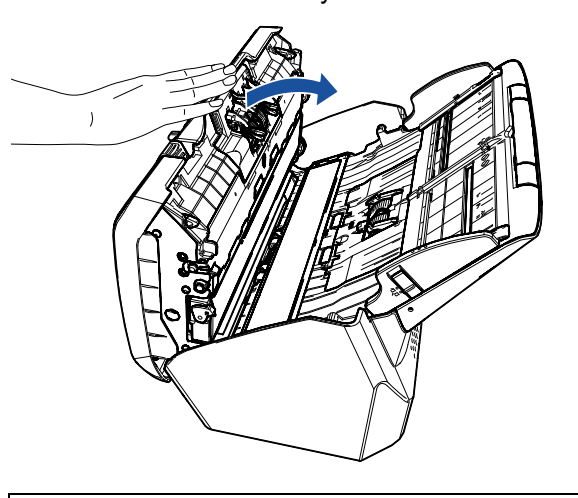

SAKININIZ

ADF'yi kapatırken parmaklarınızın sıkışmamasına dikkat edin.

## **DİKKAT**

ADF'yi kapatırken ADF'nin içinde yabancı herhangi bir maddenin kalmadığından emin olun.

[ÜST SAYFA](#page-0-1)

**İcindekiler** 

[Dizin](#page-204-0)

[Giri](#page-3-0)ş

[Tarayıcıya Genel](#page-13-1)  [Bakı](#page-13-1)ş

**Belgeleri** [Yükleme](#page-33-1) Şekli

İşletmen [Paneli'ni](#page-49-1) [Kullanma](#page-49-0) Şekli

Çeş[itli Tarama](#page-74-0)  [Yöntemleri](#page-74-1)

[Tarayıcı Bakımı](#page-90-0)

Tükenebilir Parçaların [\(Sarf Malzemelerinin\)](#page-100-0)  Değiş[tirilmesi](#page-100-1)

[Sorun Giderme](#page-108-0)

İş[lemsel Ayarlar](#page-141-0)

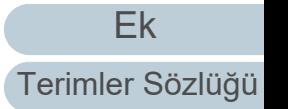

SAKININIZ

ADF açıkken yanlışlıkla kapanabilir. Parmaklarınızı kıstırmamak için dikkat edin.

# <span id="page-22-1"></span><span id="page-22-0"></span>**1.5 ADF Kağıt Kanalının (Besleyici) Ayarlanması**

ADF kağıt kanalında (besleyici) bulunan belgeler teker teker ADF'ye beslenir.

Kağıt kanalı uzantıları, aşağıda gösterildiği gibi belgelerin düz durmasını ve düzgünce tarayıcıya beslenmelerini sağlar.

**1**Kanal uzantısı 1'i çekin.

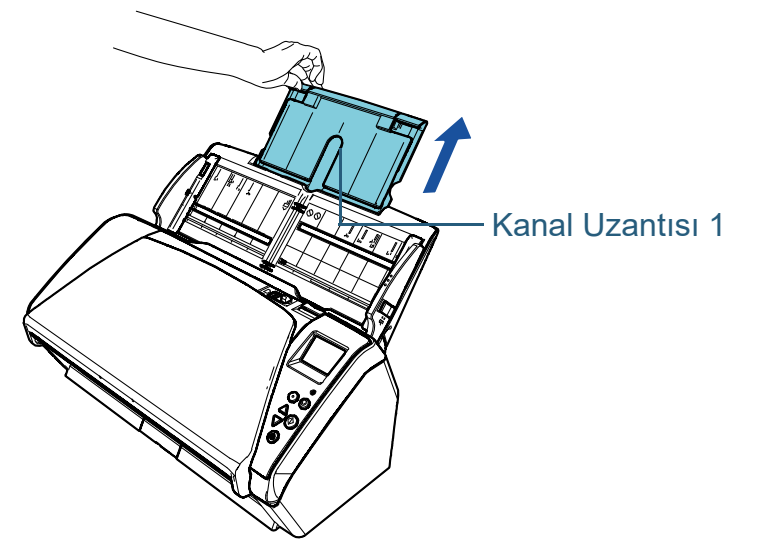

**İPUCU**Kağıt kanalı uzantısını çekerken muhakkak tarayıcıyı tutun.

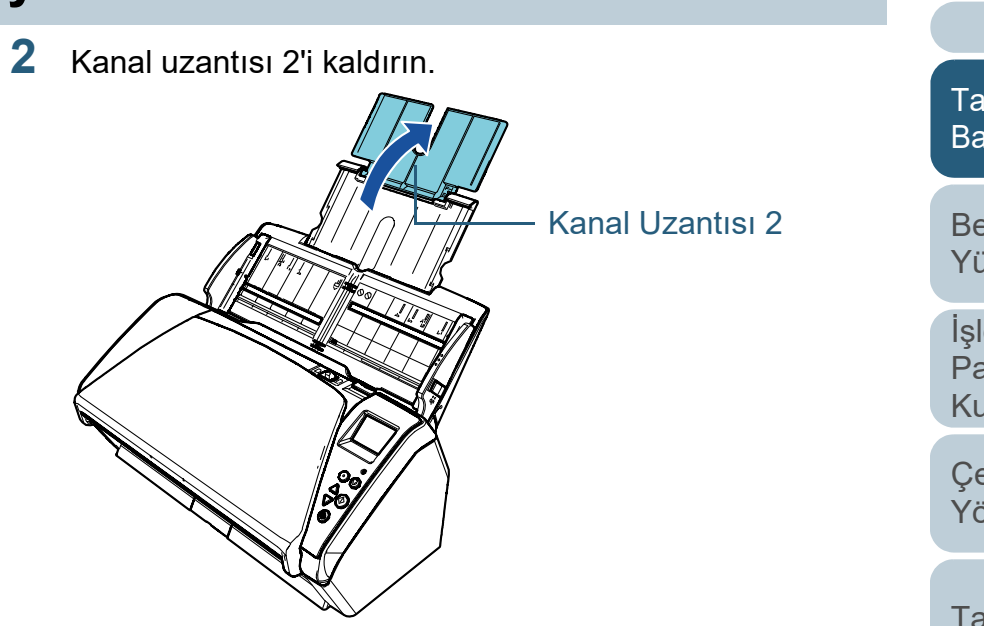

#### **İPUCU**

Görece uzun belgelerde çoklu besleme oluyorsa veya belgeler öne düşüyorsa kanal uzantısı 2'yi hafifçe yukarı çekip arkaya doğru indirin ve sonra belgelerin düzgünce içeri alınarak taranması için yükleyin.

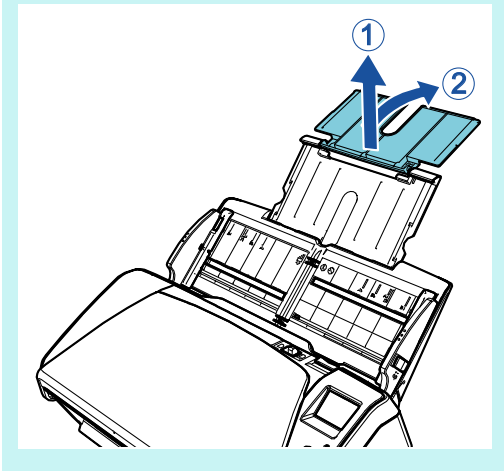

**İcindekiler** [ÜST SAYFA](#page-0-1) [Belgeleri](#page-33-0)  [Yükleme](#page-33-1) Şekli **İsletmen** [Paneli'ni](#page-49-1) [Kullanma](#page-49-0) Şekli Çeş[itli Tarama](#page-74-0)  [Yöntemleri](#page-74-1)[Tarayıcı Bakımı](#page-90-0) [Sorun Giderme](#page-108-0)İş[lemsel Ayarlar](#page-141-0) Tükenebilir Parçaların [\(Sarf Malzemelerinin\)](#page-100-0)  Değiş[tirilmesi](#page-100-1) [Tarayıcıya Genel](#page-13-1)  [Bakı](#page-13-1)ş [Dizin](#page-204-0)[Giri](#page-3-0)ş

# <span id="page-23-1"></span><span id="page-23-0"></span>**1.6 Çıktı Rafını Ayarlama**

ADF kağıt kanalında (besleyici) bulunan belgeler teker teker ADF'ye beslenir.

Çıktı rafı, çıktı rafı uzantısı 1 ve çıktı rafı uzantısı 2 sayesinde, <sup>a</sup>şağıda gösterildiği gibi belgeler hizada kalır ve düzgün yığılır.

**1**Çıktı rafını kendinize doğru indirin.

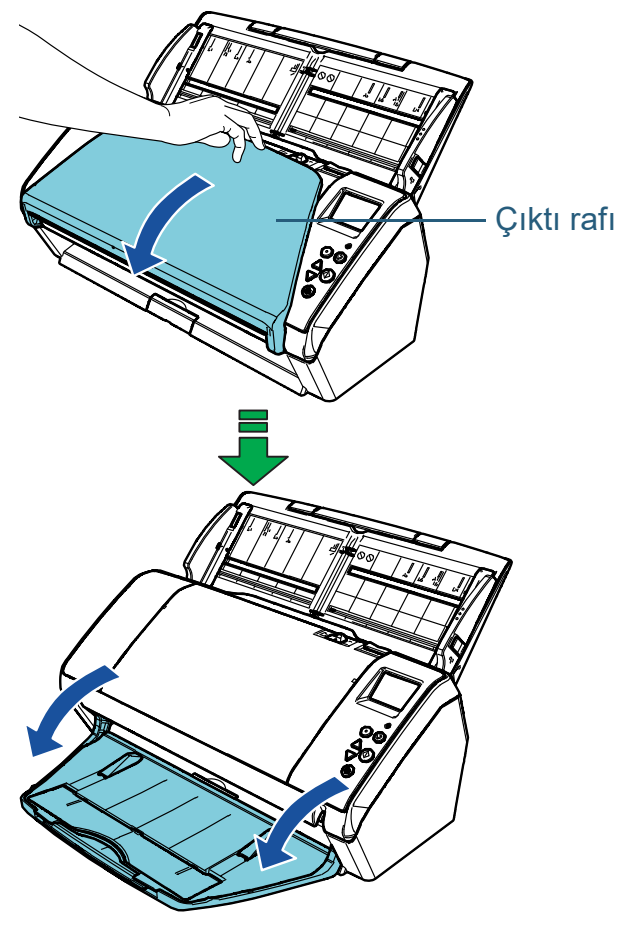

**2** Çıktı rafı uzantısı 2'i kendinize doğru çekin. Çıktı rafı uzantısı 1 ve 2'yi kendinize doğru sonuna kadar çekin.

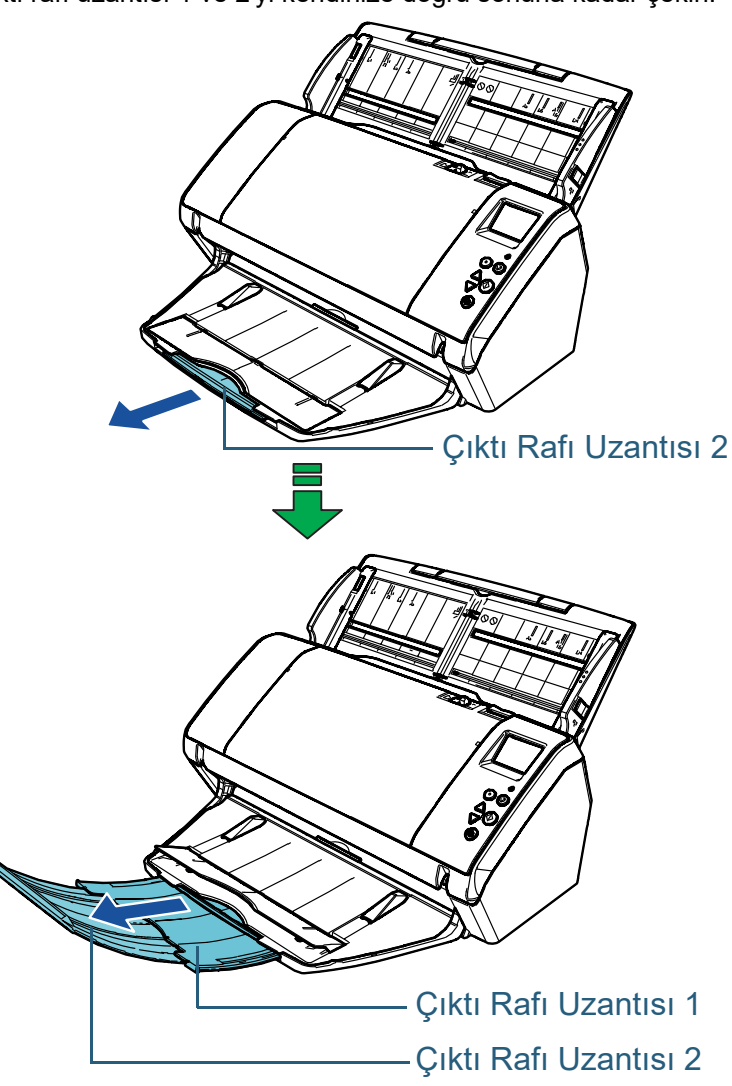

[ÜST SAYFA](#page-0-1)

**İcindekiler** 

[Dizin](#page-204-0)

[Giri](#page-3-0)ş

[Tarayıcıya Genel](#page-13-1)  [Bakı](#page-13-1)ş

[Belgeleri](#page-33-0)  [Yükleme](#page-33-1) Şekli

İşletmen [Paneli'ni](#page-49-1) [Kullanma](#page-49-0) Şekli

Çeş[itli Tarama](#page-74-0)  [Yöntemleri](#page-74-1)

[Tarayıcı Bakımı](#page-90-0)

Tükenebilir Parçaların [\(Sarf Malzemelerinin\)](#page-100-0)  Değiş[tirilmesi](#page-100-1)

[Sorun Giderme](#page-108-0)

İş[lemsel Ayarlar](#page-141-0)

# [ÜST SAYFA](#page-0-1)

# **İcindekiler**

[Dizin](#page-204-0)

[Giri](#page-3-0)ş

[Tarayıcıya Genel](#page-13-1)  [Bakı](#page-13-1)ş

**Belgeleri** [Yükleme](#page-33-1) Şekli

İşletmen [Paneli'ni](#page-49-1) [Kullanma](#page-49-0) Şekli

Çeş[itli Tarama](#page-74-0)  [Yöntemleri](#page-74-1)

[Tarayıcı Bakımı](#page-90-0)

Tükenebilir Parçaların [\(Sarf Malzemelerinin\)](#page-100-0)  Değiş[tirilmesi](#page-100-1)

[Sorun Giderme](#page-108-0)

İş[lemsel Ayarlar](#page-141-0)

[Ek](#page-186-0)[Terimler Sözlü](#page-194-0)ğü

- Çıktı rafı uzantısı 1 ve 2'yi kendinize doğru sonuna kadar çekmek belgeleri hizada tutmaya ve düzgün yığılmalarına olanak verir.
- Eğer belgeler düzgün çıkmıyorsa çıktı rafı kapalı halde taramak düzgün yığılmlarını sağlar.

## <span id="page-24-0"></span>**Farklı boyutlardaki belgeler/Küçük boyutlu belgeler**

Değişik boyutlarda belgeler içeren karışık bir desteyi ya da küçük boyulu belgeleri tararken çıktı rafı ayağı sayesinde belgeler hizada tutulur ve düzgün destelenir.

**1** Parmağınızı girintiye yerleştirip rafı kendinize doğru aşağ<sup>ı</sup> getirin.

Çıktı rafı ayağı

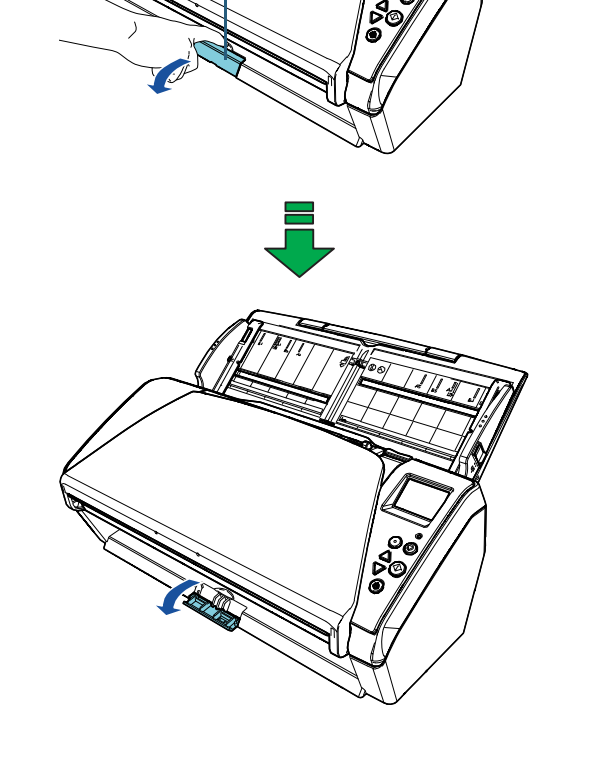

**2** Çıktı rafını en uzun belgeye göre ayarlayın. Çıktı rafını indirip çıktı rafı uzantısı 1 ve 2'yi kendinize doğru sonuna kadar çekin.

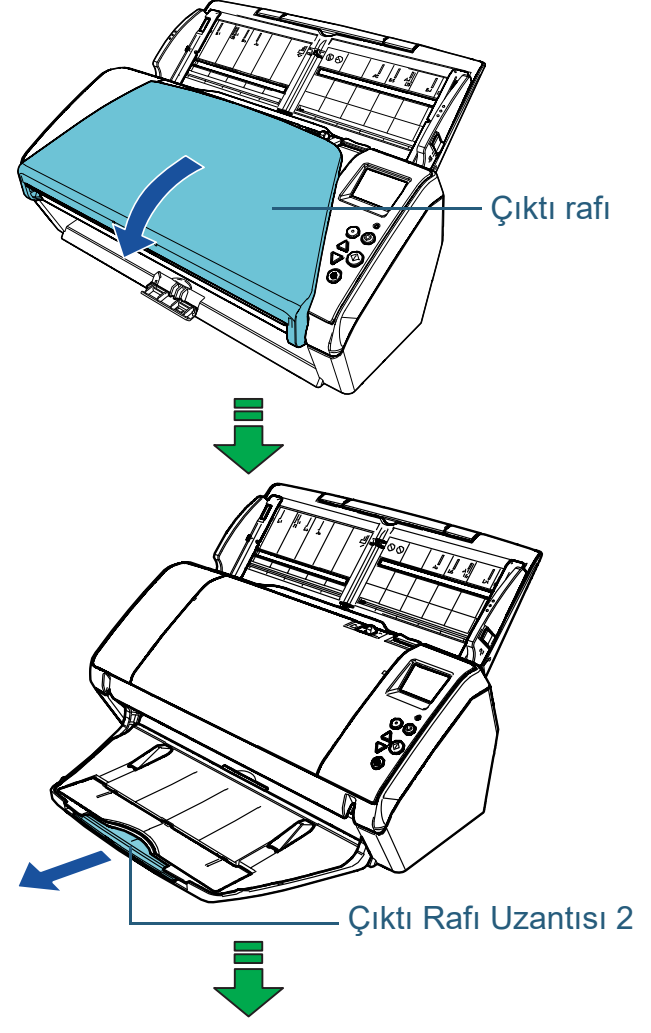

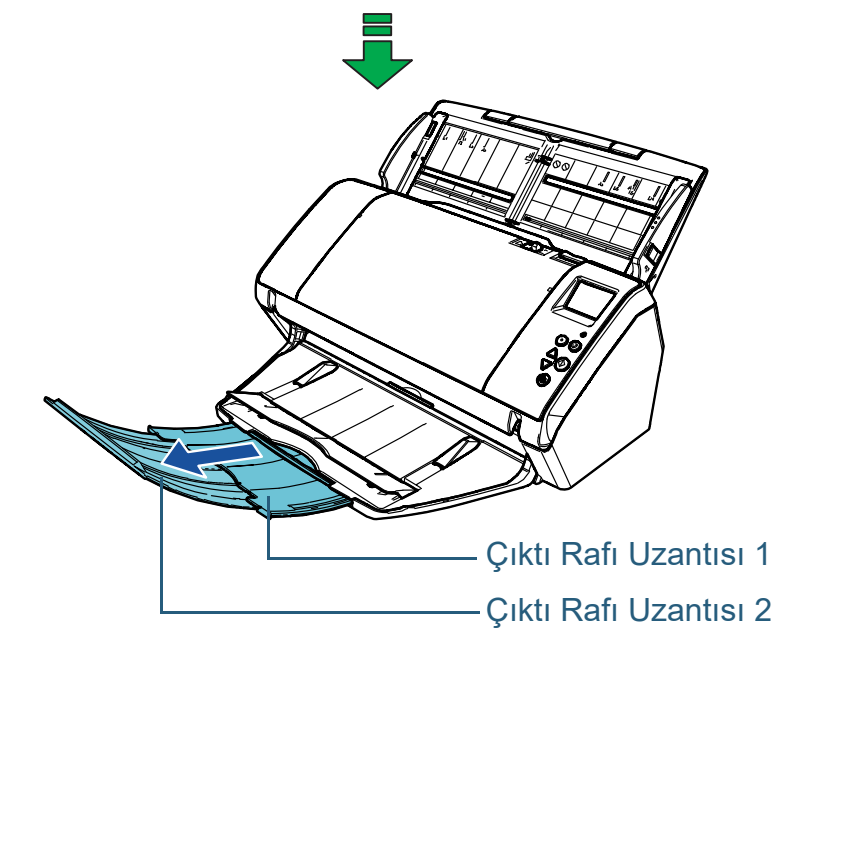

[Tarayıcıya Genel](#page-13-1)  [Dizin](#page-204-0) [Giri](#page-3-0)ş

İ[çindekiler](#page-7-0) [ÜST SAYFA](#page-0-1)

[Belgeleri](#page-33-0)  [Yükleme](#page-33-1) Şekli

[Bakı](#page-13-1)ş

İşletmen [Paneli'ni](#page-49-1)  [Kullanma](#page-49-0) Şekli

Çeş[itli Tarama](#page-74-0)  [Yöntemleri](#page-74-1)

[Tarayıcı Bakımı](#page-90-0)

Tükenebilir Parçaların [\(Sarf Malzemelerinin\)](#page-100-0)  Değiş[tirilmesi](#page-100-1)

[Sorun Giderme](#page-108-0)

İş[lemsel Ayarlar](#page-141-0)

# <span id="page-26-0"></span>**1.7 Güç Tasarrufu Modu**

Tarayıcı belirli bir zaman kullanılmadığında güç tasarrufu modu devreye girer ve kullanılan güç tüketimini azaltır. Tarayıcı açık durumda 15 dakika (ürün varsayılan ayarı) hiç kullanılmazsa, otomatik olarak güç tasarrufu moduna girer. Tarayıcı güç tasarrufu moduna girdiği zaman, işletmen panelindeki LCD kapanır. [Power] düğmesi yeşil yanıp söner. Güç tasarrufu modundan aşağıdaki yöntemlerden birini kullanarak çıkın:

- ADF kağıt kanalına (besleyici) bir belge yerleştirin
- İşletmen panelindeki herhangi bir düğmeye basın [Power] düğmesine 2 saniyeden fazla basılması tarayıcıyı kapatır.
- $\bullet\,$  Bir uygulamadan tarama işlemi yapın

Tarayıcı belli bir süre kullanılmazsa otomatik olarak kapanır ve bir sonraki taramaya kadar güç kullanımını azaltır. Tarayıcının otomatik olarak kapanmasını devre dışı bırakmak için, Software Operation Panel'deki [Aygıt ayarı]'na tıklayıp [Belli bir süreden sonra kapat] onay kutusunu temizleyin. Ayrıntılar için bkz.["Tarayıcının Güç Tasarrufu Moduna](#page-181-1)  [Geçmeden Önceki Bekleme Süresi \[Güç tasarrufu\]" \(sayfa](#page-181-1) 

# [182\)](#page-181-1).

Otomatik olarak kapandıktan sonra tarayıcıyı tekrar açmak için, işletmen panelindeki [Power] düğmesine basın. Ayrıntılar için bkz. ["1.3 Tarayıcıyı Açma/Kapatma" \(sayfa 20\)](#page-19-0).

#### **DİKKAT**

- Kağıt yolunda kalan belge varsa, tarayıcı güç tasarrufu moduna girmeyebilir. Bu durumda belgeyi kaldırın. Ayrıntılar için bkz. "7.1 Kağıt Sıkışması[" \(sayfa 110\)](#page-109-1).
- $\bullet$   $\,$  [Belli bir süreden sonra kapat] onay kutusu seçili olsa bile, kullanılan $\,$ uygulamaya bağlı olarak tarayıcı kapanmayabilir.
- Görüntü tarama uygulamasını kullanırken tarayıcı otomatik olarak kapanırsa, önce uygulamadan çıkın, sonra tarayıcıyı açın.

#### **İPUCU**

- Tarayıcı güç tasarrufu moduna girmeden önceki bekleme süresini değiştirmek için aşağıdakilerden birini kullanabilirsiniz.
- Software Operation Panel'i kullanın ([Ayarlar Menüsü] ekranında [20: Güç tasarrufu]).
	- Ayrıntılar için bkz. ["3.2 Ayarlar Menüsü" \(sayfa 55\)](#page-54-1).
- Software Operation Panel'i kullanın.
- Ayrıntılar için bkz. ["Tarayıcının Güç Tasarrufu Moduna Geçmeden](#page-181-1)  [Önceki Bekleme Süresi \[Güç tasarrufu\]" \(sayfa 182\)](#page-181-1).
- İşletmen paneliyle ilgili ayrıntılar için bkz. "Bölüm 3 İşletmen Paneli'ni Kullanma Ş[ekli" \(sayfa 50\)](#page-49-1).

[ÜST SAYFA](#page-0-1)

İ[çindekiler](#page-7-0)

[Dizin](#page-204-0)

[Giri](#page-3-0)ş

[Tarayıcıya Genel](#page-13-1)  **[Bakı](#page-13-1)s** 

[Belgeleri](#page-33-0)  [Yükleme](#page-33-1) Şekli

**İsletmen** [Paneli'ni](#page-49-1) [Kullanma](#page-49-0) Şekli

Çeş[itli Tarama](#page-74-0)  [Yöntemleri](#page-74-1)

[Tarayıcı Bakımı](#page-90-0)

Tükenebilir Parçaların [\(Sarf Malzemelerinin\)](#page-100-0)  Değiş[tirilmesi](#page-100-1)

[Sorun Giderme](#page-108-0)

İş[lemsel Ayarlar](#page-141-0)

# <span id="page-27-0"></span>**1.8 Temel Tarama İşlemi**

Bu bölümde temek tarama işlemi anlatılır.

Bir tarama işlemi gerçekleştirebilmek için, tarayıcı sürücüsü ve bu sürücüyü destekleyen bir görüntü tarama uygulaması gerekmektedir.

Aşağıdaki tarayıcı sürücüleri ve görüntü tarama uygulamaları tarayıcı ile birlikte verilir:

- Tarayıcı sürücüsü
	- PaperStream IP (TWAIN)
	- PaperStream IP (TWAIN x64)
	- PaperStream IP (ISIS) Bundle
- Görüntü tarama uygulaması
	- PaperStream ClickScan
	- PaperStream Capture

#### **İPUCU**

Tarayıcı sürücüleri ve görüntü tarama uygulamaları ile ilgili ayrıntılar için bkz. ["1.9 Donanımla Birlikte Gelen Yazılım" \(sayfa 30\)](#page-29-0).

Tarama yöntemleri ve işlemleri, görüntü tarama uygulamasına bağlı olarak biraz farklılık gösterebilir.

Ayrıntılar için görüntü tarama uygulamasının kılavuzuna bakınız.

Normal tarama prosedürü aşağıdaki gibidir:

- **1** Tarayıcıyı açın. Ayrıntılar için bkz. ["1.3 Tarayıcıyı Açma/Kapatma" \(sayfa 20\)](#page-19-0).
- **2** ADF kağıt kanalına (besleyici) bir belge yerleştirin. ADF kağıt kanalına (besleyici) belgeyi ön yüzü aşağı bakacak şekilde yerleştirin.

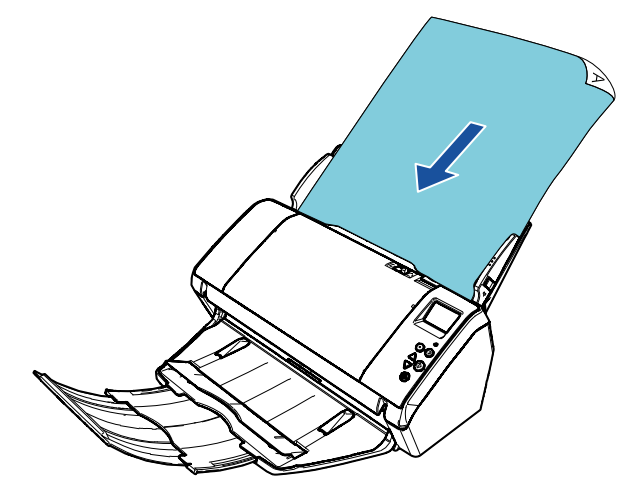

Ayrıntılar için bkz. ["Bölüm 2 Belgeleri Yükleme](#page-33-1) Şekli" (sayfa 34).

**3**Görüntü tarama uygulamasını başlatın.

**4**

 Bir tarayıcı sürücüsü seçin. Bazı görüntü tarama uygulamalarında tarayıcı sürücüsü seçimi gerekli değildir.

[ÜST SAYFA](#page-0-1)

**İcindekiler** 

[Dizin](#page-204-0)

[Giri](#page-3-0)ş

[Tarayıcıya Genel](#page-13-1)  **[Bakı](#page-13-1)s** 

[Belgeleri](#page-33-0)  [Yükleme](#page-33-1) Şekli

**İsletmen** [Paneli'ni](#page-49-1) [Kullanma](#page-49-0) Şekli

Çeş[itli Tarama](#page-74-0)  [Yöntemleri](#page-74-1)

[Tarayıcı Bakımı](#page-90-0)

Tükenebilir Parçaların [\(Sarf Malzemelerinin\)](#page-100-0)  Değiş[tirilmesi](#page-100-1)

[Sorun Giderme](#page-108-0)

İş[lemsel Ayarlar](#page-141-0)

#### Bölüm 1 Tarayıcıya Genel Bakış

**5**Bir tarayıcı seçin.

Bilgisayara bağlı tarayıcı modelini seçtiğinizden emin olun. Bazı görüntü tarama uygulamalarında tarayıcı seçimi gerekli değildir.

**6** Tarayıcı sürücüsünün ayarlar ekranında tarama ayarlarını yapılandırın.

Bazı görüntü tarama uygulamalarında tarayıcı sürücüsünün ayarlar ekranı açılmayabilir.

**7**Görüntü tarama uygulamasını kullanarak belgeyi tarayın.

#### **DİKKAT**

Tarayıcı ile bilgisayar iletişimde olduğu zaman, mesela tarama sırasında, USB kablosunu çıkarmak veya kullanıcı oturumunu kapatmak gibi tarayıcı ile bilgisayar iletişimini kesecek işlemler yapmayın.

**İcindekiler** [ÜST SAYFA](#page-0-1) [Belgeleri](#page-33-0)  [Yükleme](#page-33-1) Şekli İşletmen [Paneli'ni](#page-49-1) [Kullanma](#page-49-0) Şekli Çeş[itli Tarama](#page-74-0)  [Yöntemleri](#page-74-1)[Tarayıcı Bakımı](#page-90-0) [Tarayıcıya Genel](#page-13-1)  [Bakı](#page-13-1)ş [Dizin](#page-204-0)[Giri](#page-3-0)ş

> Tükenebilir Parçaların [\(Sarf Malzemelerinin\)](#page-100-0)  Değiş[tirilmesi](#page-100-1)

[Sorun Giderme](#page-108-0)

İş[lemsel Ayarlar](#page-141-0)

# <span id="page-29-0"></span>**1.9 Donanımla Birlikte Gelen Yazılım**

## <span id="page-29-1"></span>**Donanımla Birlikte Gelen Yazılıma Genel Bakış**

Bu ürün, a ş a ğıdaki yazılımla birliktedir:

#### **İPUCU**

Yazılımı birlikte verilen yükleme DVD-ROM'undan yükleyin ya da birlikte verilen yükleme DVD-ROM'unda ba ğlantısı verilen indirme web sayfasından indirip yükleyin.

● PaperStream IP sürücüsü

PaperStream IP sürücüsü, TWAIN/ISIS standartlarına uyan bir tarayıcı sürücüsüdür.

Aş<sup>a</sup> ğıda verildi ği gibi üç tür PaperStream IP sürücüsü vardır:

- PaperStream IP (TWAIN) TWAIN standartı ile uyumludur. TWAIN ile uyumlu 32-bit uygulamalar ile tarayıcı kullanmak içindir.
- PaperStream IP (TWAIN x64) TWAIN standartı ile uyumludur. TWAIN ile uyumlu 64-bit uygulamalar ile tarayıcı kullanmak içindir. 64-bit'lik işletim sistemlerine yüklenebilir.
- PaperStream IP (ISIS) Bundle ISIS standartı ile uyumludur. ISIS ile uyumlu uygulamalar ile tarayıcı kullanmak içindir.

Ayrıntılar için PaperStream IP sürücüsünün Yardım dosyasına bakınız.

● Software Operation Panel

Tarayıcıyı kullanma ve tükenebilir parçaları yönetmeyle ile ilgili çeşitli ayarları yapılandırabilirsiniz. Bir tarayıcı sürücüsüyle (PaperStream IP (TWAIN), PaperStream IP (TWAIN x64), veya PaperStream IP (ISIS) Bundle) birlikte yüklenir.

Ayrıntılar için bkz. "Bölüm 8 İş[lemsel Ayarlar" \(sayfa 142\)](#page-141-1).

● Error Recovery Guide

Hata meydana geldi ğindeki tarayıcı durumunu ve hataların nasıl çözülmesi gerekti ğini anlatır. Bir tarayıcı sürücüsüyle (PaperStream IP (TWAIN), PaperStream IP (TWAIN x64), veya PaperStream IP (ISIS) Bundle) birlikte yüklenir.

● PaperStream ClickScan

PaperStream IP'yi (TWAIN) destekleyen bir 32-bit görüntü tarama uygulamasıdır. Tarama, basit ayarlar ve işlemlerle gerçekleştirilebilir. Bu program, bilgisayarınızda oturum açtığınızda otomatik olarak başlar ve görev çubuğunun en sağında bulunan bildirim alanında bulunur.

Ayrıntılar için PaperStream ClickScan Yardım'a bakınız.

● PaperStream ClickScan Searchable PDF Option Görüntülerin arama yapılabilir PDF, Word (\*1) veya Excel (\*1) gibi bir formatta oluşturulması için bir uygulama. PaperStream ClickScan ile birlikte kullanılabilir.

Ayrıntılar için PaperStream ClickScan Yardım'a bakınız.

● PaperStream Capture

PaperStream IP (TWAIN) ve PaperStream IP (ISIS) Bundle sürücülerini destekleyen bir 32-bit görüntü tarama uygulamasıdır. Tarama ayarlarını belge profili olarak belirleyerek ayarları istedi ğiniz şekilde de ğiştirebilirsiniz.

● PaperStream Capture Pro (EVALUATION)

PaperStream IP'yi (TWAIN) destekleyen bir 32-bit görüntü tarama uygulamasıdır.

PaperStream Capture Pro'nun deneme sürümüdür.

Tam sürümü kullanmak için bir lisans satın alıp etkinleştirin. PaperStream Capture'daki işlevlere ek olarak, PaperStream Capture Pro çok istasyonlu işlemler ve gelişmiş meta veri ayarları yapmanıza imkan tanır.

Ayrıntılar için, PaperStream Capture Kullanıcı Kılavuzuna bakınız.

ABBYY FineReader for ScanSnap™

Bu uygulama, taranan görüntüleri Word ve Excel gibi uygulamalarda kullanılabilecek dosyalara dönüştürür.

Belgeler PaperStream Capture/PaperStream Capture Pro kullanılarak tarandığında kullanılabilir. İndirme web sayfasından indirip yükleyin.

 $\bullet$  Kılavuzlar

Güvenlik Önlemleri, İşletmen Kılavuzu ve fi-748PRB Damgalayıcı İşletmen Kılavuzu yüklenir.

[ÜST SAYFA](#page-0-1)

**İcindekiler** 

[Dizin](#page-204-0)

[Giri](#page-3-0) ş

[Tarayıcıya Genel](#page-13-1)  **[Bakı](#page-13-1)s** 

[Belgeleri](#page-33-0)  [Yükleme](#page-33-1)  Şekli

**İsletmen** [Paneli'ni](#page-49-1) [Kullanma](#page-49-0)  Şekli

Çe ş[itli Tarama](#page-74-0)  [Yöntemleri](#page-74-1)

[Tarayıcı Bakımı](#page-90-0)

Tükenebilir Parçaların [\(Sarf Malzemelerinin\)](#page-100-0)  Değiş[tirilmesi](#page-100-1)

[Sorun Giderme](#page-108-0)

İş[lemsel Ayarlar](#page-141-0)

#### Bölüm 1 Tarayıcıya Genel Bakış

● Scanner Central Admin Agent

Bu uygulama, eş zamanlı olarak birden çok tarayıcının üretici yazılımının güncelleştirilmesine olanak sağlar ve birden çok tarayıcının yönetim ve izlenimini merkezileştirir. Tarayıcıların işlem durumlarını ve tarayıcı bilgilerini kontrol etmek için kullanılabilir. İşlem türüne bağlı olarak gereken uygulamalar değişiklik gösterebilir. Ayrıntılar için, Scanner Central Admin Kullanıcı Kılavuzuna bakınız.

● fi Series Online Update

Bu uygulama, fi Series için en son yazılım ve üretici yazılım (bellenim) güncelleştirmelerini kontrol edip, güncelleştirmeleri uygular. Ayrıntılar için fi Series Online Update Yardım dosyasına bakınız.

\*1: Microsoft® Office ürünlerinin yüklü olması gerekir.

Tarayıcı ayarlarının nasıl yapılandırılacağı ve görüntü tarama uygulaması ile farklı türden belgelerin nasıl taranacağı ile ilgili ayrıntılar için bkz. "Bölüm 4 Çeş[itli Tarama Yöntemleri" \(sayfa](#page-74-1)  [75\)](#page-74-1).

## <span id="page-30-0"></span>**Sistem Gereksinimleri**

Sistem gereksinimleri şöyledir:

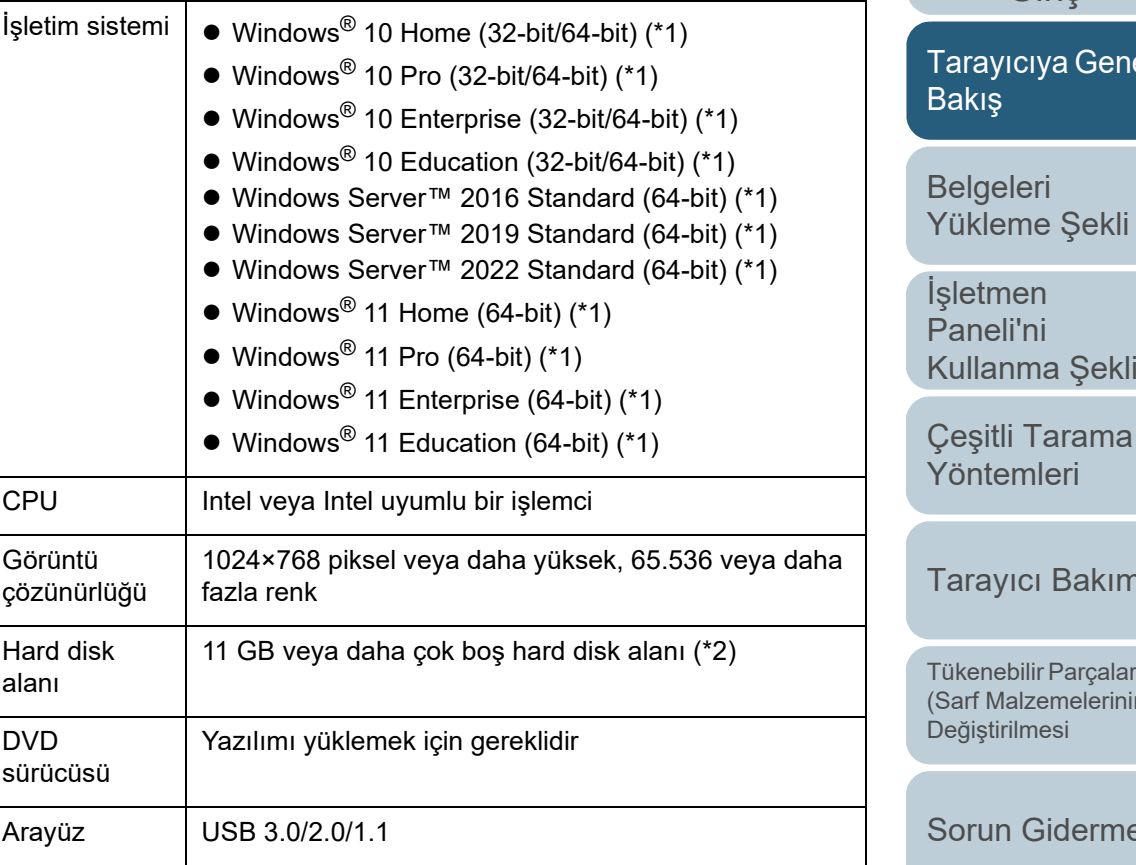

- \*1: Donanımla birlikte gelen yazılım, bir masaüstü uygulaması olarak işlem yapar.
- \*2: Belgeleri taramak için gereken disk alanı, taranan görüntülerin dosya boyutlarına göre değişiklik gösterir.

[ÜST SAYFA](#page-0-1)

**İcindekiler** 

[Dizin](#page-204-0)

[Giri](#page-3-0)ş

[Tarayıcıya Genel](#page-13-1) 

Çeş[itli Tarama](#page-74-0) 

[Tarayıcı Bakımı](#page-90-0)

Tükenebilir Parçaların [\(Sarf Malzemelerinin\)](#page-100-0) 

[Sorun Giderme](#page-108-0)

İş[lemsel Ayarlar](#page-141-0)

## <span id="page-31-0"></span>**Donanımla Birlikte Gelen Yazılımı Yükleme**

Bu bölümde, yazılımın, birlikte gelen Setup DVD-ROM (Kurulum DVD-ROM)'undan nasıl yükleneceği açıklanmıştır. Birlikte gelen yazılımı yüklemenin iki yolu vardır: tarayıcı işletmek için gerekli tüm yazılımı bir defada yüklemek için [Yükleme (Önerilen)] seçeneğini seçin, ya da gerek duyduğunuz yazılımı seçip yüklemek için [Yükleme (Özel)] seçeneğini seçin.

#### **DİKKAT**

Yazılımın eski bir sürümü zaten yüklüyse, önce onu kaldırın. Yazılımı kaldırma yoluyla ilgili ayrıntılar için bkz. ["A.5 Yazılımın Kaldırılması"](#page-192-1)  [\(sayfa 193\)](#page-192-1).

# <span id="page-31-3"></span>■**Yükleme (Önerilen)**

[Yükleme (Önerilen)] seçilirse, a<sup>ş</sup>ağıdaki yazılım yüklenir:

- PaperStream IP (TWAIN)
- Software Operation Panel
- Error Recovery Guide
- PaperStream ClickScan
- PaperStream Capture
- Kılavuzlar
- fi Series Online Update
- <span id="page-31-1"></span>**1** Bilgisayarı açın ve yönetici ayrıcalıklarına sahip bir kullanıcı olarak Windows'ta oturum açın.
- **2** Setup DVD-ROM (Kurulum Setup DVD-ROM)'unu DVD sürücüsüne yerleştirin.
	- $\Rightarrow$  [fi Series Setup] ekranı açılır.

#### **İPUCU**

[fi Series Setup] ekranı açılmazsa, [Windows Explorer] veya [Bilgisayar] aracılığıyla Setup DVD-ROM'undaki "Setup.exe" dosyasına çift tıklayın.

- <span id="page-31-2"></span>**3** Kullanılacak tarayıcı modeli adına tıklayın (model adı seçme penceresi görüntülendiğinde).
- **4**[Yükleme (Önerilen)]'e tıklayın.

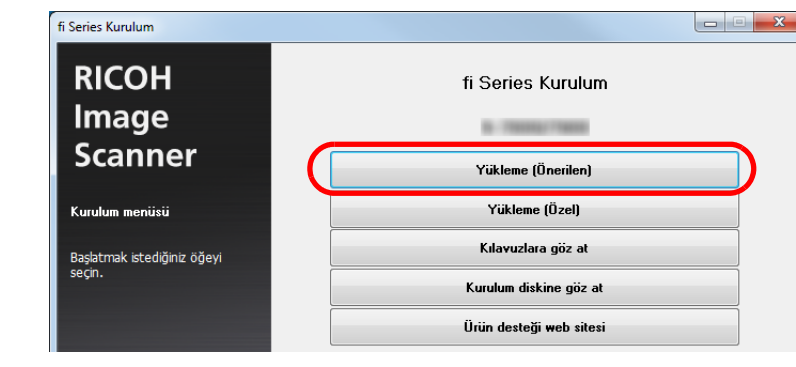

**5** Yüklemeye devam etmek için ekrandaki açıklamaları izleyin.

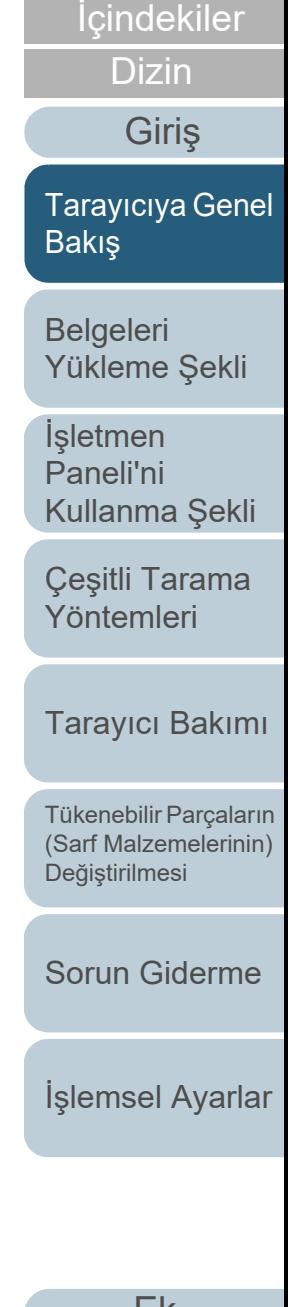

[ÜST SAYFA](#page-0-1)

#### Bölüm 1 Tarayıcıya Genel Bakış

### ■ **Yükleme (Özel)**

- **1** ["Yükleme \(Önerilen\)" \(sayfa 32\)](#page-31-3) bölümündeki '[1](#page-31-1)den [3](#page-31-2)'ye kadar olan adımları izleyin.
- **2**[Yükleme (Özel)]'e tıklayın.

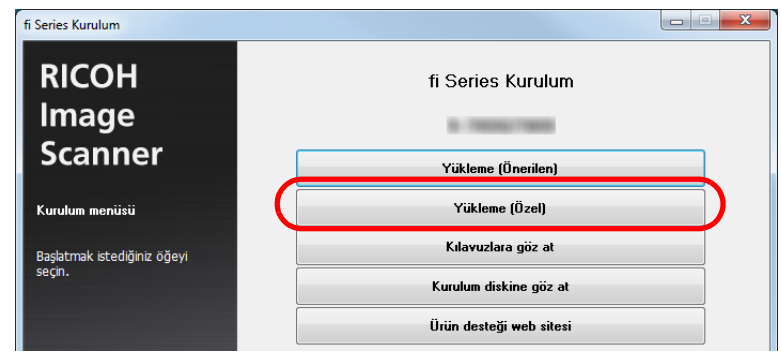

- **3** Açılan ekranın içeriğini kontrol edip [İleri] düğmesine tıklayın.
- **4** Yüklenecek yazılımların onay kutusunu işaretleyip [İleri] düğmesine tıklayın.
- **5** Yüklemeye devam etmek için ekrandaki açıklamaları izleyin.

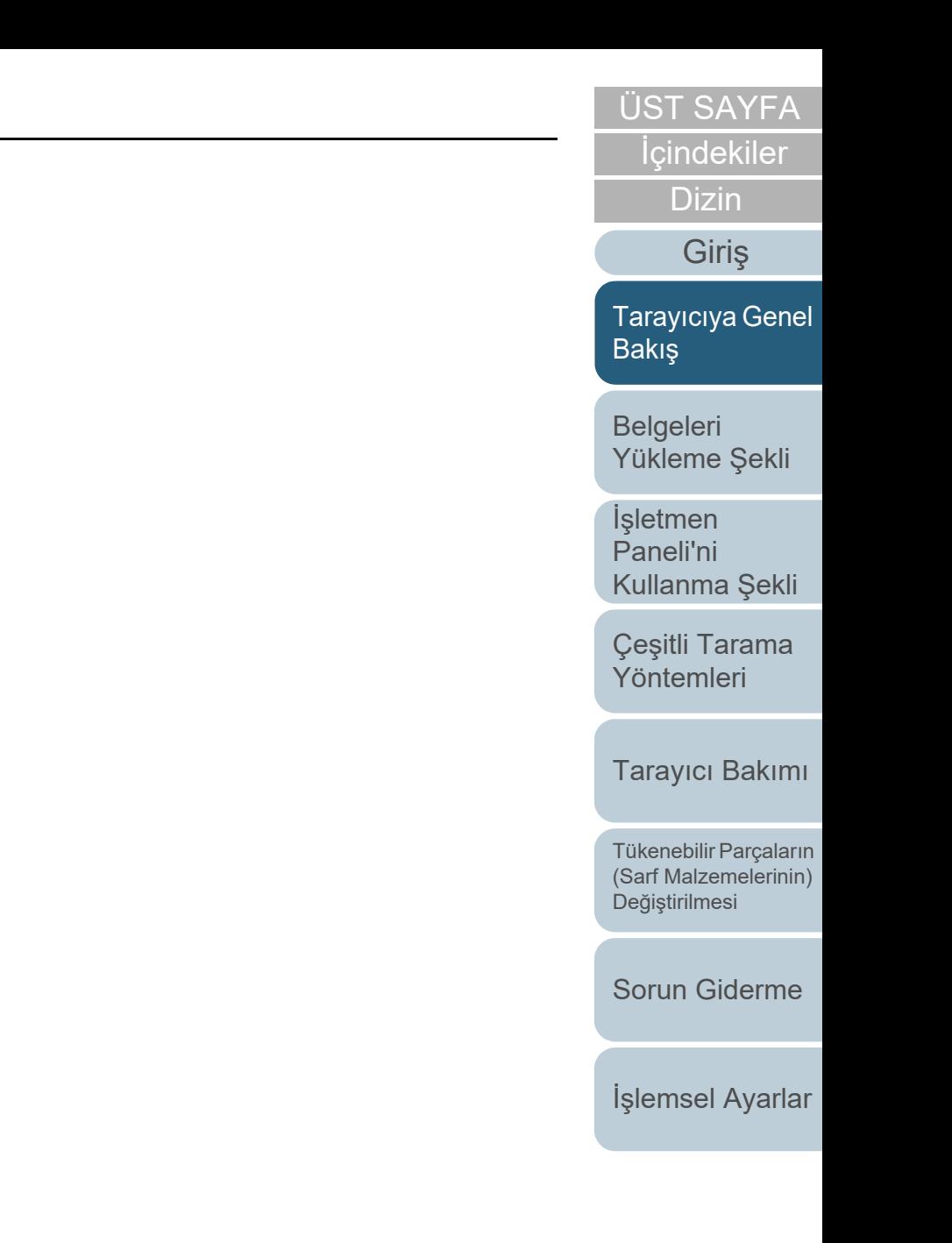

# <span id="page-33-2"></span><span id="page-33-1"></span><span id="page-33-0"></span>**Bölüm 2 Belgeleri Yükleme Şekli** [Giri](#page-3-1)

Bu bölümde tarayıcıya belgelerin nasıl yüklenece ği anlatılır.

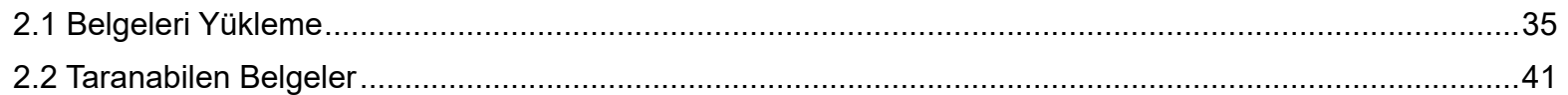

**İcindekiler** [ÜST SAYFA](#page-0-2)

[Dizin](#page-204-1)

Giris

[Tarayıcıya Genel](#page-13-0)  [Bakı](#page-13-0)ş

**Belgeleri** [Yükleme](#page-33-2)  Şekli

İşletmen [Paneli'ni](#page-49-1) [Kullanma](#page-49-1)  Şekli

Çe ş[itli Tarama](#page-74-0)  [Yöntemleri](#page-74-1)

[Tarayıcı Bakımı](#page-90-0)

Tükenebilir Parçaların [\(Sarf Malzemelerinin\)](#page-100-0)  Değiş[tirilmesi](#page-100-1)

[Sorun Giderme](#page-108-0)

İş[lemsel Ayarlar](#page-141-0)

# <span id="page-34-0"></span>**2.1 Belgeleri Yükleme**

Bu bölümde ADF'ye belgelerin nasıl yükleneceği anlatılır.

# <span id="page-34-1"></span>**Hazırlık**

#### **İPUCU**

Normal işlemler için gerekli kağıt boyutu ve kalitesi ile ilgili ayrıntılar için bkz. ["2.2 Taranabilen Belgeler" \(sayfa 41\)](#page-40-0).

- **1** Birden çok yaprak yükleyeceğiniz zaman yüklemeden önce belgeleri kontrol edin.
	- 1 Yüklenecek belgelerin genişliklerinin aynı mı farklı mı olduğunu kontrol edin.

Genişliklerinin aynı veya farklı olmasına bağlı olarak belgeleri yükleme biçimi değişiklik gösterir.

Belgelerin genişlikleri farklı farklıysa bkz. "Çeş[itli Belgeleri Bir](#page-45-0)  Arada Tarama Koş[ulları" \(sayfa 46\)](#page-45-0) veya ["Farklı geni](#page-76-2)şlikteki [belgeler" \(sayfa 77\)](#page-76-2).

2 Yaprak sayısını kontrol edin.

Yüklenebilecek yaprak sayısı aşağıdaki gibidir:

A4/Mektup veya daha küçük belgeler

100 yaprak (80 g/m² [20 lb] kağıt ağırlığı ve belge yığınının kalınlığı 10 mm'nin altında olmak üzere)

A4/Mektup boyutundan büyük belgeler

50 yaprak (80 g/m² [20 lb] kağıt ağırlığı ve belge yığınının kalınlığı 5 mm'nin altında olmak üzere)

Ayrıntılar için bkz. ["Yükleme Kapasitesi" \(sayfa 44\)](#page-43-0).

- <span id="page-34-2"></span>**2** Belgeleri yelpazeleyin.
	- 1 Belge yığınını aşağıdaki yönlendirmedeki kalınlığa göre çıkarın:
		- A4/Mektup veya daha küçük belgeler 10 mm veya daha ince
		- A4/Mektup boyutundan büyük belgeler 5 mm veya daha ince
	- 2 Belgeleri iki ucundan tutup, yelpazeleyin.

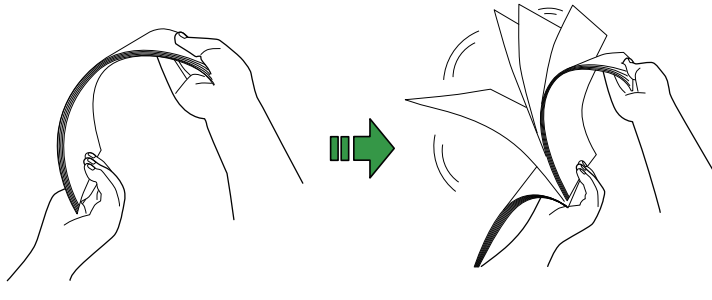

- <span id="page-34-3"></span>3 Belgeleri 90 derece döndürün ve tekrar aynı şekilde yelpazeleyin.
- 4 Bütün belgeler için adım [1](#page-34-2) ile [3](#page-34-3) arasındaki adımları gerçekleştirin.
- 5 Belgelerin kenarlarını aynı hizaya getirin.

#### **İPUCU**

Belgelerin yelpazelenmesi ile ilgili daha fazla ayrıntı için, bkz. Error Recovery Guide.

İ[çindekiler](#page-7-1)

[Dizin](#page-204-1)

[ÜST SAYFA](#page-0-2)

[Giri](#page-3-1)ş

[Tarayıcıya Genel](#page-13-0)  **[Bakı](#page-13-0)s** 

**Belgeleri** [Yükleme](#page-33-2) Şekli

**İsletmen** [Paneli'ni](#page-49-1) [Kullanma](#page-49-1) Şekli

Çeş[itli Tarama](#page-74-0)  [Yöntemleri](#page-74-1)

[Tarayıcı Bakımı](#page-90-0)

Tükenebilir Parçaların [\(Sarf Malzemelerinin\)](#page-100-0)  Değiş[tirilmesi](#page-100-1)

[Sorun Giderme](#page-108-0)

İş[lemsel Ayarlar](#page-141-0)

### <span id="page-35-0"></span>**Belgeleri Yükleme Şekli**

Belgeleri yüklemenin iki yolu vardır.

#### **Belgeleri ADF Kağıt Kanalının (Besleyici) Merkezine (Ortasına) Yerleştirme**

Bu yol, genellikle belgeler aynı boyutta olduğunda kullanılır.

#### **Belgeleri ADF Kağıt Kanalının (Besleyici) Sol Veya Sağ Kenarına Yerleştirme**

Bu yol, genellikle belgeleri boyutları birbirinden farklı olduğunda veya belgelerin merkezini değiştirmek istediğinizde kullanılır.

#### **DİKKAT**

Belgeler ADF kağıt kanalının (besleyici) sol veya sağ kenarına yerleştirildiğinde, çoklu besleme gibi bazı işlevler için farklı durumların geçerli olabileceğine dikkat edin.

# ■**Belgeleri ADF Kağıt Kanalının (Besleyici) Merkezine (Ortasına) Yerleştirme**

- **1** Belgelerin uzunluğuna göre, kağıt kanalı uzantısı 1'i çekin ve kanal uzantısı 2'yi arkaya doğru yukarı kaldırın. Ayrıntılar için bkz. "1.5 ADF Kağ[ıt Kanalının \(Besleyici\) Ayarlanması"](#page-22-1)  [\(sayfa 23\)](#page-22-1).
- **2** Çıktı rafını indirin,belgelerin uzunluğuna uygun olarak çıktı rafı uzantısı 1 ve 2'yi kendinize doğru kaydırın. Ayrıntılar için bkz. ["1.6 Çıktı Rafını Ayarlama" \(sayfa 24\)](#page-23-1).
- **3** Belgeleri ADF kağıt kanalına (besleyici) yerleştirin. Belgeleri ADF kağıt kanalına (besleyici) ön yüzü aşağı bakacak şekilde yerleştirin.

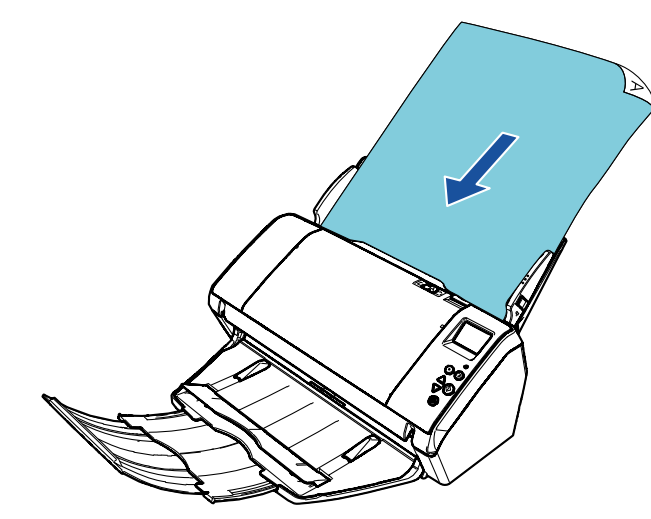

#### **DİKKAT**

Bütün ataş ve zımbaları çıkarın. Çoklu besleme veya kağıt alma hatası meydana gelirse, kağıt miktarını azaltın.

[ÜST SAYFA](#page-0-2)

İ[çindekiler](#page-7-1)

[Dizin](#page-204-1)

[Giri](#page-3-1)ş

[Tarayıcıya Genel](#page-13-0)  **[Bakı](#page-13-0)s** 

**Belgeleri** [Yükleme](#page-33-2) Şekli

**İsletmen** [Paneli'ni](#page-49-1) [Kullanma](#page-49-1) Şekli

Çeş[itli Tarama](#page-74-0)  [Yöntemleri](#page-74-1)

[Tarayıcı Bakımı](#page-90-0)

Tükenebilir Parçaların [\(Sarf Malzemelerinin\)](#page-100-0)  Değiş[tirilmesi](#page-100-1)

[Sorun Giderme](#page-108-0)

İş[lemsel Ayarlar](#page-141-0)
**4** Kenar kılavuzlarını belgelerin genişliğine göre ayarlayın. Kenar kılavuzları ve belgeler arasında boşluk bırakmayın. Aksi takdirde belgeler eğik olarak beslenebilir.

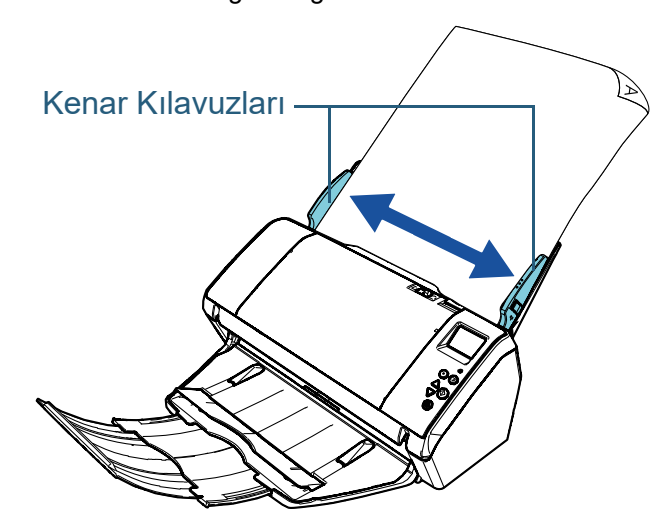

**5** Görüntü tarama uygulamasını kullanarak belgeleri tarayın.

Ayrıntılar için görüntü tarama uygulamasının kılavuzuna bakınız.

# ■**Belgeleri ADF Kağıt Kanalının (Besleyici) Sol veya Sağ Kenarına Yerleştirme**

- **1** Belgelerin uzunluğuna göre, kağıt kanalı uzantısı 1'i çekin ve kanal uzantısı 2'yi arkaya doğru yukarı kaldırın. Ayrıntılar için bkz. "1.5 ADF Kağ[ıt Kanalının \(Besleyici\) Ayarlanması"](#page-22-0)  [\(sayfa 23\)](#page-22-0).
- **2** Çıktı rafını indirin,belgelerin uzunluğuna uygun olarak çıktı rafı uzantısı 1 ve 2'yi kendinize doğru kaydırın. Ayrıntılar için bkz. ["1.6 Çıktı Rafını Ayarlama" \(sayfa 24\)](#page-23-0).
- **3**Kılavuzları tamamen dışa doğru kaydırın.

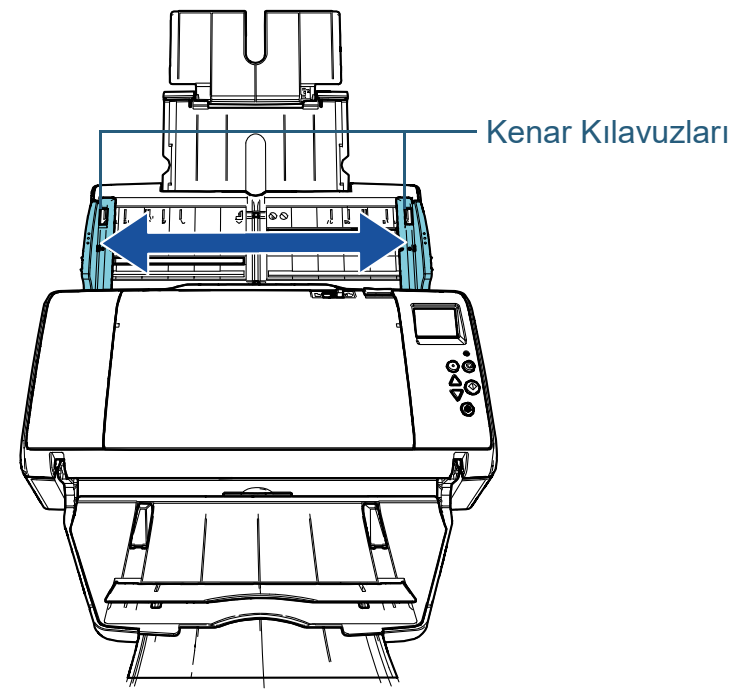

[ÜST SAYFA](#page-0-0)

**İcindekiler** 

**[Dizin](#page-204-0)** 

[Giri](#page-3-0)ş

[Tarayıcıya Genel](#page-13-0)  **[Bakı](#page-13-0)s** 

**Belgeleri** [Yükleme](#page-33-1) Şekli

**İsletmen** [Paneli'ni](#page-49-0) [Kullanma](#page-49-0) Şekli

Çeş[itli Tarama](#page-74-0)  [Yöntemleri](#page-74-1)

[Tarayıcı Bakımı](#page-90-0)

Tükenebilir Parçaların [\(Sarf Malzemelerinin\)](#page-100-0)  Değiş[tirilmesi](#page-100-1)

[Sorun Giderme](#page-108-0)

İş[lemsel Ayarlar](#page-141-0)

**4** Belgeleri ADF kağıt kanalına (besleyici), en dar belgenin toplama silindirleri tarafından çekilebileceği şekilde yerleştirin.

Belgeleri ADF kağıt kanalına (besleyici) ön yüzü aşağı bakacak şekilde yerleştirin.

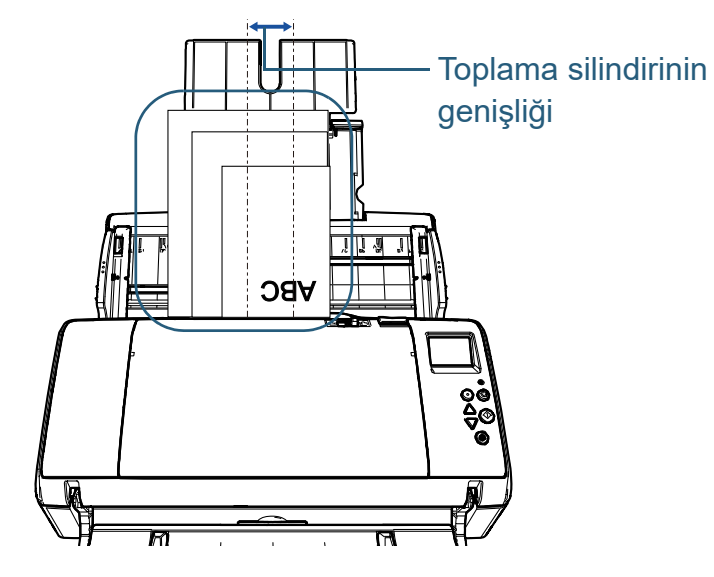

#### **DİKKAT**

Bütün belgelerin toplama silindirinde (ADF'nin ortasında) konumlandırıldığından emin olun. Aksi takdirde, bazı belgeler çarpıklaşabilir veya ADF'ye beslenemeyebilir.

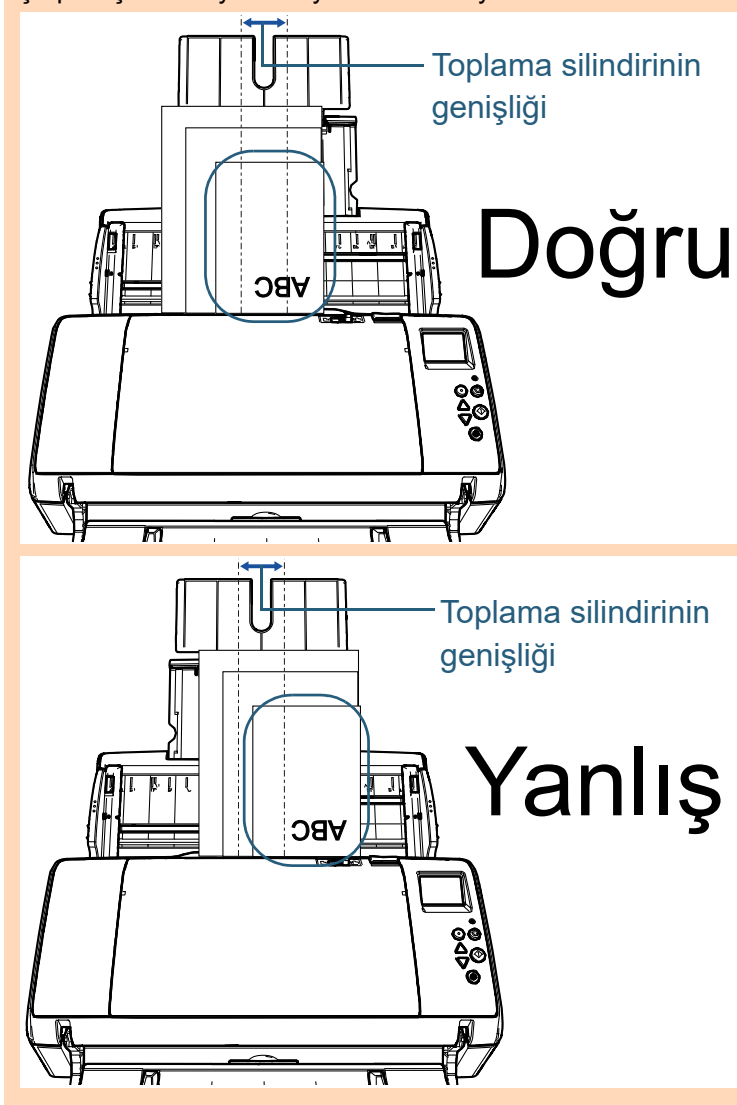

[ÜST SAYFA](#page-0-0)

**İcindekiler** 

[Dizin](#page-204-0)

[Giri](#page-3-0)ş

[Tarayıcıya Genel](#page-13-0)  [Bakı](#page-13-0)ş

**Belgeleri** [Yükleme](#page-33-1) Şekli

**İsletmen** [Paneli'ni](#page-49-0) [Kullanma](#page-49-0) Şekli

Çeş[itli Tarama](#page-74-0)  [Yöntemleri](#page-74-1)

[Tarayıcı Bakımı](#page-90-0)

Tükenebilir Parçaların [\(Sarf Malzemelerinin\)](#page-100-0)  Değiş[tirilmesi](#page-100-1)

[Sorun Giderme](#page-108-0)

İş[lemsel Ayarlar](#page-141-0)

**5** Kenar kılavuzlarını belgelerin genişliğine göre ayarlayın. Kenar kılavuzları ve en geniş belge arasında boşluk bırakmayın.

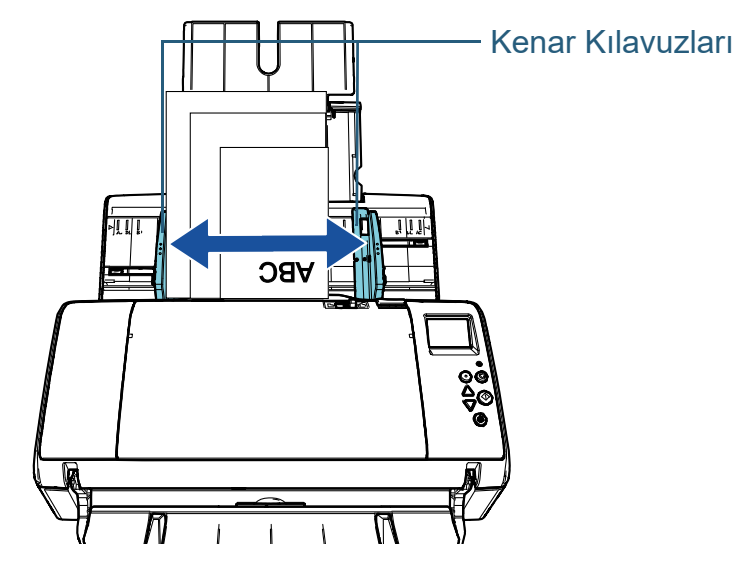

**6** Kenar kılavuzlarından birini sabitleyin. Bu durumda, kenar kılavuzunu (sol kılavuzun dışına) sol tarafın dışına doğru sabitlenecek şekilde kaydırın.

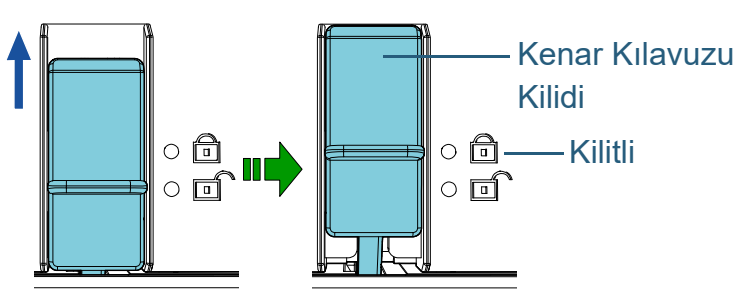

**7** Diğer kenar kılavuzunu hedef konuma göre ayarlayın. Kenar kılavuzları ve belgeler arasında boşluk bırakmayın. Aksi takdirde belgeler eğik olarak beslenebilir.

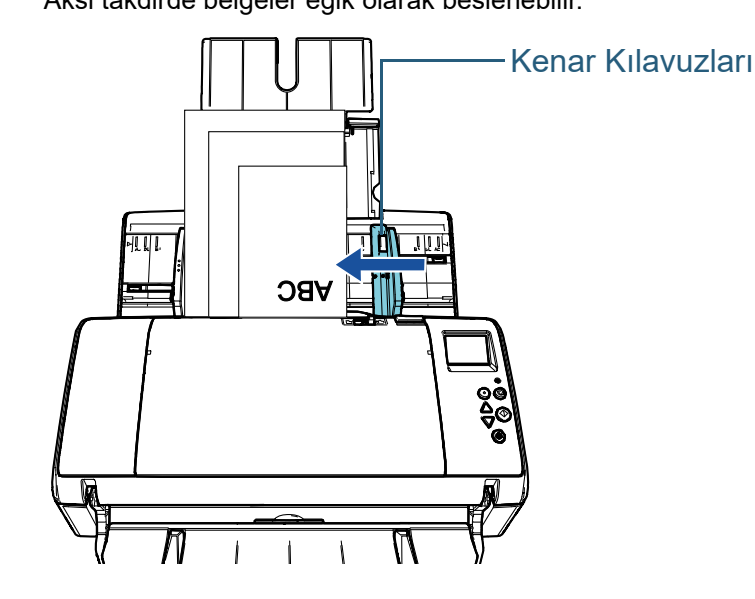

**8** Görüntü tarama uygulamasını kullanarak belgeleri tarayın.

Ayrıntılar için görüntü tarama uygulamasının kılavuzuna bakınız.

[Tarayıcıya Genel](#page-13-0)  [Bakı](#page-13-0)ş [Dizin](#page-204-0)[Giri](#page-3-0)ş

İ[çindekiler](#page-7-0) [ÜST SAYFA](#page-0-0)

**Belgeleri** [Yükleme](#page-33-1) Şekli

**İsletmen** [Paneli'ni](#page-49-0) [Kullanma](#page-49-0) Şekli

Çeş[itli Tarama](#page-74-0)  [Yöntemleri](#page-74-1)

[Tarayıcı Bakımı](#page-90-0)

Tükenebilir Parçaların [\(Sarf Malzemelerinin\)](#page-100-0)  Değiş[tirilmesi](#page-100-1)

[Sorun Giderme](#page-108-0)

İş[lemsel Ayarlar](#page-141-0)

#### **İPUCU**

Kenar kılavuzlarını serbest bırakma yöntemi şöyledir:

1 Kilitlenmiş (sabit) olan kenar kılavuzlarının kilitlerini aşağ<sup>ı</sup> doğru kaydırın.

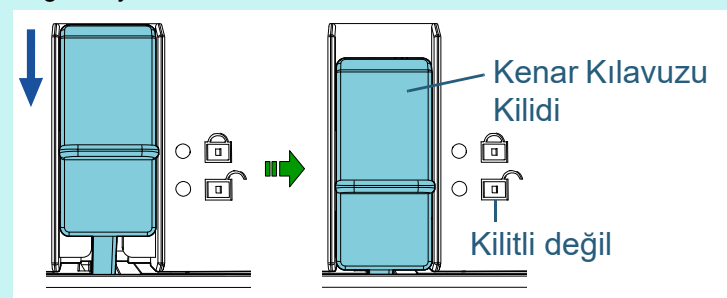

2 Her iki kılavuzu tutup merkeze doğru taşıyın.

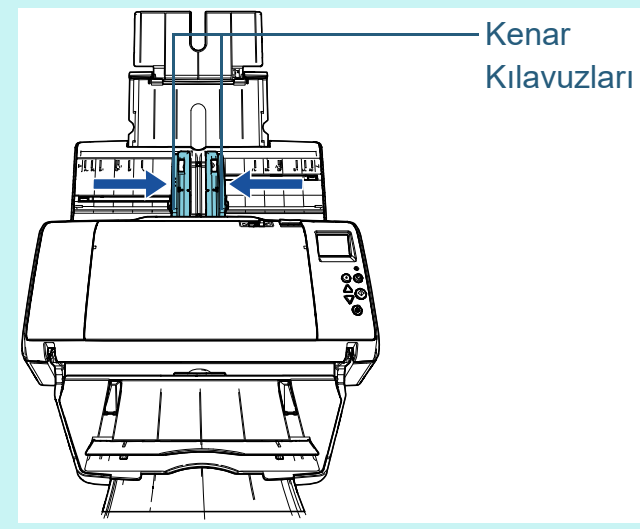

Sol ve sağ kenar kılavuzları birlikte hareket eder.

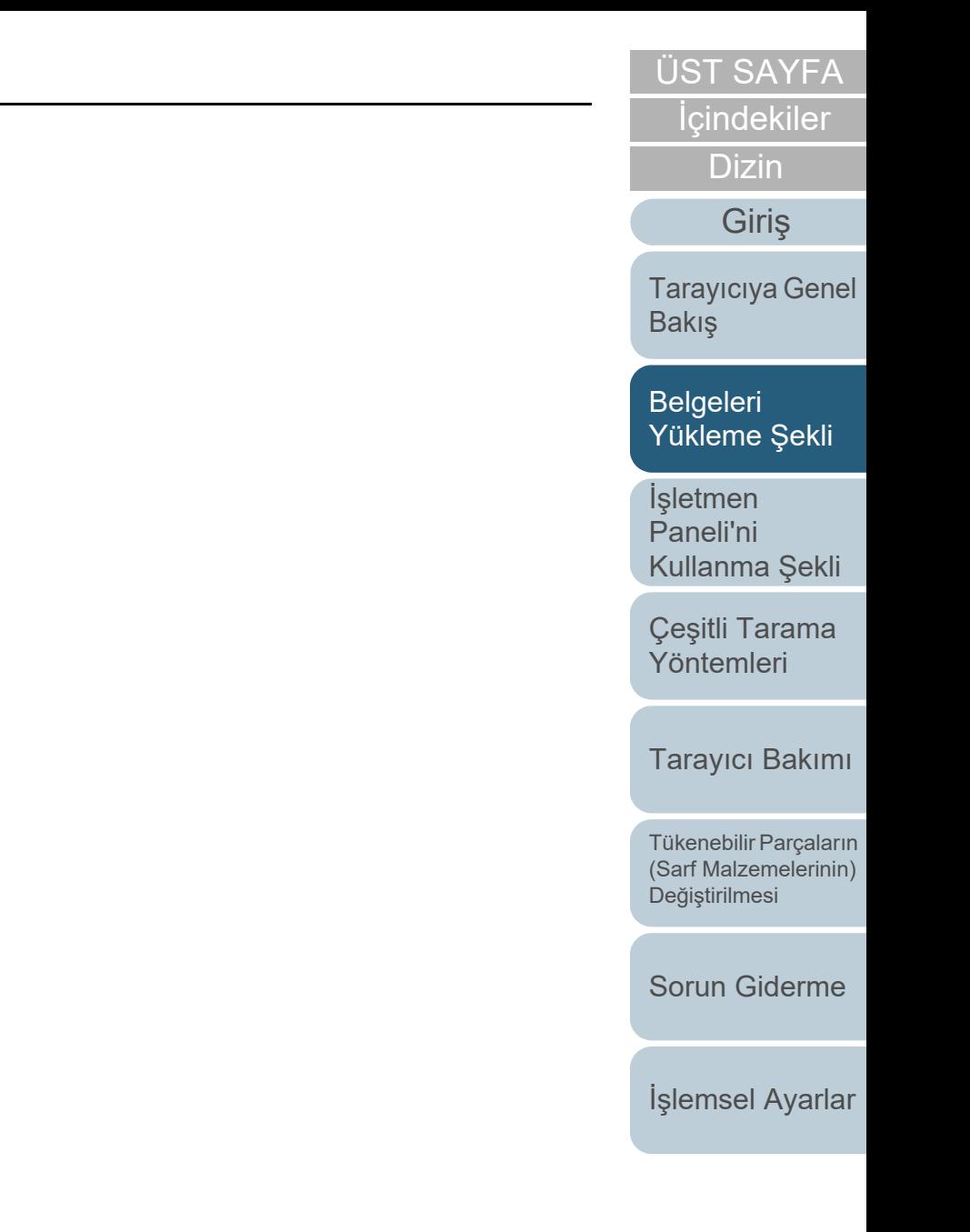

# **2.2 Taranabilen Belgeler**

# **Kağıt boyutu**

Aşağıdaki kağıt boyutları taranabilir:

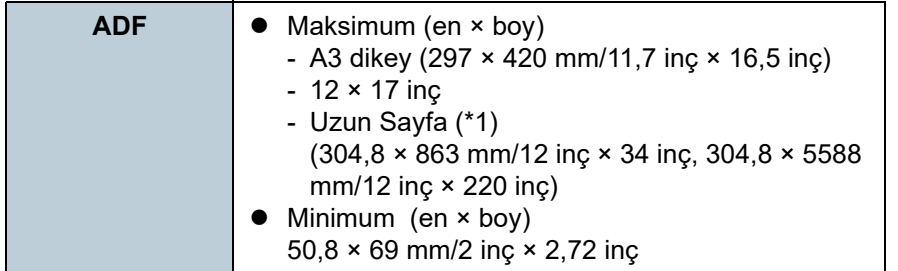

\*1: Tarayıcı sürücüsü için kullanılan uygulama veya tarama ayarlarına bağlı olarak tarama işlemini gerçekleştirmek için yeterli bellek bulunmayabilir.

Çözünürlüğü 200 dpi veya daha küçük bir değer olduğu zaman uzun sayfa taraması, 5588 mm (220 inç) uzunluğuna kadar olan belgeleri destekler.

# **Koşullar**

# **Kağıt Türü**

Aşağıdaki kağıt türleri önerilir:

- I.hamur kağıt
- II.hamur kağıt
- PPC kağıt (geri dönüştürülmüş kağıt)
- Plastik kart

Yukarıda belirtilen kağıt türleri dışında kalan bir kağıt türü kullanmadan önce, belgenin taranıp taranamayacağını kontrol etmek için deneme taraması gerçekleştirin.

# **Kağıt Ağırlığı (Kalınlık)**

Aşağıdaki kağıt ağırlıkları kullanılabilir:

- $\bullet$  27 ile 413 g/m<sup>2</sup> arası (7,2 ile 110,6 lb arası)
- $\bullet$  A8 boyutu için 127 ile 209 g/m² arası (34,3 ile 56,1 lb arası)
- Plastik kartlar için 1,4 (0,06 inç) mm veya daha ince

# **Önlemler**

Aşağıdaki tür belgeler düzgün olarak taranamayabilir:

- Eş kalınlıkta olmayan belgeler (zarf veya eki olan belgeler gibi)
- Buruşuk veya kıvrılmış belgeler
- Katlanmış veya yırtılmış belgeler
- Aydınger kağıdı
- Kuşe kağıdı
- Karbon kağıdı
- Işığa duyarlı kağıt
- Delikli belgeler
- Kare veya dikdörtgen olmayan belgeler
- Çok ince kağıt/genişliği büyük olan çok kalın kağıt
- Fotoğraflar (foto kağıdı)

# [ÜST SAYFA](#page-0-0)

İ[çindekiler](#page-7-0)

[Dizin](#page-204-0)

[Giri](#page-3-0)ş

[Tarayıcıya Genel](#page-13-0)  [Bakı](#page-13-0)ş

**Belgeleri** [Yükleme](#page-33-1) Şekli

**İsletmen** [Paneli'ni](#page-49-0) [Kullanma](#page-49-0) Şekli

Çeş[itli Tarama](#page-74-0)  [Yöntemleri](#page-74-1)

[Tarayıcı Bakımı](#page-90-0)

Tükenebilir Parçaların [\(Sarf Malzemelerinin\)](#page-100-0)  Değiş[tirilmesi](#page-100-1)

[Sorun Giderme](#page-108-0)

İş[lemsel Ayarlar](#page-141-0)

#### Bölüm 2 Belgeleri Yükleme Şekli

Aşağıdaki tür belgeler taranmamalıdır:

- Ataçlı veya zımbalı belgeler
- Mürekkebi hala ıslak olan belgeler
- 50,8 × 69 mm'den (2 × 2,72 inç) küçük olan belgeler
- 304,8 mm (12 inç)'ten geniş belgeler
- $\bullet$  Kumaş, metal yaprak, OHP gibi kağıt ve plastik olmayan maddelerden oluşan belgeler
- Zarar görmemesi veya lekelenmemesi gereken önemli belgeler

#### **DİKKAT**

- Karbonsuz kağıt silindirlere (toplama silindiri gibi) zarar verebilecek kimyevi maddeler içerdiğinden aşağıdakilere dikkat edin.
	- Temizleme : Kağıt sıkışmaları sıklıkla meydana geliyorsa, fren ve toplama silindirini temizleyin. Ayrıntılar için bkz. ["Bölüm 5 Tarayıcı](#page-90-1) [Bakımı" \(sayfa 91\)](#page-90-1).
	- Sarf malzemelerinin (tükenebilir parçaların) değiştirilmesi : II.hamur belgelerin taranmasına kıyasla fren ve toplama silindirlerinin kullanım ömrü kısalabilir.
- $\bullet$  II.hamur belgeleri tararken, I.hamur belgelerin taranmasına kıyasla fren ve toplama silindirlerinin kullanım ömrü kısalabilir.
- Tarama sırasında belgede bulunan fotoğraf veya yapışkan not gibi ekler fren ve toplama silindirine değerse, silindirler zarar görebilir.
- Fotoğraf gibi parlak kağıtlar tarandığında belgenin yüzeyi zarar görebilir.
- Parlak kağıtlar taranırken LED ışığı parlak yansıyabilir.
- Plastik kart tararken aşağıdakilere dikkat edin.
	- ADF kağıt kanalına (besleyici) en fazla üç tane plastik kart yüklenebilir.

Plastik kart kabartmalıysa, bir kerede en fazla bir tane kart yükleyebilirsiniz.

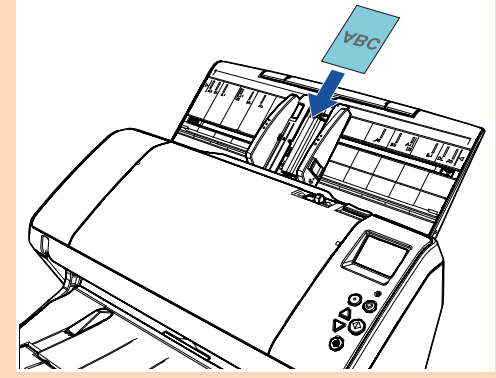

- Plastik kartlar dikey yerleştirilmelidir.
- Kartın ön yüzü aşağı bakacak şekilde ADF kağıt kanalına yerleştirilmesi önerilir.
- Kartlar aşağıdaki özelliklerde olmalıdır: ISO7810 ID-1 uyumlu
- Boyut: 85,6 × 53,98 mm
- Kalınlık: 1,4 mm veya daha ince
- Malzeme: PVC (polyvinyl chloride) veya PVCA (polyvinyl chloride acetate)

Kartı taramadan önce taranacak kartın taranabilir (tarayıcıdan içeri alınabilir) olduğunu kontrol edin.

- Bükülmesi zor olan kalın veya sert kartlar çarpık içeri alınabilir.
- Kart yüzeyinde yağ (parmak izi) ve benzeri kir varsa taramayı kartı temizledikten sonra gerçekleştirin.
- Damgalayıcı bağlıyken plastik kartlar taranamaz.
- Plastik kartlar gibi kalın belgeler taranırken yanlışlıkla çoklu besleme olarak algılanabilir.

Bu gibi belgeleri başarılı bir şekilde taramak için tarayıcı sürücüsünün çoklu besleme penceresini gösterme işlevini kullanın; ya da Akıllı Çoklu Besleme işlevini kullanın veya çoklu beslemeyi devre dışı bırakın. Bu gibi belgeleri taramak için ayrıca elle/tekli modu kullanabilirsiniz.

# [ÜST SAYFA](#page-0-0)

**İcindekiler** 

[Dizin](#page-204-0)

[Giri](#page-3-0)ş

[Tarayıcıya Genel](#page-13-0)  [Bakı](#page-13-0)ş

**Belgeleri** [Yükleme](#page-33-1) Şekli

**İsletmen** [Paneli'ni](#page-49-0) [Kullanma](#page-49-0) Şekli

Çeş[itli Tarama](#page-74-0)  [Yöntemleri](#page-74-1)

[Tarayıcı Bakımı](#page-90-0)

Tükenebilir Parçaların [\(Sarf Malzemelerinin\)](#page-100-0)  Değiş[tirilmesi](#page-100-1)

[Sorun Giderme](#page-108-0)

İş[lemsel Ayarlar](#page-141-0)

[Ek](#page-186-0)

#### **İPUCU**

- Yarı saydam belgeleri tararken görüntü akmasını önlemek için parlaklığı artırın.
- Kurşun kalemle yazılmış belgeleri tararken silindirler sık sık temizlenmelidir. Aksi durumda silindirler kirleneceğinden belge üzerinde siyah izler bırakarak besleme hatalarına neden olabilir. Temizleme ile ilgili ayrıntılar için bkz. ["Bölüm 5 Tarayıcı Bakımı"](#page-90-1)  [\(sayfa 91\)](#page-90-1).
- Çoklu besleme, kağıt alma veya kağıt sıkışma hataları sıkça meydana geliyorsa bkz. ["7.3 Sorun Giderme" \(sayfa 119\)](#page-118-0).
- ADF ile tarama gerçekleştirirken, bütün belgelerin ilk olarak tarayıcıya alınacak kenarları düz olmalıdır. Belgelerin ilk olarak tarayıcıya alınacak kenarlarının kıvrımlarının aşağıdaki aralıklarda olmasına dikkat edin:

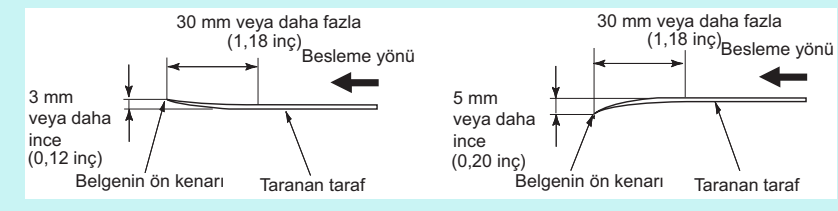

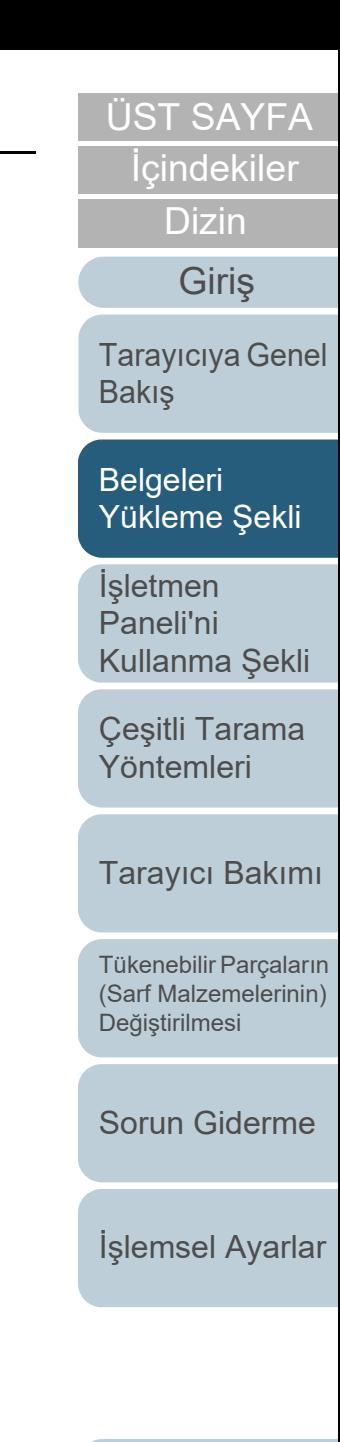

#### **Yükleme Kapasitesi**

Kağıt boyutu ve ağırlığına bağlı olarak ADF kağıt kanalına (besleyici) kaç adet belge yüklenebileceği belirlenir. Aşağıdaki grafiğ<sup>e</sup> bakınız.

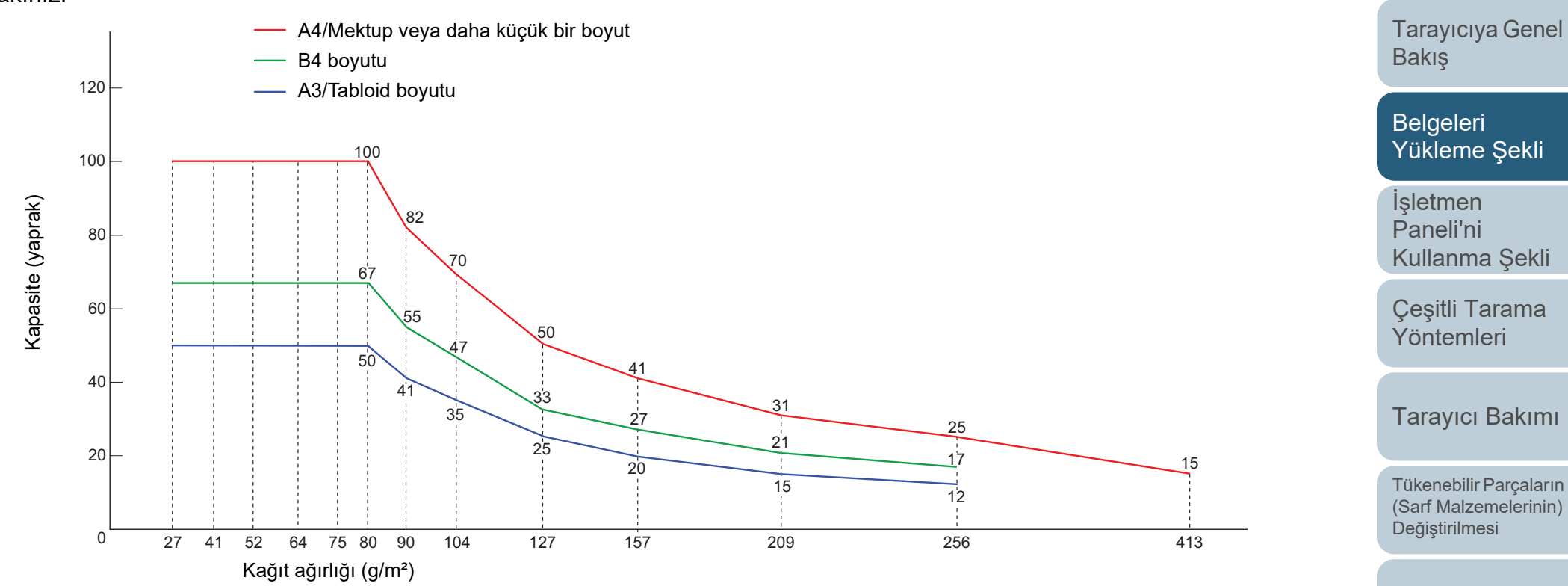

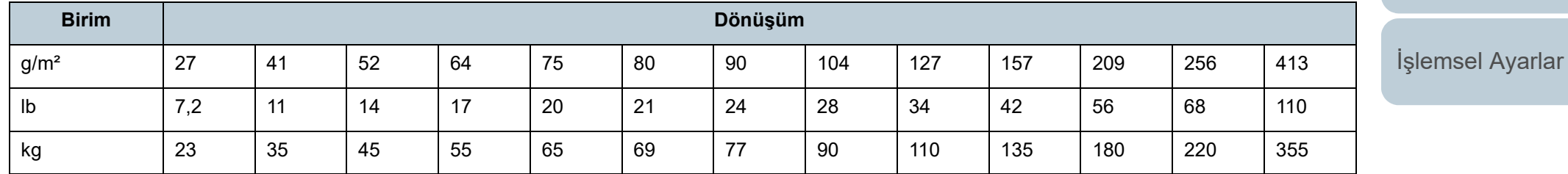

[Ek](#page-186-0) [Terimler Sözlü](#page-194-0)ğü

[Sorun Giderme](#page-108-0)

**İcindekiler** [ÜST SAYFA](#page-0-0)

[Dizin](#page-204-0)

[Giri](#page-3-0)ş

# **Delik Açılmaması Gereken Bölge**

Belgenin aşağıdaki resimde açık mavi renkte gösterilen alanında delik varsa hata meydana gelebilir.

#### <span id="page-44-0"></span>**Resim 1**

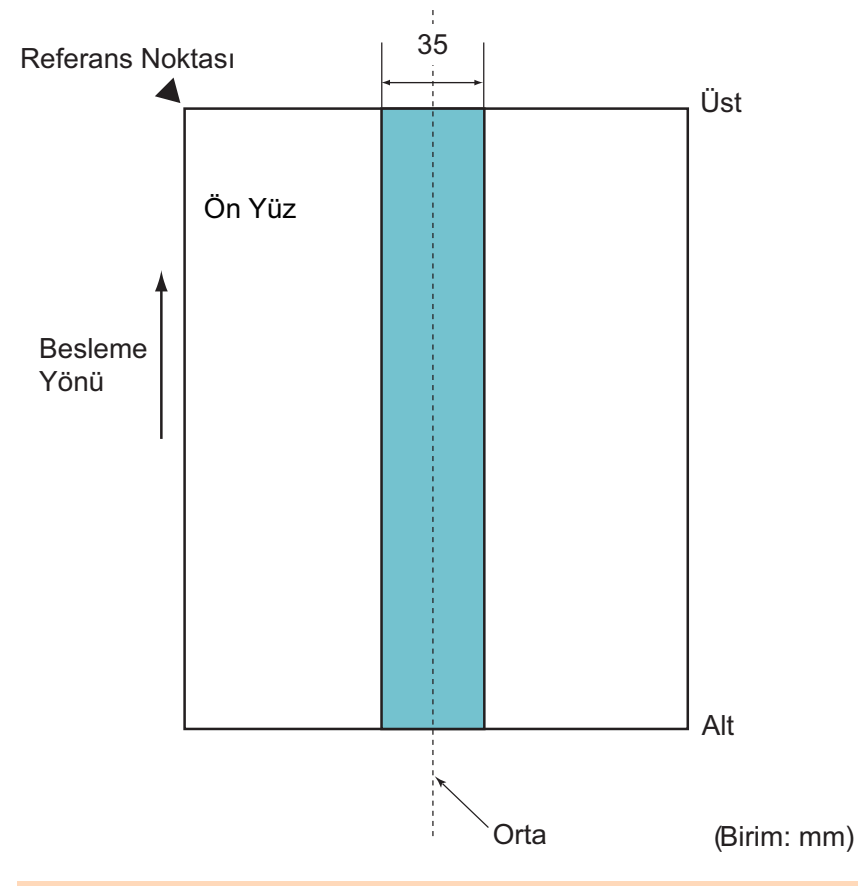

#### **DİKKAT**

Yukarıdaki koşul belge toplama silindiri genişliğinin ortasına gelecek şekilde yerleştirilmişse geçerlidir.

#### **İPUCU**

35 mm genişliğindeki orta sütuna denk gelen alanda delik varsa, hata oluşmasını önlemek için belgeyi sola veya sağa kaydırabilirsiniz.

# **Çoklu Besleme Tespit Şartları**

Çoklu besleme, aynı anda ADF'den iki veya daha fazla sayfa beslemesi yapıldığında oluşan bir hatadır. Farklı bir belge uzunluğu algılanırsa, bu algılama sonucu da çoklu besleme sayılır.

Çoklu besleme, belgelerin kalınlığının, uzunluğunun veya her ikisinin de kontrol edilmesiyle tespit edilir. Doğru bir tespit için <sup>a</sup>şağıdaki şartların karşılanması gerekir.

### **Kalınlığa Göre Tespit**

- $\bullet\,$  Kağıt ağırlığı: 27 ile 413 g/m² arası (7,2 ile 110,6 lb arası)
- Sayfanın ortasının her iki tarafından 35 mm (1,38 inç)'lik alan içerisine delik açmayın. Bkz. ["Resim 1" \(sayfa 45\)](#page-44-0)
- Sayfanın ortasının her iki tarafından 35 mm (1,38 inç)'lik alan içerisine başka herhangi bir belge yapıştırmayın. Bkz. ["Resim 1" \(sayfa 45\)](#page-44-0)

# **Uzunluğa Göre Tespit**

- Aynı uzunluktaki sayfaları ADF kağıt kanalına (besleyici) yerleştirin.
- Belge uzunlukları arasındaki fark: %1 veya daha az
- Sayfanın ortasının her iki tarafından 35 mm (1,38 inç)'lik alan içerisine delik açmayın. Bkz. ["Resim 1" \(sayfa 45\)](#page-44-0)

### **Ağırlık Ve Uzunluğa Göre Tespit**

- Aynı uzunluktaki sayfaları ADF kağıt kanalına (besleyici) yerleştirin.
- $\bullet\,$  Kağıt ağırlığı: 27 ile 413 g/m² arası (7,2 ile 110,6 lb arası)
- Belge uzunlukları arasındaki fark: %1 veya daha az
- Sayfanın ortasının her iki tarafından 35 mm (1,38 inç)'lik alan içerisine delik açmayın. Bkz. ["Resim 1" \(sayfa 45\)](#page-44-0)
- Sayfanın ortasının her iki tarafından 35 mm (1,38 inç)'lik alan içerisine başka herhangi bir belge yapıştırmayın. Bkz. ["Resim 1" \(sayfa 45\)](#page-44-0)

[ÜST SAYFA](#page-0-0)

İ[çindekiler](#page-7-0)

**[Dizin](#page-204-0)** 

[Giri](#page-3-0)ş

[Tarayıcıya Genel](#page-13-0)  [Bakı](#page-13-0)ş

[Belgeleri](#page-33-0)  [Yükleme](#page-33-1) Şekli

**İsletmen** [Paneli'ni](#page-49-0) [Kullanma](#page-49-0) Şekli

Çeş[itli Tarama](#page-74-0)  [Yöntemleri](#page-74-1)

[Tarayıcı Bakımı](#page-90-0)

Tükenebilir Parçaların [\(Sarf Malzemelerinin\)](#page-100-0)  Değiş[tirilmesi](#page-100-1)

[Sorun Giderme](#page-108-0)

İş[lemsel Ayarlar](#page-141-0)

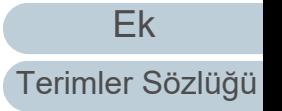

# [ÜST SAYFA](#page-0-0)

İ[çindekiler](#page-7-0)

**[Dizin](#page-204-0)** 

#### [Giri](#page-3-0)ş

[Tarayıcıya Genel](#page-13-0)  [Bakı](#page-13-0)ş

**Belgeleri** [Yükleme](#page-33-1) Şekli

**İsletmen** [Paneli'ni](#page-49-0) [Kullanma](#page-49-0) Şekli

Çeş[itli Tarama](#page-74-0)  [Yöntemleri](#page-74-1)

[Tarayıcı Bakımı](#page-90-0)

Tükenebilir Parçaların [\(Sarf Malzemelerinin\)](#page-100-0)  Değiş[tirilmesi](#page-100-1)

[Sorun Giderme](#page-108-0)

İş[lemsel Ayarlar](#page-141-0)

[Ek](#page-186-0)[Terimler Sözlü](#page-194-0)ğü

#### **DİKKAT**

- Yukarıdaki koşul belge toplama silindiri genişliğinin ortasına gelecek şekilde yerleştirilmişse geçerlidir.
- $\bullet~$  Kalınlığa göre tespit kullanıldığında, plastik kart gibi kalın kağıtlar yanlış olarak çoklu besleme olarak tespit edilir. Bu gibi belgeleri başarılı bir şekilde taramak için tarayıcı sürücüsünün çoklu besleme penceresini gösterme işlevini kullanın; ya da Akıllı Çoklu Besleme işlevini kullanın veya çoklu beslemeyi devre dışı bırakın. Bu gibi belgeleri taramak için ayrıca elle/tekli modu kullanabilirsiniz.

#### **İPUCU**

- Çoklu besleme tespit doğruluğu bazı belgelerde düşebilir. Belgenin üst 30 mm'lik bölümünde çoklu besleme tespiti gerçekleştirilemez.
- "<del>Re</del>sim 1" (sayfa 45)'deki gölgeli alanda hangi uzunluk için çoklu besleme tespiti yapılmayacak şekilde Software Operation Panel'de ayarlanabilir.

Ayrıntılar için bkz. ["8.6 Çoklu Besleme Tespiti Ayarları" \(sayfa 175\)](#page-174-0).

# **Çeşitli Belgeleri Bir Arada Tarama Koşulları**

Farklı kağıt ağırlıklarına, sürtünme katsayısına ve boyutlara sahip belgeleri bir arada taramak için aşağıdaki koşulların karşılanması gerekir:

Tarama işleminden önce birkaç sayfa tarayarak belgelerin içeri alınıp alınmadığını test edin.

Ayrıntılar için bkz. "Farklı geniş[likteki belgeler" \(sayfa 77\)](#page-76-0).

# **Kağıt Yönü**

Kağıt lifinin yönü ile besleme yönü ile aynı olmalıdır.

# **Kağıt Ağırlığı (Kalınlık)**

Aşağıdaki kağıt ağırlıkları kullanılabilir:

27 ile 413 g/m² arası (7,2 ile 110,6 lb arası)

# **Sürtünme Katsayısı**

Aynı üretici firmanın ürettiği aynı kağıt türünün kullanılması önerilir.

Farklı imalatçıların veya markaların kağıtları bir arada taranırsa,

sürtünme katsayısı farkı artacağı için kağıt besleme performansı negatif olarak etkilenir.

Önerilen sürtünme katsayıları a<sup>ş</sup>ağıdaki gibidir:

0,35 ile 0,60 arası (kağıt sürtünme katsayısı referans değeri)

# **Belge Konumu**

Toplama silindirlerinin 39 mm'lik genişliğine sığacak boyuttaki kağıtları kullanın.

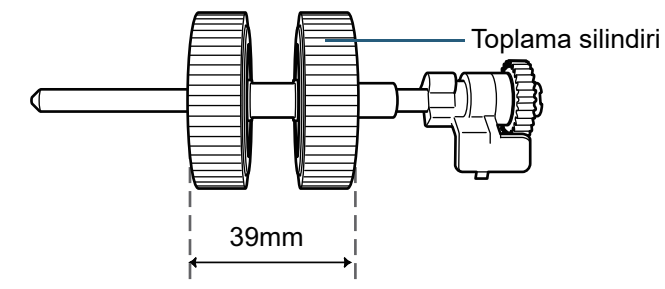

#### **Kağıt Boyutu**

Farklı boyutlardaki belgeleri bir arada taradığınız zaman belgeler düz olarak beslenmezse, kağıt sıkışmaları veya görüntü kaybı gibi sorunlar yaşanabilir.

Taramadan önce belgelerin iyice kontrol edilmesi, belgenin çarpık olup olmadığını anlamak için görüntünün kontrol edilmesi önerilir.

#### **DİKKAT**

- Farklı boyutlardaki belgeler bir arada taradığında kenar kılavuzları her bir yaprak ile temas etmediği için belgelerin eğik (çarpık) olarak taranması daha olasıdır.
- Çoklu besleme tespiti için [Uzunluk] ve [Kalınlık ve uzunluk]'u kullanmayın, bunların yerine [Kalınlık (ultrasonik)] seçeneğini seçin.

#### **Toplu Olarak Taranamayan Belgeler**

Birlikte taranmaması gereken belge türleri aşağıdaki gibidir:

- Karbonsuz kağıt
- İyi cins yazı kağıdı
- Delikli belgeler
- Termal kağıt
- Karbon kaplı kağıt
- OHP film
- Aydınger kağıdı

**Belgeleri İsletmen** [Paneli'ni](#page-49-0) [Yöntemleri](#page-74-1)[Bakı](#page-13-0)ş [Giri](#page-3-0)ş

[Tarayıcı Bakımı](#page-90-0)

Tükenebilir Parçaların [\(Sarf Malzemelerinin\)](#page-100-0)  Değiş[tirilmesi](#page-100-1)

[Sorun Giderme](#page-108-0)

İş[lemsel Ayarlar](#page-141-0)

[Ek](#page-186-0)[Terimler Sözlü](#page-194-0)ğü

[ÜST SAYFA](#page-0-0)

**İcindekiler** 

[Dizin](#page-204-0)

[Tarayıcıya Genel](#page-13-0) 

[Yükleme](#page-33-1) Şekli

[Kullanma](#page-49-0) Şekli

Çeş[itli Tarama](#page-74-0) 

[Ek](#page-186-0)

[Terimler Sözlü](#page-194-0)ğü

Bölüm 2 Belgeleri Yükleme Şekli

#### **Toplu Tarama İçin Standart Kağıt Boyutlarının Kombinasyonları**

Toplu tarama için kullanılabilir kağıt boyutu aralıkları için aşağıdaki çizelgeye bakınız.

Ancak, belgeler düz olarak beslenmezse, kağıt sıkışmaları veya görüntü kaybı gibi sorunlar yaşanabilir.

Taramadan önce belgelerin iyice kontrol edilmesi, belgenin çarpık olup olmadığını anlamak için görüntünün kontrol edilmesi önerilir.

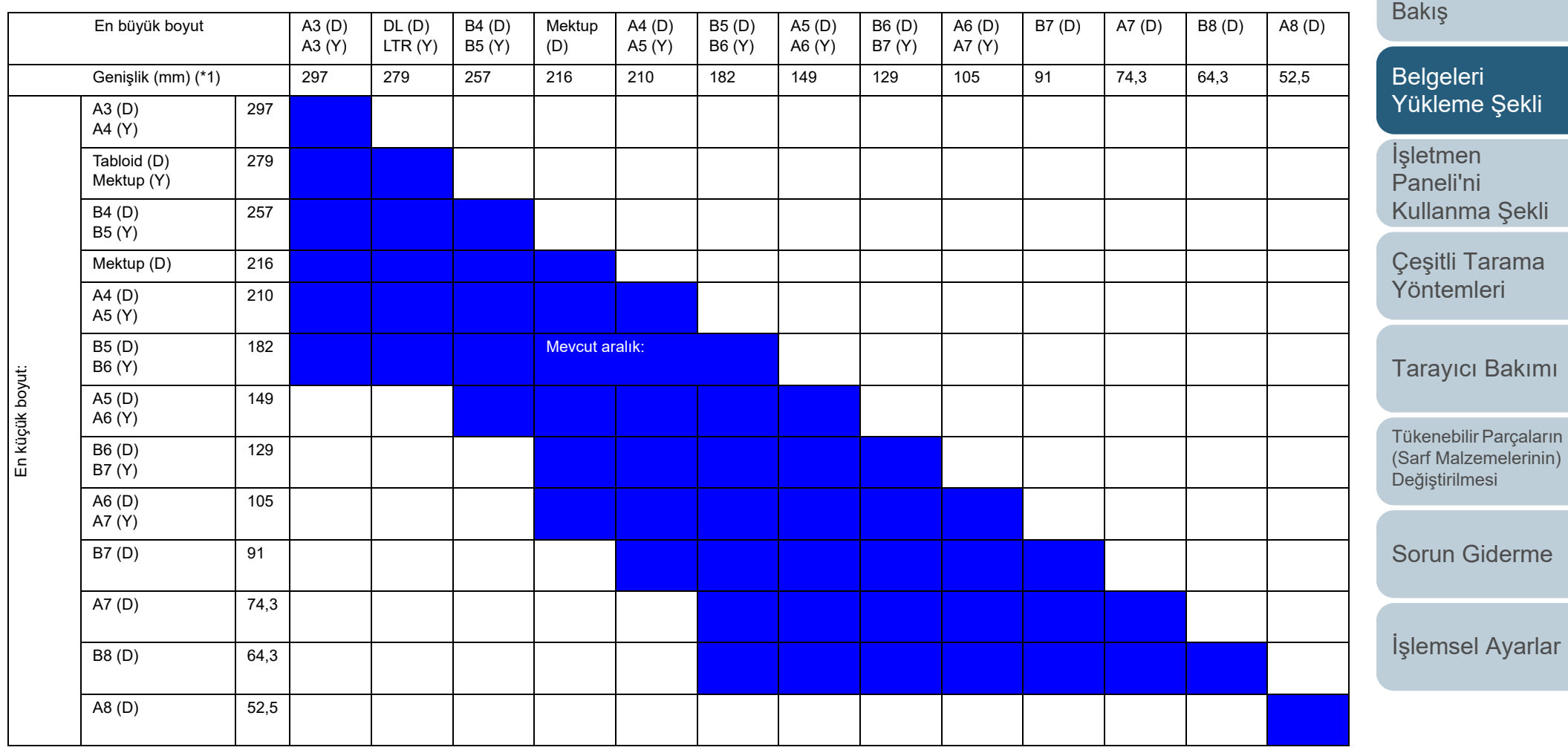

Tabloid: Tabloid boyutu (11 × 17 inç)

Mektup: Mektup boyutu

(D): Dikey

(Y): Yatay

[ÜST SAYFA](#page-0-0)

İ[çindekiler](#page-7-0)

[Dizin](#page-204-0)

[Giri](#page-3-0)ş

[Tarayıcıya Genel](#page-13-0) 

\*1: Topluca taranacak belgelerden en geniş ve en dar olanlarının kenar kılavuzları arasına nasıl yerleştirileceği aşağıdaki resimde gösterilmiştir:

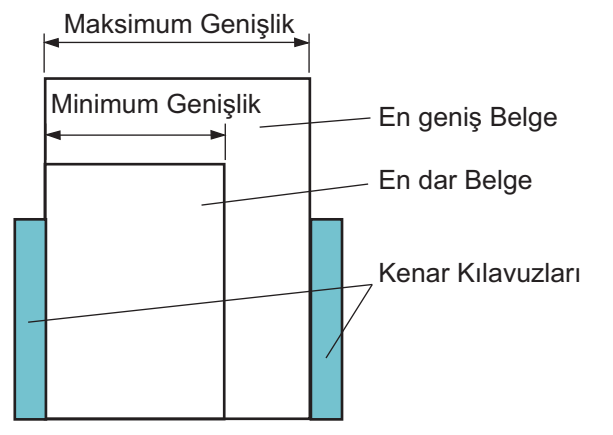

**DİKKAT**A8 (dikey) boyutu, farklı boyutlu başka kağıtlarla birlikte taranamaz.

# **Kağıt Boyutunu Otomatik Algılama Koşulları**

[Otomatik kağıt boyutu tespiti] aşağıdaki belge türlerini desteklemez.

Dikdörtgen olmayan belgeler

[Otomatik kağıt boyutu tespiti] aşağıdaki belge türlerini desteklemeyebilir:

- Parlak kenarlı beyaz belgeler
- Koyu renkli (gri) kenarları olan belgeler

[ÜST SAYFA](#page-0-0)

**İcindekiler** 

[Dizin](#page-204-0)

[Giri](#page-3-0)ş

[Tarayıcıya Genel](#page-13-0)  [Bakı](#page-13-0)ş

**Belgeleri** [Yükleme](#page-33-1) Şekli

**İsletmen** [Paneli'ni](#page-49-0) [Kullanma](#page-49-0) Şekli

Çeş[itli Tarama](#page-74-0)  [Yöntemleri](#page-74-1)

[Tarayıcı Bakımı](#page-90-0)

Tükenebilir Parçaların [\(Sarf Malzemelerinin\)](#page-100-0)  Değiş[tirilmesi](#page-100-1)

[Sorun Giderme](#page-108-0)

İş[lemsel Ayarlar](#page-141-0)

# <span id="page-49-2"></span><span id="page-49-1"></span><span id="page-49-0"></span>**Bölüm 3 İşletmen Paneli'ni Taneli'ni Kullanma Şekli**

Bu bölümde işletmen panelinin nasıl kullanılacağı anlatılır.

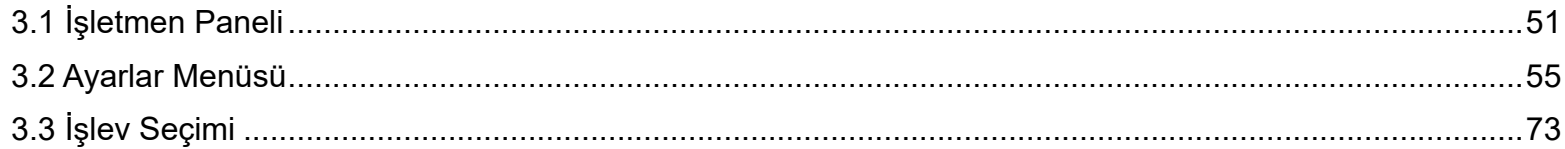

[Tarayıcıya Genel](#page-13-0)  [Bakı](#page-13-0)ş

**İcindekiler** [ÜST SAYFA](#page-0-1)

[Dizin](#page-204-1)

[Belgeleri](#page-33-0)  [Yükleme](#page-33-2) Şekli

İşletmen [Paneli'ni](#page-49-1) [Kullanma](#page-49-1) Şekli

Çeş[itli Tarama](#page-74-0)  [Yöntemleri](#page-74-1)

[Tarayıcı Bakımı](#page-90-0)

Tükenebilir Parçaların [\(Sarf Malzemelerinin\)](#page-100-0)  Değiş[tirilmesi](#page-100-1)

[Sorun Giderme](#page-108-0)

İş[lemsel Ayarlar](#page-141-0)

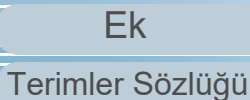

# <span id="page-50-0"></span>**3.1 İşletmen Paneli**

[Giri](#page-3-1)<sup>ş</sup> İşletmen paneli; bir LCD, düğmeler ve bir LED göstergesinden oluşur. **Panelde bulunan öğelerin adları ve işlevleri**

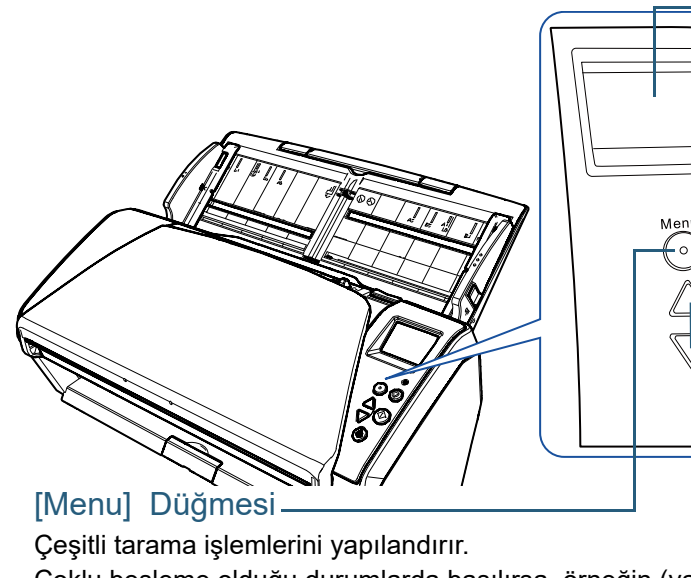

Çoklu besleme olduğu durumlarda basılırsa, örneğin (yapılış şeklinin) anımsanıp anımsanmayacağını belirler. Kağıt koruma işlevinden dolayı bir tarama işlemi durduğunda, kağıt koruma işleminin etkin mi devre dışı mı olacağını belirler.

#### [Power] Düğmesi

Tarayıcıyı açar ve kapatır. Tarayıcı açık olduğu zaman yeşil olarak yanar.

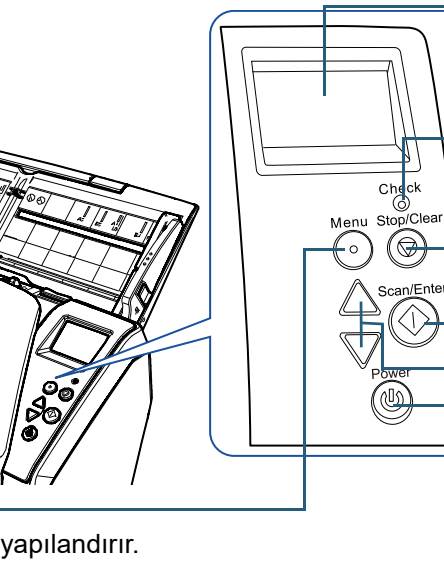

Tarayıcı durumunu belirtir. Tarayıcı güç tasarrufu moduna girince kapanır.

#### LED Göstergesi

**LCD** 

Bir hata meydana geldiğinde turuncu olarak yanar. ADF açıkken veya tükenebilir parçaların kullanım süreleri bitmeye yakınken yanıp söner.

# [Stop/Clear] Düğmesi

Tarama işlemini anında durdurur.

Seçilen öğeyi iptal edip bir önceki ekrana geri döndürür. Görüntülenen hata göstergesini temizler.

Üç saniye veya daha uzun basıldığında sayfa sayacını sıfırlar.

# [Scan/Enter] Düğmesi (\*1)

Bağlantı kurulmuş olan uygulamayı başlatır. Seçilen öğe onaylanır. Taramayı duraklatır. Durdurulan tarama yeniden başlatılır. Çoklu besleme olursa belgeyi dışarı çıkarır.

### [△]/[▽] Düğmesi

[Hazır] ekranı gösterilirken [Scan/Enter] düğmesine basılınca başlatılan uygulama için numarayı(No.00'dan No.50/SOP'ye değiştirir.) Seçilen öğeyi değiştirir.

\*1: [Scan/Enter] düğmesini kullanarak ayar yöntemiyle ilgili ayrıntılar için tarayıcı sürücüsünün Yardım dosyasına veya ["Tarayıcıdaki Dü](#page-83-0)ğme İle Tarama İşlemini Baş[latma" \(sayfa 84\)](#page-83-0) bölümüne bakınız.

# [ÜST SAYFA](#page-0-1)

**İcindekiler** 

[Dizin](#page-204-1)

[Tarayıcıya Genel](#page-13-0)  [Bakı](#page-13-0)ş

[Belgeleri](#page-33-0)  [Yükleme](#page-33-2) Şekli

**İsletmen** [Paneli'ni](#page-49-1) [Kullanma](#page-49-2) Şekli

Çeş[itli Tarama](#page-74-0)  [Yöntemleri](#page-74-1)

[Tarayıcı Bakımı](#page-90-0)

Tükenebilir Parçaların [\(Sarf Malzemelerinin\)](#page-100-0)  Değiş[tirilmesi](#page-100-1)

[Sorun Giderme](#page-108-0)

İş[lemsel Ayarlar](#page-141-0)

[Ek](#page-186-1)

# **LCD'nin Üzerindeki Göstergeler**

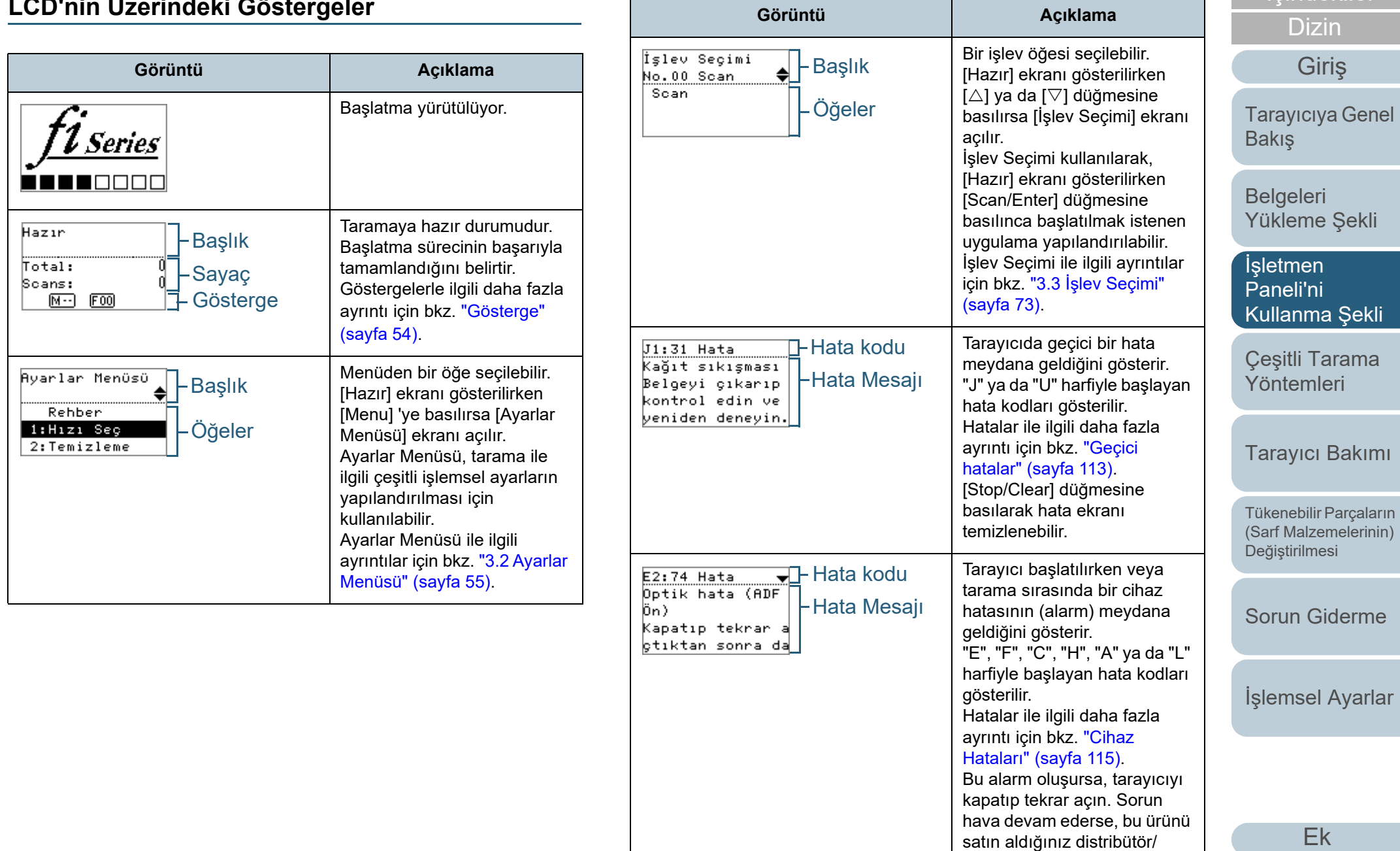

[Terimler Sözlü](#page-194-1) ğ ü

bayiye başvurun.

İ[çindekiler](#page-7-1) [ÜST SAYFA](#page-0-1)

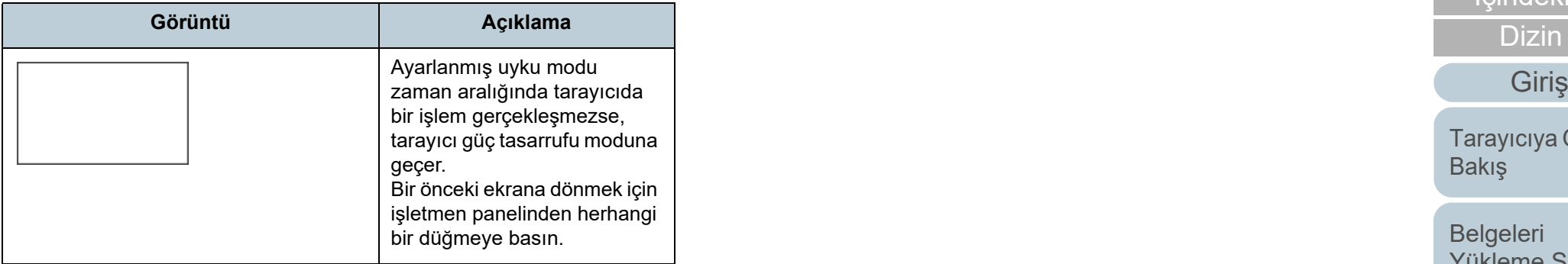

[ÜST SAYFA](#page-0-1)

İ[çindekiler](#page-7-1)

[Dizin](#page-204-1)

[Tarayıcıya Genel](#page-13-0)  [Bakı](#page-13-0)ş

[Belgeleri](#page-33-0)  [Yükleme](#page-33-2) Şekli

İşletmen [Paneli'ni](#page-49-1)  [Kullanma](#page-49-2) Şekli

Çeş[itli Tarama](#page-74-0)  [Yöntemleri](#page-74-1)

[Tarayıcı Bakımı](#page-90-0)

Tükenebilir Parçaların [\(Sarf Malzemelerinin\)](#page-100-0)  Değiş[tirilmesi](#page-100-1)

[Sorun Giderme](#page-108-0)

İş[lemsel Ayarlar](#page-141-0)

# <span id="page-53-0"></span>**Gösterge**

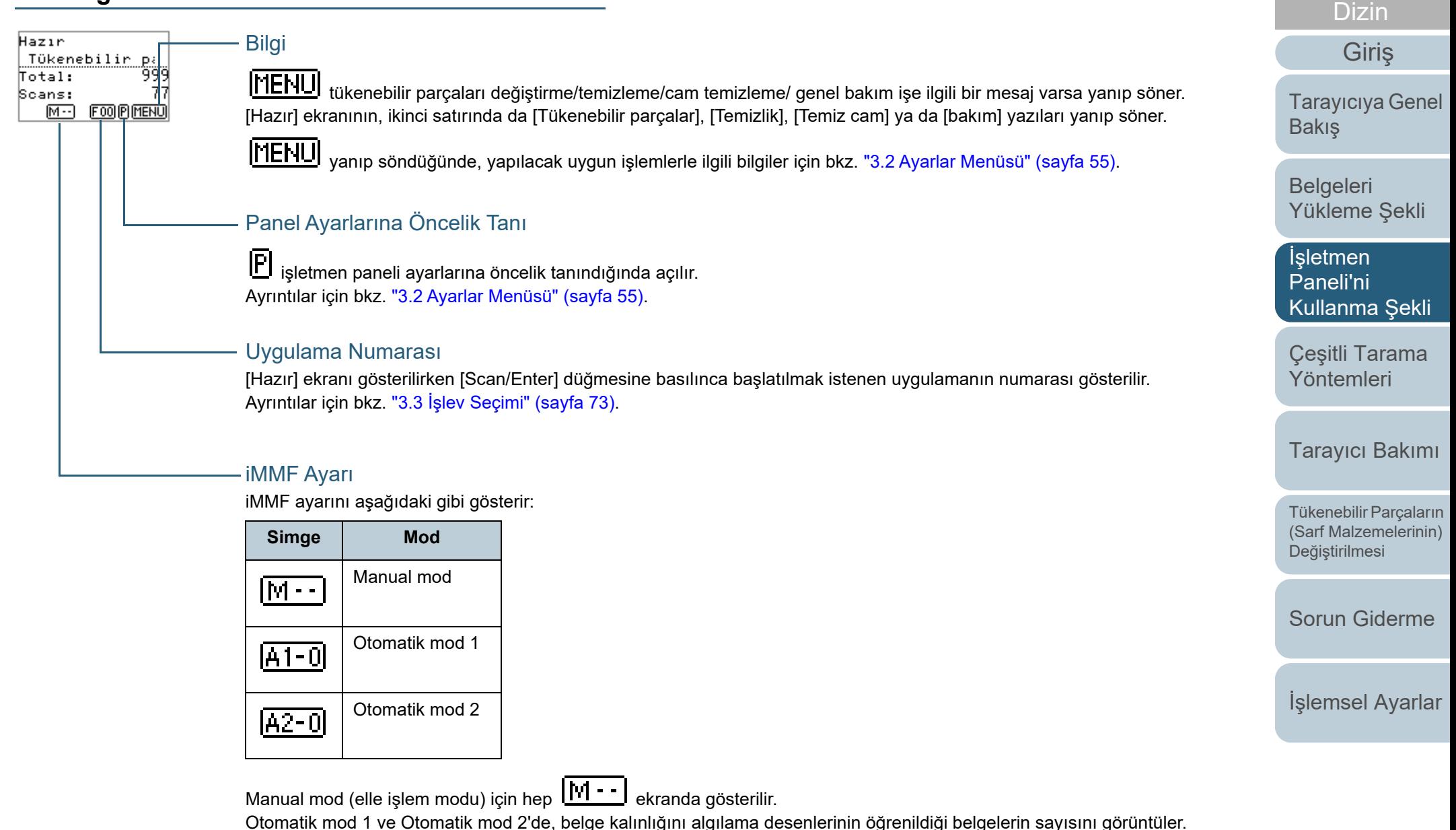

Ayrıntılar için bkz. ["3.2 Ayarlar Menüsü" \(sayfa 55\)](#page-54-0).

[Ek](#page-186-1)[Terimler Sözlü](#page-194-1)ğü

İ[çindekiler](#page-7-1) [ÜST SAYFA](#page-0-1)

# <span id="page-54-0"></span>**3.2 Ayarlar Menüsü**

Bu bölümde Ayarlar Menüsü hakkında açıklamalar bulunur. [Hazır] ekranı gösterilirken [Menu] 'ye basılırsa [Ayarlar Menüsü] ekranı açılır. Ayarlar Menüsü, tarama ile ilgili çeşitli işlemsel ayarların yapılandırılması için kullanılabilir.

[Ayarlar Menüsü] ekranında iki menü bulunur.

Kullanıcı menüsü

Tarayıcıyı kullanma ve işletmen panelini kullanma ile ilgili temel ayarları yapılandırabilirsiniz.

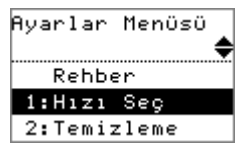

#### Yönetici menüsü

Tarayıcıyı kullanma ve işletmen panelini kullanma ile ilgili gelişmiş ayarları yapılandırabilirsiniz.

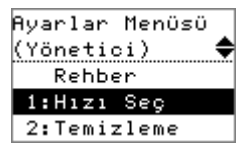

Menüler arasında geçiş yapmak için, [Ayarlar Menüsü] ekranı gösterilirken,  $[\triangle]$  ve  $[\nabla]$  düğmelerine aynı anda üç saniye veya daha uzun süre basın.

Tarayıcı kapatılırsa kullanıcı menüsü açılır.

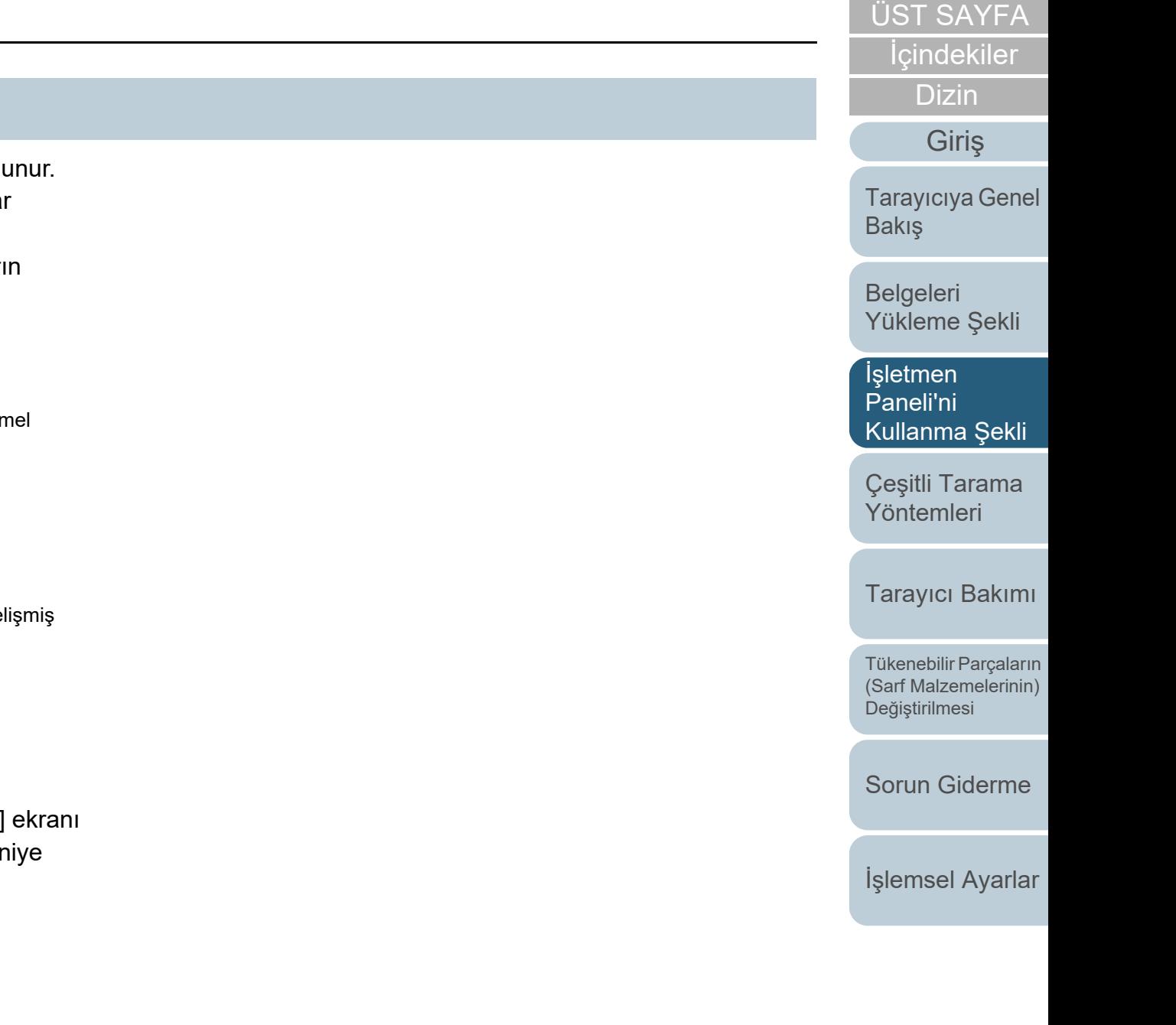

#### Bölüm 3 İşletmen Paneli'ni Kullanma Şekli

# **Ayarlar Menüsünün Kullanımı**

Bu bölümde işletmen panelinin Ayarlar Menüsü'nün aşağıdaki kategorilerle nasıl kullanılacağı açıklanmıştır:

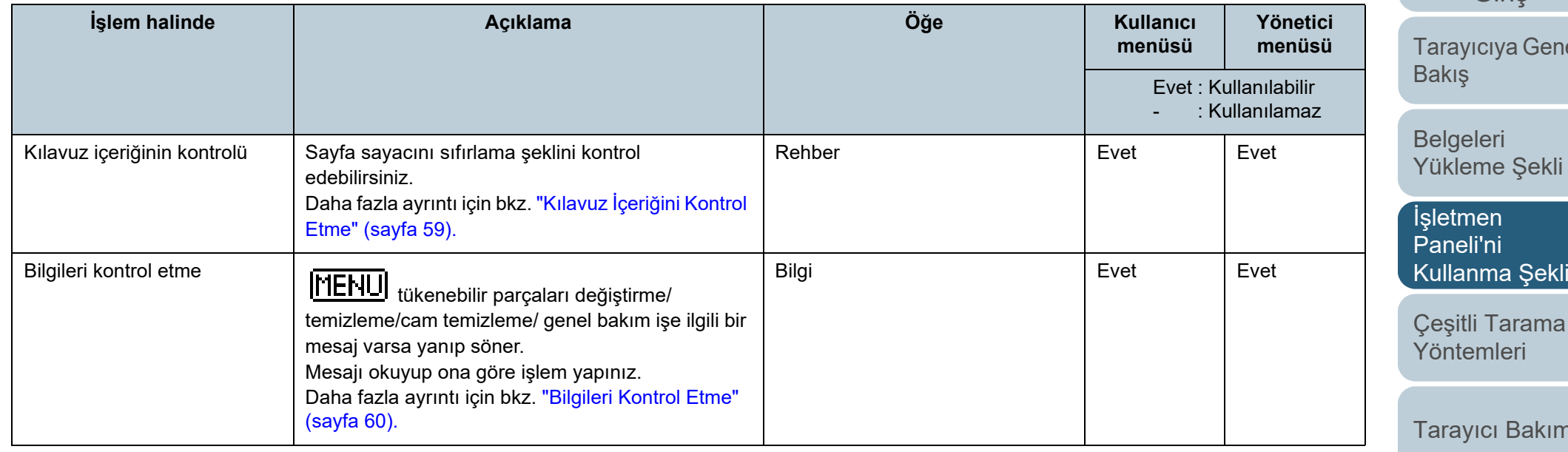

[ÜST SAYFA](#page-0-1)

İ[çindekiler](#page-7-1)

[Dizin](#page-204-1)

[Giri](#page-3-1)ş

nel

[Yükleme](#page-33-2) Şekli

Çeş[itli Tarama](#page-74-0) 

 $m<sub>l</sub>$ 

Tükenebilir Parçaların [\(Sarf Malzemelerinin\)](#page-100-0)  Değiş[tirilmesi](#page-100-1)

[Sorun Giderme](#page-108-0)

İş[lemsel Ayarlar](#page-141-0)

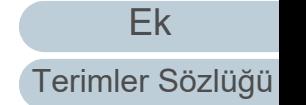

#### Bölüm 3 İşletmen Paneli'ni Kullanma Şekli

# [ÜST SAYFA](#page-0-1)

İ[çindekiler](#page-7-1)

[Dizin](#page-204-1)

# [Giri](#page-3-1)ş

arayıcıya Genel akış

elgeleri ükleme Şekli

letmen [Paneli'ni](#page-49-1)  ullanma Şekli <sup>l</sup>

eşitli Tarama [Yöntemleri](#page-74-1)

arayıcı Bakımı

ikenebilir Parçaların arf Malzemelerinin) eğiş[tirilmesi](#page-100-1)

orun Giderme

[lemsel Ayarlar](#page-141-0)

[Ek](#page-186-1)

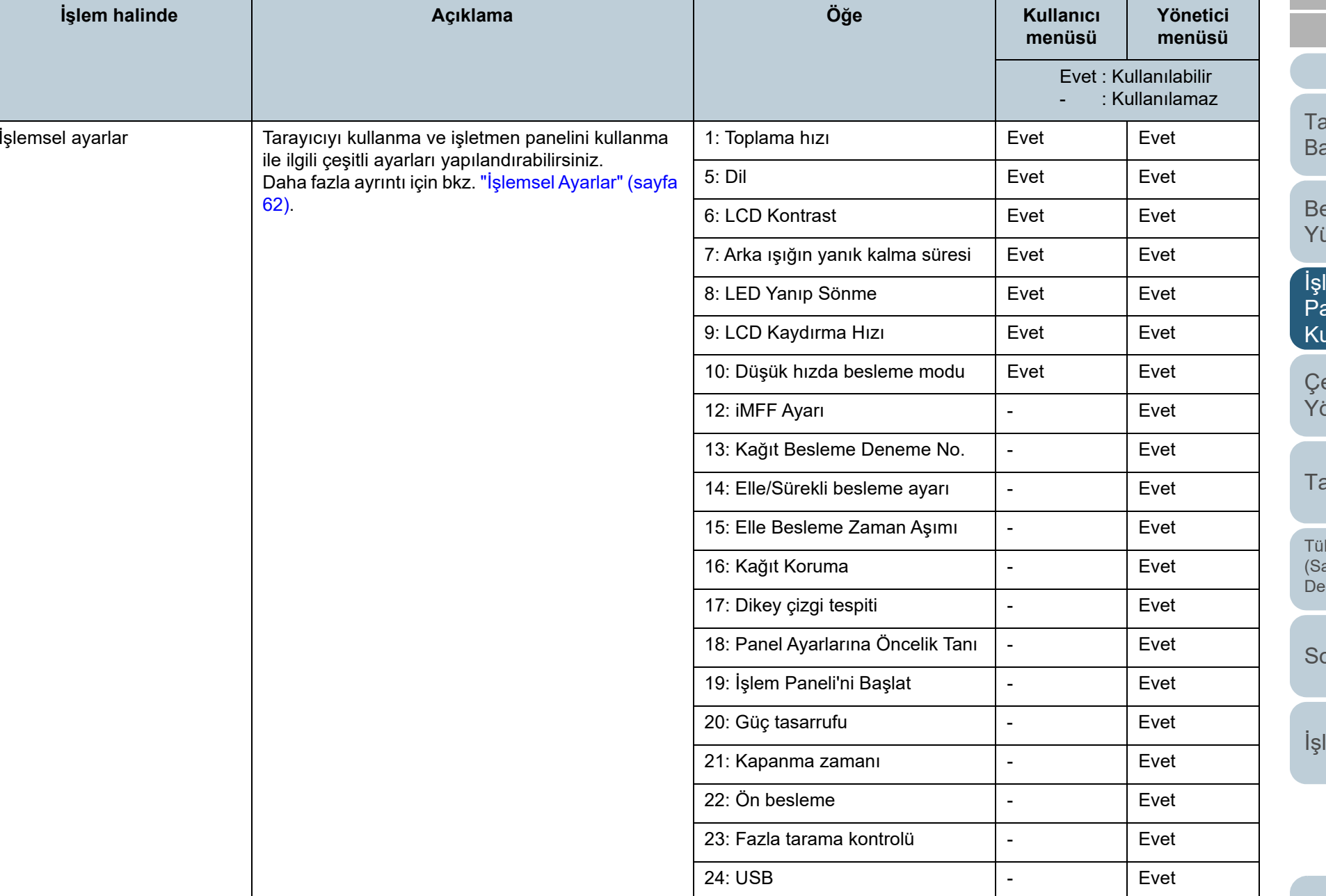

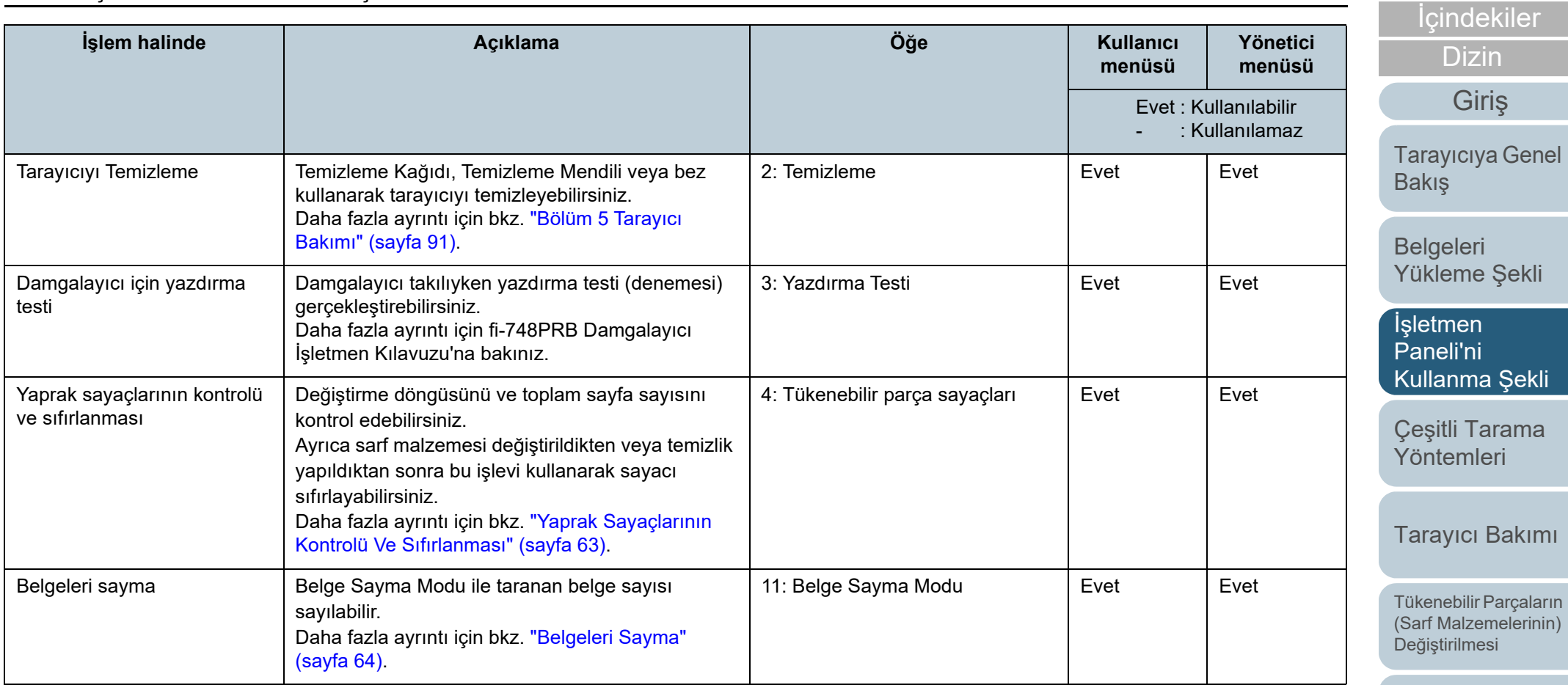

[Sorun Giderme](#page-108-0)

[ÜST SAYFA](#page-0-1)

İş[lemsel Ayarlar](#page-141-0)

 $\circ$ 

 $(\mathbb{Q})$ 

<span id="page-58-0"></span>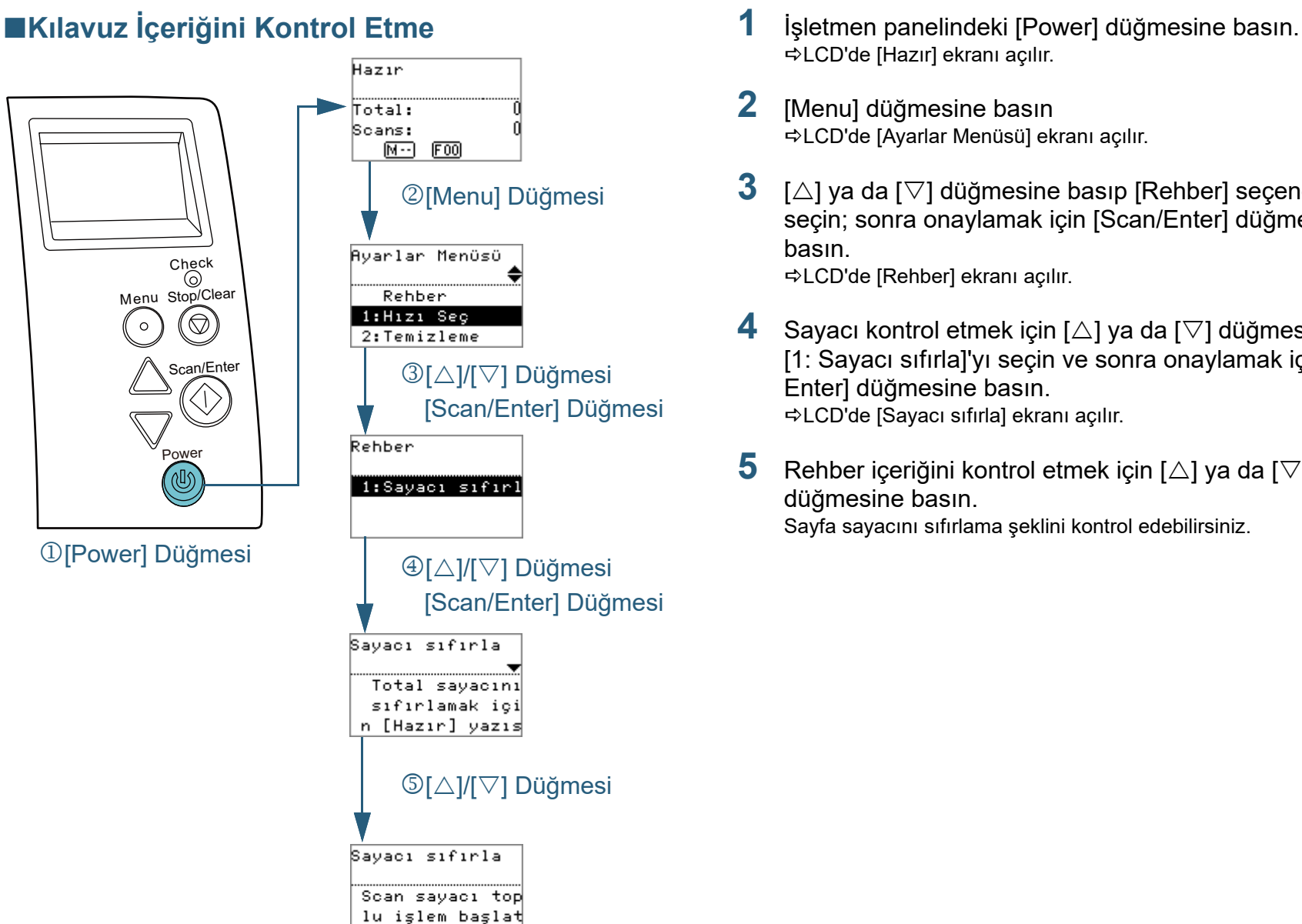

ilinca sifirlan

- LCD'de [Hazır] ekranı açılır.
- [Menu] düğmesine basın LCD'de [Ayarlar Menüsü] ekranı açılır.
- $[\triangle]$  ya da  $[\nabla]$  düğmesine basıp [Rehber] seçeneğini seçin; sonra onaylamak için [Scan/Enter] düğmesine basın.LCD'de [Rehber] ekranı açılır.
- Sayacı kontrol etmek için  $[\triangle]$  ya da  $[\nabla]$  düğmesine basıp [1: Sayacı sıfırla]'yı seçin ve sonra onaylamak için [Scan/ Enter] düğmesine basın. LCD'de [Sayacı sıfırla] ekranı açılır.
- Rehber içeriğini kontrol etmek için  $[\triangle]$  ya da  $[\nabla]$ düğmesine basın. Sayfa sayacını sıfırlama şeklini kontrol edebilirsiniz.

# [ÜST SAYFA](#page-0-1)

İ[çindekiler](#page-7-1)

[Dizin](#page-204-1)

[Giri](#page-3-1)ş

[Tarayıcıya Genel](#page-13-0)  **[Bakı](#page-13-0)s** 

[Belgeleri](#page-33-0)  [Yükleme](#page-33-2) Şekli

İşletmen [Paneli'ni](#page-49-1) [Kullanma](#page-49-2) Şekli

Çeş[itli Tarama](#page-74-0)  [Yöntemleri](#page-74-1)

[Tarayıcı Bakımı](#page-90-0)

Tükenebilir Parçaların [\(Sarf Malzemelerinin\)](#page-100-0)  Değiş[tirilmesi](#page-100-1)

[Sorun Giderme](#page-108-0)

İş[lemsel Ayarlar](#page-141-0)

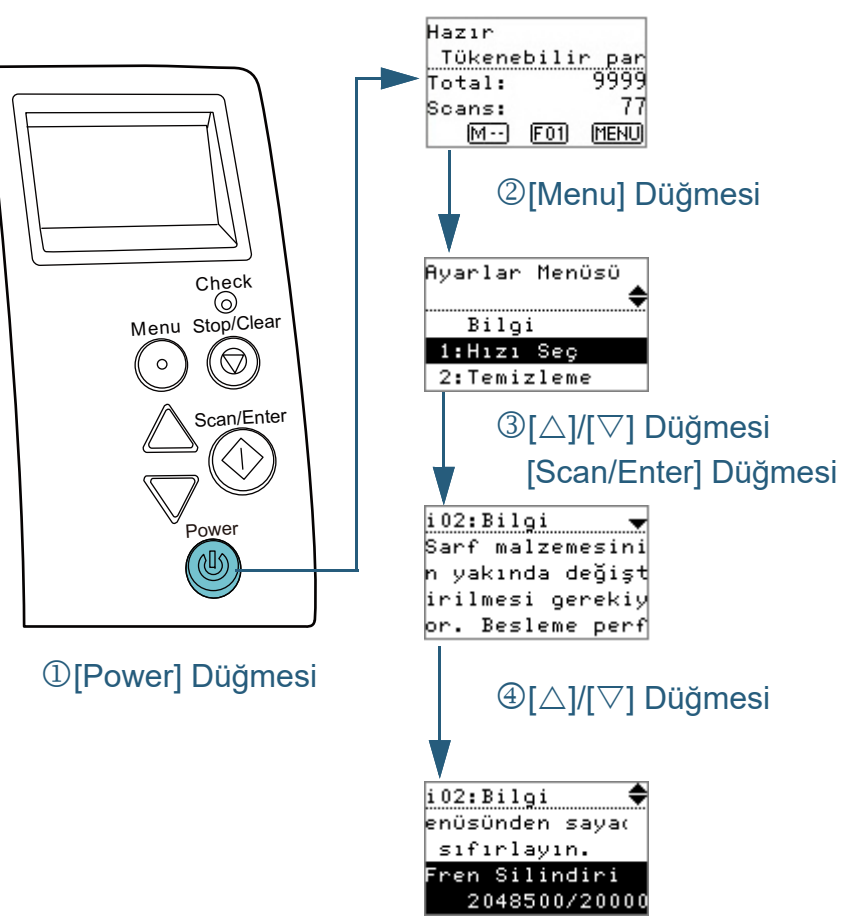

- <span id="page-59-0"></span>■**Bilgileri Kontrol Etme 1 1 i**şletmen panelindeki [Power] düğmesine basın. LCD'de [Hazır] ekranı açılır.
	- **2** [Menu] düğmesine basın LCD'de [Ayarlar Menüsü] ekranı açılır.
	- **3** $[\triangle]$  ya da  $[\nabla]$  düğmesine basıp [Bilgi] seçeneğini seçin; sonra onaylamak için [Scan/Enter] düğmesine basın. LCD'de [Bilgi] ekranı açılır.

#### **DİKKAT**

[Bilgi], yalnız tükenebilir parçaları değiştirme/temizleme/cam temizleme/ genel bakım işe ilgili bir mesaj varsa seçilebilir.

**4**Bilgi içeriğini kontrol etmek için  $[\triangle]$  ya da  $[\nabla]$  düğmesine basın.

Tükenebilir parçaları değiştirme/temizleme/cam temizleme/ genel bakım işe ilgili bir mesajları kontrol edebilirsiniz.

Mesaj, tükenebilir parçaları değiştirme/temizleme işlemlerini öneriyorsa, ona karşılık gelen tükenebilir parçaları değiştirme/ temizleme sayaçları vurgulanmıştır. Sayaç şu durumlarda vurgulanmıştır:

- Tükenebilir parça değiştirildikten sonra sayılan sayfa sayısı, Software Operation Panel'deki ["Sarf Malzemeleri De](#page-161-0)ğiştirme Döngüsü [Değiş[tirme döngüsü sayacı\]" \(sayfa 162\)](#page-161-0) bölümünde belirtilen değerin %95'e ulaştığında. (Fren ve toplama silindirleri sayaçları için)
- Tarayıcı temizlendikten sonra sayılan sayfa sayısı, Software Operation Panel'deki ["Tarayıcı temizleme döngüsü \[Temizlik](#page-161-1)  [döngüsü\]" \(sayfa 162\)](#page-161-1) bölümünde belirtilen değerin %100'e ulaştığında. (Temizleme sayacı için)
- Kalan mürekkep miktarı %33'ün altındadır. Bu, sadece damgalayıcı takılı olduğunda ekrana gelir. (Mürekkep sayacı için)

[ÜST SAYFA](#page-0-1)

İ[çindekiler](#page-7-1)

[Dizin](#page-204-1)

[Giri](#page-3-1)ş

[Tarayıcıya Genel](#page-13-0)  [Bakı](#page-13-0)ş

[Belgeleri](#page-33-0)  [Yükleme](#page-33-2) Şekli

İşletmen [Paneli'ni](#page-49-1) [Kullanma](#page-49-2) Şekli

Çeş[itli Tarama](#page-74-0)  [Yöntemleri](#page-74-1)

[Tarayıcı Bakımı](#page-90-0)

Tükenebilir Parçaların [\(Sarf Malzemelerinin\)](#page-100-0)  Değiş[tirilmesi](#page-100-1)

[Sorun Giderme](#page-108-0)

İş[lemsel Ayarlar](#page-141-0)

#### **5**[Bilgi] içeriğine göre işlem yapınız.

Eğer mesaj tükenebilir parçaları değiştirme/temizleme/cam temizleme işlemlerini öneriyorsa mesaj içeriğinde verilen açıklamaları uygulayın.

Sarf malzemelerinin değiştirilmesi ile ilgili ayrıntılar için bkz.:

● Fren silindiri

"6.2 Fren Silindirini Değiş[tirme" \(sayfa 103\)](#page-102-0)

Toplama silindiri

["6.3 Toplama Silindirini De](#page-104-0)ğiştirme" (sayfa 105)

Temizleme ile ilgili ayrıntılar için bkz. ["Bölüm 5 Tarayıcı Bakımı" \(sayfa](#page-90-1)  [91\)](#page-90-1).

Eğer mesaj genel bakım öneriyorsa, genel bakım ve gözden geçirme için tarayıcının bir teknik servis yetkilisi tarafından kontrolünü yaptırın. Tarayıcının bir teknik servis yetkilisi tarafından genel bakımı ve gözden geçirilmesi için distribütörünüze/bayinize başvurun.

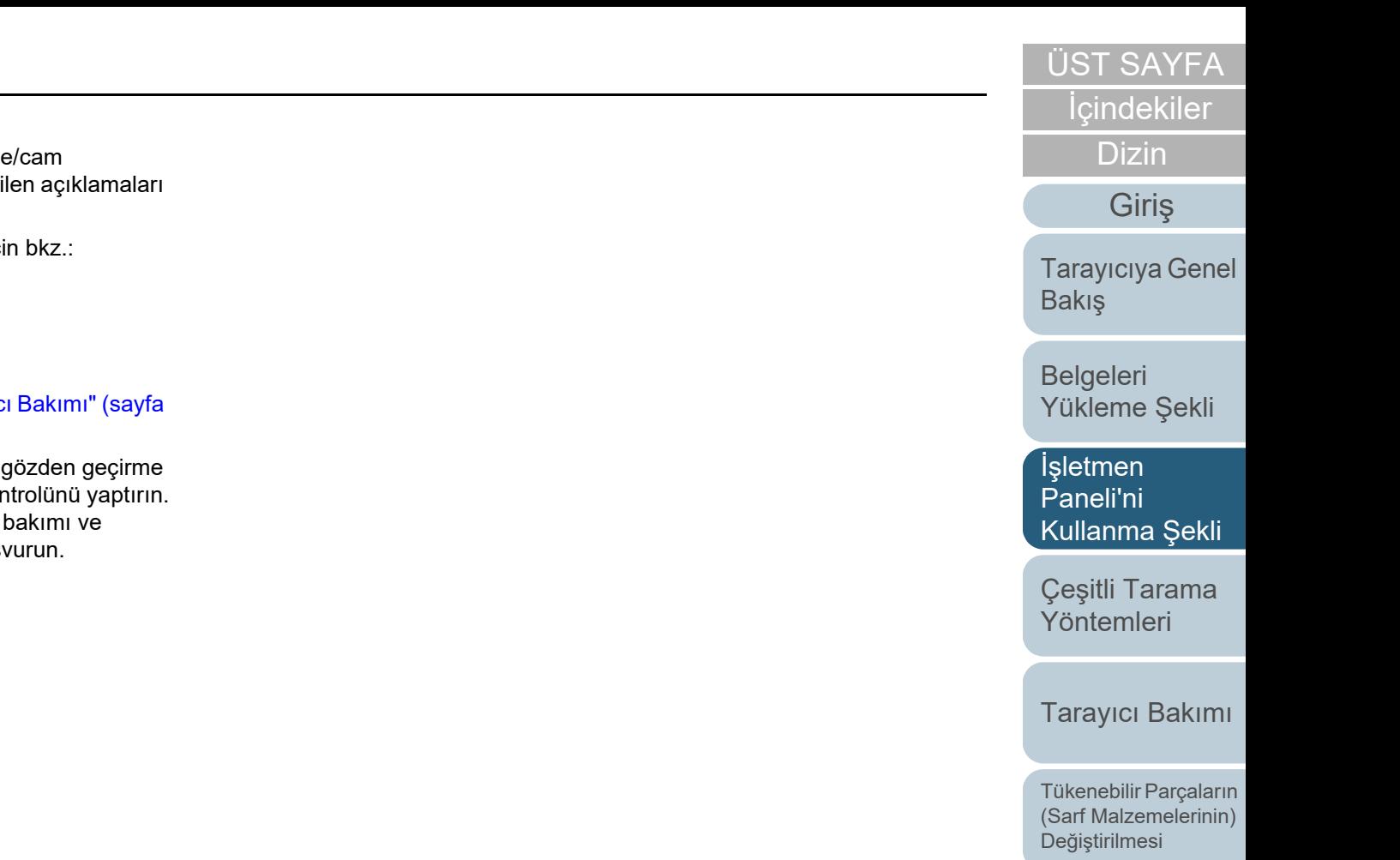

[Sorun Giderme](#page-108-0)

İş[lemsel Ayarlar](#page-141-0)

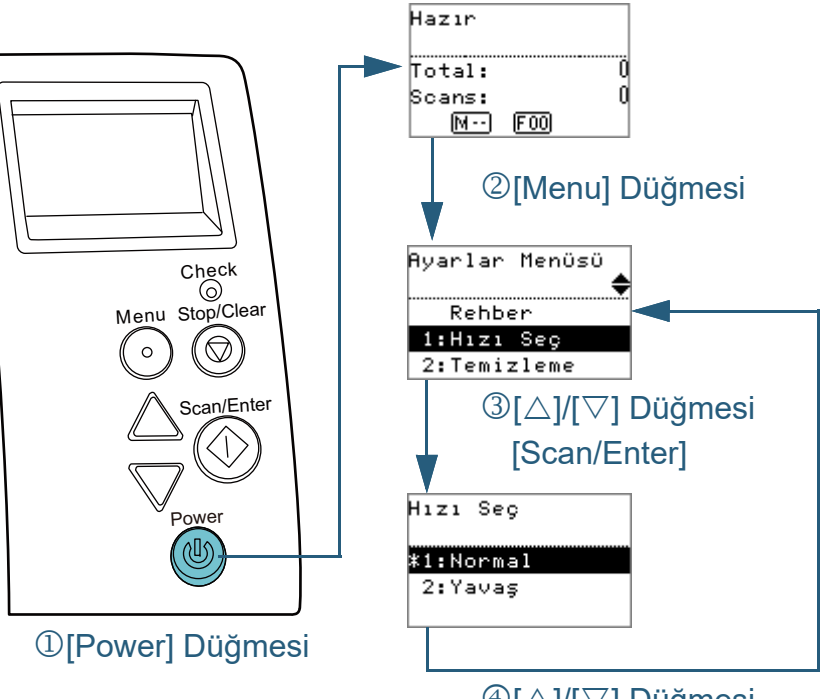

**<sup>4</sup>[△]/[▽] Düğmesi** [Scan/Enter] Düğmesi

- <span id="page-61-0"></span>■**İşlemsel Ayarlar 1 1 i**şletmen panelindeki [Power] düğmesine basın. LCD'de [Hazır] ekranı açılır.
	- **2** [Menu] düğmesine basın LCD'de [Ayarlar Menüsü] ekranı açılır.
	- **3** $[\triangle]$  ya da  $[\nabla]$  düğmesine basıp bir ayar öğesi seçin; sonra onaylamak için [Scan/Enter] düğmesine basın. Ayar öğeleriyle ilgili daha fazla ayrıntı için bkz. ["Ayarlar Menüsünde](#page-64-0)  [Yapılandırılabilen Ö](#page-64-0)ğeler" (sayfa 65).

Seçilen öğe LCD'de ekrana gelir.

<span id="page-61-1"></span>**4** $[\triangle]$  ya da  $[\nabla]$  düğmesine basıp bir parametre seçin; sonra onaylamak için [Scan/Enter] düğmesine basın. Parametreleri ayarlama ilgili daha fazla ayrıntı için bkz. ["Ayarlar](#page-64-0)  [Menüsünde Yapılandırılabilen Ö](#page-64-0)ğeler" (sayfa 65).

#### **İPUCU**

- "\*", fabrika varsayılan ayarlarını belirtmek için gösterilir.
- 0 Ekrandan bir öğe seçildiğinde, seçilmiş olan parametre vurgulanır.
- LCD'de [Ayarlar Menüsü] ekranı açılırsa ayar yapılandırması tamamlanmış demektir.

LCD'de bir ayar öğesi gösteriliyorsa, [Ayarlar Menüsü] ekrana gelene kadar [4](#page-61-1) adımını yineleyin

[ÜST SAYFA](#page-0-1)

İ[çindekiler](#page-7-1)

[Dizin](#page-204-1)

[Giri](#page-3-1)ş

[Tarayıcıya Genel](#page-13-0)  **[Bakı](#page-13-0)s** 

[Belgeleri](#page-33-0)  [Yükleme](#page-33-2) Şekli

İşletmen [Paneli'ni](#page-49-1) [Kullanma](#page-49-2) Şekli

Çeş[itli Tarama](#page-74-0)  [Yöntemleri](#page-74-1)

[Tarayıcı Bakımı](#page-90-0)

Tükenebilir Parçaların [\(Sarf Malzemelerinin\)](#page-100-0)  Değiş[tirilmesi](#page-100-1)

[Sorun Giderme](#page-108-0)

İş[lemsel Ayarlar](#page-141-0)

<span id="page-62-0"></span>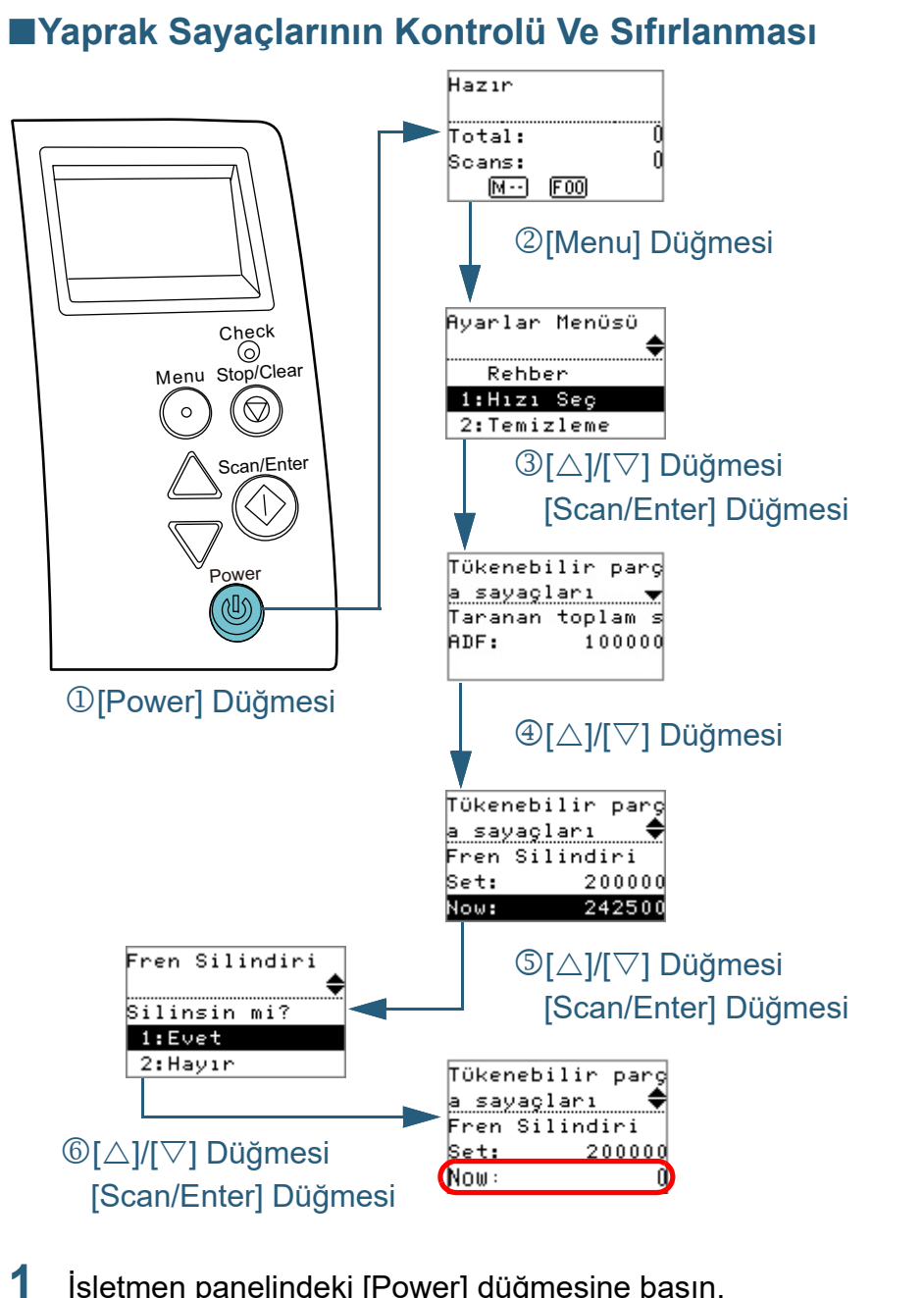

 İşletmen panelindeki [Power] düğmesine basın. LCD'de [Hazır] ekranı açılır.

- **2** [Menu] düğmesine basın LCD'de [Ayarlar Menüsü] ekranı açılır.
- **3** $[\triangle]$  ya da  $[\nabla]$  düğmesine basıp [4: Tükenebilir parça sayaçları]'nı seçin ve sonra onaylamak için [Scan/Enter] düğmesine basın.

LCD'de [Tükenebilir parça sayaçları] ekranı açılır.

- **4**Sayacı kontrol etmek için  $[\triangle]$  ya da  $[\nabla]$  düğmesine basın. Tükenebilir parçaların değiştirilmesi gerektiğinde ya da temizleme gerektiğinde sayaçlar vurgulanır. Sayaç şu durumlarda vurgulanmıştır:
	- Tükenebilir parça değiştirildikten sonra sayılan sayfa sayısı, Software Operation Panel'deki ["Sarf Malzemeleri De](#page-161-0)ğiştirme Döngüsü [Değiş[tirme döngüsü sayacı\]" \(sayfa 162\)](#page-161-0) bölümünde belirtilen değerin %95'e ulaştığında. (Fren ve toplama silindirleri sayaçları için)
	- Tarayıcı temizlendikten sonra sayılan sayfa sayısı, Software Operation Panel'deki ["Tarayıcı temizleme döngüsü \[Temizlik](#page-161-1)  [döngüsü\]" \(sayfa 162\)](#page-161-1) bölümünde belirtilen değerin %100'e ulaştığında. (Temizleme sayacı için)
	- Kalan mürekkep miktarı %33'ün altındadır. Bu, sadece damgalayıcı takılı olduğunda ekrana gelir. (Mürekkep sayacı için)

#### **İPUCU**

Satın alımdan sonra taranmış olan toplam yaprak sayısı, taranan toplam yaprak sayısı sayacında gösterilir. Taranan toplam yaprak sayısını gösteren sayaç sıfırlanamaz.

- **5** Tükenebilir parçalar veya tarayıcı temizlendikten sonra,  $[\triangle]$  ya da  $[\nabla]$  düğmesi ile vurgulanan sayacı seçin ve [Scan/Enter] düğmesine basın. Sayacın sıfırlanmasını onaylamak için bir mesaj açılır.
- **6** $[\triangle]$  ya da  $[\nabla]$  düğmesi ile [1: Evet]'i seçip, onaylamak için [Scan/Enter] düğmesine basın.

Sayaç sıfırlanır.

Mürekkep sayacı için değer 100 olarak ayarlanır.

[ÜST SAYFA](#page-0-1)

İ[çindekiler](#page-7-1)

[Dizin](#page-204-1)

[Giri](#page-3-1)ş

[Tarayıcıya Genel](#page-13-0)  [Bakı](#page-13-0)ş

[Belgeleri](#page-33-0)  [Yükleme](#page-33-2) Şekli

İşletmen [Paneli'ni](#page-49-1) [Kullanma](#page-49-2) Şekli

Çeş[itli Tarama](#page-74-0)  [Yöntemleri](#page-74-1)

[Tarayıcı Bakımı](#page-90-0)

Tükenebilir Parçaların [\(Sarf Malzemelerinin\)](#page-100-0)  Değiş[tirilmesi](#page-100-1)

[Sorun Giderme](#page-108-0)

İş[lemsel Ayarlar](#page-141-0)

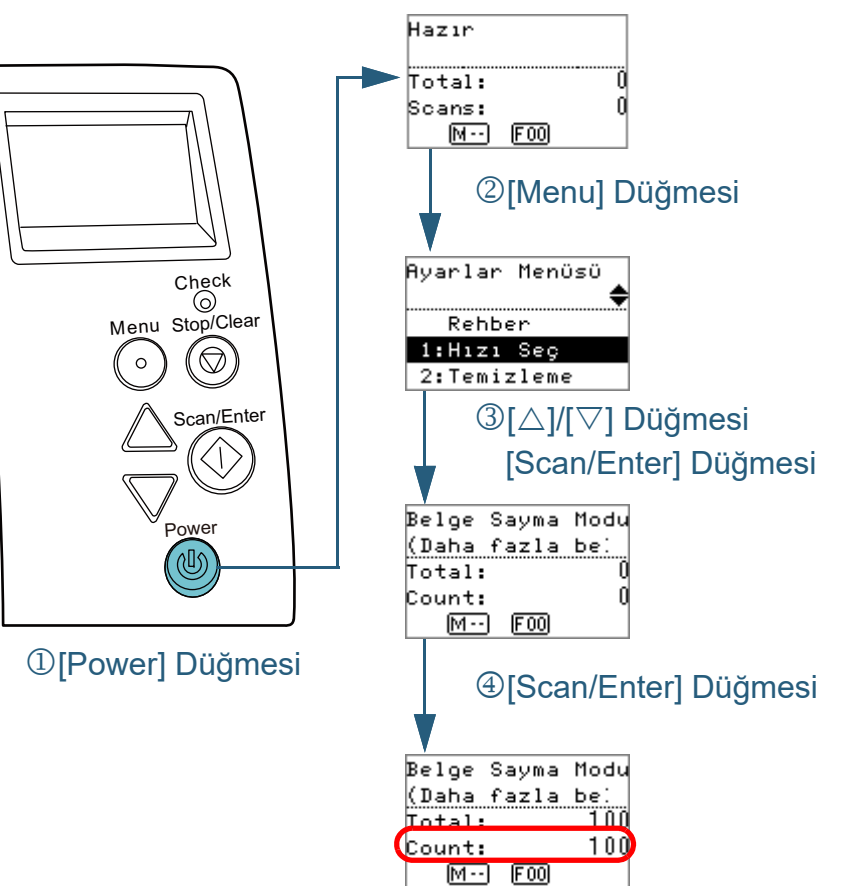

- <span id="page-63-0"></span>■**Belgeleri Sayma 1 1 i**şletmen panelindeki [Power] düğmesine basın. LCD'de [Hazır] ekranı açılır.
	- **2** [Menu] düğmesine basın LCD'de [Ayarlar Menüsü] ekranı açılır.
	- **3** $[\triangle]$  ya da  $[\nabla]$  düğmesine basıp [11: Belge Sayma Modu]'nu seçin ve sonra onaylamak için [Scan/Enter] düğmesine basın.

LCD'de [Doc Counting Mode (More documents)] ekranı açılır.

- **4** ADF kağıt kanalına (besleyici) bir belge yerleştirip [Scan/ Enter] düğmesine basın.
	- Taranan yaprak sayısı sayılır. Taranan yaprak sayısı Sayım bölümünde gösterilir.

#### **ATTENTION**

Tarama sırasında çoklu besleme olursa belgeler doğru sayılamayabilir.

#### **İPUCU**

- Sayımı sıfırlamak için [Doc Counting Mode (More documents)] ekranı gösterilirken [Stop/Clear] düğmesine basın.
- Belge Sayma Modunu sonlandırmak için [Doc Counting Mode (More documents)] ekranı gösterilirken [Stop/Clear] düğmesine basın.

[ÜST SAYFA](#page-0-1)

İ[çindekiler](#page-7-1)

[Dizin](#page-204-1)

[Giri](#page-3-1)ş

[Tarayıcıya Genel](#page-13-0)  [Bakı](#page-13-0)ş

[Belgeleri](#page-33-0)  [Yükleme](#page-33-2) Şekli

İşletmen [Paneli'ni](#page-49-1) [Kullanma](#page-49-2) Şekli

Çeş[itli Tarama](#page-74-0)  [Yöntemleri](#page-74-1)

[Tarayıcı Bakımı](#page-90-0)

Tükenebilir Parçaların [\(Sarf Malzemelerinin\)](#page-100-0)  Değiş[tirilmesi](#page-100-1)

[Sorun Giderme](#page-108-0)

İş[lemsel Ayarlar](#page-141-0)

# <span id="page-64-0"></span>**Ayarlar Menüsünde Yapılandırılabilen Öğeler**

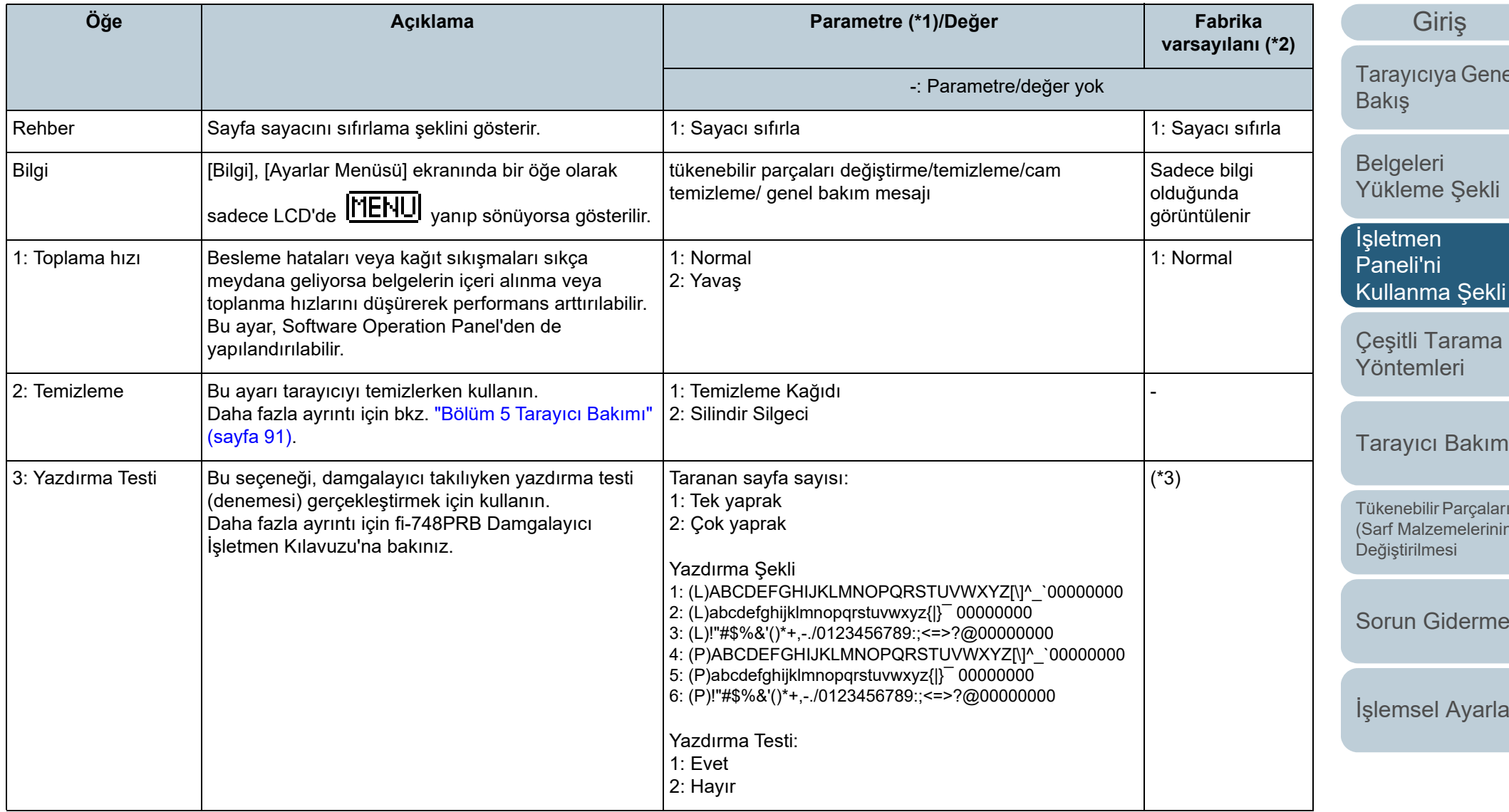

65

İ[çindekiler](#page-7-1) [ÜST SAYFA](#page-0-1)

[Dizin](#page-204-1)

 $el$ 

[Tarayıcı Bakımı](#page-90-0)

 $m$  $n)$ 

[Sorun Giderme](#page-108-0)

İş[lemsel Ayarlar](#page-141-0)

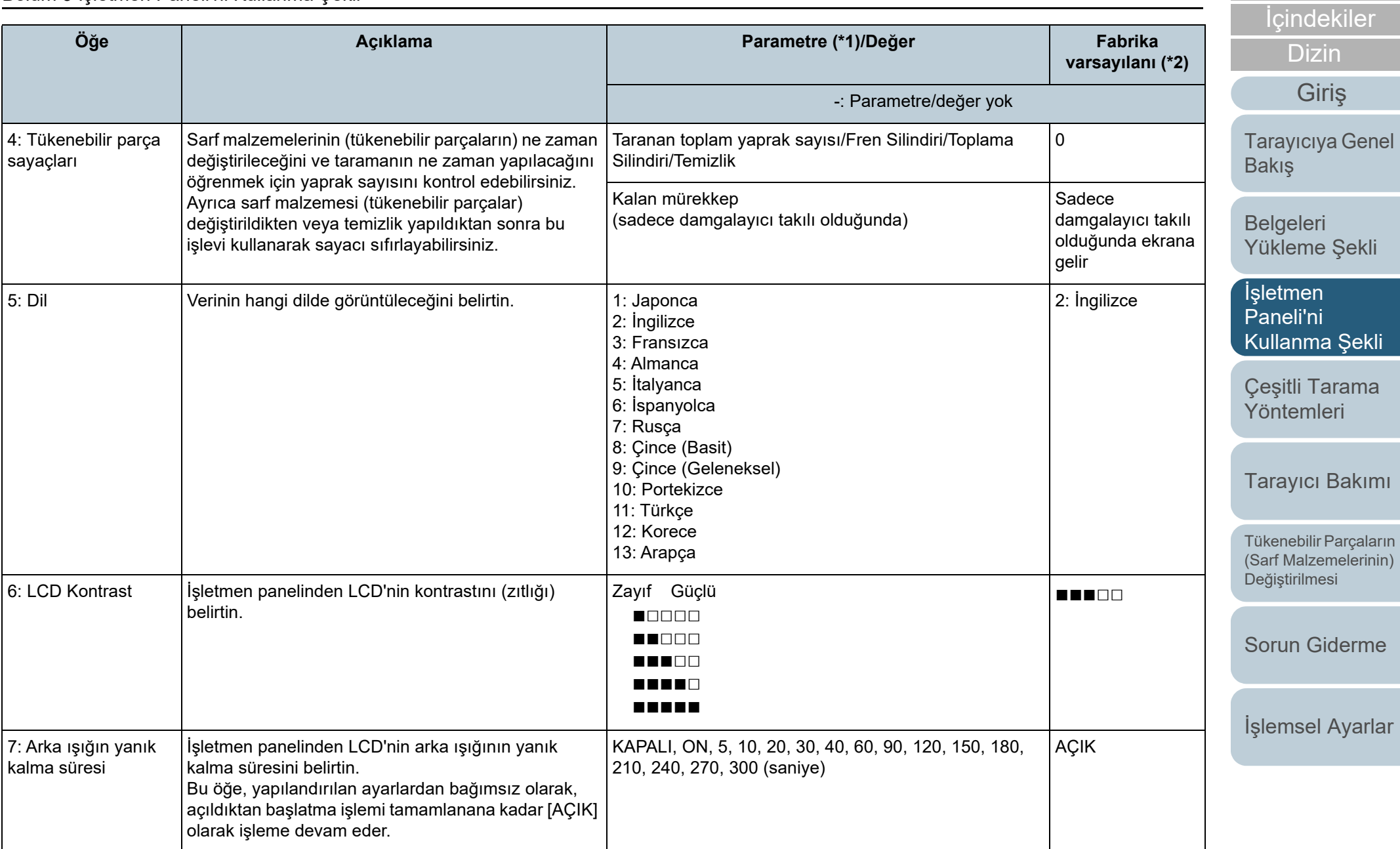

[Ek](#page-186-1)

[ÜST SAYFA](#page-0-1)

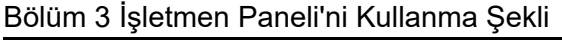

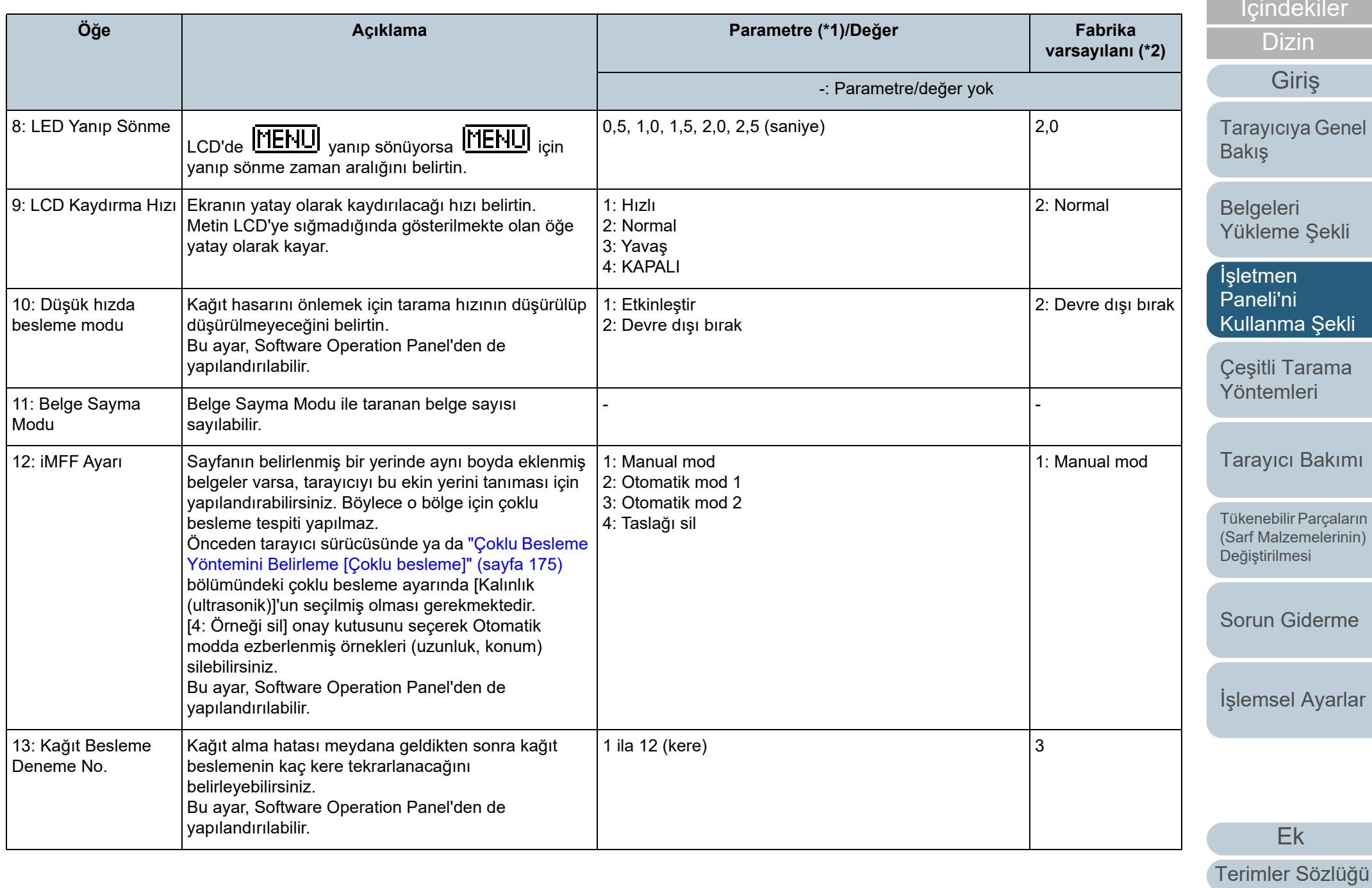

İ[çindekiler](#page-7-1)

[ÜST SAYFA](#page-0-1)

[Tarayıcıya Genel](#page-13-0) 

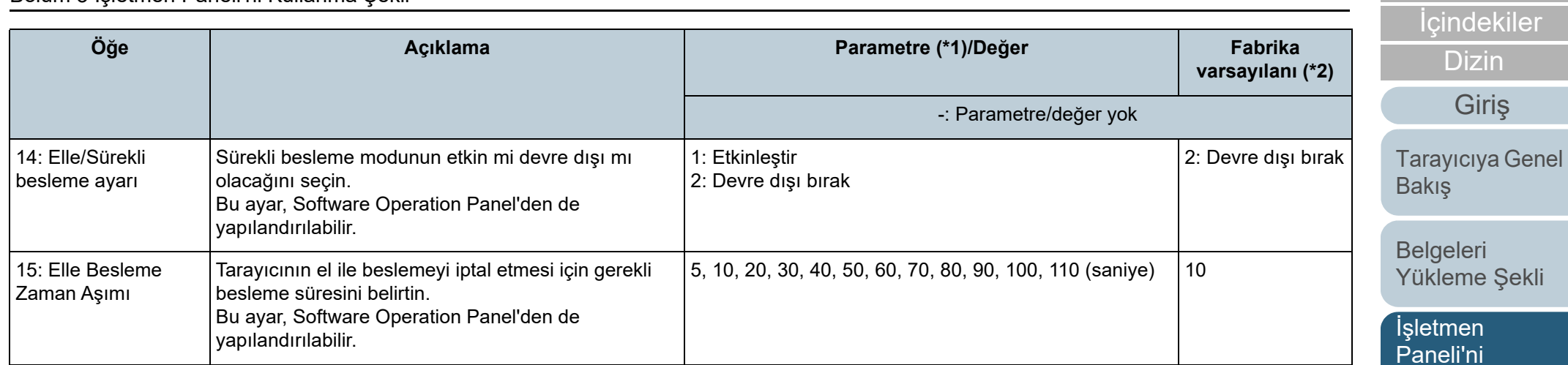

 [Kullanma](#page-49-2) Şekli Çeş[itli Tarama](#page-74-0) 

[Yöntemleri](#page-74-1)

[ÜST SAYFA](#page-0-1)

[Tarayıcı Bakımı](#page-90-0)

Tükenebilir Parçaların [\(Sarf Malzemelerinin\)](#page-100-0)  Değiş[tirilmesi](#page-100-1)

[Sorun Giderme](#page-108-0)

İş[lemsel Ayarlar](#page-141-0)

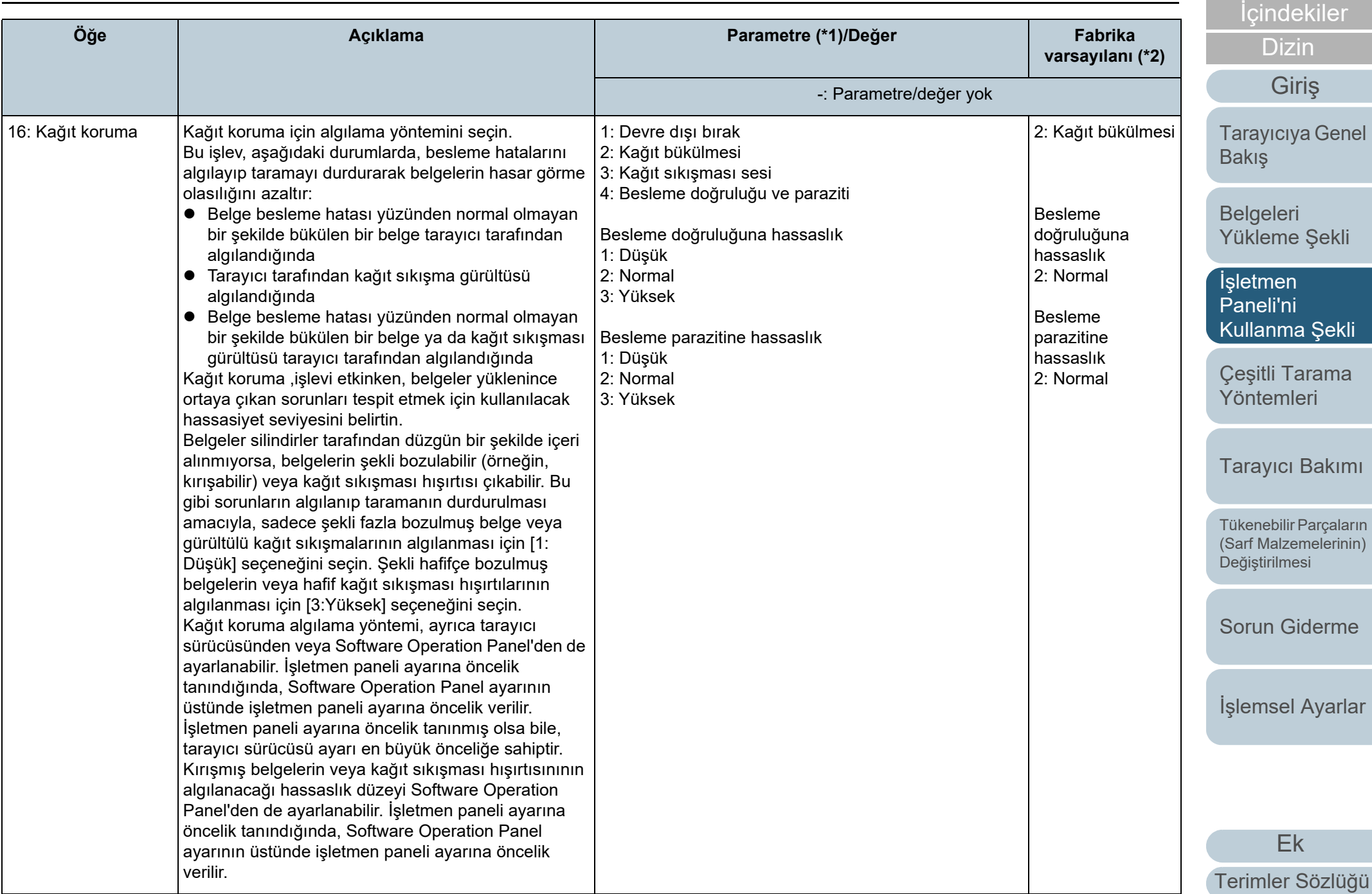

[ÜST SAYFA](#page-0-1)

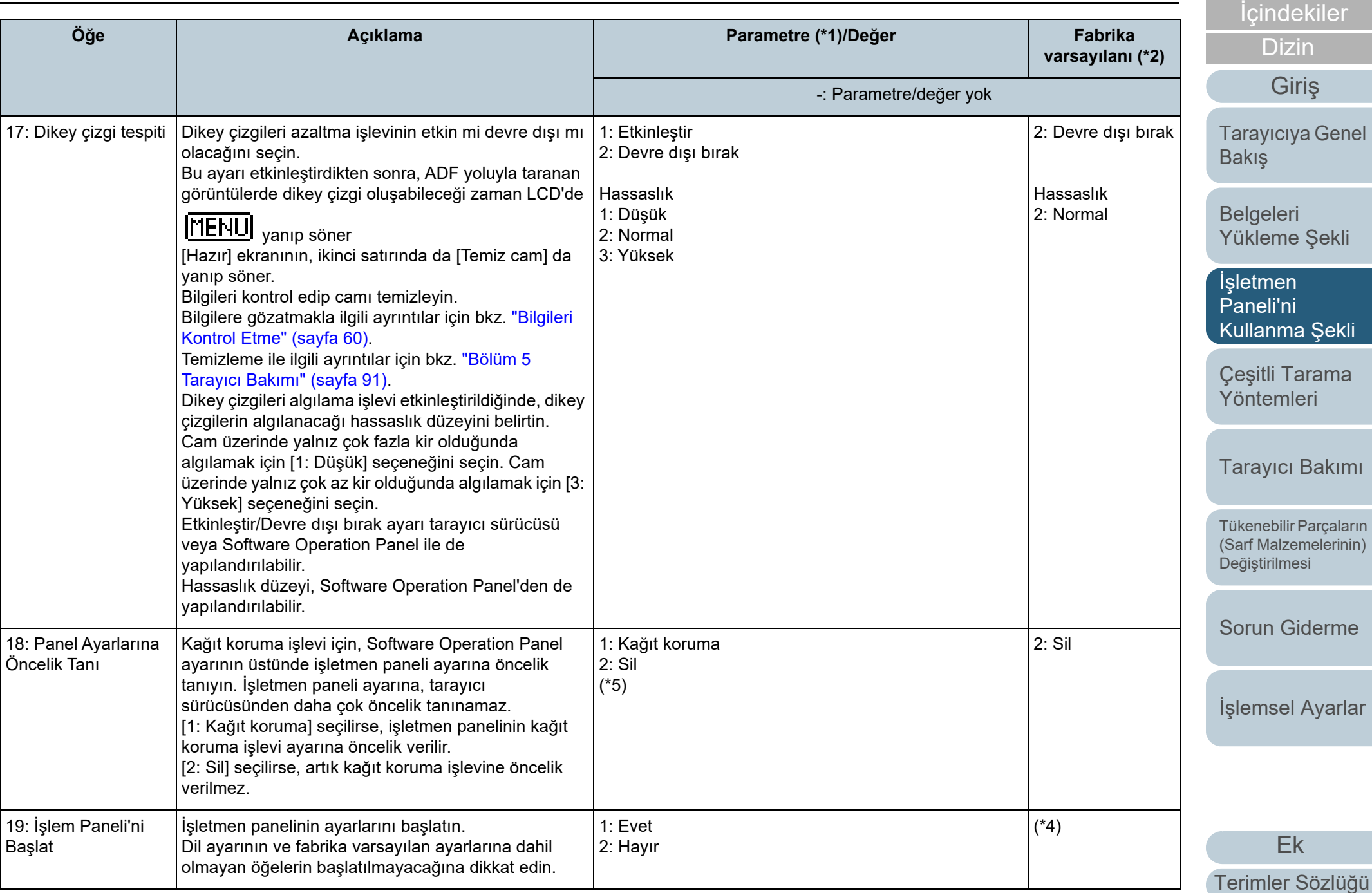

[ÜST SAYFA](#page-0-1)

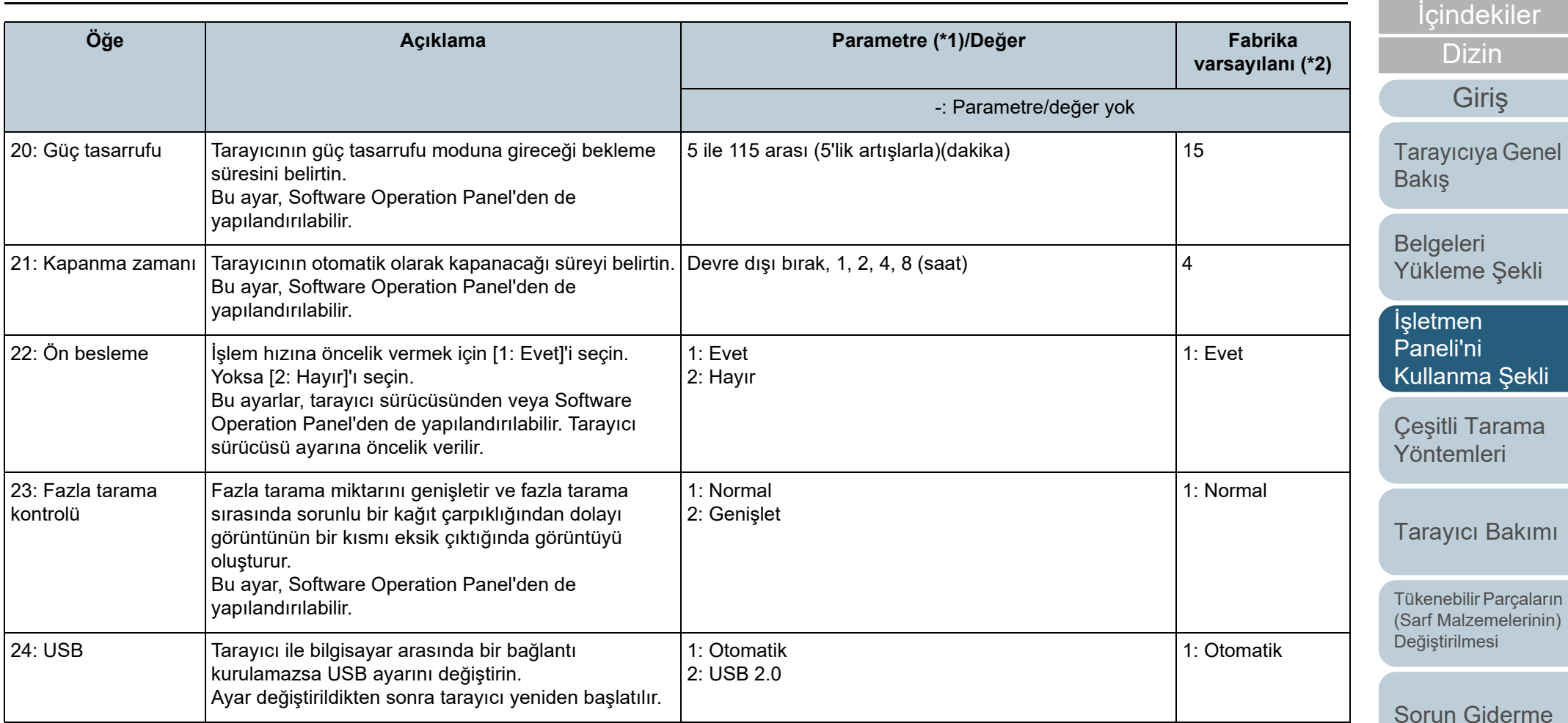

\*1: Ekrandan bir öğe seçildiğinde, seçilmiş olan parametre vurgulanır.

\*2: "\*", fabrika varsayılan ayarlarını belirtmek için ekranda gösterilir.

\*3: Fabrika varsayılan ayarı olmasa bile, tarayıcı açıldığında ayarlar aşağıdaki gibi yapılandırılır:

[Taranan sayfa sayısı] için [2: Çok yaprak],[Yazdırma Şekli] için [1:(L)ABCDEFGHIJKLMNOPQRSTUVWXYZ[\]^\_`00000000] ve [Yazdırma Testi] için [1: Evet]. Fabrika varsayılan ayarı olmadığından, işletmen paneli başlatılsa bile ayarlar değişmez.

\*4: Fabrika varsayılan ayarı olmasa bile, tarayıcı açıldığında [2: Hayır] olarak ayarlanır. Fabrika varsayılan ayarı olmadığından, işletmen paneli başlatılsa bile ayarlar değişmez.

> [Ek](#page-186-1) [Terimler Sözlü](#page-194-1)ğü

İş[lemsel Ayarlar](#page-141-0)

[ÜST SAYFA](#page-0-1)

\*5: Bu ekranı görüntülediğinizde, o anda seçilmiş olan parametre vurgulanmaz, bunun yerine en üstteki parametre vurgulanır.

Hangi parametrenin seçilmiş olduğunu kontrol etmek için, göstergede P görüntülenip görüntülenmediğini kontrol edin.

Göstergede **[P**] görüntülenirse, [1: Kağıt koruma] seçilmiş durumdadır.

Göstergede P görüntülenmiyorsa, [2: Sil] seçilmiş durumdadır.

Gösterge ile ilgili ayrıntılar için, [" Gösterge" \(sayfa 54\)](#page-53-0) bölümüne bakınız.

#### [ÜST SAYFA](#page-0-1)

**İcindekiler** 

[Dizin](#page-204-1)

[Giri](#page-3-1)ş

[Tarayıcıya Genel](#page-13-0)  [Bakı](#page-13-0)ş

[Belgeleri](#page-33-0)  [Yükleme](#page-33-2) Şekli

İşletmen [Paneli'ni](#page-49-1)  [Kullanma](#page-49-2) Şekli

Çeş[itli Tarama](#page-74-0)  [Yöntemleri](#page-74-1)

[Tarayıcı Bakımı](#page-90-0)

Tükenebilir Parçaların [\(Sarf Malzemelerinin\)](#page-100-0)  Değiş[tirilmesi](#page-100-1)

[Sorun Giderme](#page-108-0)

İş[lemsel Ayarlar](#page-141-0)
# **3.3 İşlev Seçimi**

Bu bölümde İşlev Seçimi hakkında açıklamalar bulunur. [Hazır] ekranı gösterilirken  $[\triangle]$  ya da  $[\nabla]$  düğmesine basılırsa [İşlev Seçimi] ekranı açılır.

İşlev Seçimi kullanılarak, [Hazır] ekranı gösterilirken [Scan/ Enter] düğmesine basılınca başlatılmak istenen uygulama yapılandırılabilir.

Yapılandırılan uygulamalar, göstergede gösterilen uygulama numaralarına (F00'den F50/SOP'ye) uygulanır.

### **İşlev Seçimini Kullanma Şekli**

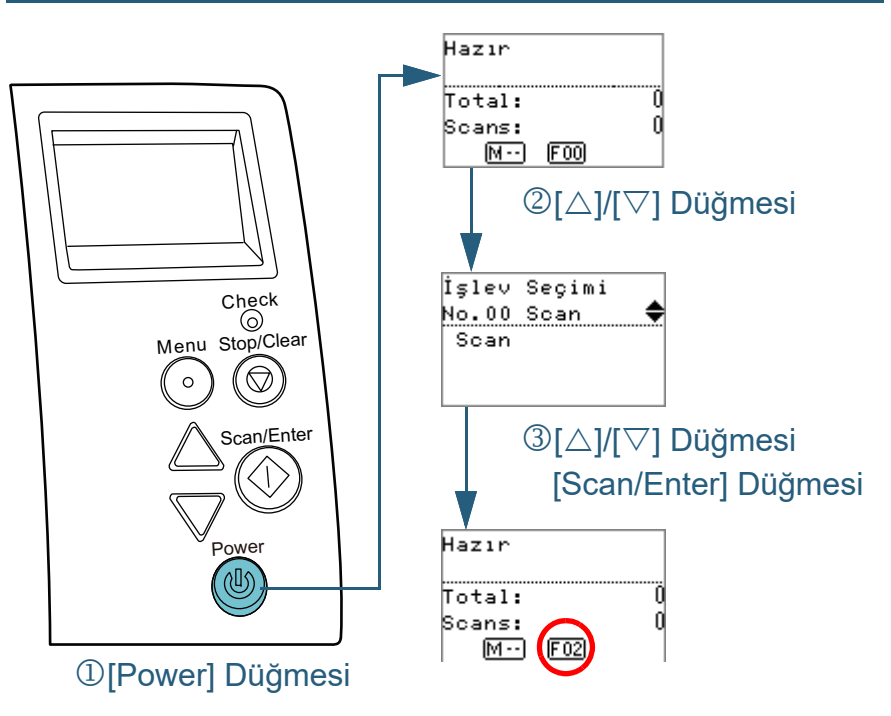

- **1** İşletmen panelindeki [Power] düğmesine basın. LCD'de [Hazır] ekranı açılır. Tarayıcı açılır açılmaz gösterge [F00]'ı gösterir.
- **2** $[\triangle]$  ya da  $[\nabla]$  düğmesine basın. LCD'de [İşlev Seçimi] ekranı açılır.
- **3** $[\triangle]$  ya da  $[\nabla]$  düğmesine basıp bir parametre seçin; sonra onaylamak için [Scan/Enter] düğmesine basın. Parametreleri ayarlama ilgili daha fazla ayrıntı için bkz. "İş[lev](#page-73-0)  [Seçiminde Yapılandırılabilen Ö](#page-73-0)ğe" (sayfa 74).
	- LCD'de [Hazır] ekranı gösterildiğinde ayar yapılandırması tamamlanmıştır.

Gösterge yapılandırılan parametreyi gösterir.

Bu örnekte, "No.02" seçildiği için gösterge "F02"yi gösterir.

#### **İPUCU**

- "No.00"dan "No.50"ye kadar olan numaralar seçildiğinde, gösterge "F00" ile "F50" arasını gösterir.
- "SOP" seçildiğinde, göstergede "SOP" ekrana gelir. "SOP" ile Software Operation Panel ifade edilir.

[ÜST SAYFA](#page-0-0)

İ[çindekiler](#page-7-0)

[Dizin](#page-204-0)

[Giri](#page-3-0)ş

[Tarayıcıya Genel](#page-13-0)  **[Bakı](#page-13-0)s** 

[Belgeleri](#page-33-0)  [Yükleme](#page-33-1) Şekli

**İsletmen** [Paneli'ni](#page-49-1) [Kullanma](#page-49-0) Şekli

Çeş[itli Tarama](#page-74-0)  [Yöntemleri](#page-74-1)

[Tarayıcı Bakımı](#page-90-0)

Tükenebilir Parçaların [\(Sarf Malzemelerinin\)](#page-100-0)  Değiş[tirilmesi](#page-100-1)

[Sorun Giderme](#page-108-0)

İş[lemsel Ayarlar](#page-141-0)

### <span id="page-73-0"></span>**İşlev Seçiminde Yapılandırılabilen Öğ<sup>e</sup>**

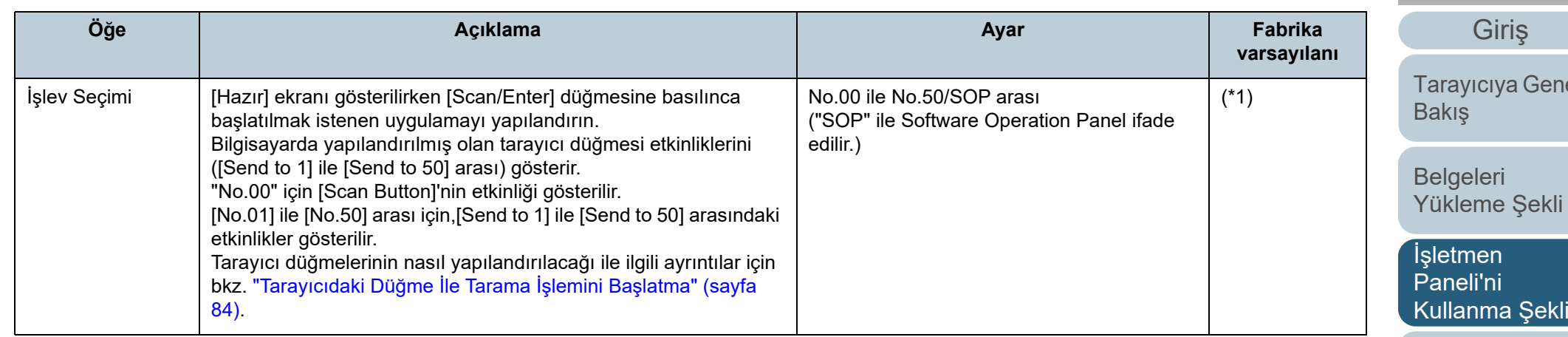

\*1: Fabrika varsayılan ayarı olmasa bile, tarayıcı açıldığında [No.00] olarak ayarlanır. Fabrika varsayılan ayarı olmadığından, işletmen paneli başlatılsa bile ayarlar değişmez.

**nel** 

İ[çindekiler](#page-7-0) [ÜST SAYFA](#page-0-0)

[Dizin](#page-204-0)

[Yükleme](#page-33-1) Şekli

Çeş[itli Tarama](#page-74-0)  [Yöntemleri](#page-74-1)

[Tarayıcı Bakımı](#page-90-0)

Tükenebilir Parçaların [\(Sarf Malzemelerinin\)](#page-100-0)  Değiş[tirilmesi](#page-100-1)

[Sorun Giderme](#page-108-0)

İş[lemsel Ayarlar](#page-141-0)

# <span id="page-74-2"></span><span id="page-74-1"></span><span id="page-74-0"></span>**Bölüm 4 Çeşitli Tarama Yöntemleri**

Bu bölümde tarayıcı ayarlarının nasıl yapılandırılacağı ve görüntü tarama uygulaması ile farklı türden belgelerin nasıl taranacağı anlatılır.

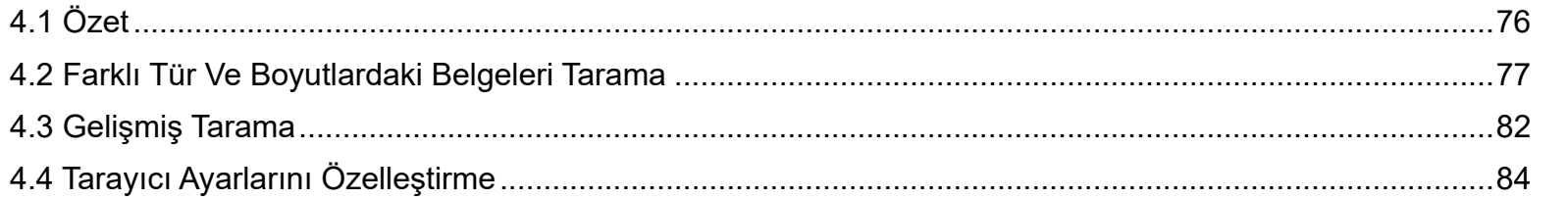

**İcindekiler** [ÜST SAYFA](#page-0-0)

[Dizin](#page-204-0)

[Tarayıcıya Genel](#page-13-0)  [Bakı](#page-13-0)ş

[Belgeleri](#page-33-0)  [Yükleme](#page-33-1) Şekli

İşletmen [Paneli'ni](#page-49-2) [Kullanma](#page-49-0) Şekli

Çeş[itli Tarama](#page-74-2)  [Yöntemleri](#page-74-2)

[Tarayıcı Bakımı](#page-90-0)

Tükenebilir Parçaların [\(Sarf Malzemelerinin\)](#page-100-0)  Değiş[tirilmesi](#page-100-1)

[Sorun Giderme](#page-108-0)

İş[lemsel Ayarlar](#page-141-0)

# <span id="page-75-0"></span>**4.1 Özet**

Başlıca tarama yöntemleri aşağıda listelenmiştir:

#### **Farklı tür ve boyutlardaki belgeleri tarama**

- "Farklı geniş[likteki belgeler" \(page 77\)](#page-76-1)
- "İkiye Katlanmış [Belgeler" \(page 78\)](#page-77-0)
- "Zarfları Ve Çokkatlı Kağ[ıtları Tarama" \(page 80\)](#page-79-0)
- ["Uzun Sayfa Tarama" \(page 81\)](#page-80-0)

#### **Gelişmiş tarama**

["ADF'ye belgeleri elle besleme" \(page 82\)](#page-81-1)

#### **Tarayıcı Ayarlarını Özelleştirme**

- "Tarayıcıdaki Düğme İle Tarama İşlemini Baş[latma" \(page 84\)](#page-83-2)
- ["Belirlenen Bir Çoklu Besleme Örne](#page-85-0)ğinin Yok Sayılması" (page 86)
- "Kağ[ıt Koruma Ayarlandıktan Sonra Tek Tarama](#page-88-0) İçin Kağıt Korumayı Devre Dış[ı Bırakma" \(page 89\)](#page-88-0)

Diğer tarama yöntemleri ile ilgili bilgi edinmek için tarayıcı sürücüsünün Yardım dosyasına bakınız.

**İcindekiler** [Belgeleri](#page-33-0)  [Yükleme](#page-33-1) Şekli İşletmen [Paneli'ni](#page-49-2) [Kullanma](#page-49-0) Şekli Çeş[itli Tarama](#page-74-0)  [Yöntemleri](#page-74-2)[Tarayıcı Bakımı](#page-90-0) [Sorun Giderme](#page-108-0)İş[lemsel Ayarlar](#page-141-0) Tükenebilir Parçaların [\(Sarf Malzemelerinin\)](#page-100-0)  Değiş[tirilmesi](#page-100-1) [Tarayıcıya Genel](#page-13-0)  [Bakı](#page-13-0)ş [Dizin](#page-204-0)[Giri](#page-3-0)ş

> [Ek](#page-186-0)[Terimler Sözlü](#page-194-0)ğü

[ÜST SAYFA](#page-0-0)

### <span id="page-76-0"></span>**4.2 Farklı Tür Ve Boyutlardaki Belgeleri Tarama**

### <span id="page-76-1"></span>**Farklı genişlikteki belgeler**

#### **DİKKAT**

Farklı genişlikteki belgeleri bir arada taradığınız zaman, daha dar olan belgelerden bazıları çarpıklaşabilir ya da tarayıcıya beslenemeyebilir. Bu durumda, belgelerin besleme silindirleri tarafından herhangi bir sorun olmadan tarayıcıya beslenebileceği şekilde daha dar olan belgeleri ADF'nin merkezine yerleştirmeniz gerekir.

#### **İPUCU**

**1**

Farklı belgelerin bir arada taranması ile ilgili daha fazla ayrıntı için bkz. "Çeş[itli Belgeleri Bir Arada Tarama Ko](#page-45-0)şulları" (sayfa 46).

Belgelerin üst kenarlarını aynı hizaya getirin.

 $\bullet\,$  Merkezde hizalama

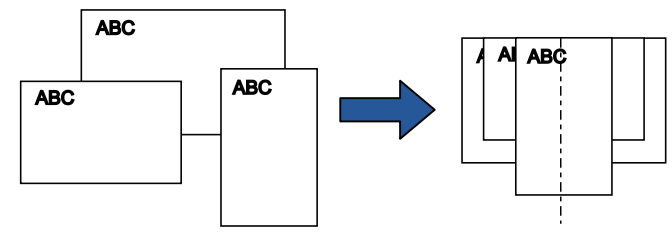

Kenara göre hizalama

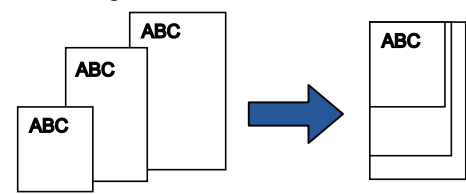

**2** Belgeleri ADF kağıt kanalının (besleyici) ortasına yerleştirin ve kenar kılavuzlarını yığındaki en geniş belgeye göre ayarlayın.

Ayrıntılar için bkz. ["Bölüm 2 Belgeleri Yükleme](#page-33-1) Şekli" (sayfa 34).

#### **DİKKAT**

Bütün belgelerin toplama silindirinin altında kaldığından emin olun. Aksi takdirde, bazı belgeler çarpıklaşabilir veya ADF'ye beslenemeyebilir.

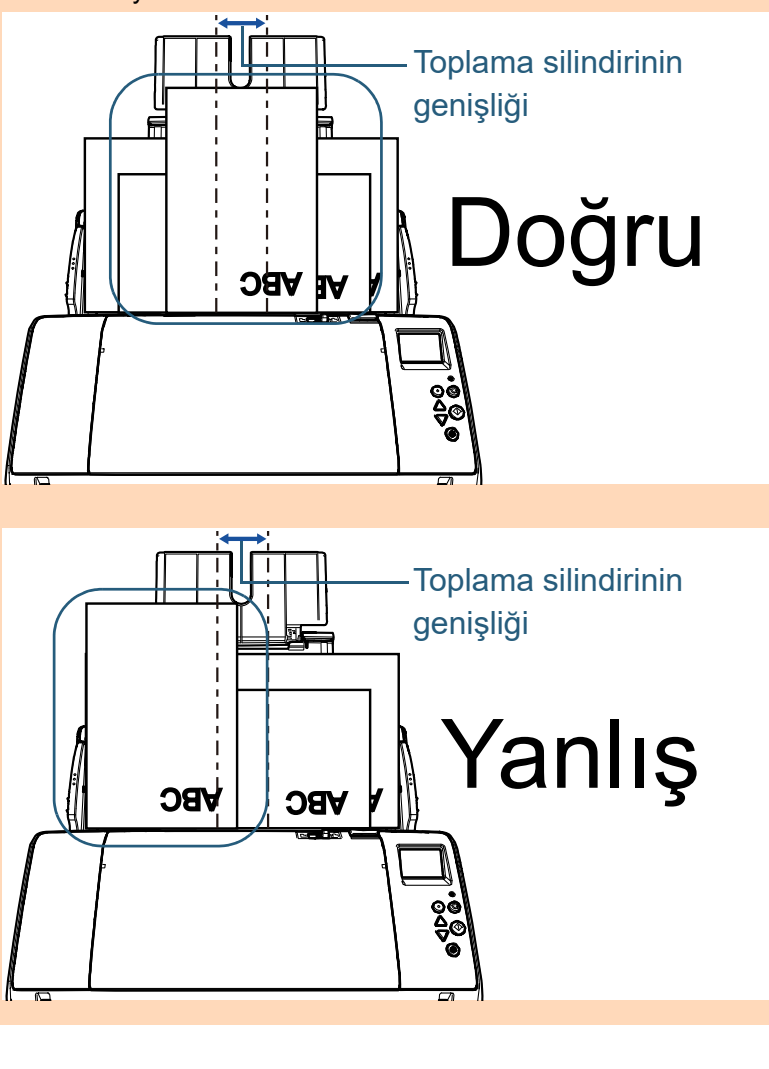

[ÜST SAYFA](#page-0-0)

İ[çindekiler](#page-7-0)

[Dizin](#page-204-0)

[Giri](#page-3-0)ş

[Tarayıcıya Genel](#page-13-0)  **[Bakı](#page-13-0)s** 

[Belgeleri](#page-33-0)  [Yükleme](#page-33-1) Şekli

**İsletmen** [Paneli'ni](#page-49-2) [Kullanma](#page-49-0) Şekli

Çeş[itli Tarama](#page-74-0)  [Yöntemleri](#page-74-2)

[Tarayıcı Bakımı](#page-90-0)

Tükenebilir Parçaların [\(Sarf Malzemelerinin\)](#page-100-0)  Değiş[tirilmesi](#page-100-1)

[Sorun Giderme](#page-108-0)

İş[lemsel Ayarlar](#page-141-0)

Bölüm 4 Çeşitli Tarama Yöntemleri

- **3** Çıktı rafını en uzun belgeye göre ayarlayın. Ayrıntılar için bkz. ["Farklı boyutlardaki belgeler/Küçük boyutlu](#page-24-0)  [belgeler" \(sayfa 25\)](#page-24-0).
- **4** Tarama sürücüsünde tarama ayarlarını kağıt boyutu otomatik olarak tespit edilebilecek şekilde yapılandırın. Ayrıntılar için, tarayıcı sürücüsünün Yarım dosyasına bakınız.
- **5** Görüntü tarama uygulamasını kullanarak belgeleri tarayın.

Ayrıntılar için görüntü tarama uygulamasının kılavuzuna bakınız.

### <span id="page-77-0"></span>**İkiye Katlanmış Belgeler**

Elle/tekli besleme moduna geçmek için besleme modu anahtarı sola kaydırılması, ikiye katlı büyük belgeleri (en büyük boyut olarak ikiye katlı A2 boyutu) taramaya olanak sağlar.

#### **DİKKAT**

**1**

Taranacak belge ikiye katlıyken katlı kısım çok kalınsa, belge çarpık içeri alınabilir.

 Taranacak taraflar sırt sırta gelecek şekilde belgeyi katlayın.

Belgeyi iyice katlayın ve herhangi bir buruşukluğu varsa düzeltin.

Aksi takdirde belge içeri alınırken çarpık (eğik) alınabilir.

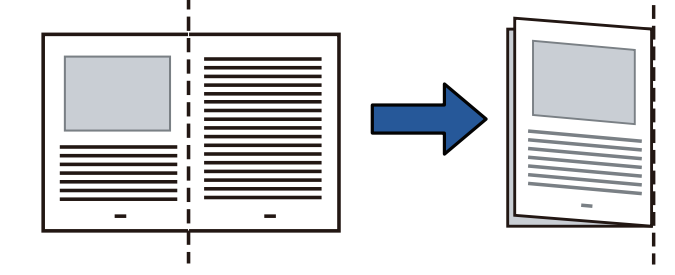

[ÜST SAYFA](#page-0-0)

**İcindekiler** 

[Dizin](#page-204-0)

[Giri](#page-3-0)ş

[Tarayıcıya Genel](#page-13-0)  **[Bakı](#page-13-0)s** 

[Belgeleri](#page-33-0)  [Yükleme](#page-33-1) Şekli

**İsletmen** [Paneli'ni](#page-49-2) [Kullanma](#page-49-0) Şekli

Çeş[itli Tarama](#page-74-0)  [Yöntemleri](#page-74-2)

[Tarayıcı Bakımı](#page-90-0)

Tükenebilir Parçaların [\(Sarf Malzemelerinin\)](#page-100-0)  Değiş[tirilmesi](#page-100-1)

[Sorun Giderme](#page-108-0)

İş[lemsel Ayarlar](#page-141-0)

**2** İkiye katlı belgeleri, ADF kağıt kanalına (besleyici) yerleştirin.

Çarpıklığı önlemek için kenar kılavuzları ile ikiye katlanmış belgeyi sabitleyin.

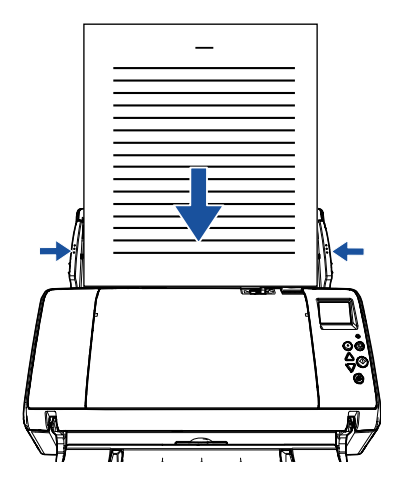

**3** Besleme modunu elle/tekli moda değiştirmek için besleme modu anahtarını sola kaydırın.

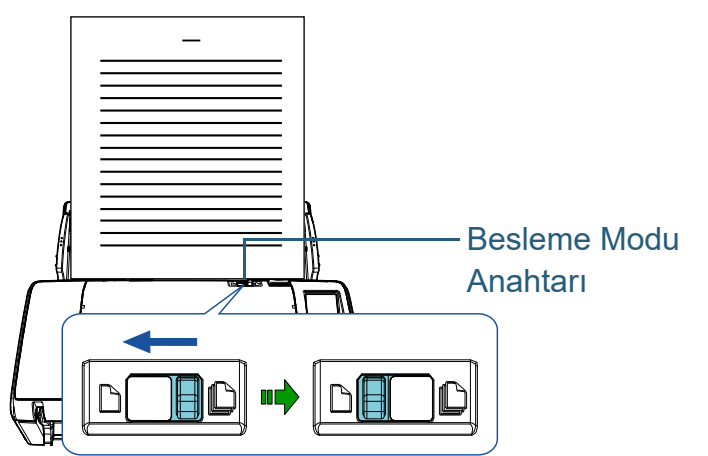

İşletmen panelinin LCD ekranında aşağıdaki ekran gösterilir:

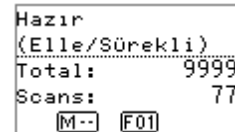

**4** Görüntü tarama uygulamasını kullanarak belgeyi tarayın. Ayrıntılar için görüntü tarama uygulamasının kılavuzuna bakınız.

#### **DİKKAT**

- Tarama sırasında besleme modu anahtarını oynamak hata oluşmasına neden olur.
- Besleme modu tekli moda ayarlanırsa, çoklu besleme tespiti ayarlarındaki [Kalınlık (ultrasonik)] seçeneği devre dışı kalır.

#### **İPUCU**

ADF kağıt kanalında (besleyici) kağıt olmasa bile tarayıcı zaman <sup>a</sup>şımı süresi için belirtilen süre boyunca, bir sonraki belge yüklenene kadar bekler.

[ÜST SAYFA](#page-0-0)

**İcindekiler** 

[Dizin](#page-204-0)

[Giri](#page-3-0)ş

[Tarayıcıya Genel](#page-13-0)  **[Bakı](#page-13-0)s** 

[Belgeleri](#page-33-0)  [Yükleme](#page-33-1) Şekli

**İsletmen** [Paneli'ni](#page-49-2) [Kullanma](#page-49-0) Şekli

Çeş[itli Tarama](#page-74-0)  [Yöntemleri](#page-74-2)

[Tarayıcı Bakımı](#page-90-0)

Tükenebilir Parçaların [\(Sarf Malzemelerinin\)](#page-100-0)  Değiş[tirilmesi](#page-100-1)

[Sorun Giderme](#page-108-0)

İş[lemsel Ayarlar](#page-141-0)

### <span id="page-79-0"></span>**Zarfları Ve Çokkatlı Kağıtları Tarama**

Elle/tekli besleme moduna geçmek için besleme modu anahtarı sola kaydırılması zarf ve çokkatlı kağıt gibi belgeleri taramaya olanak sağlar. Elle/tekli mod, besleyiciye yüklenen yükü azalttığı için belgeler sorunsuz olarak taranacak şekilde içeri alınır.

#### **DİKKAT**

Taranacak belgenin taranabilir kalınlığını kontrol etmek için bkz. ["2.2 Taranabilen Belgeler" \(sayfa 41\)](#page-40-0).

**1** ADF kağıt kanalına (besleyici) bir belge yerleştirin. Çokkatlı kağıtdı taramak için kağıdı yerleştirirken ilk kapalı ucunu başa getirin.

Ayrıntılar için bkz. ["Bölüm 2 Belgeleri Yükleme](#page-33-1) Şekli" (sayfa 34).

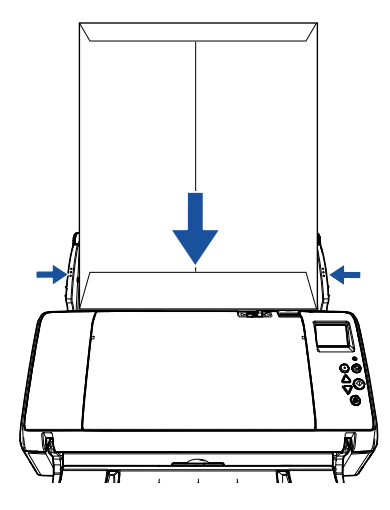

**2** Besleme modunu elle/tekli moda değiştirmek için besleme modu anahtarını sola kaydırın.

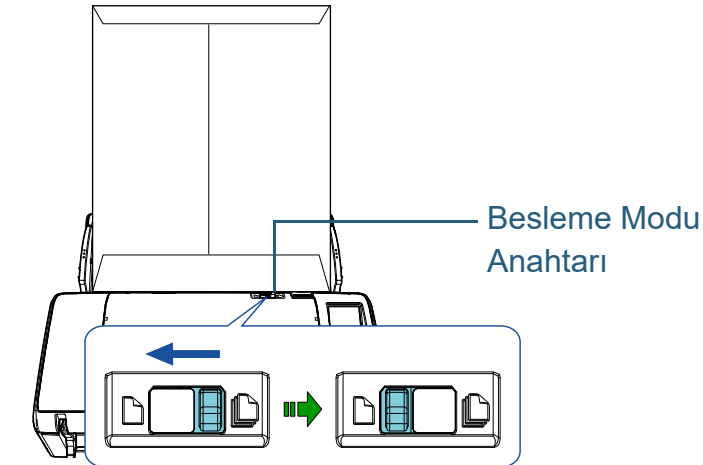

 $\Rightarrow$  İşletmen panelinin LCD ekranında aşağıdaki ekran gösterilir:

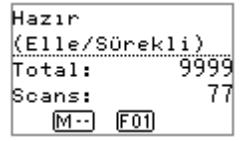

**3** Görüntü tarama uygulamasını kullanarak belgeyi tarayın. Ayrıntılar için görüntü tarama uygulamasının kılavuzuna bakınız.

#### **DİKKAT**

- Tarama sırasında besleme modu anahtarını oynamak hata oluşmasına neden olur.
- Besleme modu elle/tekli moda ayarlanırsa, çoklu besleme tespiti ayarlarındaki [Kalınlık (ultrasonik)] seçeneği devre dış<sup>ı</sup> kalır.

#### **İPUCU**

ADF kağıt kanalında (besleyici) kağıt olmasa bile tarayıcı zaman <sup>a</sup>şımı süresi için belirtilen süre boyunca, bir sonraki belge yüklenene kadar bekler.

İ[çindekiler](#page-7-0) [Tarayıcıya Genel](#page-13-0)  [Bakı](#page-13-0)ş [Dizin](#page-204-0)[Giri](#page-3-0)ş

[ÜST SAYFA](#page-0-0)

[Belgeleri](#page-33-0)  [Yükleme](#page-33-1) Şekli

**İsletmen** [Paneli'ni](#page-49-2) [Kullanma](#page-49-0) Şekli

Çeş[itli Tarama](#page-74-0)  [Yöntemleri](#page-74-2)

[Tarayıcı Bakımı](#page-90-0)

Tükenebilir Parçaların [\(Sarf Malzemelerinin\)](#page-100-0)  Değiş[tirilmesi](#page-100-1)

[Sorun Giderme](#page-108-0)

İş[lemsel Ayarlar](#page-141-0)

[Ek](#page-186-0)

#### <span id="page-80-0"></span>**Uzun Sayfa Tarama**

En fazla 5588 mm (220 inç) uzunluğundaki belgeler uzun sayfa olarak taranabilir.

Çözünürlük ayarına veya kullanılan görüntü tarama uygulamasına bağlı olarak taranabilecek belge boyutları değişebilir.

Ayrıntılar için görüntü tarama uygulamasının kılavuzuna bakınız.

**1** ADF kağıt kanalına (besleyici) bir belge yerleştirin. Ayrıntılar için bkz. ["Bölüm 2 Belgeleri Yükleme](#page-33-1) Şekli" (sayfa 34).

#### **DİKKAT**

- Uzun sayfalar ADF kağıt kanalına (besleyici) tek tek yerleştirilip taranmalıdır.
- Uzun sayfaları tararken aşağıdakilere dikkat edin:
	- Yerleştirme

Belgeyi ADF kağıt kanalından (besleyici) düşmeyecek şekilde tutun.

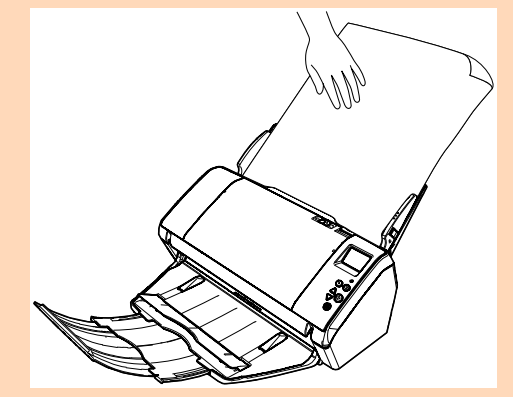

- Kaldırma

Tarayıcıdan çıkan belgenin düşmemesi için çıktı rafı etrafında yeterli alan bırakın.

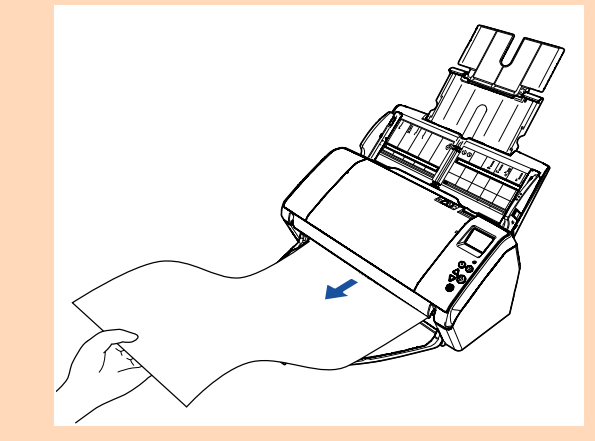

#### **İPUCU**

A3 boyutundan uzun belgeleri taramak için aşağıdakileri gerçekleştirin:

- Kağıt kanalı uzantısı 1'i çekin ve kanal uzantısı 2'yi yukarı kaldırıp hafifçe yukarı doğru çektikten sonra geriye aşağı itin. Ayrıntılar için bkz. "1.5 ADF Kağ[ıt Kanalının \(Besleyici\)](#page-22-0)  [Ayarlanması" \(sayfa 23\)](#page-22-0).
- Çıktı rafını indirip çıktı rafı uzantısı 1 ve 2'yi kendinize doğru sonuna kadar çekin.

Ayrıntılar için bkz. ["1.6 Çıktı Rafını Ayarlama" \(sayfa 24\)](#page-23-0).

**2** Tarama sürücüsünde tarama ayarlarını, uzun sayfa boyutunda tarama yapacak şekilde yapılandırın. Ayrıntılar için, tarayıcı sürücüsünün Yarım dosyasına bakınız.

Bazı görüntü tarama uygulamalarında tarayıcı sürücüsünün ayarlar ekranı açılmayabilir.

**3** Görüntü tarama uygulamasını kullanarak belgeyi tarayın. Ayrıntılar için görüntü tarama uygulamasının kılavuzuna bakınız.

[ÜST SAYFA](#page-0-0)

İ[çindekiler](#page-7-0)

[Dizin](#page-204-0)

[Giri](#page-3-0)ş

[Tarayıcıya Genel](#page-13-0)  [Bakı](#page-13-0)ş

[Belgeleri](#page-33-0)  [Yükleme](#page-33-1) Şekli

**İsletmen** [Paneli'ni](#page-49-2) [Kullanma](#page-49-0) Şekli

Çeş[itli Tarama](#page-74-0)  [Yöntemleri](#page-74-2)

[Tarayıcı Bakımı](#page-90-0)

Tükenebilir Parçaların [\(Sarf Malzemelerinin\)](#page-100-0)  Değiş[tirilmesi](#page-100-1)

[Sorun Giderme](#page-108-0)

İş[lemsel Ayarlar](#page-141-0)

### <span id="page-81-0"></span>**4.3 Gelişmiş Tarama**

### <span id="page-81-1"></span>**ADF'ye belgeleri elle besleme**

Belgeler ayrıca tek tek elle de ADF'ye beslenebilir. Otomatik beslemede ADF kağıt kanalındaki (besleyici) belgelerin hepsi tarandığı zaman tarayıcı durur. Elle beslemede ise, belirlenmiş zaman aralığında bir sonraki belgenin yerleştirilmesini bekler. Belirlenmiş zaman aralığında bir belge yerleştirilmesi halinde tarama devam eder, hiçbir belge yerleştirilmezse tarama durur.

Bu yöntem sayesinde taradığınız belgeleri tek tek kontrol ederek tarama işlemini gerçekleştirebilirsiniz.

Elle besleme aşağıdaki durumlar için uygundur:

- Her sayfanın içeriğini kontrol ederek belgeleri taramak için
- Aynı kağıt tutamı içinde (birlikte) tarandıkları zaman çoklu besleme veya kağıt sıkışmasına neden olan belgeleri taramak için
- Birlikte taranamayan dergi veya gazete kırpıntıları gibi belgeleri art arda taramaya devam etmek için
- **1** Elle beslemeyi etkinleştirin.
	- Birden çok belgeyi elle devamlı olarak tararken
		- 1 Aşağıdaki işlemlerden birini gerçekleşirin.
			- Elle beslemeyi,işletmen paneli ekranındaki [Ayarlar Menüsü] ekranında [14: Elle/Sürekli besleme ayarı] için Etkinleştir'i seçin ve [15: Elle Besleme Zaman Aşımı] seçeneğini ayarlayın. Ayrıntılar için bkz. ["3.2 Ayarlar Menüsü" \(sayfa 55\)](#page-54-0).
			- Software Operation Panel'de [Sürekli besleme modu] işlevi için Etkinleştir'i seçin ve [Zaman aşımı süresi]'ni ayarlayın. Ayrıntılar için bkz. ["El ile Besleme Modunda Bekleme Süresi \[El](#page-180-0)  [ile Besleme\]" \(sayfa 181\)](#page-180-0).

● İkiye katlanmış kağıt, zarf ya da çok inca kağıt gibi belgeleri elle tek tek taratırken

#### **DİKKAT**

Taranacak belgenin taranabilir kalınlığını kontrol etmek için bkz. ["2.2 Taranabilen Belgeler" \(sayfa 41\)](#page-40-0).

Taranacak belge ikiye katlıyken katlı kısım çok kalınsa, belge çarpık içeri alınabilir.

- 1 Besleme modu anahtarını elle/tekli moda değiştirmek için sola kaydırın.
- 2 Aşağıdaki işlemlerden birini gerçekleşirin.
	- İşletmen paneli ekranındaki [Ayarlar Menüsü] ekranında [15: Elle Besleme Zaman Aşımı] seçeneğini ayarlayın. Ayrıntılar için bkz. ["3.2 Ayarlar Menüsü" \(sayfa 55\)](#page-54-0).
	- Software Operation Panel'de [Zaman aşımı süresi]'ni ayarlayın. Ayrıntılar için bkz. ["El ile Besleme Modunda Bekleme Süresi \[El](#page-180-0)  [ile Besleme\]" \(sayfa 181\)](#page-180-0).

[ÜST SAYFA](#page-0-0)

İ[çindekiler](#page-7-0)

[Dizin](#page-204-0)

[Giri](#page-3-0)ş

[Tarayıcıya Genel](#page-13-0)  [Bakı](#page-13-0)ş

**Belgeleri** [Yükleme](#page-33-1) Şekli

İşletmen [Paneli'ni](#page-49-2) [Kullanma](#page-49-0) Şekli

Çeş[itli Tarama](#page-74-0)  [Yöntemleri](#page-74-2)

[Tarayıcı Bakımı](#page-90-0)

Tükenebilir Parçaların [\(Sarf Malzemelerinin\)](#page-100-0)  Değiş[tirilmesi](#page-100-1)

[Sorun Giderme](#page-108-0)

İş[lemsel Ayarlar](#page-141-0)

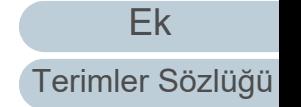

**2** ADF kağıt kanalına (besleyici) bir belge yerleştirin. Belgeleri ADF kağıt kanalına (besleyici) yüz aşağı bakacak şekilde yükleyin.

Katlı belgeleri taramak için, katlı uç önce içeri alınacak şekilde konumlandırın.

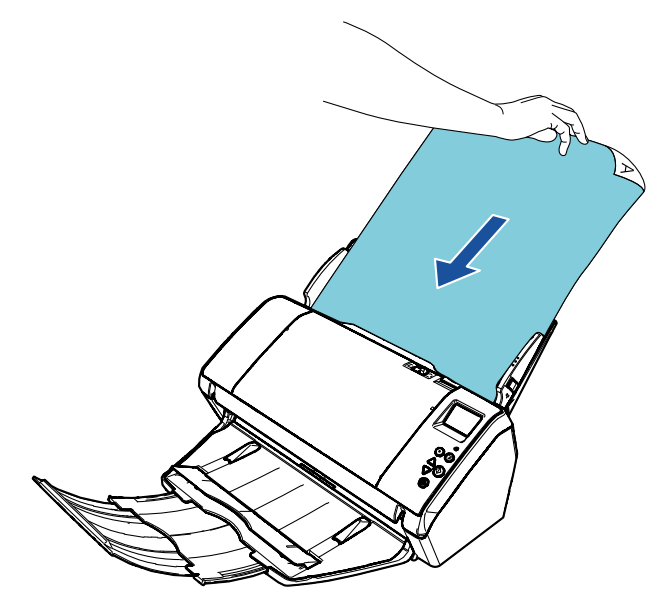

- **3** Görüntü tarama uygulamasını kullanarak belgeyi tarayın. Ayrıntılar için görüntü tarama uygulamasının kılavuzuna bakınız.
	- Belge tarandıktan sonra ADF'nin içindeki silindirler, Software Operation Panel'de ya da işletmen panelinde belirtilmiş zaman aralığı boyunca bir sonraki belgenin yüklenmesini bekleyerek dönmeye devam eder.
- <span id="page-82-0"></span>**4** ADF kağıt kanalına (besleyici) bir sonraki belgeyi yerleştirin. Belge taranır.

**5** Bütün belgeler taranana kadar adım [4](#page-82-0)'ü tekrar edin. Belirlenmiş zaman aralığında hiçbir belge yüklenmezse tarama durur.

#### **İPUCU**

- Tarayıcı yüklenecek olan bir sonraki belgeyi beklerken işletmen panelindeki [Stop/Clear] düğmesine basılırsa tarama anında durur.
- Zaman aşımı süresi ayarlandığında, ADF kağıt kanalında (besleyici) kağıt olmadığı halde tarama başlatılsa bile, tarayıcı zaman aşımı süresi için belirtilen süre boyunca, bir sonraki belge yüklenene kadar bekler.
- Elle besleme çok sık kullanılırsa, tükenebilir parçaların (sarf malzemelerinin) kullanım ömrü kısalabilir.

[ÜST SAYFA](#page-0-0)

İ[çindekiler](#page-7-0)

[Dizin](#page-204-0)

[Giri](#page-3-0)ş

[Tarayıcıya Genel](#page-13-0)  [Bakı](#page-13-0)ş

[Belgeleri](#page-33-0)  [Yükleme](#page-33-1) Şekli

İşletmen [Paneli'ni](#page-49-2) [Kullanma](#page-49-0) Şekli

Çeş[itli Tarama](#page-74-0)  [Yöntemleri](#page-74-2)

[Tarayıcı Bakımı](#page-90-0)

Tükenebilir Parçaların [\(Sarf Malzemelerinin\)](#page-100-0)  Değiş[tirilmesi](#page-100-1)

[Sorun Giderme](#page-108-0)

İş[lemsel Ayarlar](#page-141-0)

# <span id="page-83-1"></span>**4.4 Tarayıcı Ayarlarını Özelleştirme**

### <span id="page-83-2"></span><span id="page-83-0"></span>**Tarayıcıdaki Düğme İle Tarama İşlemini Başlatma**

İşletmen panelindeki [Scan/Enter] düğmesi, basılınca tarama başlatılacak şekilde ayarlanabilir.

Bu ayarı yapılandırmak için önce başlatılacak bir uygulamanın [Scan/Enter] düğmesine atanması gerekir.

#### **İPUCU**

[İşlev Seçimi] ekranında [No.00] seçilmişse, tarayıcıdaki [Scan/Enter] düğmesine basıldığında başlatılan görüntü tarama uygulaması, görev çubuğunda PaperStream ClickScan'in bulunup bulunmadığına bağlı olarak farklılık gösterir.

- Görev çubuğunda bulunduğunda PaperStream ClickScan başlatılır.
- Görev çubuğunda bulunmadığında PaperStream Capture başlatılır.

#### **Bilgisayar Ayarları**

**1** Tarayıcının bilgisayara bağlı olduğunu kontrol ettikten sonra tarayıcıyı açın.

Tarayıcıyı bilgisayara bağlama ile ilgili ayrıntılar için Quick Installation Sheet bölümüne bakınız.

Tarayıcının nasıl açılacağı ile ilgili ayrıntılar için bkz. ["1.3 Tarayıcıyı](#page-19-0) [Açma/Kapatma" \(sayfa 20\)](#page-19-0).

- **2** [Denetim Masası] penceresini açın.
	- Windows 10/Windows Server 2016/Windows Server 2019/ Windows Server 2022

[Başlat] → [Windows Sistemi] → [Denetim Masası] öğesine tıklayın.

● Windows 11

[Başlat] menüsü → [Tüm uygulamalar] → [Windows Araçları]'na tıklayın ve [Denetim Masası]'na çift tıklayın.

- **3** [Aygıtları ve yazıcıları görüntüle]'ye tıklayın. [Aygıtlar ve Yazıcılar] ekranı açılır.
- <span id="page-83-3"></span>**4** Tarayıcı simgesine sağ tıklayın ve görüntülenen menüden [Tarama özellikleri]'ni seçin. Tarayıcı özellikleri ekranı açılır.
- **5** [Olaylar] sekmesine tıklayın ve bir olay seçin. [Olay seçin] açılan listesinde uygulamayı başlatmak istediğiniz olayı seçin.

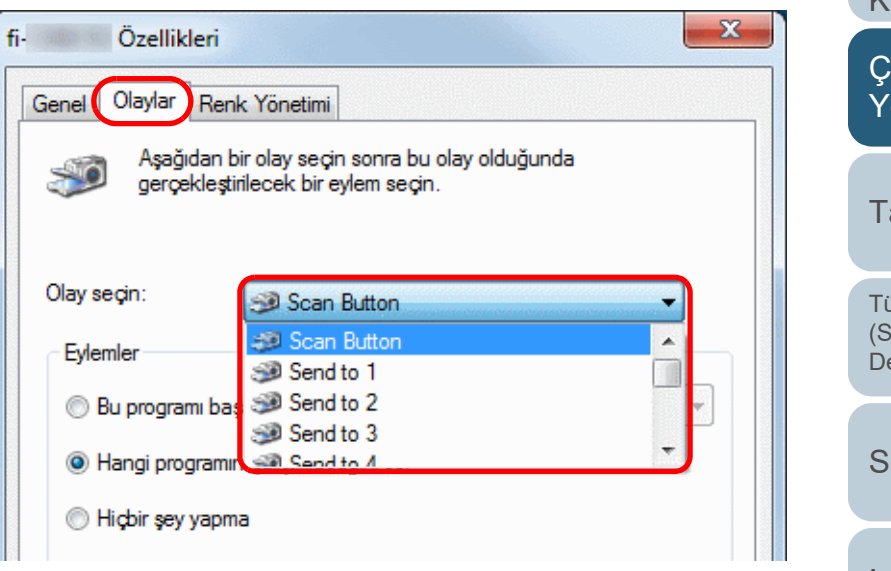

Aşağıdaki olaylar belirlenebilir:

- [Scan Button] [Hazır] ekranında [F00] gösterilirken [Scan/Enter] düğmesine basın.
- [Send to 1] ile [Send to 50] arası [Hazır] ekranında [F01] ile [F50] arası gösterilirken [Scan/Enter] düğmesine basın.

[ÜST SAYFA](#page-0-0)

İ[çindekiler](#page-7-0)

[Dizin](#page-204-0)

[Giri](#page-3-0)ş

[Tarayıcıya Genel](#page-13-0)  [Bakı](#page-13-0)ş

[Belgeleri](#page-33-0)  [Yükleme](#page-33-1) Şekli

**İsletmen** [Paneli'ni](#page-49-2) [Kullanma](#page-49-0) Şekli

Çeş[itli Tarama](#page-74-0)  [Yöntemleri](#page-74-2)

[Tarayıcı Bakımı](#page-90-0)

Tükenebilir Parçaların [\(Sarf Malzemelerinin\)](#page-100-0)  Değiş[tirilmesi](#page-100-1)

[Sorun Giderme](#page-108-0)

İş[lemsel Ayarlar](#page-141-0)

**6** Başlatılacak uygulamayı ve eylemi seçin. [Eylemler]'in altındaki [Bu programı başlat]'a tıklayın ve açılan listeden bir uygulama seçin.

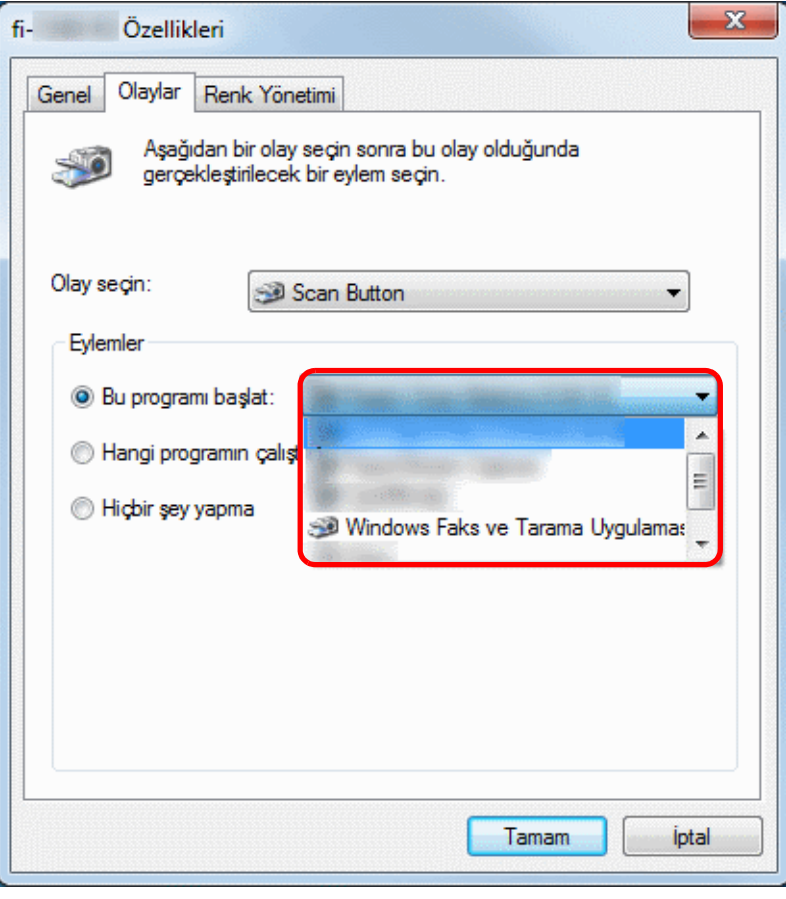

#### <span id="page-84-0"></span>**7**[Tamam]'a tıklayın.

Bilgisayar ayarlanmıştır. Bir sonraki adımda tarayıcı ayarlarını yapılandırın.

#### **İPUCU**

Birden çok olay yapılandırmak için, [4](#page-83-3) ile [7](#page-84-0) arasındaki adımları tekrarlayın.

[ÜST SAYFA](#page-0-0) **İcindekiler Tarayıcı Ayarları** [Dizin](#page-204-0)[Giri](#page-3-0)ş [Tarayıcıya Genel](#page-13-0)  [Bakı](#page-13-0)ş Check<br>© [Belgeleri](#page-33-0)  Menu Stop/Clear (©) [Yükleme](#page-33-1) Şekli ໌໐ Scan/Enter  $[\triangle]/[\nabla]$  Düğmesi İşletmen [Paneli'ni](#page-49-2) [Scan/Enter] Düğmesi [Kullanma](#page-49-0) Şekli Power<br>
UD Çeş[itli Tarama](#page-74-0)  [Yöntemleri](#page-74-2)**1** $i$ şletmen panelinde [Hazır] ekranı gösterilirken [ $\triangle$ ] ya da [Tarayıcı Bakımı](#page-90-0)  $[\nabla]$  düğmesine basın. [İşlev Seçimi] ekranı açılır. Tükenebilir Parçaların [\(Sarf Malzemelerinin\)](#page-100-0)  Değiş[tirilmesi](#page-100-1) [Sorun Giderme](#page-108-0)İş[lemsel Ayarlar](#page-141-0) [Ek](#page-186-0)[Terimler Sözlü](#page-194-0)ğü Bölüm 4 Çeşitli Tarama Yöntemleri

**2** $[\triangle]$  ya da  $[\nabla]$  düğmesine basıp bir parametre seçin; sonra onaylamak için [Scan/Enter] düğmesine basın. [Hazır] ekranı gösterilirken [Scan/Enter] düğmesine basılınca başlatılmak istenen uygulamayı yapılandırın.

[İşlev Seçimi] ekranındaki parametreler, göstergedeki uygulama numaraları ve bilgisayarda yapılandırılan etkinlikler; bir diğerine ş<sup>u</sup> şekilde karşılık gelir:

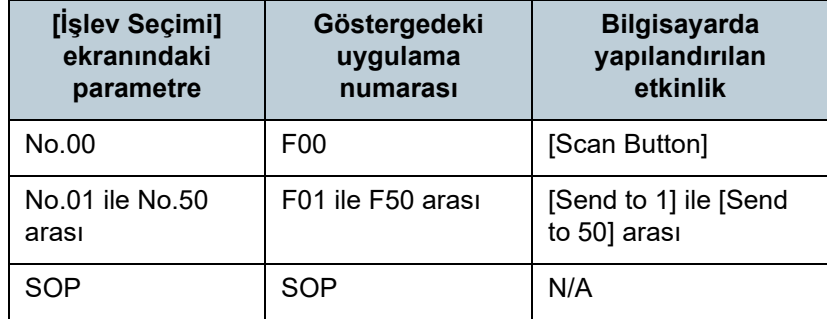

Örnek olarak, aşağıdaki gösterge "F02" uygulama numarasını göstermektedir. Bu numara [İşlev Seçimi] ekranında [No.02] seçildiğinde gösterilir ve bilgisayarda yapılandırılan [Send to 2] etkinliğini gerçekleştirir.

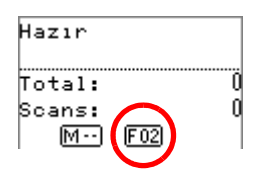

**3** [Scan/Enter] düğmesine basın. Belirtilen uygulama başlatılır.

#### <span id="page-85-0"></span>**Belirlenen Bir Çoklu Besleme Örneğinin Yok Sayılması**

Çoklu besleme tespiti etkinken yapışkan not, fatura veya fotoğraf gibi ekler bulunan bir belgeyi taramaya çalıştığınız zaman, tarayıcı yanlışlıkla bunu çoklu besleme hatası olarak algılayabilir ve taramayı durdurur. Bu tür belgeleri taramak için "Akıllı Çoklu Besleme İşlevi" mevcuttur.

Bu işlevin modları vardır. İlk modda, tarayıcının işletmen panelini kullanarak çoklu beslemeleri zorla yok sayabilirsiniz. Diğer modda ise, tarayıcının çoklu beslemenin yeri ve ekin uzunluğunu ezberlemesini sağlayarak çoklu beslemeleri yok sayabilirsiniz.

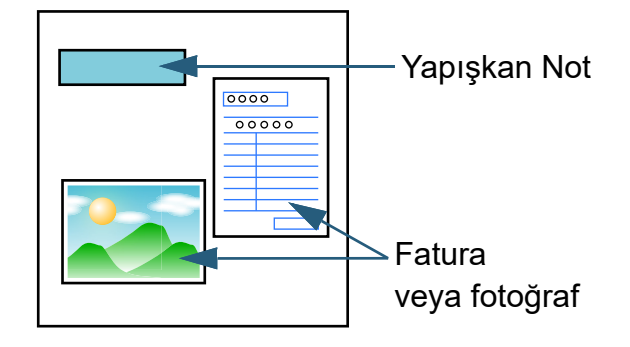

Belge

[Giri](#page-3-0)ş

İ[çindekiler](#page-7-0) [ÜST SAYFA](#page-0-0)

[Dizin](#page-204-0)

[Tarayıcıya Genel](#page-13-0)  [Bakı](#page-13-0)ş

[Belgeleri](#page-33-0)  [Yükleme](#page-33-1) Şekli

**İsletmen** [Paneli'ni](#page-49-2) [Kullanma](#page-49-0) Şekli

Çeş[itli Tarama](#page-74-0)  [Yöntemleri](#page-74-2)

[Tarayıcı Bakımı](#page-90-0)

Tükenebilir Parçaların [\(Sarf Malzemelerinin\)](#page-100-0)  Değiş[tirilmesi](#page-100-1)

[Sorun Giderme](#page-108-0)

İş[lemsel Ayarlar](#page-141-0)

#### **Akıllı çoklu besleme işlevi**

Aşağıdaki üç mod mevcuttur:

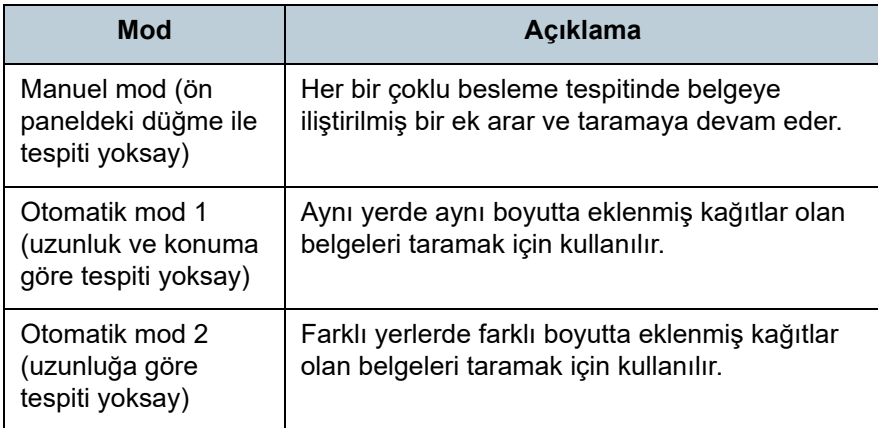

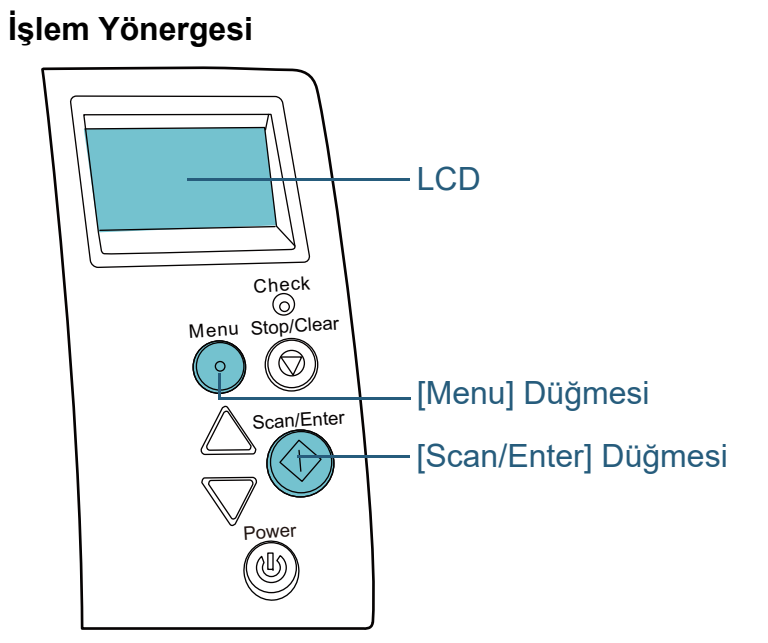

**İcindekiler** [ÜST SAYFA](#page-0-0)

[Dizin](#page-204-0)

[Giri](#page-3-0)ş

[Tarayıcıya Genel](#page-13-0)  [Bakı](#page-13-0)ş

[Belgeleri](#page-33-0)  [Yükleme](#page-33-1) Şekli

İşletmen [Paneli'ni](#page-49-2) [Kullanma](#page-49-0) Şekli

Çeş[itli Tarama](#page-74-0)  [Yöntemleri](#page-74-2)

[Tarayıcı Bakımı](#page-90-0)

Tükenebilir Parçaların [\(Sarf Malzemelerinin\)](#page-100-0)  Değiş[tirilmesi](#page-100-1)

[Sorun Giderme](#page-108-0)

İş[lemsel Ayarlar](#page-141-0)

[Ek](#page-186-0)[Terimler Sözlü](#page-194-0)ğü

### **DİKKAT**

Çoklu besleme meydana geldiği zaman hatalı görüntüler de oluşturulabilir.

Aşağıdaki eylemlerden birini gerçekleştirerek modu seçin:

● İşletmen panelinin [Ayarlar Menüsü] ekranında, [12: iMFF Ayarı]'ndan modu seçin.

Ayrıntılar için bkz. ["3.2 Ayarlar Menüsü" \(sayfa 55\)](#page-54-0).

● Software Operation Panel'de modu seçin. Ayrıntılar için bkz. ["Çoklu Besleme Tespiti Yapılmayacak Alanı](#page-179-0) [Belirleme \[Akıllı çoklu besleme i](#page-179-0)şlevi]" (sayfa 180).

SAKININIZ

**1** Bir çoklu besleme hatası meydana geldikten sonra, ka ğıt yolundan belgeyi çıkarmak için [Scan/Enter] dü ğmesine basın veya ADF'yi açarak belgeyi çıkarın. Belge kaldırıldıktan sonra işletmen panelinin LCD ekranındaki gösterge şu şekilde de ğişir:

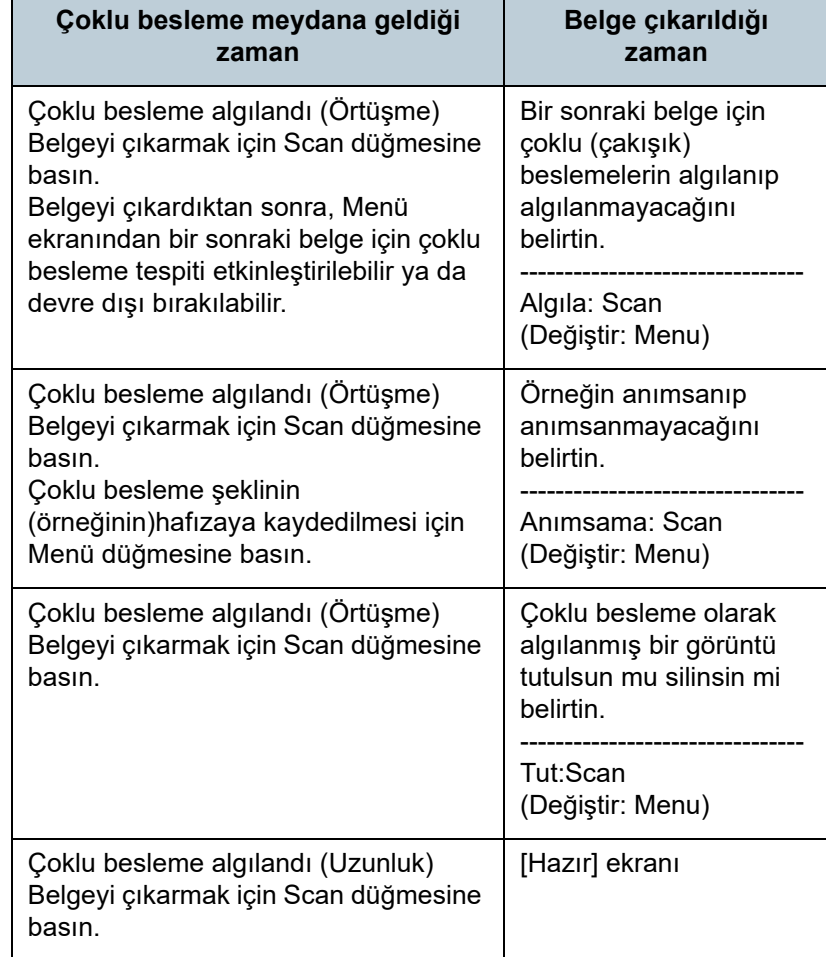

ADF açıkken yanlışlıkla kapanabilir. Parmaklarınızı kıstırmamak için dikkat edin.

**2** ADF'yi açarak belgeyi çıkardıysanız, ADF'yi kapatın. Ayrıntılar için bkz. ["1.4 ADF'yi Açma/Kapatma" \(sayfa 22\)](#page-21-0).

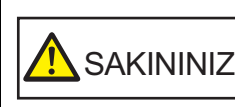

 ADF'yi kapatırken parmaklarınızın sıkışmamasına dikkat edin.

#### **DİKKAT**

ADF'nin tamamen kapandığından emin olun. Aksi takdirde belge besleme hataları meydana gelebilir.

- **3** $\bullet$  ADF kağıt kanalına (besleyici) belgeleri geri yerleştirin. Uzunluk farkına bağlı çoklu besleme tespit edilirse, [Scan/Enter] dü ğmesine basın veya taramayı bilgisayardan yapın ([Menu] dü ğmesine basmayın). Çoklu besleme hatasının nedeni olabilecek bir ek varsa bir sonraki adıma geçin.
- **4** LCD'de [Algılama] veya [Anımsa] yazılarının gösterilip gösterilmedi ğini kontrol etmek için [Menu] dü ğmesine basın ve daha sonra ya [Scan/Enter] dü ğmesine basın ya da bilgisayardan bir tarama yapın.

Bu noktada, her [Menu] dü ğmesine basıldığında, LCD'de gösterilen göstergenin [Algıla] ↔ [Algılama] ya da [Anımsa] ↔ [Anımsama] arasında de ğiştiğine dikkat edin. [Algılama] ya da [Anımsa] gösterildi ğinde, tarayıcı her bir modda aş<sup>a</sup> ğıdaki gibi işleme devam eder:

- Manuel mod (ön paneldeki dü ğme ile tespiti yoksay) Sıradaki belgeyi çoklu besleme tespiti yapmadan tarar ve ondan sonraki belgeden itibaren çoklu beslemeler tarayıcı sürücüsünde veya Software Operation Panel'de belirlenmiş ayara göre tespit edilir.
- Otomatik mod 1 (uzunluk ve konuma göre tespiti yoksay) Çoklu besleme olarak tespit edilen ka ğıt ekin uzunlu ğunu ve yerini ezberler ve taramaya devam eder. Ezberlenen örne ğe benzeyen bir ka ğıt ek tespit edildi ğinde çoklu besleme otomatik olarak atlanır.(\*1)(\*2)

[ÜST SAYFA](#page-0-0)

İ[çindekiler](#page-7-0)

[Dizin](#page-204-0)

#### [Giri](#page-3-0) ş

[Tarayıcıya Genel](#page-13-0)  **[Bakı](#page-13-0)s** 

[Belgeleri](#page-33-0)  [Yükleme](#page-33-1)  Şekli

**İsletmen** [Paneli'ni](#page-49-2) [Kullanma](#page-49-0)  Şekli

Çe ş[itli Tarama](#page-74-0)  [Yöntemleri](#page-74-2)

[Tarayıcı Bakımı](#page-90-0)

Tükenebilir Parçaların [\(Sarf Malzemelerinin\)](#page-100-0)  Değiş[tirilmesi](#page-100-1)

[Sorun Giderme](#page-108-0)

İş[lemsel Ayarlar](#page-141-0)

- Otomatik mod 2 (uzunluğa göre tespiti yoksay) Çoklu besleme olarak tespit edilen en uzun kağıt ekin uzunluğunu ezberler ve taramaya devam eder. Aynı uzunlukta veya daha kısa bir kağıt ek tespit edildiğinde çoklu besleme otomatik olarak atlanır.(\*2)
	- \*1: Belge kalınlığını öğrenme desenleri sekiz belgeye kadar öğrenilebilir (bir belgeyi tararken, dört adede kadar belge kalınlığını algılama deseni öğrenilebilir). Desen sayısı bu limiti aştığında, ilk belge kalınlığını öğrenme deseninin öğrenildiği belge hafızadan silinir.
	- \*2: Ezberlenmiş çakışma örneklerini ve en uzun çakışma uzunluğunu silmek için [Ayarlar Menüsü] ekranından ya da Software Operation Panel'den [12: iMFF Ayarı]'nı kullanın. Silme işlemi tamamlandıktan sonra LCD'deki gösterge

 $\boxed{A1-0}$  <sub>ya da</sub>  $\boxed{A2-0}$  olarak değişir. Böylece yanlışlıkla ezberlenmiş çoklu besleme örneklerini ve en uzun kağıt uzunluğunu silebilirsiniz. Ezberlenmiş bütün örnekler silineceği için bu işlemi yaparken dikkatli olun.

#### <span id="page-88-0"></span>**Kağıt Koruma Ayarlandıktan Sonra Tek Tarama İçin Kağıt Korumayı Devre Dışı Bırakma**

Kırışmış bir belge taranırken kağıt düzgün içeri alınsa bile kağıt koruma işlevi uygulanabilir ve böylece kağıt koruma işlevi taramayı durmaya zorlayabilir. Bu durumda, kağıt koruma gerçekleştikten sonra, kağıt koruma işlevini, işletmen panelinden tek bir seferliğine devre dışı bırakabilirsiniz. **İşlem Yönergesi**

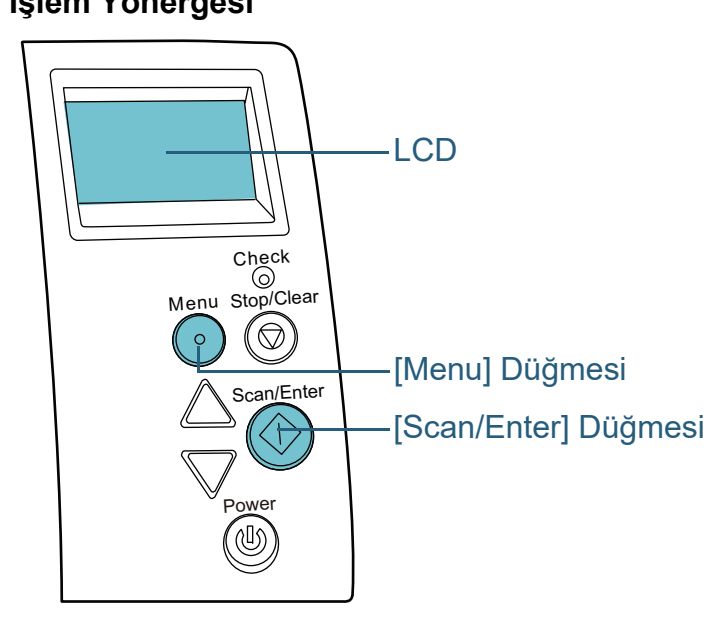

[ÜST SAYFA](#page-0-0)

İ[çindekiler](#page-7-0)

[Dizin](#page-204-0)

[Giri](#page-3-0)ş

[Tarayıcıya Genel](#page-13-0)  [Bakı](#page-13-0)ş

[Belgeleri](#page-33-0)  [Yükleme](#page-33-1) Şekli

**İsletmen** [Paneli'ni](#page-49-2) [Kullanma](#page-49-0) Şekli

Çeş[itli Tarama](#page-74-0)  [Yöntemleri](#page-74-2)

[Tarayıcı Bakımı](#page-90-0)

Tükenebilir Parçaların [\(Sarf Malzemelerinin\)](#page-100-0)  Değiş[tirilmesi](#page-100-1)

[Sorun Giderme](#page-108-0)

İş[lemsel Ayarlar](#page-141-0)

**1** Kağıt koruma gerçekleştikten sonra ADF'yi açıp belgeyi kaldırın.

Belge kaldırıldıktan sonra işletmen panelinin LCD ekranındaki gösterge şu şekilde değişir:

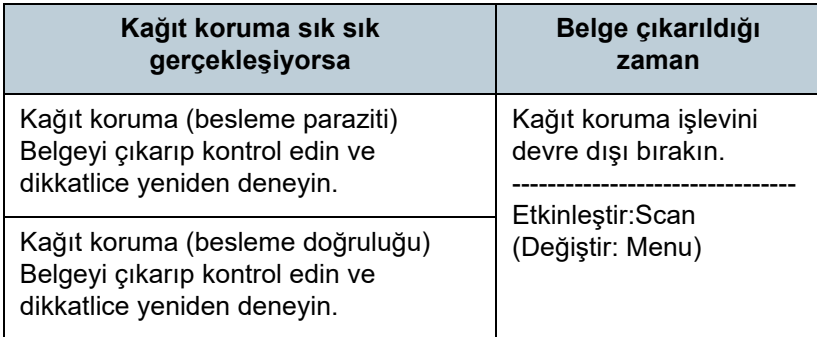

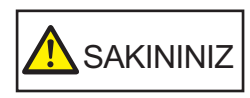

ADF açıkken yanlışlıkla kapanabilir. Parmaklarınızı kıstırmamak için dikkat edin.

**2** ADF'yi açarak belgeyi çıkardıysanız, ADF'yi kapatın. Ayrıntılar için bkz. ["1.4 ADF'yi Açma/Kapatma" \(sayfa 22\)](#page-21-0).

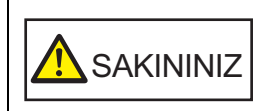

ADF'yi kapatırken parmaklarınızın sıkışmamasına dikkat edin.

#### **DİKKAT**

ADF'nin tamamen kapandığından emin olun. Aksi takdirde belge besleme hataları meydana gelebilir.

**3**ADF kağıt kanalına (besleyici) belgeleri geri yerleştirin. **4** [Menu] düğmesine basarak LCD'de [Devre dışı bırak] yazısının gösterilip gösterilmediğini kontrol edin ve daha sonra ya [Scan/Enter] düğmesine basın ya da bilgisayardan bir tarama yapın.

Bu noktada, her [Menu] düğmesine basıldığında, LCD'de gösterilen göstergenin [Etkinleştir] ↔ [Devre dışı bırak] arasında değiştiğine dikkat edin. [Devre dışı bırak] gösterildiğinde, bir sonra taranacak belge için kağıt koruma işlevi devre dışı bırakılır. Bundan sonra, devam eden belgeler ya tarayıcı sürücüsünün, ya Software Operation Panel'in, ya da işletmen panelinin kağıt koruma işlevi ayarına göre taranır.

#### **İPUCU**

Eğer kağıt koruma sık sık gerçekleşiyorsa "Kağ[ıt koruma i](#page-131-0)şlevi sık sık gerçekleş[iyor." \(sayfa 132\)](#page-131-0) bölümüne başvurun.

#### [ÜST SAYFA](#page-0-0)

İ[çindekiler](#page-7-0)

[Dizin](#page-204-0)

[Giri](#page-3-0)ş

[Tarayıcıya Genel](#page-13-0)  [Bakı](#page-13-0)ş

[Belgeleri](#page-33-0)  [Yükleme](#page-33-1) Şekli

**İsletmen** [Paneli'ni](#page-49-2) [Kullanma](#page-49-0) Şekli

Çeş[itli Tarama](#page-74-0)  [Yöntemleri](#page-74-2)

[Tarayıcı Bakımı](#page-90-0)

Tükenebilir Parçaların [\(Sarf Malzemelerinin\)](#page-100-0)  Değiş[tirilmesi](#page-100-1)

[Sorun Giderme](#page-108-0)

İş[lemsel Ayarlar](#page-141-0)

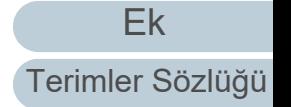

<span id="page-90-2"></span><span id="page-90-1"></span><span id="page-90-0"></span>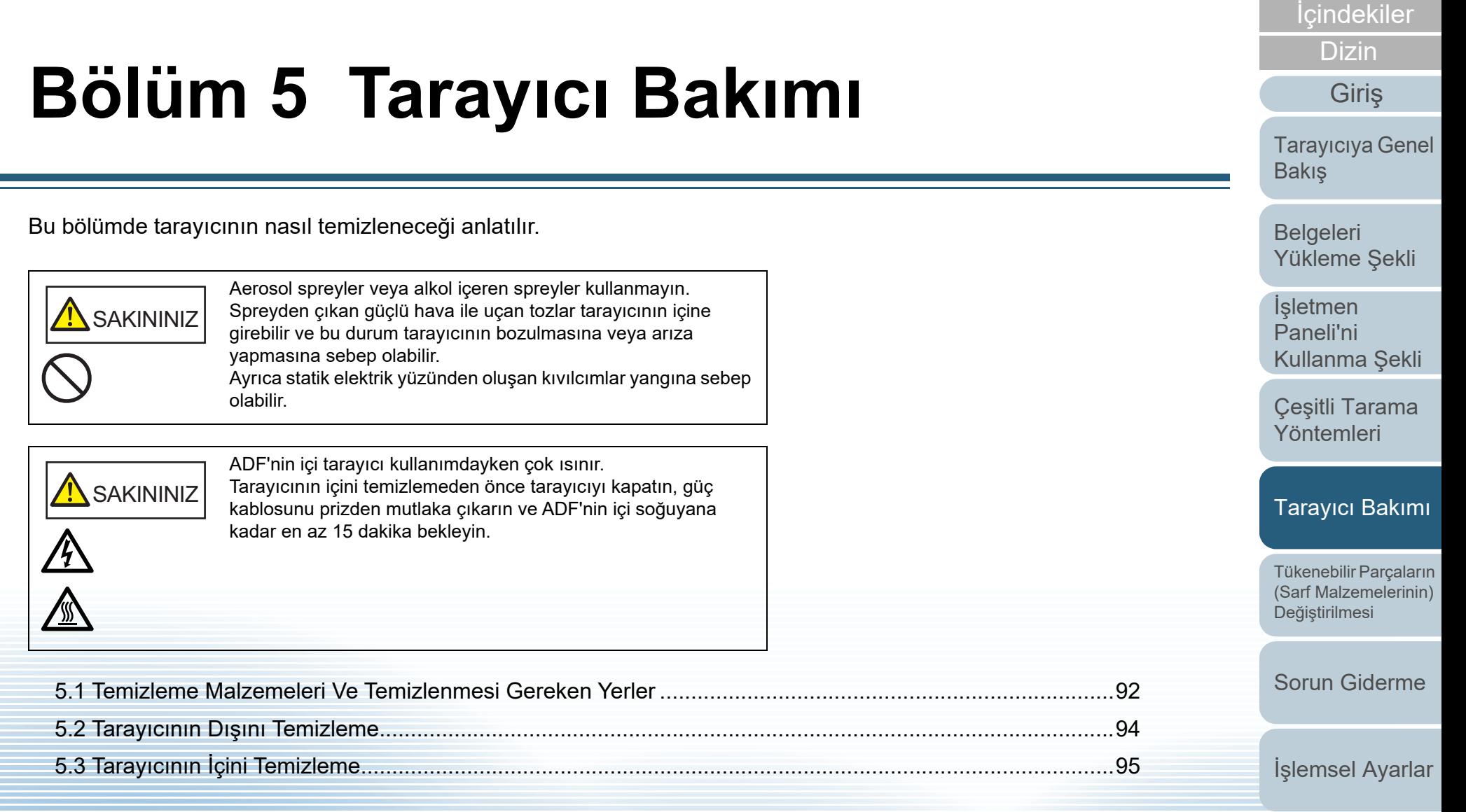

[ÜST SAYFA](#page-0-0)

### <span id="page-91-0"></span>**5.1 Temizleme Malzemeleri Ve Temizlenmesi Gereken Yerler**

#### **Temizleme Malzemeleri**

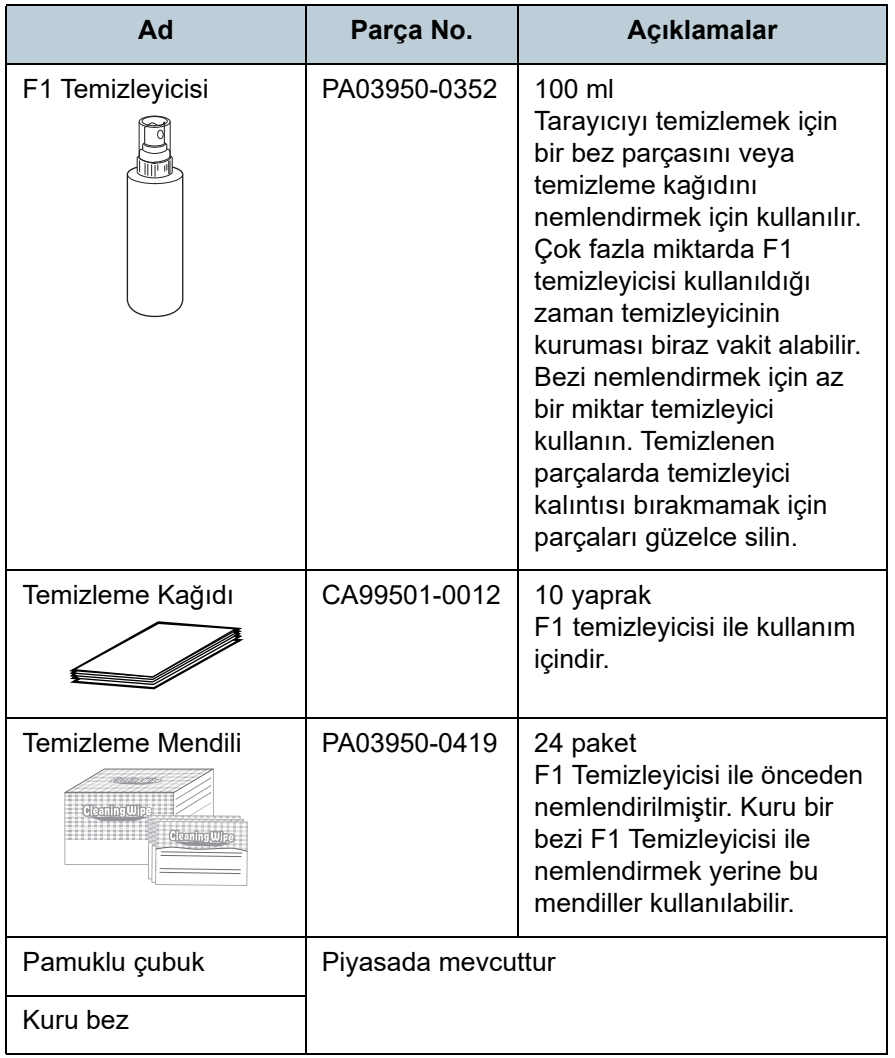

#### **DİKKAT**

Temizleme malzemelerinin güvenli ve doğru kullanımı için her bir ürünün üzerindeki önlemleri okuyun.

Temizleme malzemeleri ile ilgili ayrıntılar için, bu ürünü satın aldığınız distribütör/bayiye başvurun.

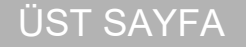

**İcindekiler** 

[Dizin](#page-204-0)

[Giri](#page-3-0)ş

[Tarayıcıya Genel](#page-13-0)  [Bakı](#page-13-0)ş

[Belgeleri](#page-33-0)  [Yükleme](#page-33-1) Şekli

İşletmen [Paneli'ni](#page-49-2) [Kullanma](#page-49-0) Şekli

Çeş[itli Tarama](#page-74-0)  [Yöntemleri](#page-74-1)

[Tarayıcı Bakımı](#page-90-0)

Tükenebilir Parçaların [\(Sarf Malzemelerinin\)](#page-100-0)  Değiş[tirilmesi](#page-100-1)

[Sorun Giderme](#page-108-0)

İş[lemsel Ayarlar](#page-141-0)

### **Temizlenmesi gereken parçalar ve temizleme sıklığ<sup>ı</sup>**

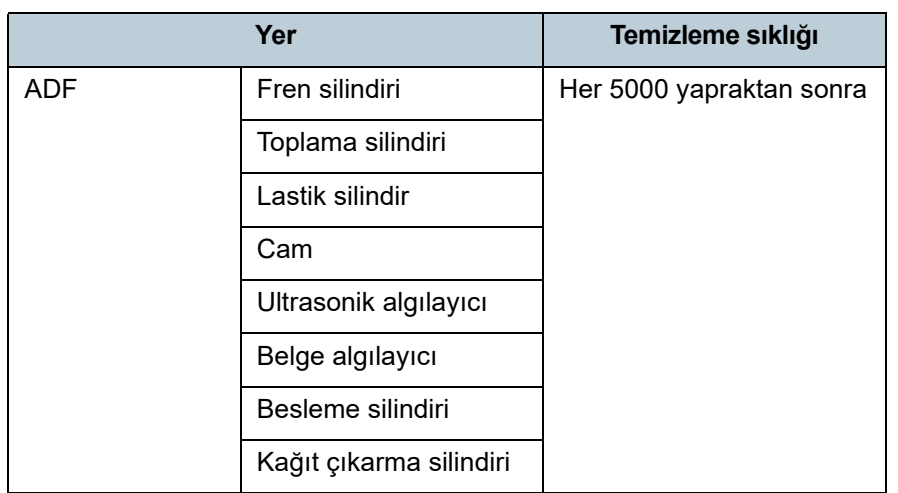

#### **DİKKAT**

Taranan belgelerin durumuna bağlı olarak tarama sıklığı değişir. Aşağıdaki belge türleri kullanıldığı zaman tarayıcı daha sık temizlenmelidir:

- Kuşe kağıdı gibi yüzeyi pürüzsüz belgeler
- Metin veya grafiklerle tüm yüzeyi kaplı olan belgeler
- Karbonsuz kağıt gibi kimyasal işlem görmüş belgeler
- Fazla miktarda kalsiyum karbonat içeren kağıtlar
- Kurşun kalemle yazılmış belgeler
- Toneri yeterince kaynaşmamış belgeler

**İcindekiler** [Belgeleri](#page-33-0)  [Yükleme](#page-33-1) Şekli İşletmen [Paneli'ni](#page-49-2) [Kullanma](#page-49-0) Şekli Çeş[itli Tarama](#page-74-0)  [Yöntemleri](#page-74-1)[Tarayıcıya Genel](#page-13-0)  [Bakı](#page-13-0)ş [Dizin](#page-204-0) [Giri](#page-3-0)ş

[ÜST SAYFA](#page-0-0)

[Tarayıcı Bakımı](#page-90-0)

Tükenebilir Parçaların [\(Sarf Malzemelerinin\)](#page-100-0)  Değiş[tirilmesi](#page-100-1)

[Sorun Giderme](#page-108-0)

İş[lemsel Ayarlar](#page-141-0)

### <span id="page-93-0"></span>**5.2 Tarayıcının Dışını Temizleme**

ADP kağıt kanalı (besleyici) ve çıktı rafı dahil olmak üzere tarayıcının dışı kuru bir bez, F1 Temizleyicisi ya da yumuşak bir deterjan ile hafifçe nemlendirilmiş bir bez veya Temizleme Mendilleri ile temizlenmelidir.

#### **DİKKAT**

- Deformasyon ve renk solmasını önlemek için asla tiner veya diğer organik çözücüleri kullanmayın.
- Temizleme sırasında tarayıcının içine su kaçmadığından emin olun.
- Çok fazla miktarda F1 temizleyicisi veya yumuşak deterjan kullanıldığı zaman temizleyicinin kuruması biraz vakit alabilir. Bezi nemlendirmek için az bir miktar temizleyici kullanın. Temizlenen parçalarda temizleyici kalıntısı bırakmamak için parçaları güzelce silin.

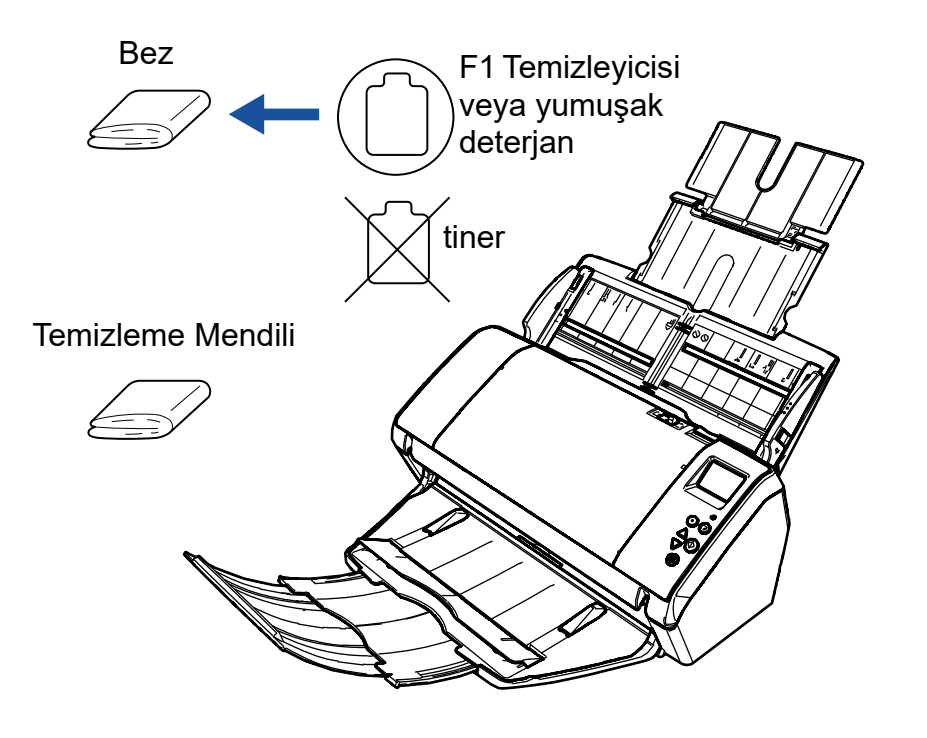

### [ÜST SAYFA](#page-0-0)

**İcindekiler** 

[Dizin](#page-204-0)

[Giri](#page-3-0)ş

[Tarayıcıya Genel](#page-13-0)  [Bakı](#page-13-0)ş

[Belgeleri](#page-33-0)  [Yükleme](#page-33-1) Şekli

İşletmen [Paneli'ni](#page-49-2) [Kullanma](#page-49-0) Şekli

Çeş[itli Tarama](#page-74-0)  [Yöntemleri](#page-74-1)

[Tarayıcı Bakımı](#page-90-0)

Tükenebilir Parçaların [\(Sarf Malzemelerinin\)](#page-100-0)  Değiş[tirilmesi](#page-100-1)

[Sorun Giderme](#page-108-0)

İş[lemsel Ayarlar](#page-141-0)

# <span id="page-94-0"></span>**5.3 Tarayıcının İçini Temizleme**

### **ADF'yi Temizleme (Temizleme Kağıdı ile)**

ADF, F1 Temizleyicisi ile nemlendirilmiş Temizleme Kağıdı kullanılarak temizlenebilir.

Tarama işlemi tekrar edildikçe kağıt tozu ADF'nin içinde birilir ve tarama hatalarına sebep olabilir.

Tarayıcı taranmış yaklaşık her 5000 yapraktan sonra temizlenmelidir. Bu kriter taranan belgelerin cinsine göre değişir. Örneğin, toneri yeterince kaynaşmamış olan belgeler tarandığı zaman tarayıcıyı daha sık temizlemek gerekebilir.

#### **DİKKAT**

- ADF'yi temizlerken su veya yumuşak deterjan kullanmayın.
- Çok fazla miktarda F1 temizleyicisi kullanıldığı zaman temizleyicinin kuruması biraz vakit alabilir. Bezi nemlendirmek için az bir miktar temizleyici kullanın.
- **1**Tarayıcıyı açın.

Ayrıntılar için bkz. ["1.3 Tarayıcıyı Açma/Kapatma" \(sayfa 20\)](#page-19-0). LCD'de [Hazır] ekranı açılır.

- **2** [Menu] düğmesine basın LCD'de [Ayarlar Menüsü] ekranı açılır.
- **3** $[\triangle]$  ya da  $[\nabla]$  düğmesine basıp [2: Temizleme] seçeneğini seçin; sonra onaylamak için [Scan/Enter] düğmesine basın.

LCD'de [Temizleme] ekranı açılır.

**4** $[\triangle]$  ya da  $[\nabla]$  düğmesi ile [1: Temizleme Kağıdı]'nı seçip, onaylamak için [Scan/Enter] düğmesine basın. LCD'de ekrana bir mesaj gelir.

#### **DİKKAT**

Temizleme sırasında tarama işlemini tarayıcı sürücüsünden gerçekleştirmeyin.

- **5**Temizleme Kağıdı'nı F1 Temizleyicisi ile nemlendirin.
- **6** Temizleme kağıdının uzunluğuna göre, kağıt kanalı uzantısı 1'i çekin ve kanal uzantısı 2'yi arkaya doğru yukarı kaldırın.

Ayrıntılar için bkz. "1.5 ADF Kağ[ıt Kanalının \(Besleyici\) Ayarlanması"](#page-22-0)  [\(sayfa 23\)](#page-22-0).

**7** Çıktı rafını indirin,temizleme kağıdının uzunluğuna uygun olarak çıktı rafı uzantısı 1 ve 2'yi kendinize doğru kaydırın. Ayrıntılar için bkz. ["1.6 Çıktı Rafını Ayarlama" \(sayfa 24\)](#page-23-0).

[ÜST SAYFA](#page-0-0)

İ[çindekiler](#page-7-0)

[Dizin](#page-204-0)

[Giri](#page-3-0)ş

[Tarayıcıya Genel](#page-13-0)  [Bakı](#page-13-0)ş

[Belgeleri](#page-33-0)  [Yükleme](#page-33-1) Şekli

**İsletmen** [Paneli'ni](#page-49-2) [Kullanma](#page-49-0) Şekli

Çeş[itli Tarama](#page-74-0)  [Yöntemleri](#page-74-1)

[Tarayıcı Bakımı](#page-90-0)

Tükenebilir Parçaların [\(Sarf Malzemelerinin\)](#page-100-0)  Değiş[tirilmesi](#page-100-1)

[Sorun Giderme](#page-108-0)

İş[lemsel Ayarlar](#page-141-0)

**8** ADF kağıt kanalına (besleyici) Temizleme Kağıdı'nı yerleştirin.

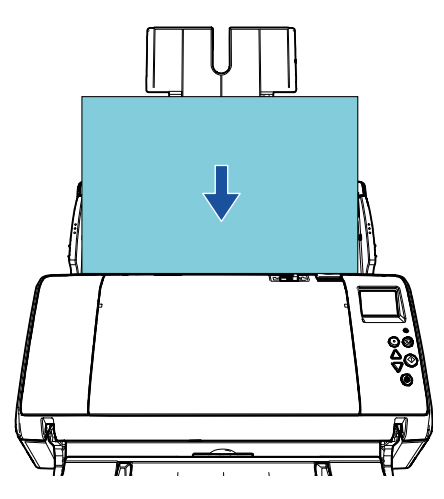

**9** Kenar kılavuzlarını belgenin genişliğine göre ayarlayın. Kenar kılavuzları ve Temizleme Kağıdı arasında boşluk bırakmayın. Aksi takdirde Temizleme Kağıdı eğik (çarpık) olarak beslenebilir.

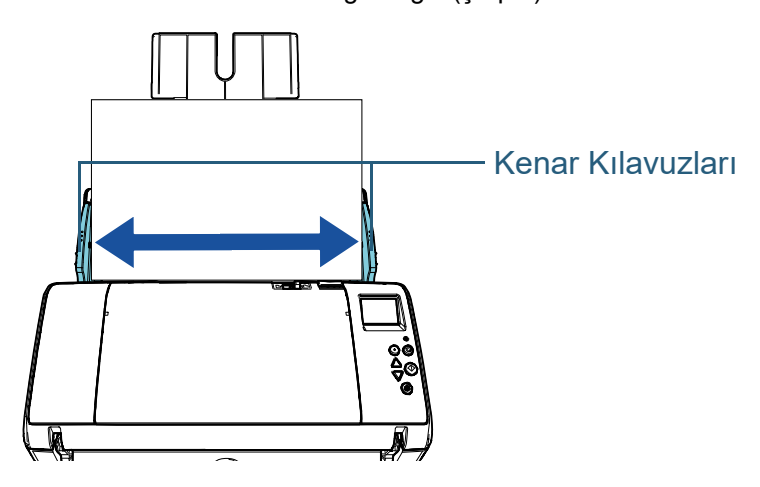

**10** [Scan/Enter] düğmesine basın. Temizleme Kağıdı beslenir ve çıktı rafına çıkarılır. **11** Temizleme sayacını sıfırlayın.

Sayacı aşağıdaki eylemlerden birini gerçekleştirerek sıfırlayın:

- İşletmen panelinin [Ayarlar Menüsü] ekranında, [4: Tükenebilir parça sayaçları] 'ndan sayacı sıfırlayın. Ayrıntılar için bkz. ["3.2 Ayarlar Menüsü" \(sayfa 55\)](#page-54-0).
- Software Operation Panel'den sayacı sıfırlayın. Ayrıntılar için bkz. ["Yaprak Sayaçlarının Sıfırlanması" \(sayfa 160\)](#page-159-0).

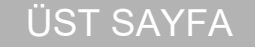

İ[çindekiler](#page-7-0)

[Dizin](#page-204-0)

[Giri](#page-3-0)ş

[Tarayıcıya Genel](#page-13-0)  [Bakı](#page-13-0)ş

[Belgeleri](#page-33-0)  [Yükleme](#page-33-1) Şekli

İşletmen [Paneli'ni](#page-49-2) [Kullanma](#page-49-0) Şekli

Çeş[itli Tarama](#page-74-0)  [Yöntemleri](#page-74-1)

[Tarayıcı Bakımı](#page-90-0)

Tükenebilir Parçaların [\(Sarf Malzemelerinin\)](#page-100-0)  Değiş[tirilmesi](#page-100-1)

[Sorun Giderme](#page-108-0)

İş[lemsel Ayarlar](#page-141-0)

#### **ADF'yi Temizleme (Bez ile)**

ADF, F1 Temizleyicisi ile nemlendirilmiş bir bez veya Temizleme Mendili kullanılarak temizlenebilir.

Tarama işlemi tekrar edildikçe kağıt tozu ADF'nin içinde birilir ve tarama hatalarına sebep olabilir.

Tarayıcı taranmış yaklaşık her 5000 yapraktan sonra temizlenmelidir. Bu kriter taranan belgelerin cinsine göre değişir. Örneğin, toneri yeterince kaynaşmamış olan belgeler tarandığı zaman tarayıcıyı daha sık temizlemek gerekebilir.

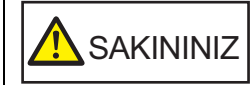

ADF'nin içi tarayıcı kullanımdayken çok ısınır. Tarayıcının içini temizlemeden önce tarayıcıyı kapatın, güç kablosunu prizden mutlaka çıkarın ve ADF'nin içi soğuyana kadar en az 15 dakika bekleyin.

#### **DİKKAT**

- ADF'yi temizlerken su veya yumuşak deterjan kullanmayın.
- Çok fazla miktarda F1 temizleyicisi kullanıldığı zaman temizleyicinin kuruması biraz vakit alabilir. Bezi nemlendirmek için az bir miktar temizleyici kullanın. Temizlenen parçalarda temizleyici kalıntısı bırakmamak için parçaları güzelce silin.
- **1** Tarayıcıyı kapatın ve en az 15 dakika bekleyin. Ayrıntılar için bkz. ["1.3 Tarayıcıyı Açma/Kapatma" \(sayfa 20\)](#page-19-0).
- **2**ADF'yi açın.

Ayrıntılar için bkz. ["1.4 ADF'yi Açma/Kapatma" \(sayfa 22\)](#page-21-0).

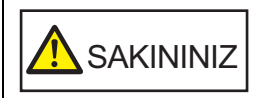

ADF açıkken yanlışlıkla kapanabilir. Parmaklarınızı kıstırmamak için dikkat edin.

**3** Aşağıdaki parçaları F1 Temizleyicisi ile nemlendirilmiş bir bez veya Temizleme Mendili ile temizleyin. Cam  $(x 2)$ 

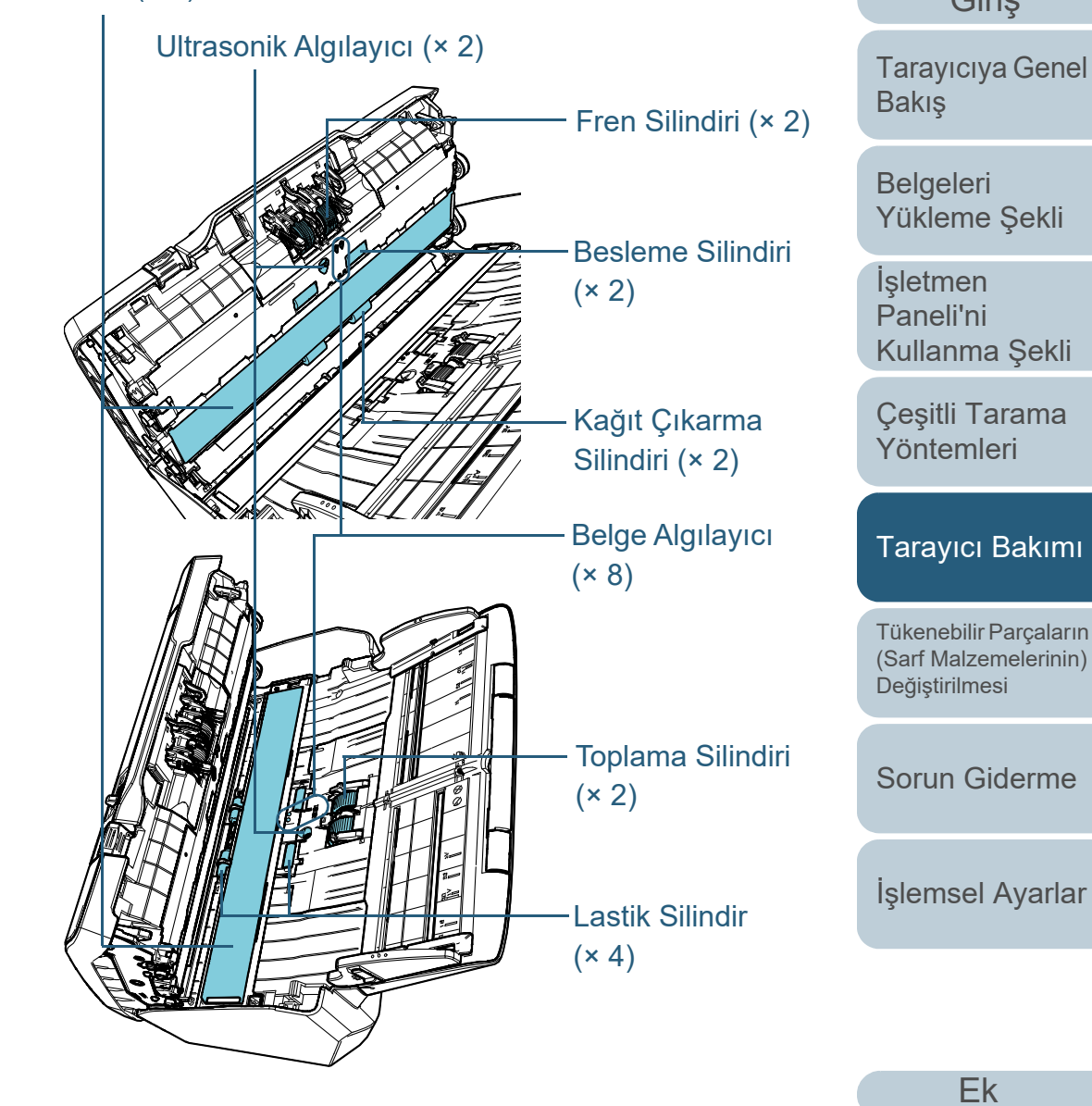

[Ek](#page-186-0)[Terimler Sözlü](#page-194-0)ğü İş[lemsel Ayarlar](#page-141-0)

İ[çindekiler](#page-7-0) [ÜST SAYFA](#page-0-0)

[Dizin](#page-204-0)

[Giri](#page-3-0)ş

#### **Fren Silindiri (× 2)**

Silindiri tarayıcıdan çıkartın.

Fren silindirinin çıkarılması ile ilgili ayrıntılar için bkz. ["6.2 Fren Silindirini](#page-102-0)  Değiş[tirme" \(sayfa 103\)](#page-102-0).

Silindir yüzeyine zarar gelmeyecek şekilde silindiri yukarıdan aşağıya doğru nazikçe silin.

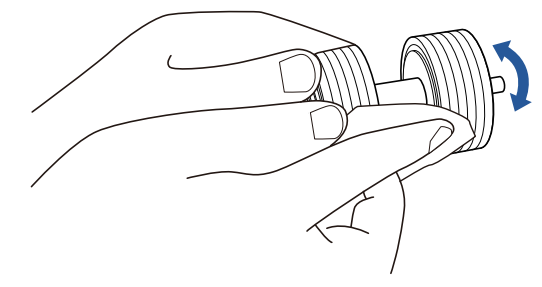

#### **Toplama Silindiri (× 2)**

Silindir yüzeyine zarar gelmeyecek şekilde silindiri elinizle döndürerek yukarıdan aşağıya doğru nazikçe silin. Kirli silindirler kağıt besleme performansını olumsuz etkileyeceği için lastik silindirlerin tamamen temizlendiğinden emin olun.

#### **Lastik Silindir (× 4)**

Silindirlerin yüzeyindeki kir ve tozu nazikçe silin. Kirli silindirler kağıt besleme performansını olumsuz etkileyeceği için lastik silindirlerin tamamen temizlendiğinden emin olun.

Silindirleri silerken her bir silindire yapışık olan süngere zarar vermemeye dikkat edin.

#### **Cam (× 2)**

Cam bölümlerin yüzeyindeki kir ve tozu nazikçe silin.

#### **DİKKAT**

Cam kirliyse, taranmış verinin üzerinde dikey çizgiler görünebilir.

#### **Ultasonik Algılayıcı (× 2)/Belge Algılayıcı (× 8)**

Ultrasonik/belge algılayıcıların yüzeyindeki kir ve tozu nazikçe silin.

#### **İPUCU**

Algılayıcıları temizlemek zorsa, pamuklu bir çubuk kullanabilirisiniz.

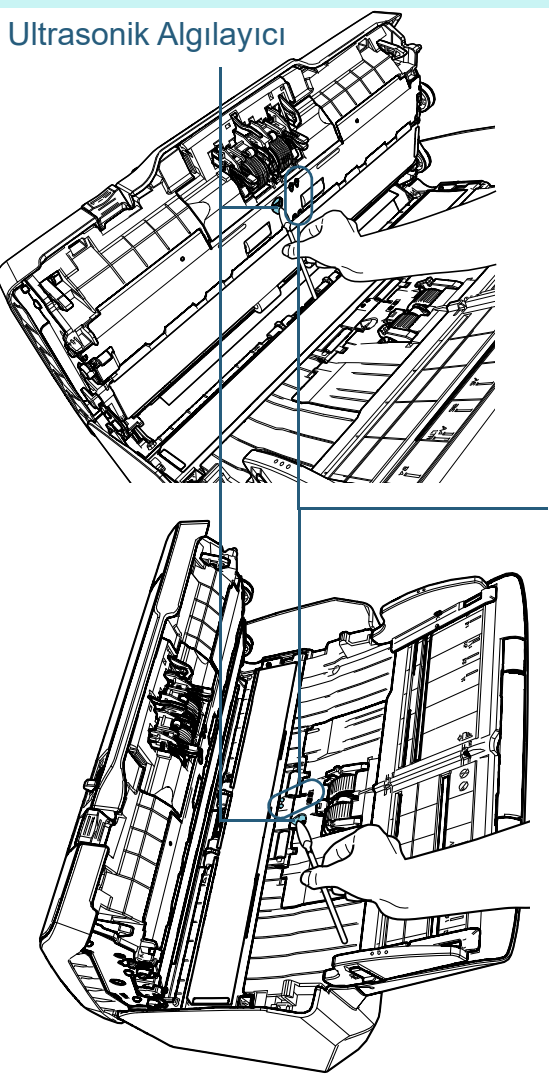

[ÜST SAYFA](#page-0-0)

İ[çindekiler](#page-7-0)

[Dizin](#page-204-0)

#### [Giri](#page-3-0)ş

[Tarayıcıya Genel](#page-13-0)  [Bakı](#page-13-0)ş

[Belgeleri](#page-33-0)  [Yükleme](#page-33-1) Şekli

**İsletmen** [Paneli'ni](#page-49-2) [Kullanma](#page-49-0) Şekli

Çeş[itli Tarama](#page-74-0)  [Yöntemleri](#page-74-1)

#### Belge Algılayıcı

Tükenebilir Parçaların [\(Sarf Malzemelerinin\)](#page-100-0)  Değiş[tirilmesi](#page-100-1)

[Tarayıcı Bakımı](#page-90-0)

[Sorun Giderme](#page-108-0)

İş[lemsel Ayarlar](#page-141-0)

[Ek](#page-186-0)

#### **Besleme Silindiri (× 2) / Kağıt Çıkarma Silindiri (× 2)**

Besleme ve kağıt çıkarma silindirlerini döndürebilmeniz için tarayıcı açık olmalıdır.

1 Tarayıcıyı açın.

Ayrıntılar için bkz. ["1.3 Tarayıcıyı Açma/Kapatma" \(sayfa 20\)](#page-19-0).

- LCD'de [Hazır] ekranı açılır.
- 2 [Menu] düğmesine basın
	- LCD'de [Ayarlar Menüsü] ekranı açılır.
- $3$   $[\triangle]$  ya da  $[\nabla]$  düğmesine basıp  $[2:$  Temizleme] seçeneğini seçin; sonra onaylamak için [Scan/Enter] düğmesine basın.
	- LCD'de [Temizleme] ekranı açılır.
- 4  $[\triangle]$  ya da  $[\nabla]$  düğmesine basıp [2: Silindir Silgeci] seçeneğini seçin; sonra onaylamak için [Scan/Enter] düğmesine basın.
	- LCD'de ekrana bir mesaj gelir.

#### **DİKKAT**

Temizleme sırasında tarama işlemini tarayıcı sürücüsünden gerçekleştirmeyin.

5 ADF'yi açın.

Ayrıntılar için bkz. ["1.4 ADF'yi Açma/Kapatma" \(sayfa 22\)](#page-21-0).

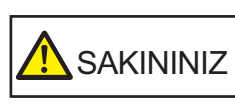

ADF açıkken yanlışlıkla kapanabilir. Parmaklarınızı kıstırmamak için dikkat edin.

6 İşletmen panelindeki [Scan/Enter] düğmesine basılınca besleme/ kağıt çıkarma silindirleri bir miktar döner.

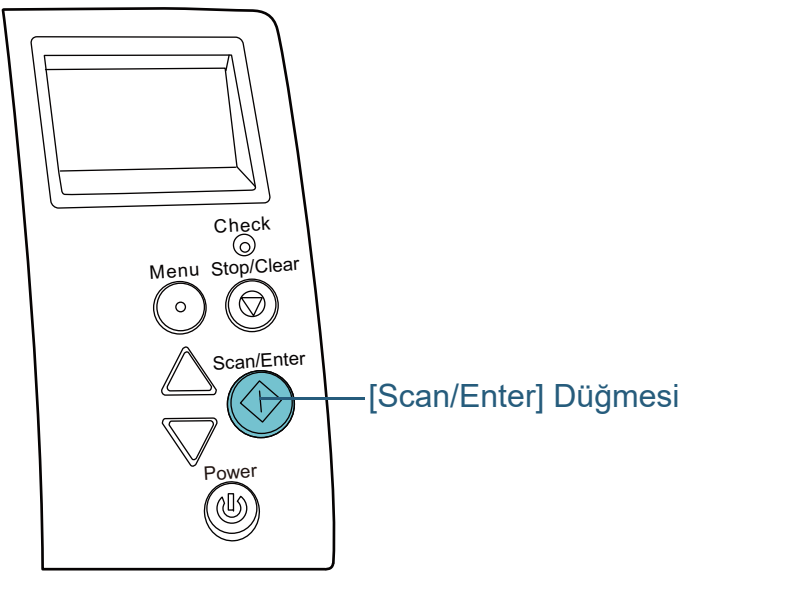

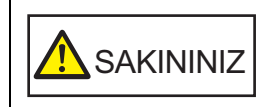

İşletmen panelindeki [Scan/Enter] düğmesine basılınca besleme/kağıt çıkarma silindirleri aynı anda döner. Silindirler dönerken onlara dokunmamaya özen gösterin.

7 F1 Temizleyicisi ile nemlendirilmiş yumuşak bir bezi veya Temizleme Mendilini besleme silindirlerinin yüzeyine hafifçe bastırın ve yanlamasına yüzeyi silin.

Silindirleri döndürmek için [Scan/Enter] düğmesine basarak ve silindir yüzeyindeki kir ve tozu silin.

Kirli silindirler kağıt besleme performansını olumsuz etkileyeceği için lastik silindirlerin tamamen temizlendiğinden emin olun. [Scan/Enter] düğmesine yedi kere basmak, besleme/kağıt çıkarma silindirlerini tam bir devir döndürecektir.

İş[lemsel Ayarlar](#page-141-0)

[Sorun Giderme](#page-108-0)

Değiş[tirilmesi](#page-100-1)

İ[çindekiler](#page-7-0) [ÜST SAYFA](#page-0-0)

[Dizin](#page-204-0)

[Tarayıcıya Genel](#page-13-0) 

[Giri](#page-3-0)ş

[Belgeleri](#page-33-0) 

[Bakı](#page-13-0)ş

**İsletmen** [Paneli'ni](#page-49-2) 

[Yükleme](#page-33-1) Şekli

[Kullanma](#page-49-0) Şekli

Çeş[itli Tarama](#page-74-0)  [Yöntemleri](#page-74-1)

[Tarayıcı Bakımı](#page-90-0)

Tükenebilir Parçaların [\(Sarf Malzemelerinin\)](#page-100-0) 

#### Bölüm 5 Tarayıcı Bakımı

#### **4**ADF'yi kapatın.

Ayrıntılar için bkz. ["1.4 ADF'yi Açma/Kapatma" \(sayfa 22\)](#page-21-0).

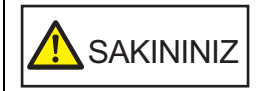

ADF'yi kapatırken parmaklarınızın sıkışmamasına dikkat edin.

#### **DİKKAT**

ADF'nin tamamen kapandığından emin olun. Aksi takdirde belge besleme hataları meydana gelebilir.

**5**

Temizleme sayacını sıfırlayın.

Sayacı aşağıdaki eylemlerden birini gerçekleştirerek sıfırlayın:

- İşletmen panelinin [Ayarlar Menüsü] ekranında, [4: Tükenebilir parça sayaçları] 'ndan sayacı sıfırlayın. Ayrıntılar için bkz. ["3.2 Ayarlar Menüsü" \(sayfa 55\)](#page-54-0).
- Software Operation Panel'den sayacı sıfırlayın. Ayrıntılar için bkz. ["Yaprak Sayaçlarının Sıfırlanması" \(sayfa 160\)](#page-159-0).

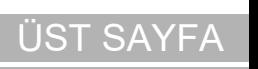

**İcindekiler** 

[Dizin](#page-204-0)

[Giri](#page-3-0)ş

[Tarayıcıya Genel](#page-13-0)  [Bakı](#page-13-0)ş

[Belgeleri](#page-33-0)  [Yükleme](#page-33-1) Şekli

İşletmen [Paneli'ni](#page-49-2) [Kullanma](#page-49-0) Şekli

Çeş[itli Tarama](#page-74-0)  [Yöntemleri](#page-74-1)

[Tarayıcı Bakımı](#page-90-0)

Tükenebilir Parçaların [\(Sarf Malzemelerinin\)](#page-100-0)  Değiş[tirilmesi](#page-100-1)

[Sorun Giderme](#page-108-0)

İş[lemsel Ayarlar](#page-141-0)

# <span id="page-100-2"></span><span id="page-100-1"></span><span id="page-100-0"></span>**Bölüm 6 Tükenebilir Parçaların [Giri](#page-3-0) (Sarf Malzemelerinin) De ğ ştirilmesi i**

Bu bölümde sarf malzemelerinin nasıl de ğiştirilece ği anlatılır.

**SAKININIZ** 

 $\mathbf{r}_i$ 

<u>/\\\</u>

ADF'nin içi tarayıcı kullanımdayken çok ısınır. Sarf malzemelerini (tükenebilir parçaları) değiştirmeden önce tarayıcıyı kapatın, güç kablosunu prizden mutlaka çıkarın ve ADF'nin içi soğuyana kadar en az 15 dakika bekleyin.

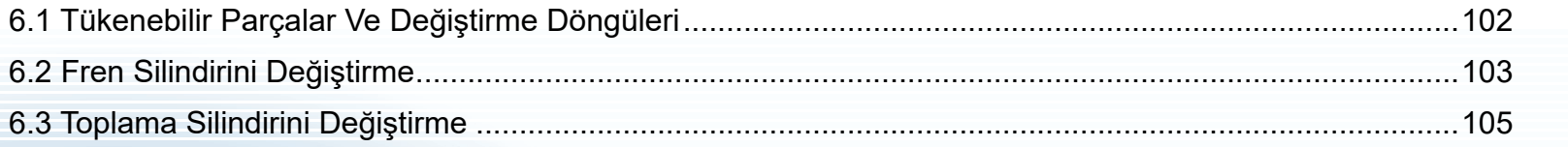

**İcindekiler** [ÜST SAYFA](#page-0-0) [Dizin](#page-204-0)

Giris

[Tarayıcıya Genel](#page-13-0)  **[Bakı](#page-13-0)s** 

**Belgeleri** [Yükleme](#page-33-1)  Şekli

**İsletmen** [Paneli'ni](#page-49-2) [Kullanma](#page-49-0)  Şekli

Çe ş[itli Tarama](#page-74-0)  [Yöntemleri](#page-74-1)

[Tarayıcı Bakımı](#page-90-0)

Tükenebilir Parçaların [\(Sarf Malzemelerinin\)](#page-100-2)  Değiş[tirilmesi](#page-100-2)

[Sorun Giderme](#page-108-0)

İş[lemsel Ayarlar](#page-141-0)

# <span id="page-101-0"></span>**6.1 Tükenebilir Parçalar Ve Değiştirme Döngüleri**

Aşağıdaki çizelgede tarayıcıda kullanılan sarf malzemeleri açıklanır.

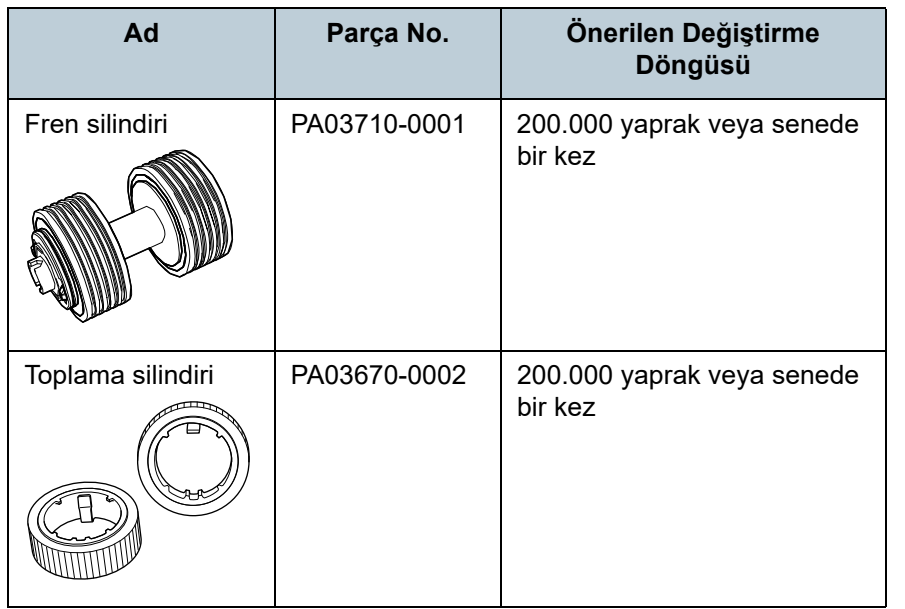

Parçaların düzenli aralıklarla değiştirilmesi gerekmektedir. Yedekte yeni sarf malzemelerinin bulundurulması ve kullanım ömürlerinin sonuna gelmeden sarf malzemelerinin değiştirilmesi önerilir. Tarayıcı sarf malzemeleri (fren/toplama silindiri) değiştirildikten sonra taranan yaprak adedini kaydeder ve her bir sarf malzemesinin durumunu kontrol etmenizi sağlar.

Ayrıntılar için bkz. ["8.4 Yaprak Sayaçları](#page-158-0) İle İlgili Ayarlar" [\(sayfa 159\)](#page-158-0).

Önerilen değiştirme döngüleri, A4 (80 g/m² [20 lb]) I. hamur kağıt veya II. hamur kağıt kullanımı için yaklaşık yönergelerdir. Bu yönergeler, taranan belgelerin türüne, tarayıcı kullanımına ve temizleme sıklığına bağlı olarak farklılık gösterir.

#### **İPUCU**

Sadece belirtilen sarf malzemelerini kullanın.

Sarf malzemelerinin temini için, bu ürünü satın aldığınız distribütör/bayiye başvurun.

[ÜST SAYFA](#page-0-0)

**İcindekiler** 

[Dizin](#page-204-0)

[Giri](#page-3-0)ş

[Tarayıcıya Genel](#page-13-0)  **[Bakı](#page-13-0)s** 

[Belgeleri](#page-33-0)  [Yükleme](#page-33-1) Şekli

**İsletmen** [Paneli'ni](#page-49-2) [Kullanma](#page-49-0) Şekli

Çeş[itli Tarama](#page-74-0)  [Yöntemleri](#page-74-1)

[Tarayıcı Bakımı](#page-90-0)

Tükenebilir Parçaların [\(Sarf Malzemelerinin\)](#page-100-0)  Değiş[tirilmesi](#page-100-2)

[Sorun Giderme](#page-108-0)

İş[lemsel Ayarlar](#page-141-0)

# <span id="page-102-1"></span><span id="page-102-0"></span>**6.2 Fren Silindirini Değiştirme**

Fren silindirini aşağıda anlatılan şekilde değiştirin.

- **1**ADF kağıt kanalından (besleyici) tüm belgeleri kaldırın.
- **2** ADF'yi açın. Ayrıntılar için bkz. ["1.4 ADF'yi Açma/Kapatma" \(sayfa 22\)](#page-21-0).

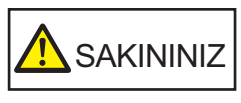

ADF açıkken yanlışlıkla kapanabilir. Parmaklarınızı kıstırmamak için dikkat edin.

#### **3**Fren silindirini çıkarın.

1 Kapağı her iki ucundan tutun ve ok yönünde açın.

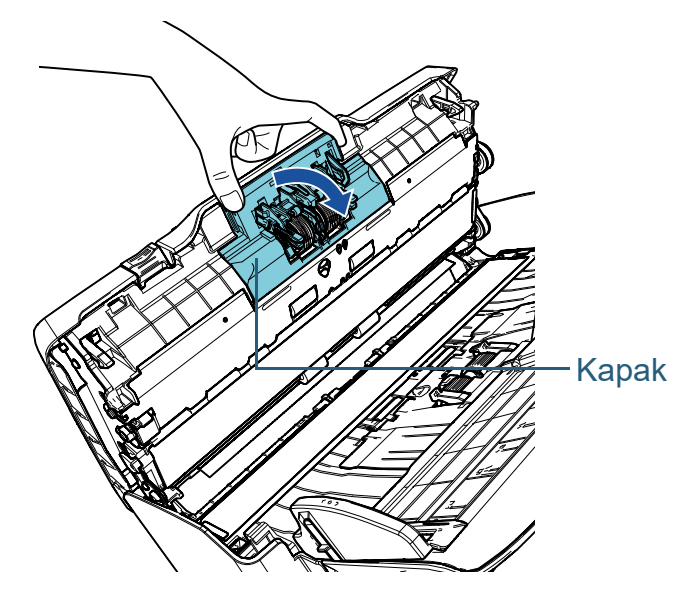

<sup>2</sup> Önce silindirin sağ tarafını kaldırın ve sol taraftaki boşluktan mili çekip çıkarın.

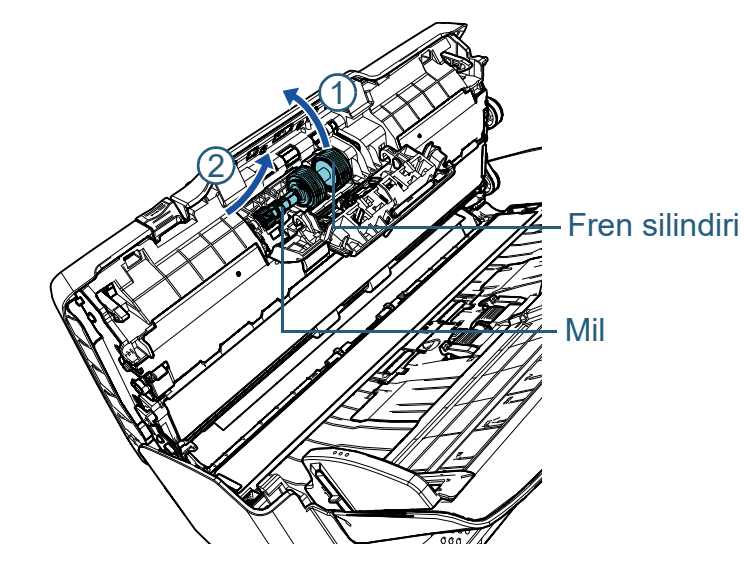

**4** Milden fren silindirini çıkartın. MilFren silindiri [ÜST SAYFA](#page-0-0)

**İcindekiler** 

[Dizin](#page-204-0)

[Giri](#page-3-0)ş

[Tarayıcıya Genel](#page-13-0)  [Bakı](#page-13-0)ş

[Belgeleri](#page-33-0)  [Yükleme](#page-33-1) Şekli

İşletmen [Paneli'ni](#page-49-2) [Kullanma](#page-49-0) Şekli

Çeş[itli Tarama](#page-74-0)  [Yöntemleri](#page-74-1)

[Tarayıcı Bakımı](#page-90-0)

Tükenebilir Parçaların [\(Sarf Malzemelerinin\)](#page-100-0)  Değiş[tirilmesi](#page-100-2)

[Sorun Giderme](#page-108-0)

İş[lemsel Ayarlar](#page-141-0)

**5** Mile yeni fren silindirlerini takın. Mildeki çıkıntıyı boşluğa yerleştirin.

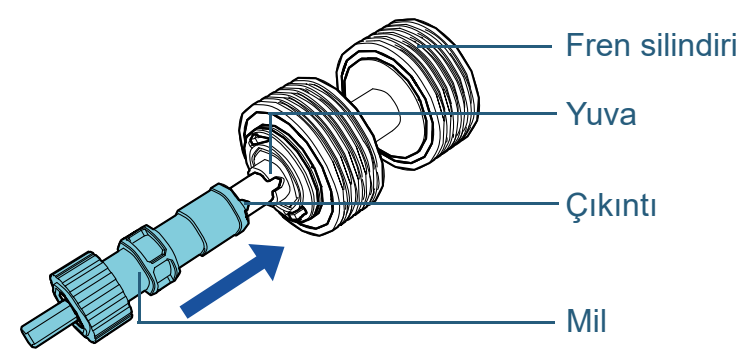

#### **6**Mili takın.

1 Milin sol tarafını boşluğa yerleştirdikten sonra milin sağ tarafını yerleştirin.

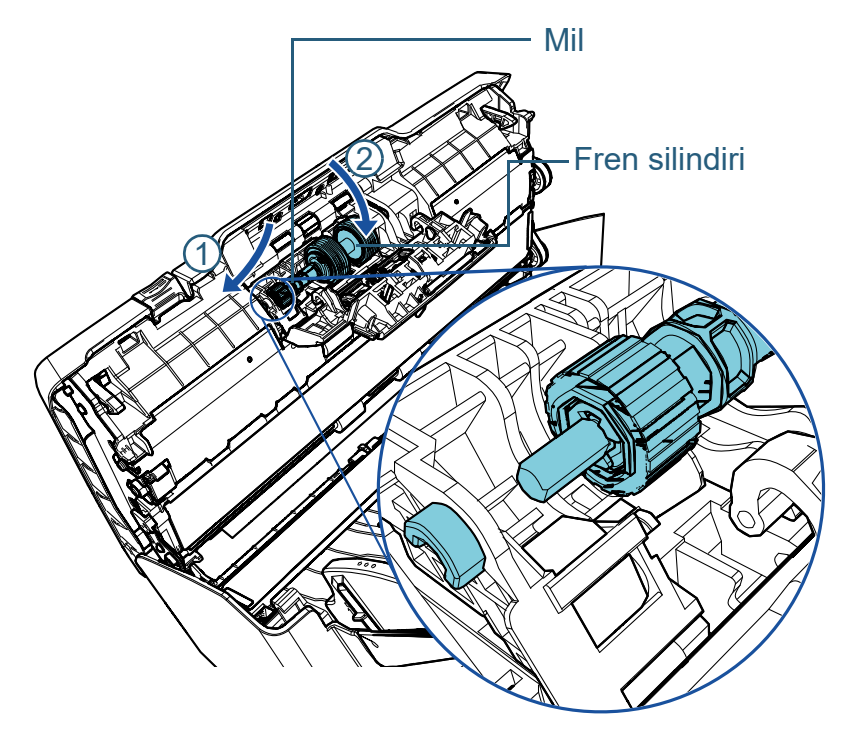

2 Kapağı kapatın.

#### **DİKKAT**

Fren silindirlerinin düzgün olarak takıldığından emin olun. Aksi takdirde kağıt sıkışması gibi besleme hataları meydana gelebilir.

#### **7**ADF'yi kapatın.

Ayrıntılar için bkz. ["1.4 ADF'yi Açma/Kapatma" \(sayfa 22\)](#page-21-0).

SAKININIZ

ADF'yi kapatırken parmaklarınızın sıkışmamasına dikkat edin.

- **8** Fren silindiri sayacını sıfırlayın. Sayacı aşağıdaki eylemlerden birini gerçekleştirerek sıfırlayın:
	- İşletmen panelinin [Ayarlar Menüsü] ekranında, [4: Tükenebilir parça sayaçları] 'ndan sayacı sıfırlayın. Ayrıntılar için bkz. ["3.2 Ayarlar Menüsü" \(sayfa 55\)](#page-54-0).
	- Software Operation Panel'den sayacı sıfırlayın. Ayrıntılar için bkz. ["Yaprak Sayaçlarının Sıfırlanması" \(sayfa 160\)](#page-159-0).

[ÜST SAYFA](#page-0-0)

**İcindekiler** 

[Dizin](#page-204-0)

[Giri](#page-3-0)ş

[Tarayıcıya Genel](#page-13-0)  **[Bakı](#page-13-0)s** 

[Belgeleri](#page-33-0)  [Yükleme](#page-33-1) Şekli

**İsletmen** [Paneli'ni](#page-49-2) [Kullanma](#page-49-0) Şekli

Çeş[itli Tarama](#page-74-0)  [Yöntemleri](#page-74-1)

[Tarayıcı Bakımı](#page-90-0)

Tükenebilir Parçaların [\(Sarf Malzemelerinin\)](#page-100-0)  Değiş[tirilmesi](#page-100-2)

[Sorun Giderme](#page-108-0)

İş[lemsel Ayarlar](#page-141-0)

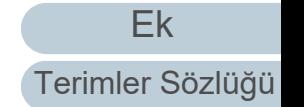

# <span id="page-104-0"></span>**6.3 Toplama Silindirini Değiştirme**

Toplama silindirini aşağıda anlatılan şekilde değiştirin.

- **1**ADF kağıt kanalından (besleyici) tüm belgeleri kaldırın.
- **2** ADF kağıt kanalını (besleyici) çıkartın. ADF kağıt kanalını (besleyici) her iki ucundan tutun ve ok  $\mathbb D$  yönünde kaldırın ve ok  $\mathbb Q$  yönünde çekip çıkarın.

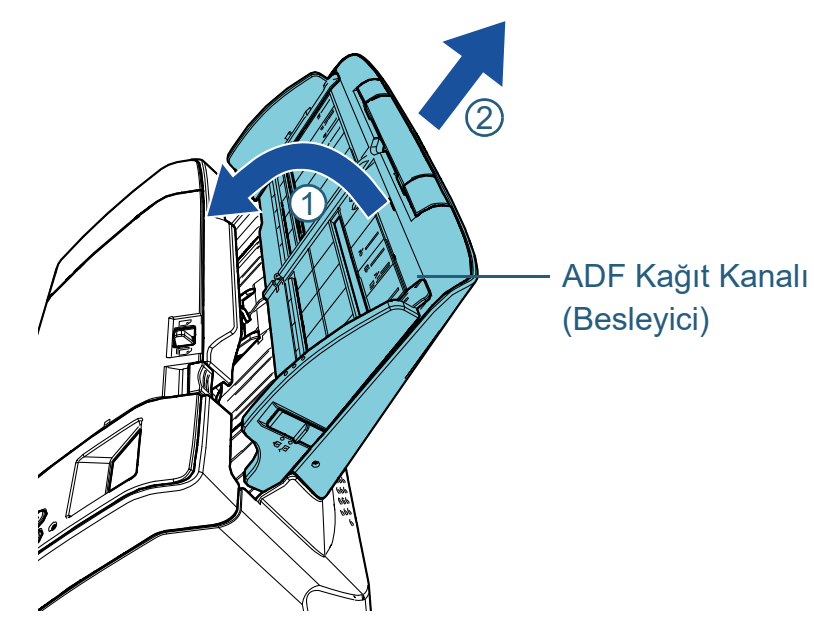

**3** ADF'yi açın. Ayrıntılar için bkz. ["1.4 ADF'yi Açma/Kapatma" \(sayfa 22\)](#page-21-0).

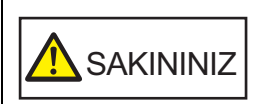

ADF açıkken yanlışlıkla kapanabilir. Parmaklarınızı kıstırmamak için dikkat edin.

**4** Toplama silindirini çıkarın. 1 Mandalı kaldırarak sayfa kılavuzunu açın.

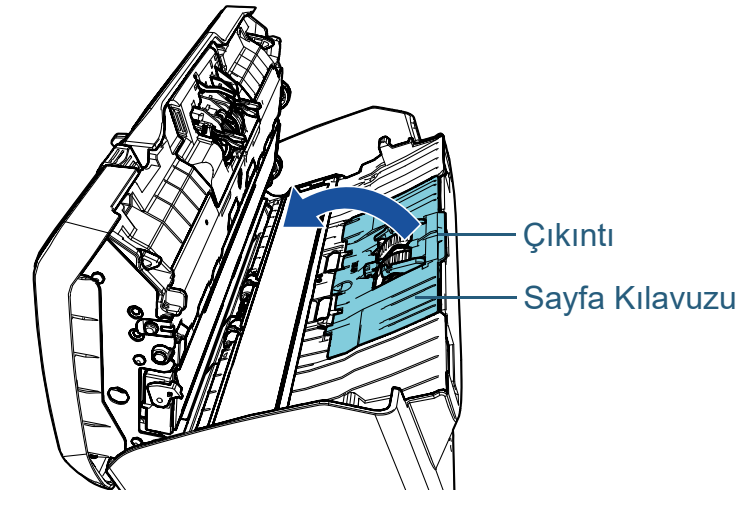

2 Mildeki burcu ok yönünde döndürün.

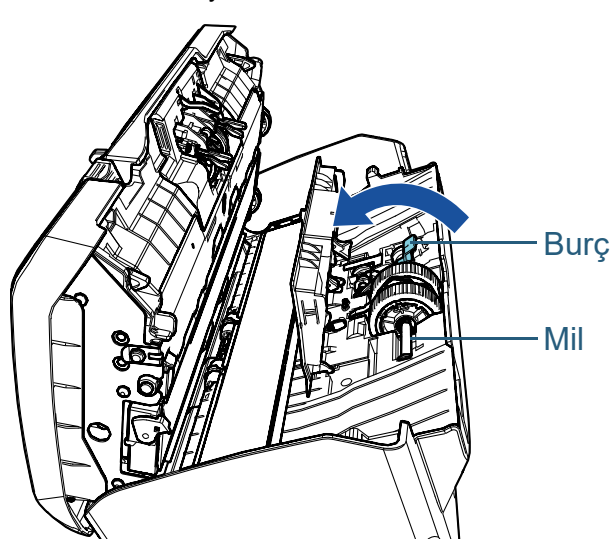

[ÜST SAYFA](#page-0-0)

**İcindekiler** 

[Dizin](#page-204-0)

[Giri](#page-3-0)ş

[Tarayıcıya Genel](#page-13-0)  [Bakı](#page-13-0)ş

[Belgeleri](#page-33-0)  [Yükleme](#page-33-1) Şekli

**İsletmen** [Paneli'ni](#page-49-2) [Kullanma](#page-49-0) Şekli

Çeş[itli Tarama](#page-74-0)  [Yöntemleri](#page-74-1)

[Tarayıcı Bakımı](#page-90-0)

Tükenebilir Parçaların [\(Sarf Malzemelerinin\)](#page-100-0)  Değiş[tirilmesi](#page-100-2)

[Sorun Giderme](#page-108-0)

İş[lemsel Ayarlar](#page-141-0)

3 Burcu  $\overline{0}$  yönünde (yaklaşık 5 mm) kaldırıp yuvadan ucunu  $c$ ıkarmak için mili  $\oslash$  yönünde kaydırın, sonra da çıkarmak için mili **3** vönünde kaldırın.

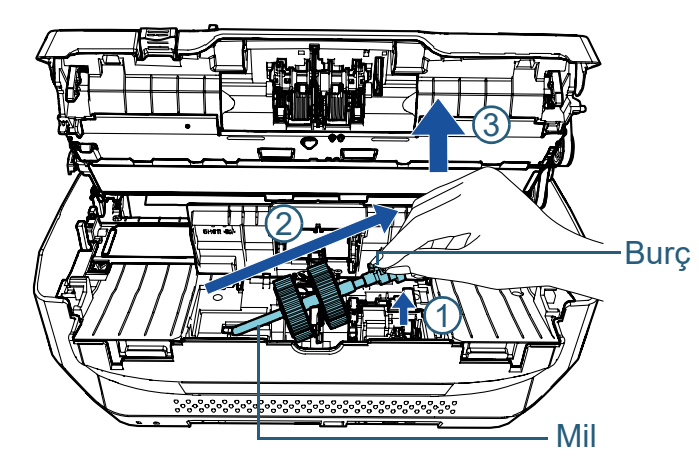

#### **DİKKAT**

Yüzeyi yağlı olduğu için mildeki çarka dokunmamaya dikkat edin.

- **5** İki toplama silindirini milden tek tek çıkarın.
	- 1 Tutma klipsini kaldırın ve toplama silindirini milden çıkarın.

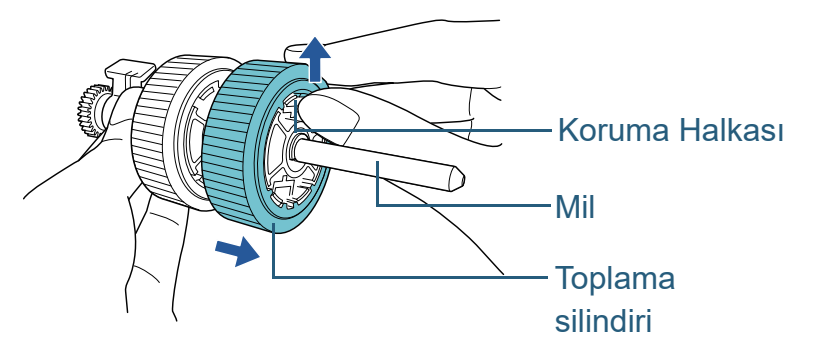

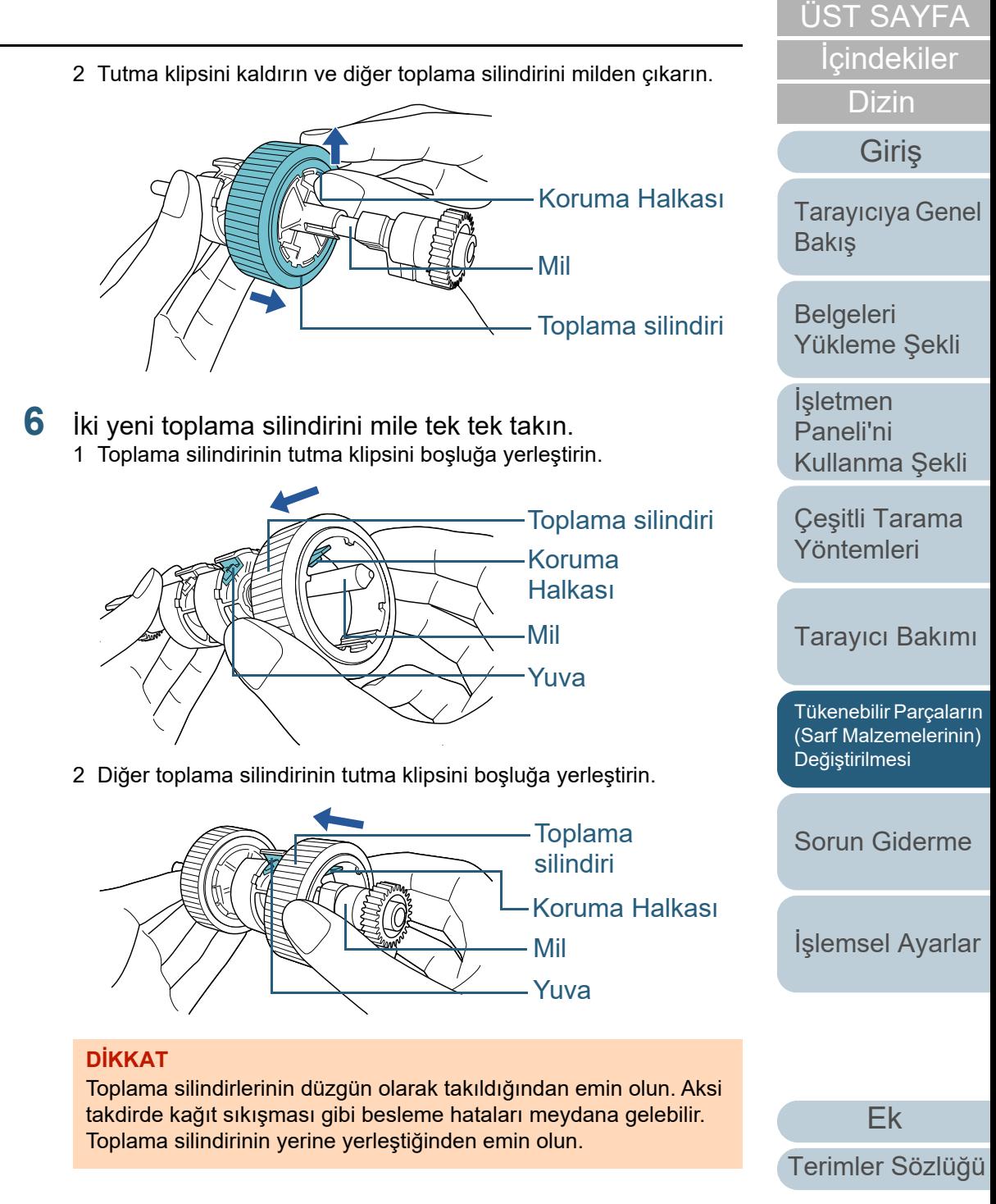

#### **7**Mili takın.

1 Milin sol ucunu boşluğa yerleştirin ve diğer ucunu azar azar açaltarak mili takın.

![](_page_106_Picture_3.jpeg)

2 Mildeki burcu ok yönünde döndürün.

![](_page_106_Picture_5.jpeg)

3 Sayfa kılavuzunu kapatın. Sayfa kılavuzunun her iki ucunun da sıkıca kapandığından emin olun.

#### **DİKKAT**

Toplama silindirlerinin düzgün olarak takıldığından emin olun. Aksi takdirde kağıt sıkışması gibi besleme hataları meydana gelebilir.

**8**ADF'yi kapatın.

Ayrıntılar için bkz. ["1.4 ADF'yi Açma/Kapatma" \(sayfa 22\)](#page-21-0).

![](_page_106_Picture_11.jpeg)

ADF'yi kapatırken parmaklarınızın sıkışmamasına dikkat edin.

#### **9**ADF kağıt kanalını (besleyici) yerine yerleştirin.

kadar ok  $\mathbb Q$  yönünde aşağı bastırın.

Tarayıcının arkasındaki yuvalara (boşluklara) çıkıntıları ok  $\mathbb D$ yönünde yerleştirin ve ADF kağıt kanalını (besleyici) yerine oturana

![](_page_106_Picture_14.jpeg)

**DİKKAT**

ADF kağıt kanalı (besleyici) ve tarayıcı arasında boşluk bırakmayın.

[ÜST SAYFA](#page-0-0)

**İcindekiler** 

[Dizin](#page-204-0)

[Giri](#page-3-0)ş

[Tarayıcıya Genel](#page-13-0)  **[Bakı](#page-13-0)s** 

[Belgeleri](#page-33-0)  [Yükleme](#page-33-1) Şekli

**İsletmen** [Paneli'ni](#page-49-2) [Kullanma](#page-49-0) Şekli

Çeş[itli Tarama](#page-74-0)  [Yöntemleri](#page-74-1)

[Tarayıcı Bakımı](#page-90-0)

Tükenebilir Parçaların [\(Sarf Malzemelerinin\)](#page-100-0)  Değiş[tirilmesi](#page-100-2)

[Sorun Giderme](#page-108-0)

İş[lemsel Ayarlar](#page-141-0)

- **10** Toplama silindiri sayacını sıfırlayın. Sayacı aşağıdaki eylemlerden birini gerçekleştirerek sıfırlayın:
	- İşletmen panelinin [Ayarlar Menüsü] ekranında, [4: Tükenebilir parça sayaçları] 'ndan sayacı sıfırlayın. Ayrıntılar için bkz. ["3.2 Ayarlar Menüsü" \(sayfa 55\)](#page-54-0).
	- Software Operation Panel'den sayacı sıfırlayın. Ayrıntılar için bkz. ["Yaprak Sayaçlarının Sıfırlanması" \(sayfa 160\)](#page-159-0).

**İcindekiler** [ÜST SAYFA](#page-0-0) [Belgeleri](#page-33-0)  [Yükleme](#page-33-1) Şekli [Tarayıcıya Genel](#page-13-0)  [Bakı](#page-13-0)ş [Dizin](#page-204-0) [Giri](#page-3-0)ş

İşletmen [Paneli'ni](#page-49-2) [Kullanma](#page-49-0) Şekli

Çeş[itli Tarama](#page-74-0)  [Yöntemleri](#page-74-1)

[Tarayıcı Bakımı](#page-90-0)

Tükenebilir Parçaların [\(Sarf Malzemelerinin\)](#page-100-0)  Değiş[tirilmesi](#page-100-2)

[Sorun Giderme](#page-108-0)

İş[lemsel Ayarlar](#page-141-0)
# <span id="page-108-2"></span><span id="page-108-1"></span><span id="page-108-0"></span>**Bölüm 7 Sorun Giderme**e [Giri](#page-3-0)

Bu bölümde, ka ğıt sıkışmalarının ve di ğer sorunların nasıl çözülece ği, distribütörünüze/yetkili satıcılığınıza ba şvurulmadan önce kontrol edilmesi gereken noktaların neler oldu ğu ve cihaz etiketlerinin nasıl kontrol edilece ği anlatılır.

#### **DİKKAT**

Bu bölümde bahsedilmeyen hatalar ve sorunlar ile ilgili ayrıntılar için tarayıcı sürücüsünün Yardım dosyasına veya Error Recovery Guide'a bakınız.

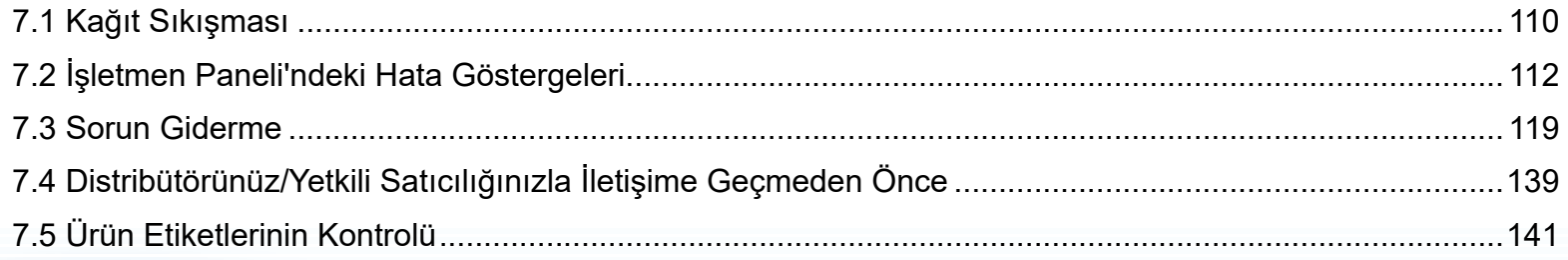

#### **İcindekiler** [ÜST SAYFA](#page-0-0)

[Dizin](#page-204-0)

#### Giris

[Tarayıcıya Genel](#page-13-0)  [Bakı](#page-13-0)ş

[Belgeleri](#page-33-0)  [Yükleme](#page-33-1)  Şekli

İşletmen [Paneli'ni](#page-49-1) [Kullanma](#page-49-0)  Şekli

Çe ş[itli Tarama](#page-74-0)  [Yöntemleri](#page-74-1)

[Tarayıcı Bakımı](#page-90-0)

Tükenebilir Parçaların [\(Sarf Malzemelerinin\)](#page-100-0)  Değiş[tirilmesi](#page-100-1)

[Sorun Giderme](#page-108-0)

İş[lemsel Ayarlar](#page-141-0)

# <span id="page-109-0"></span>**7.1 Kağıt Sıkışması**

Tarayıcının içinde kağıt sıkışması meydana gelirse, belgeyi <sup>a</sup>şağıda anlatıldığı gibi çıkarın:

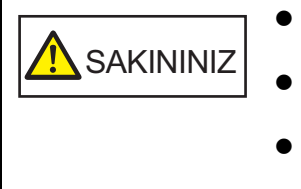

 Sıkışmış kağıdı zorla çıkarmaya çalışmayın ve önce ADF'yi açın.

- Sıkışmış belgeleri çıkarırken sivri kısımlara dokunmamaya dikkat edin.
- Saç, kravat ve kolye gibi şeylerin tarayıcının iç kısmına takılmamasına dikkat edin.
- İşlem sırasında ADF'nin içi aşırı ısınabilir.
- <span id="page-109-1"></span>**1**ADF kağıt kanalından (besleyici) tüm belgeleri kaldırın.
- **2**ADF'yi açın.

Ayrıntılar için bkz. ["1.4 ADF'yi Açma/Kapatma" \(sayfa 22\)](#page-21-0).

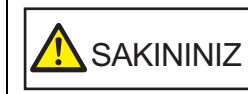

ADF açıkken yanlışlıkla kapanabilir. Parmaklarınızı kıstırmamak için dikkat edin.

**3**Sıkışmış belgeyi çıkarın.

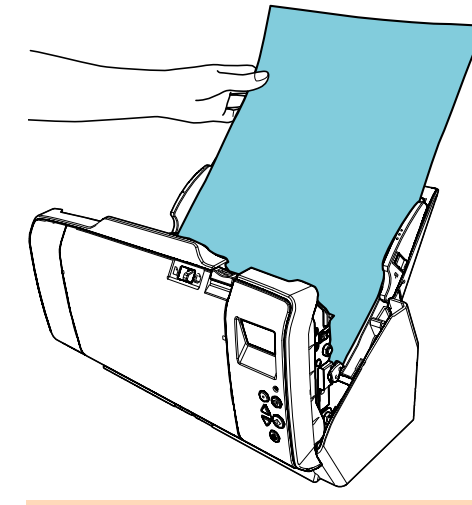

#### **DİKKAT**

- Bütün belgeleri ve kağıt yolunu dikkatlice kontrol edin. Kağıt sıkışmasına neden olan zımba veya ataş gibi maddeleri çıkarın.
- Zımbalı veya ataşlı belgeleri çıkarırken, cam veya kılavuzlara zarar vermemeye özen gösterin.

#### <span id="page-109-2"></span>**4**ADF'yi kapatın.

Ayrıntılar için bkz. ["1.4 ADF'yi Açma/Kapatma" \(sayfa 22\)](#page-21-0).

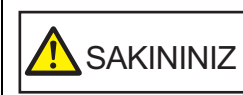

ADF'yi kapatırken parmaklarınızın sıkışmamasına dikkat edin.

[ÜST SAYFA](#page-0-0)

**İcindekiler** 

[Dizin](#page-204-0)

[Giri](#page-3-0)ş

[Tarayıcıya Genel](#page-13-0)  **[Bakı](#page-13-0)s** 

[Belgeleri](#page-33-0)  [Yükleme](#page-33-1) Şekli

İşletmen [Paneli'ni](#page-49-1) [Kullanma](#page-49-0) Şekli

Çeş[itli Tarama](#page-74-0)  [Yöntemleri](#page-74-1)

[Tarayıcı Bakımı](#page-90-0)

Tükenebilir Parçaların [\(Sarf Malzemelerinin\)](#page-100-0)  Değiş[tirilmesi](#page-100-1)

[Sorun Giderme](#page-108-1)

İş[lemsel Ayarlar](#page-141-0)

#### **DİKKAT**

- ADF'nin tamamen kapandığından emin olun. Aksi takdirde belge besleme hataları meydana gelebilir.
- Bazen tarama tamanlandığında veya iptal edildiğinde herhangi bir hata mesajı görüntülenmeden belgeler ADF'de kalabilir. Bu durumda, yukarıda belirtilmiş [1](#page-109-1)'den [4](#page-109-2)'e kadar olan adımları uygulayarak belgeleri çıkarın.
- Taramaya devam etmek için hangi sayfadan devam etmek istediğinizi kontrol edin ve belgeyi tekrar ADF kağıt kanalına (besleyici) yükleyin.

#### [ÜST SAYFA](#page-0-0)

**İcindekiler** 

[Dizin](#page-204-0)

#### [Giri](#page-3-0)ş

[Tarayıcıya Genel](#page-13-0)  [Bakı](#page-13-0)ş

[Belgeleri](#page-33-0)  [Yükleme](#page-33-1) Şekli

İşletmen [Paneli'ni](#page-49-1) [Kullanma](#page-49-0) Şekli

Çeş[itli Tarama](#page-74-0)  [Yöntemleri](#page-74-1)

[Tarayıcı Bakımı](#page-90-0)

Tükenebilir Parçaların [\(Sarf Malzemelerinin\)](#page-100-0)  Değiş[tirilmesi](#page-100-1)

[Sorun Giderme](#page-108-1)

İş[lemsel Ayarlar](#page-141-0)

# <span id="page-111-0"></span>**7.2 İşletmen Paneli'ndeki Hata Göstergeleri**

göstergesi turuncu olarak yanar.

Ayrıca, LCD üzerindeki gösterge şu şekilde değişir:

- Geçici hatalar için
	- "J" ya da "U" harfiyle başlayan hata kodları gösterilir.
- Cihaz hataları için "E", "F", "C", "H", "A" ya da "L" harfiyle başlayan hata kodları gösterilir.

Geçici hatalar kullanıcı tarafından çözülebilir ama cihaz hataları servis mühendisi tarafından çözülmelidir. [Stop/Clear] düğmesine basılarak hata ekranı temizlenebilir. Belli bir süre tarayıcıda belge olmazsa ([Hazır] durumu), kağıt sıkışması mesajı kendiliğinden silinir.

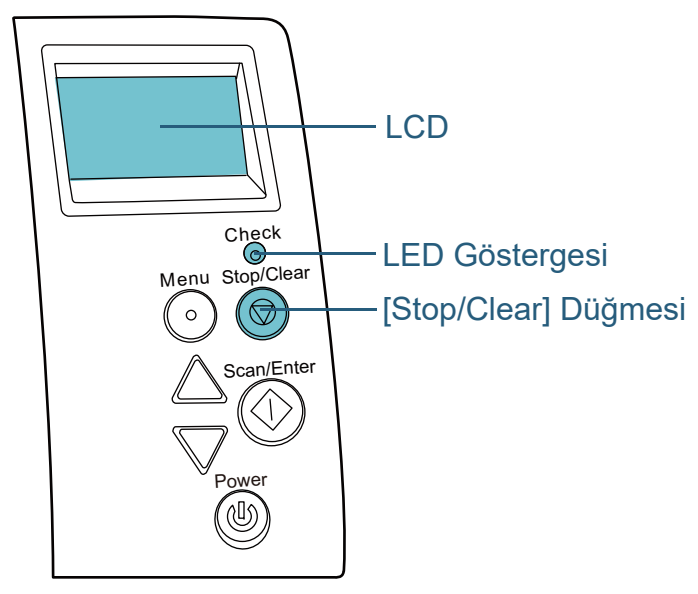

[Giri](#page-3-0)<sup>ş</sup> İşlem sırasında bir hata meydana geldiği zaman LED Bilgisayarınızda Error Recovery Guide yüklüyse, Windows başlatılırken Error Recovery Guide penceresi de açılır. Bir hata meydana geldiği zaman, Error Recovery Guide penceresinde hata adı ve hata kodu (sayı) gibi hata ile ilgili bilgiler gösterilir.

> Ekranda gösterilen bilgileri not edin ve sorunun nasıl çözülebileceği ile ilgili bilgi almak için [Ayrıntılar]'a tıklayın.

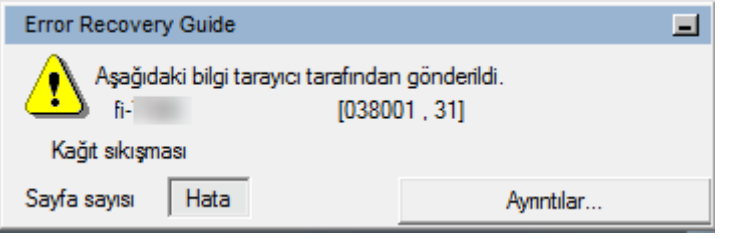

[ÜST SAYFA](#page-0-0)

**İcindekiler** 

[Dizin](#page-204-0)

[Tarayıcıya Genel](#page-13-0)  **[Bakı](#page-13-0)s** 

[Belgeleri](#page-33-0)  [Yükleme](#page-33-1) Şekli

**İsletmen** [Paneli'ni](#page-49-1) [Kullanma](#page-49-0) Şekli

Çeş[itli Tarama](#page-74-0)  [Yöntemleri](#page-74-1)

[Tarayıcı Bakımı](#page-90-0)

Tükenebilir Parçaların [\(Sarf Malzemelerinin\)](#page-100-0)  Değiş[tirilmesi](#page-100-1)

[Sorun Giderme](#page-108-1)

İş[lemsel Ayarlar](#page-141-0)

### **Geçici hatalar**

Kullanıcı tarafından çözülebilecek geçici hatalar a ş a ğıdaki gibidir.

#### ■ **Ka ğıt Besleme Hataları**

"J" harfiyle ba şlayan hata kodu gösterilir.

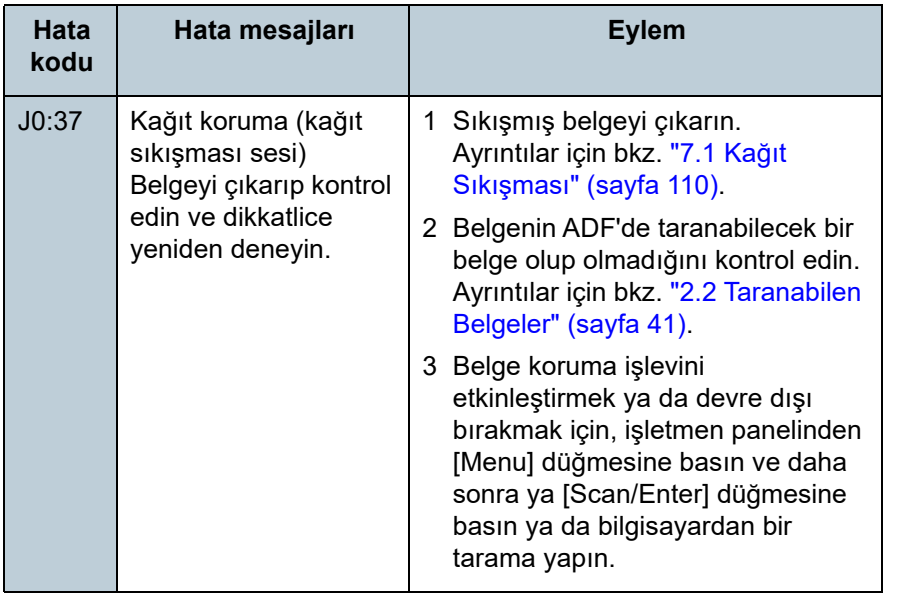

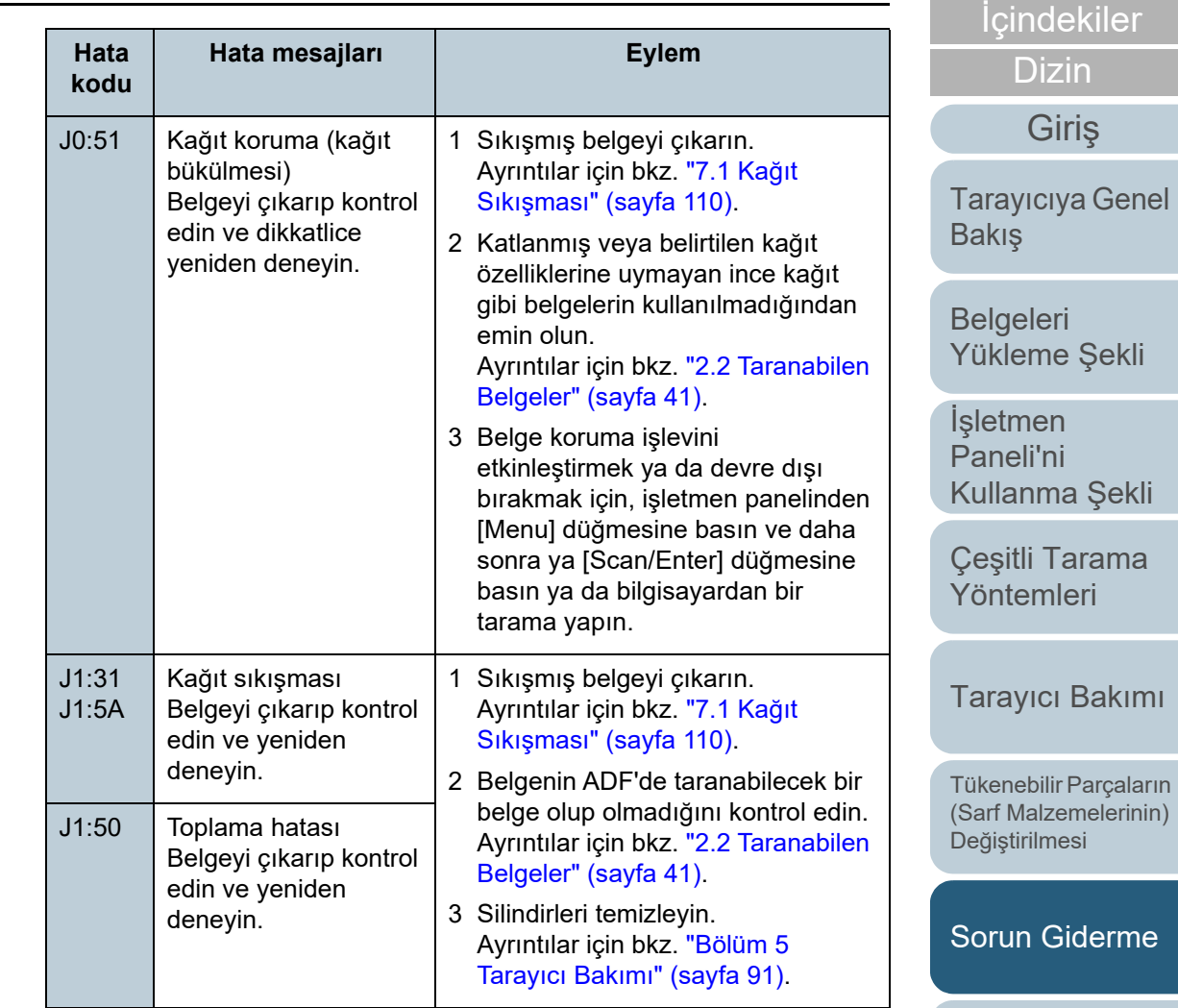

İş[lemsel Ayarlar](#page-141-0)

[ÜST SAYFA](#page-0-0)

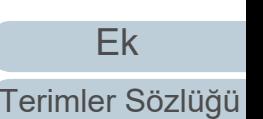

#### Bölüm 7 Sorun Giderme

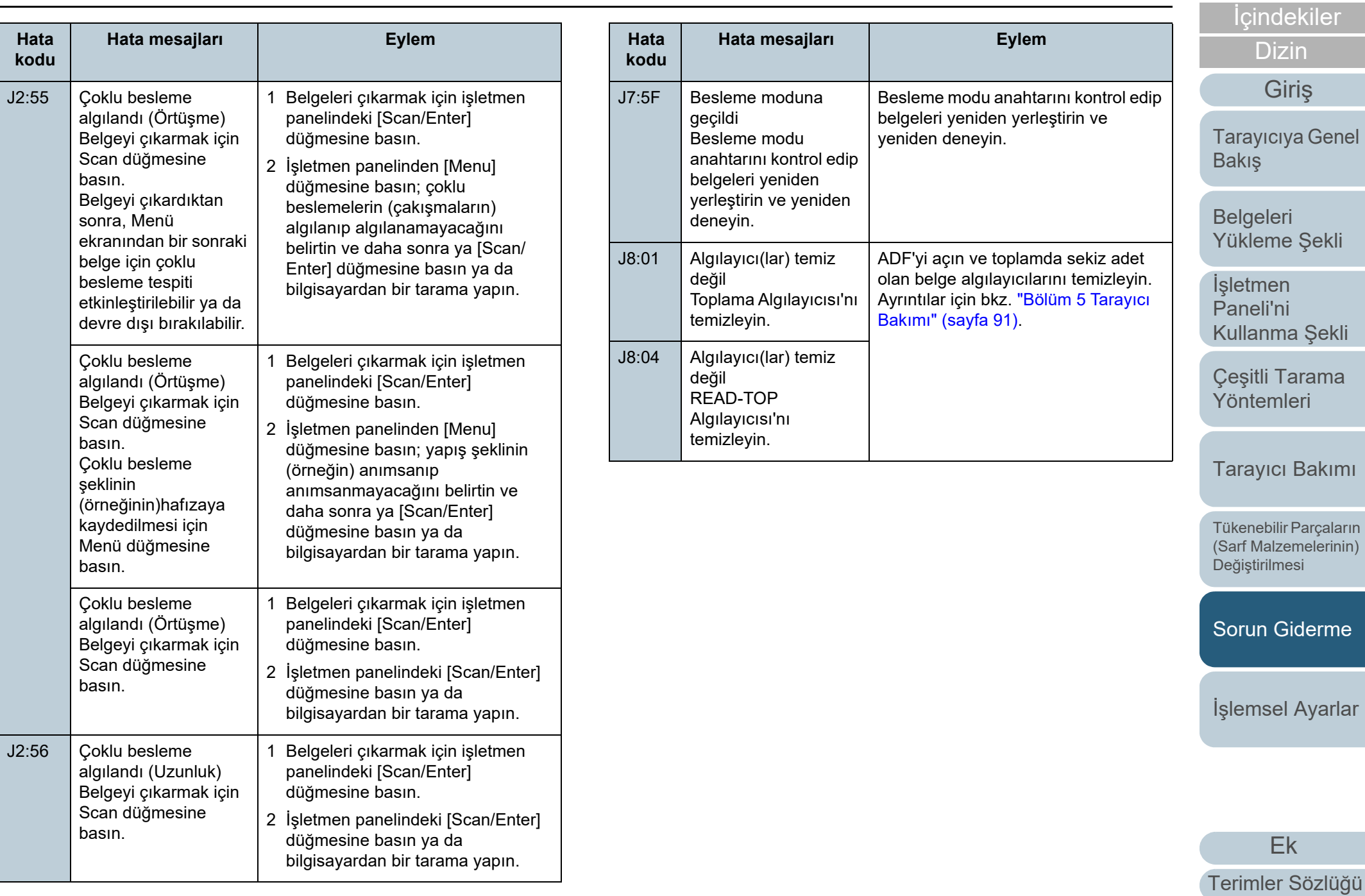

[ÜST SAYFA](#page-0-0)

#### ■ **Kapak Açık ve Yazdırma Hataları**

"U" harfiyle başlayan hata kodları gösterilir.

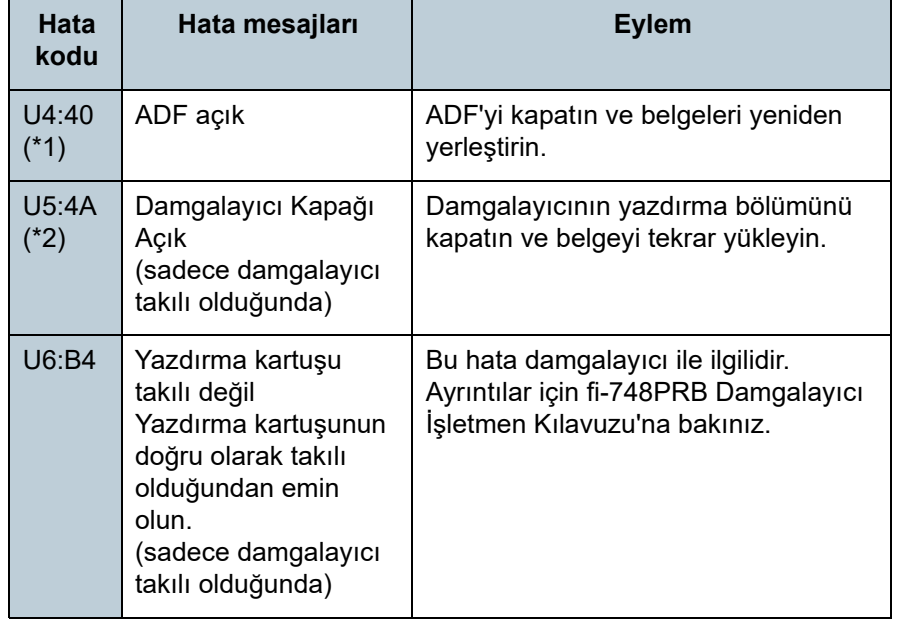

\*1: Tarayıcı bekleme modundayken ADF açılırsa, mesaj kodu olmayan bir hata mesajı açılır.

Ayrıca, ADF açıkken işletmen paneli üzerindeki düğmelerin devre dış<sup>ı</sup> olduğuna dikkat edin.

\*2: Tarayıcı bekleme modundayken, damgalayıcının yazdırma bölümü açılırsa, mesaj kodu olmayan bir hata mesajı açılır. Ayrıca, damgalayıcının yazdırma bölümü açıkken işletmen paneli üzerindeki düğmelerin devre dışı olduğuna dikkat edin.

#### **Cihaz Hataları**

Bakım teknisyeni tarafından çözülmesi gereken geçici hatalar <sup>a</sup>şağıdaki gibidir.

#### ■ **Dahili ve Optik Hatalar**

"E" harfiyle başlayan hata kodları gösterilir.

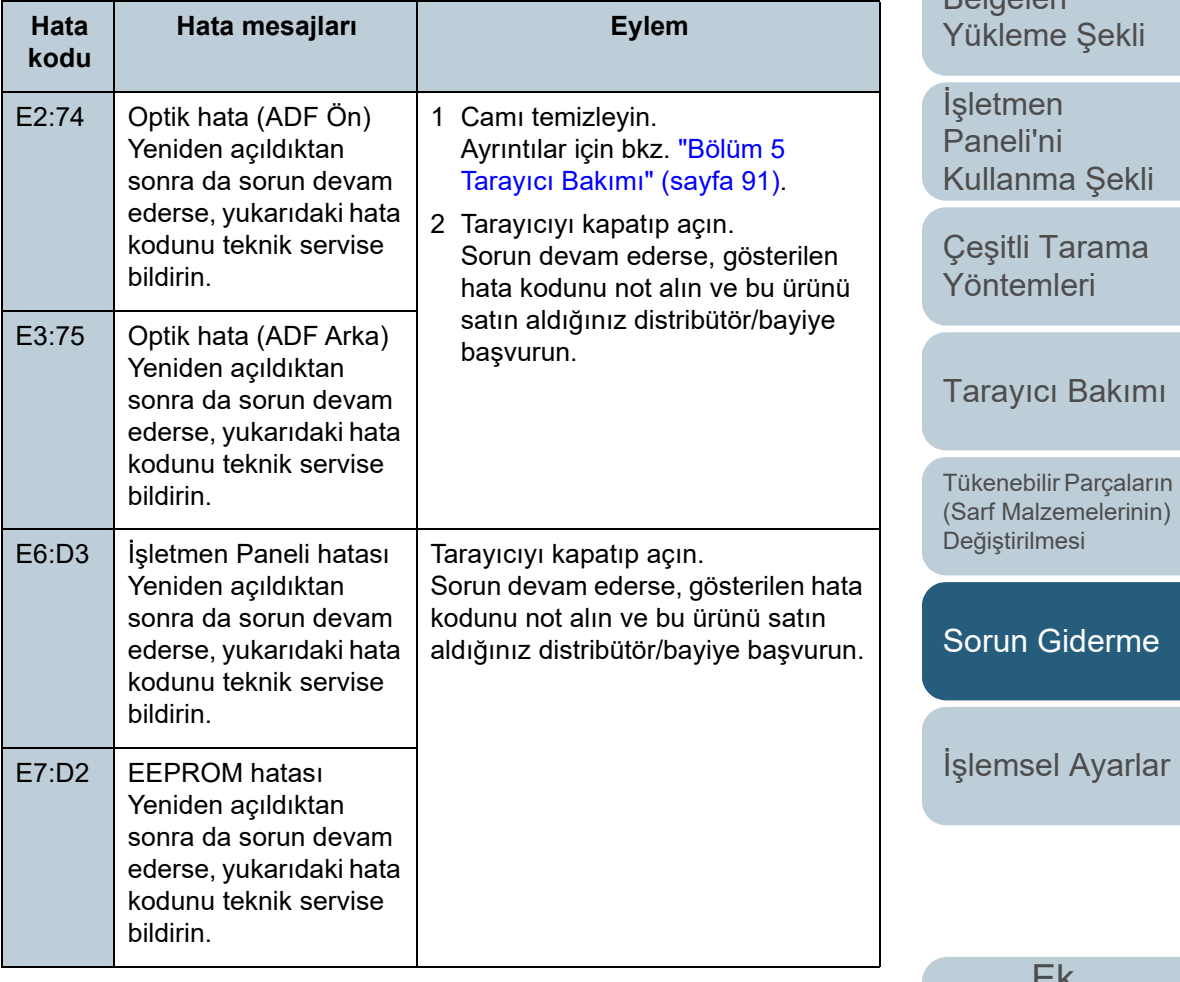

[Ek](#page-186-0)

[Terimler Sözlü](#page-194-0)ğü

[ÜST SAYFA](#page-0-0)

**İcindekiler** 

[Dizin](#page-204-0)

[Belgeleri](#page-33-0) 

[Bakı](#page-13-0)ş

[Giri](#page-3-0)ş

[Tarayıcıya Genel](#page-13-0) 

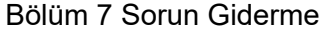

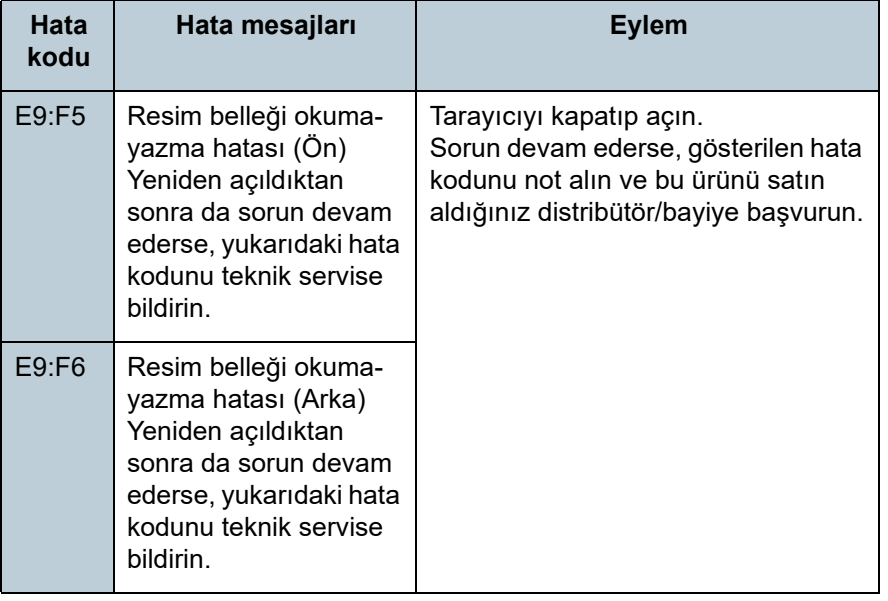

#### ■ **Aşım Hatası**

"F" harfiyle başlayan hata kodları gösterilir.

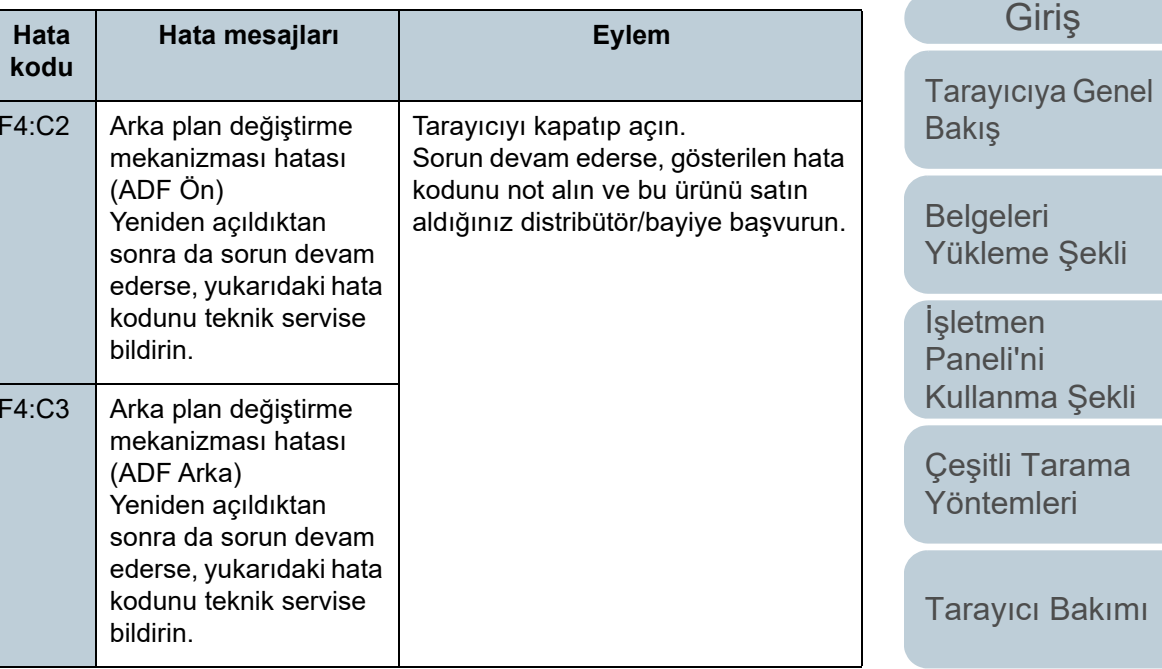

Tükenebilir Parçaların [\(Sarf Malzemelerinin\)](#page-100-0)  Değiş[tirilmesi](#page-100-1)

İ[çindekiler](#page-7-0) [ÜST SAYFA](#page-0-0)

[Dizin](#page-204-0)

[Sorun Giderme](#page-108-1)

İş[lemsel Ayarlar](#page-141-0)

#### ■ **Çip Hatası**

"C" harfiyle başlayan hata kodları gösterilir.

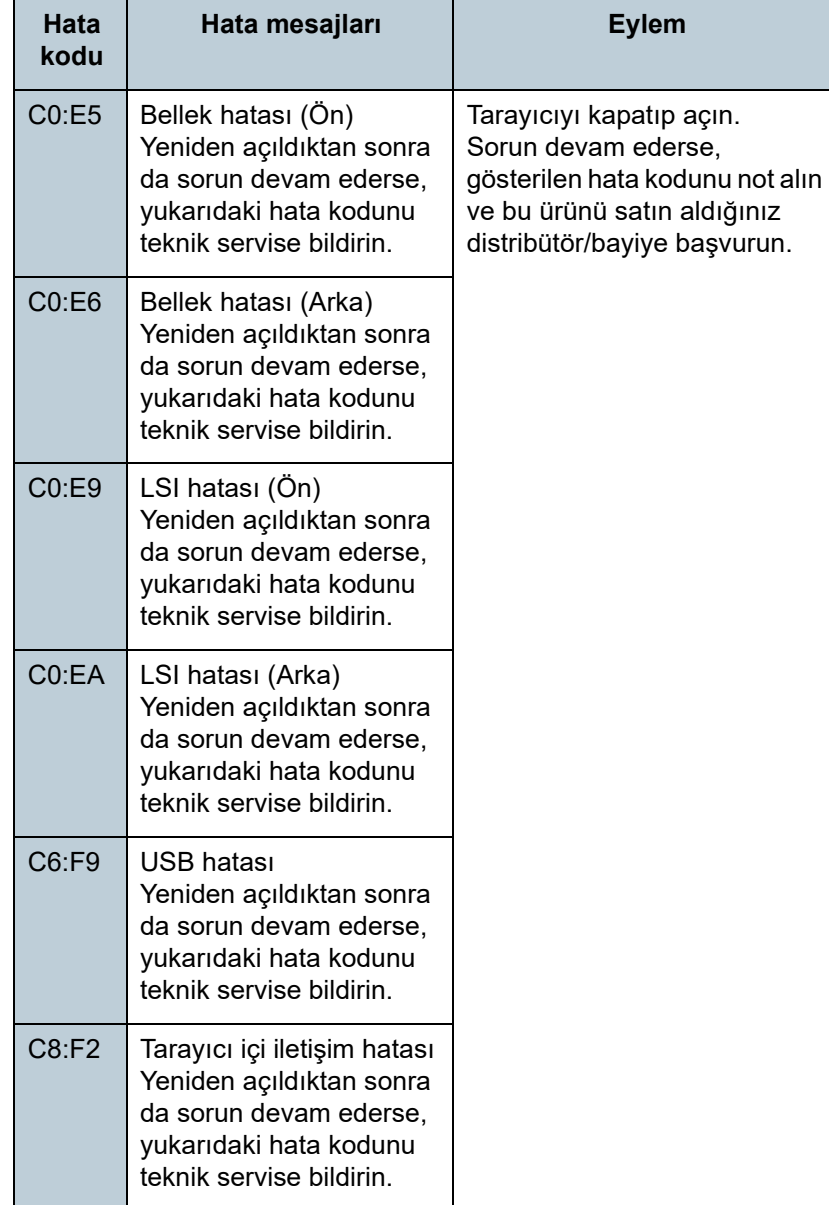

#### ■ **Motor Devre Hatası**

"H" harfiyle başlayan hata kodları gösterilir.

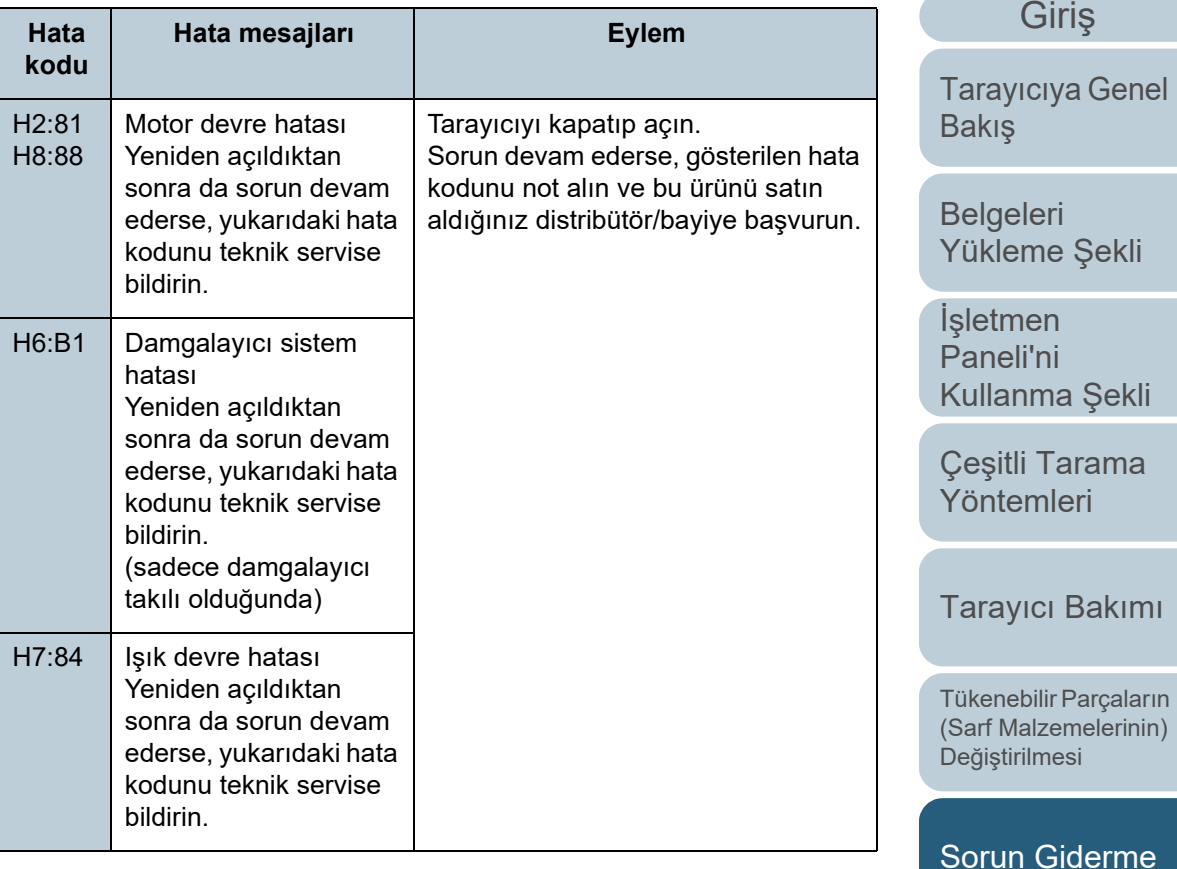

İş[lemsel Ayarlar](#page-141-0)

[Ek](#page-186-0) [Terimler Sözlü](#page-194-0)ğü

#### [ÜST SAYFA](#page-0-0)

İ[çindekiler](#page-7-0)

[Dizin](#page-204-0)

#### ■ **Seçenek Hatası (Damgalayıcı Takılı Olduğunda)**

"A" harfiyle başlayan hata kodları gösterilir.

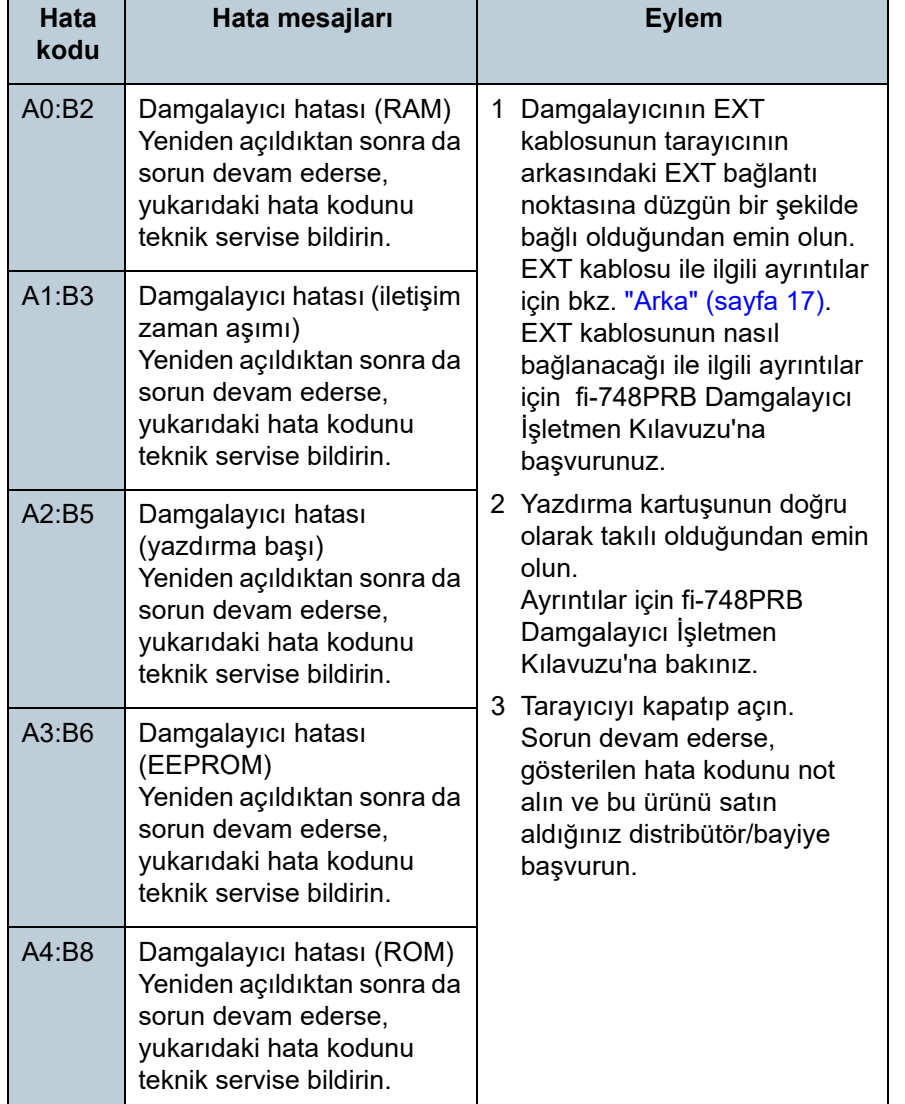

#### ■ **Algılayıcı Hatası**

"L" harfiyle başlayan hata kodları gösterilir.

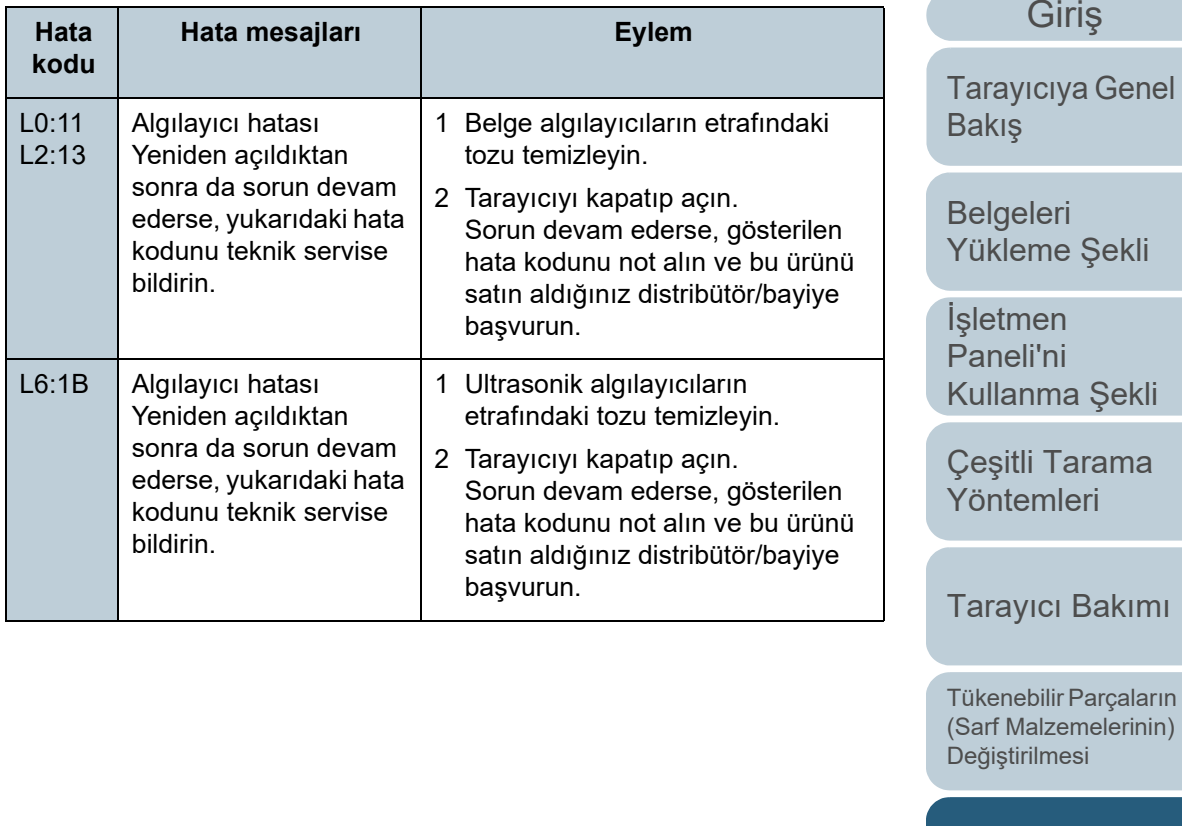

[Sorun Giderme](#page-108-1)

İş[lemsel Ayarlar](#page-141-0)

[Ek](#page-186-0) [Terimler Sözlü](#page-194-0)ğü

[ÜST SAYFA](#page-0-0)

İ[çindekiler](#page-7-0)

[Dizin](#page-204-0)

# <span id="page-118-0"></span>**7.3 Sorun Giderme**

Bu bölümde tarayıcının kullanımı sırasında karşılaşılabilecek sorunlar için çözümler anlatılmaktadır. Tarayıcınızı tamire göndermeden önce aşağıdaki örnekleri kontrol edin. Sorun devam ederse, ["7.4 Distribütörünüz/Yetkili Satıcılı](#page-138-0)ğınızla İletiş[ime Geçmeden Önce" \(sayfa 139\)](#page-138-0) önce bölümündeki öğeleri kontrol edin ve sonra bu ürünü satın aldığınız distribütör/bayiye başvurun.

Karşılaşabileceğiniz sorunlardan bazıları aşağıdaki gibidir.

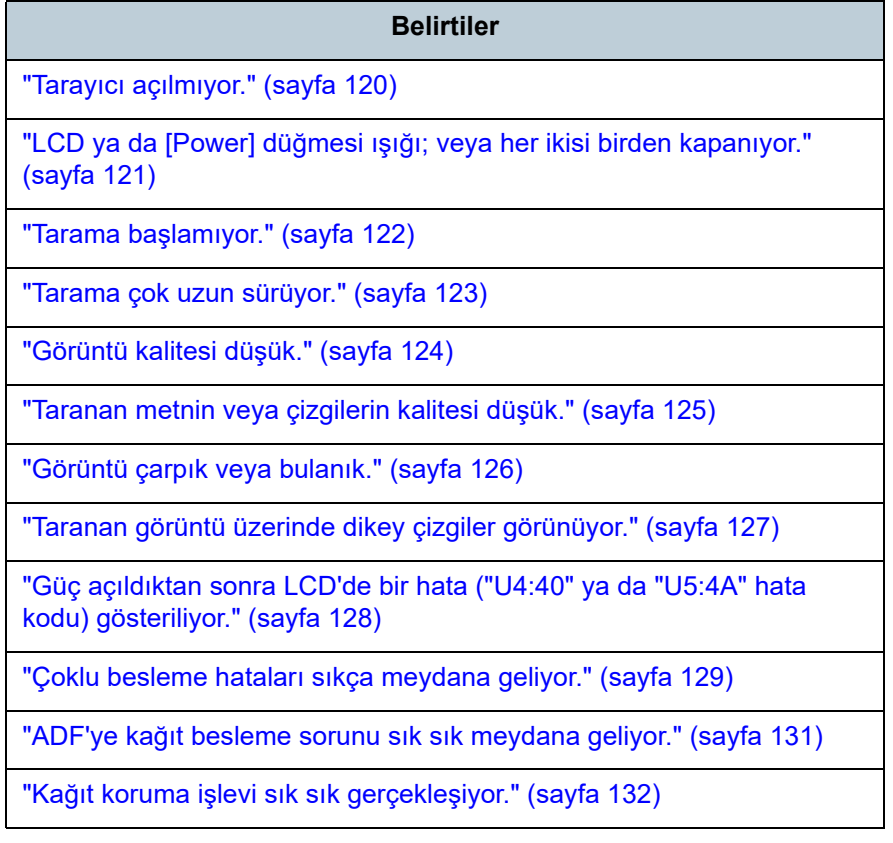

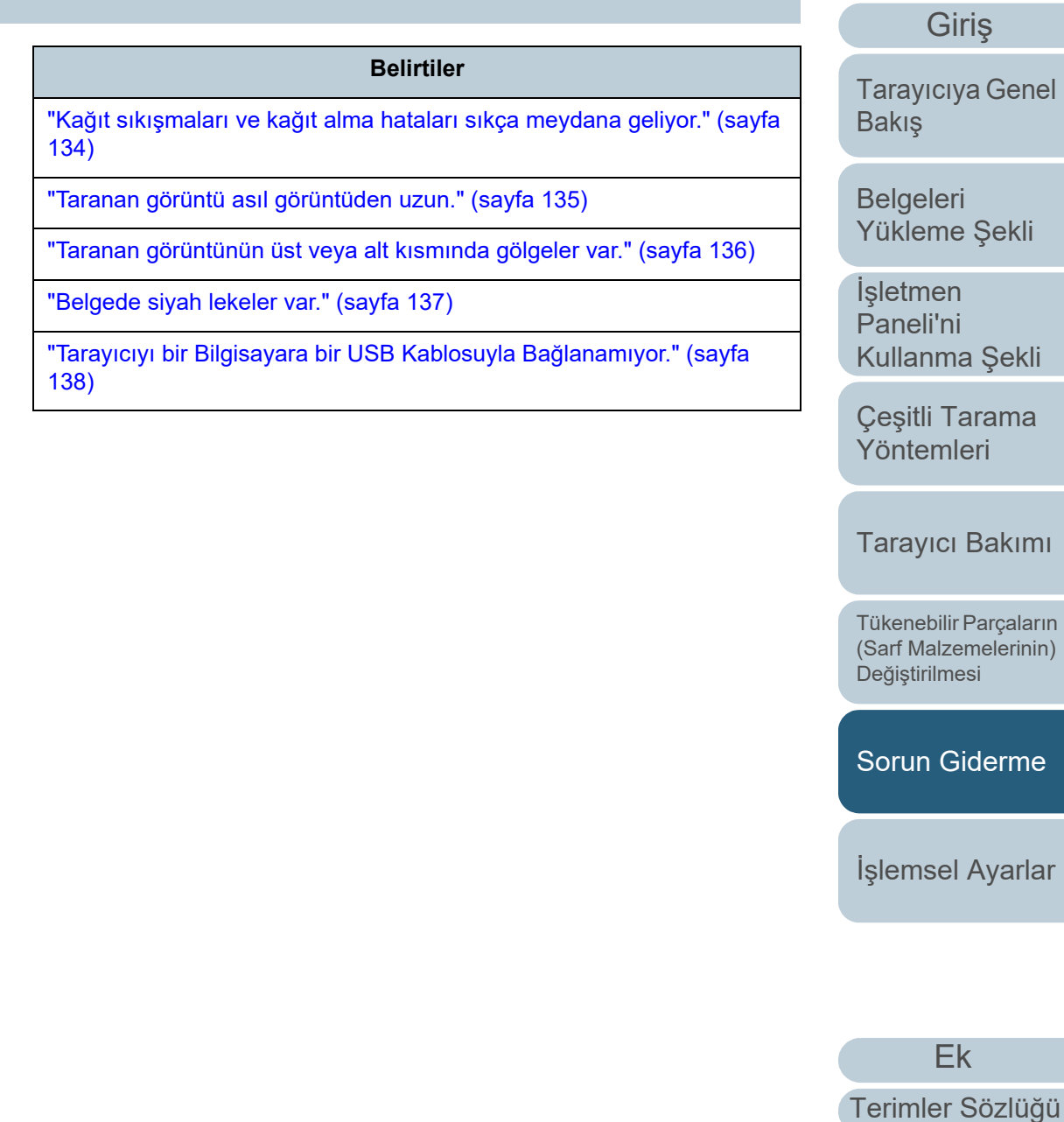

[Ek](#page-186-0)

iş[tirilmesi](#page-100-1)

**İcindekiler** [ÜST SAYFA](#page-0-0)

[Dizin](#page-204-0)

[Giri](#page-3-0)ş

#### Bölüm 7 Sorun Giderme

#### <span id="page-119-0"></span>**Tarayıcı açılmıyor.**

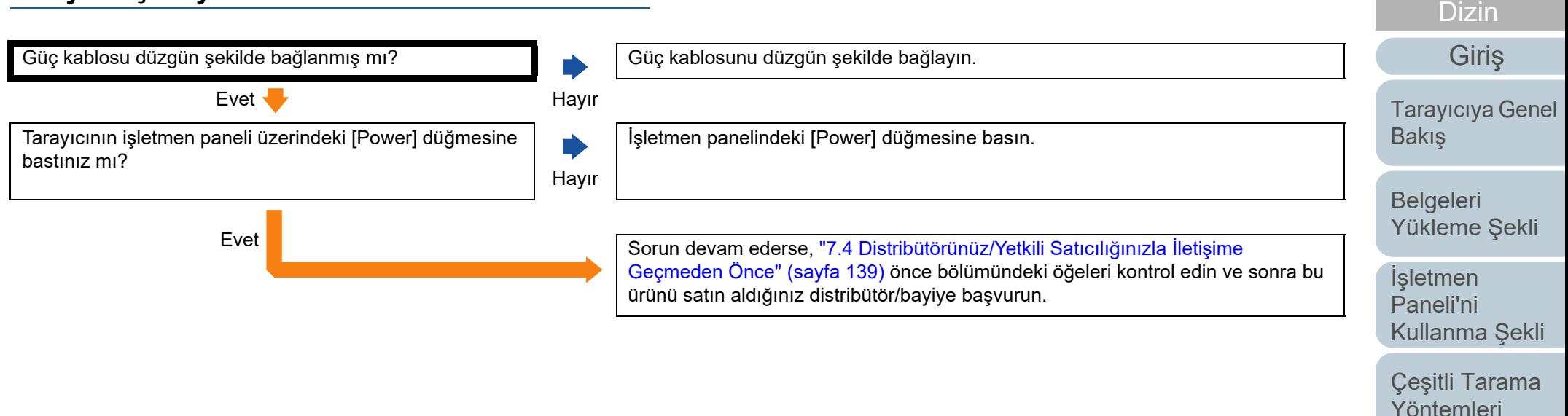

[Ek](#page-186-0)

[Tarayıcı Bakımı](#page-90-0)

Tükenebilir Parçaların [\(Sarf Malzemelerinin\)](#page-100-0) 

Değiş[tirilmesi](#page-100-1)

[Sorun Giderme](#page-108-1)

İş[lemsel Ayarlar](#page-141-0)

**İcindekiler** [ÜST SAYFA](#page-0-0)

Hayır V Tarayıcıyı kapatıp açtıktan sonra da LCD ve [Power]

düğmesinin ışıkları yanmıyor mu?

### [ÜST SAYFA](#page-0-0)

#### **İcindekiler**

**[Dizin](#page-204-0)** 

#### [Giri](#page-3-0)ş

[Tarayıcıya Genel](#page-13-0)  **[Bakı](#page-13-0)s** 

[Belgeleri](#page-33-0)  [Yükleme](#page-33-1) Şekli

İşletmen [Paneli'ni](#page-49-1) [Kullanma](#page-49-0) Şekli

Çeş[itli Tarama](#page-74-0)  [Yöntemleri](#page-74-1)

[Tarayıcı Bakımı](#page-90-0)

Tükenebilir Parçaların [\(Sarf Malzemelerinin\)](#page-100-0)  Değiş[tirilmesi](#page-100-1)

[Sorun Giderme](#page-108-1)

İş[lemsel Ayarlar](#page-141-0)

[Ek](#page-186-0)[Terimler Sözlü](#page-194-0)ğü

<span id="page-120-0"></span>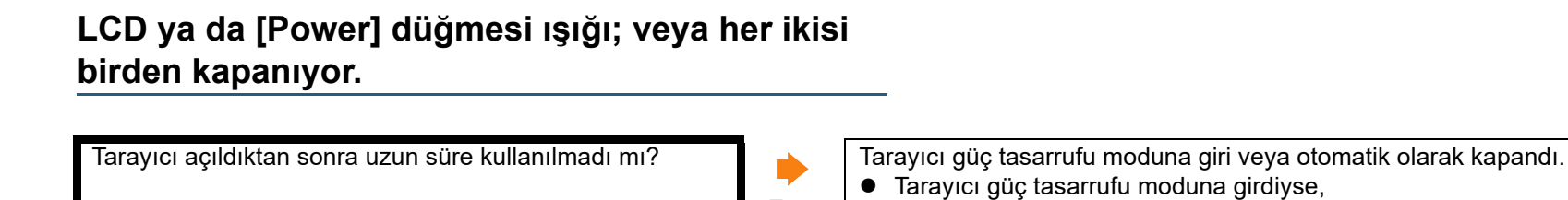

Evet

Hayır

LCD kapanır ve [Power] düğmesi yeşil yanıp söner.

- ADF kağıt kanalına (besleyici) bir belge yerleştirin - İşletmen panelindeki herhangi bir düğmeye basın

- Bir uygulamadan tarama işlemi yapın Tarayıcı otomatik olarak kapanmışsa,

Tarayıcıyı açın.

Tarayıcı doğru şekilde çalışıyor.

Evet Sorun devam ederse, ["7.4 Distribütörünüz/Yetkili Satıcılı](#page-138-0)ğınızla İletişime

LCD veya [Power] düğmesinin ışıkları kapanır.

ürünü satın aldığınız distribütör/bayiye başvurun.

Güç tasarrufu modundan aşağıdaki yöntemlerden birini kullanarak çıkın:

[Power] düğmesine iki saniyeden fazla basılması tarayıcıyı kapatır.

[Geçmeden Önce" \(sayfa 139\)](#page-138-0) önce bölümündeki öğeleri kontrol edin ve sonra bu

Ayrıntılar için bkz. ["1.3 Tarayıcıyı Açma/Kapatma" \(sayfa 20\)](#page-19-0).

<span id="page-121-0"></span>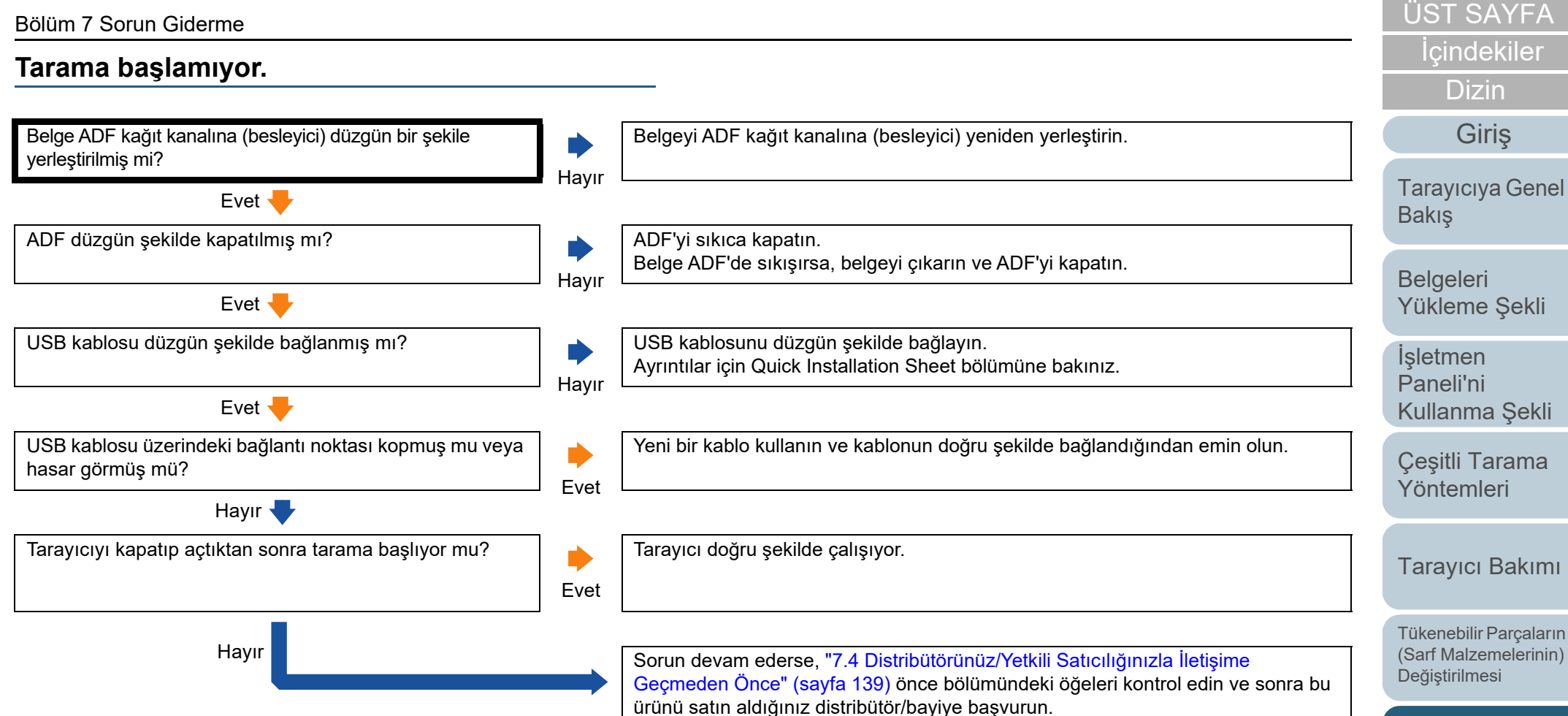

[Sorun Giderme](#page-108-1)

İş[lemsel Ayarlar](#page-141-0)

#### <span id="page-122-0"></span>**Tarama çok uzun sürüyor.**

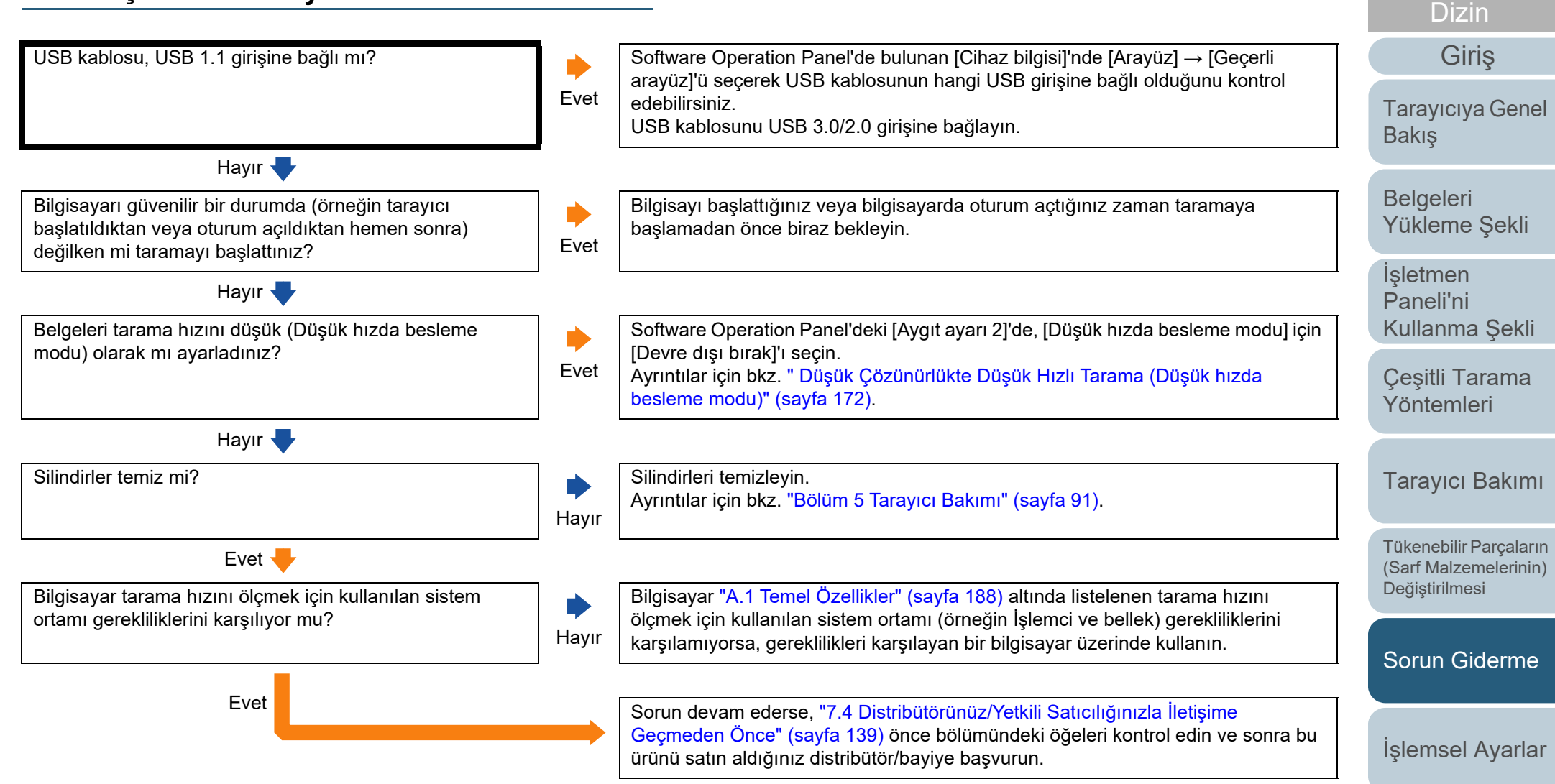

[Ek](#page-186-0)[Terimler Sözlü](#page-194-0)ğü

**İcindekiler** [ÜST SAYFA](#page-0-0)

#### <span id="page-123-0"></span>**Görüntü kalitesi düşük.**

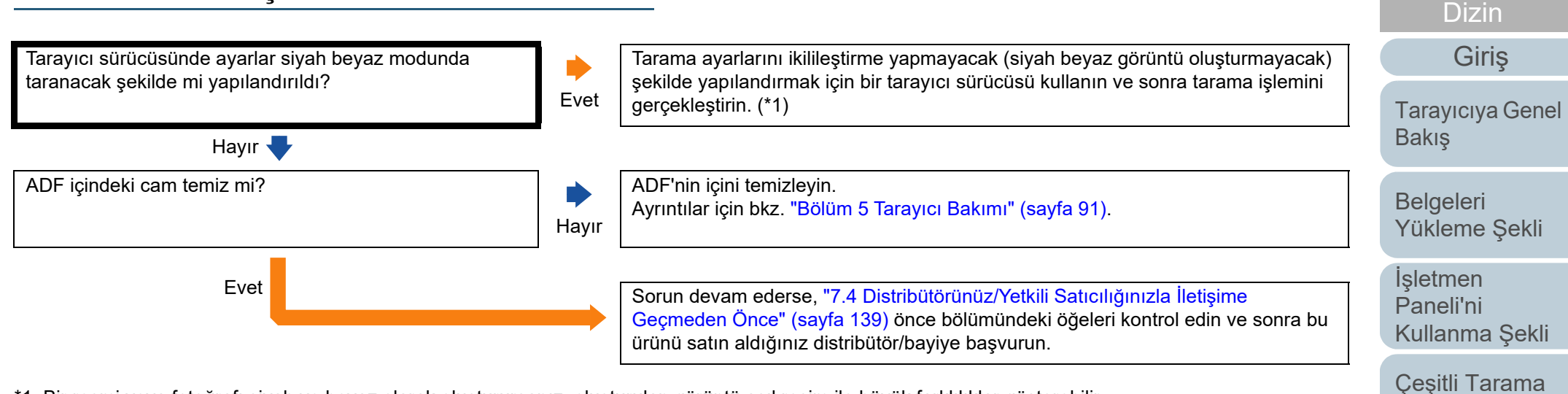

\*1: Bir resmi veya fotoğrafı siyah ve beyaz olarak oluşturursanız, oluşturulan görüntü asıl resim ile büyük farklılıklar gösterebilir.

[Ek](#page-186-0)[Terimler Sözlü](#page-194-0)ğü

**İcindekiler** [ÜST SAYFA](#page-0-0)

[Yöntemleri](#page-74-1)

[Tarayıcı Bakımı](#page-90-0)

Tükenebilir Parçaların [\(Sarf Malzemelerinin\)](#page-100-0) 

Değiş[tirilmesi](#page-100-1)

[Sorun Giderme](#page-108-1)

İş[lemsel Ayarlar](#page-141-0)

#### <span id="page-124-0"></span>**Taranan metnin veya çizgilerin kalitesi düşük.**

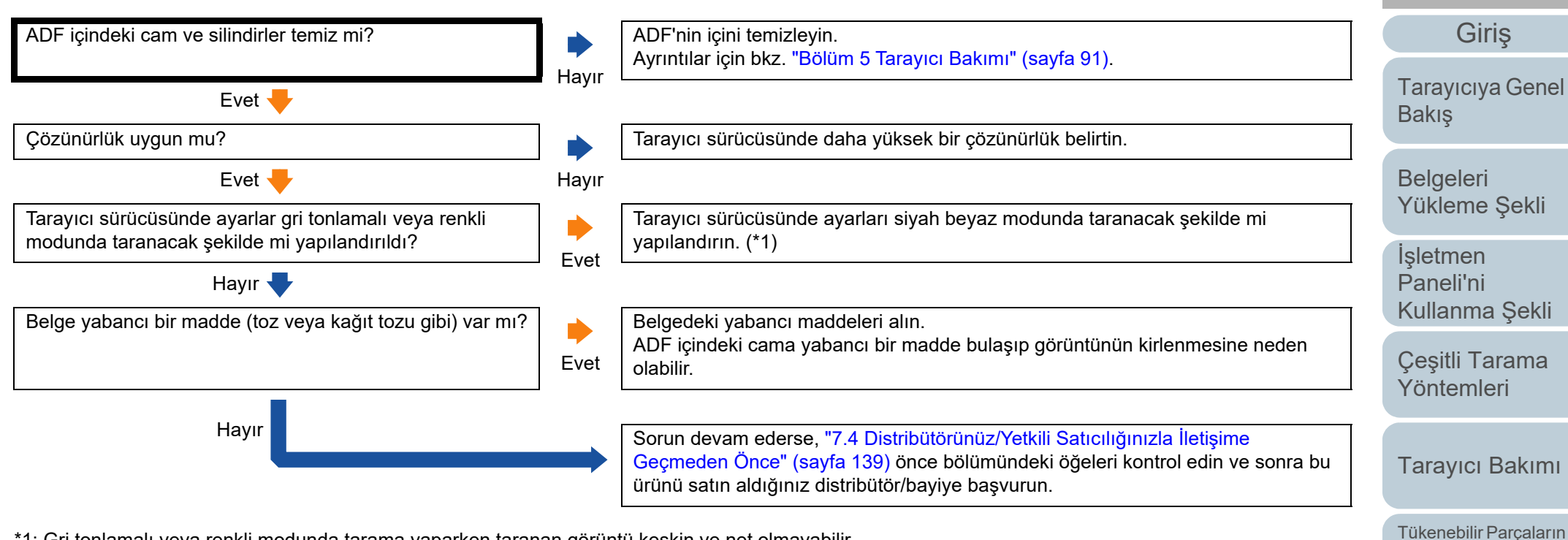

\*1: Gri tonlamalı veya renkli modunda tarama yaparken taranan görüntü keskin ve net olmayabilir.

[Ek](#page-186-0)[Terimler Sözlü](#page-194-0)ğü

[Sorun Giderme](#page-108-1)

[\(Sarf Malzemelerinin\)](#page-100-0)  Değiş[tirilmesi](#page-100-1)

İş[lemsel Ayarlar](#page-141-0)

[ÜST SAYFA](#page-0-0)

**İcindekiler** 

[Dizin](#page-204-0)

#### <span id="page-125-0"></span>**Görüntü çarpık veya bulanık.**

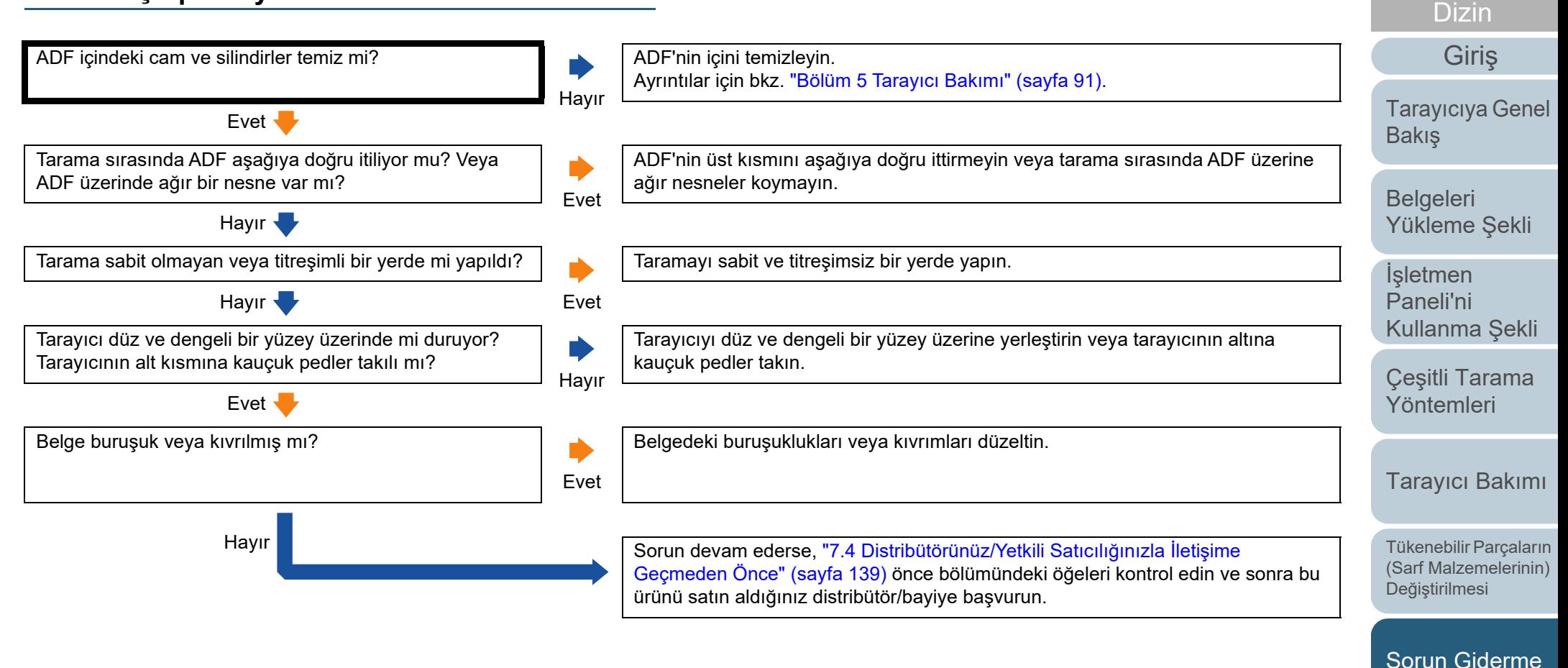

[Ek](#page-186-0)[Terimler Sözlü](#page-194-0)ğü

İş[lemsel Ayarlar](#page-141-0)

**İcindekiler** [ÜST SAYFA](#page-0-0)

#### <span id="page-126-0"></span>**Taranan görüntü üzerinde dikey çizgiler görünüyor.**

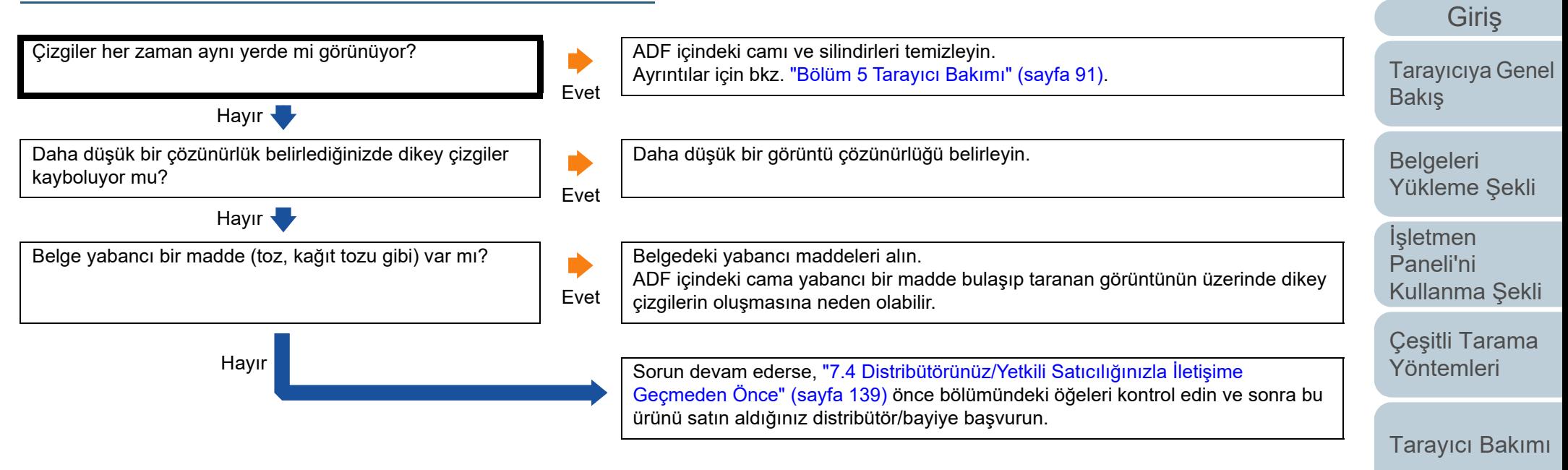

Tükenebilir Parçaların [\(Sarf Malzemelerinin\)](#page-100-0)  Değiş[tirilmesi](#page-100-1)

**İcindekiler** [ÜST SAYFA](#page-0-0)

[Dizin](#page-204-0)

[Sorun Giderme](#page-108-1)

İş[lemsel Ayarlar](#page-141-0)

#### <span id="page-127-0"></span>**Güç açıldıktan sonra LCD'de bir hata ("U4:40" ya da "U5:4A" hata kodu) gösteriliyor.**

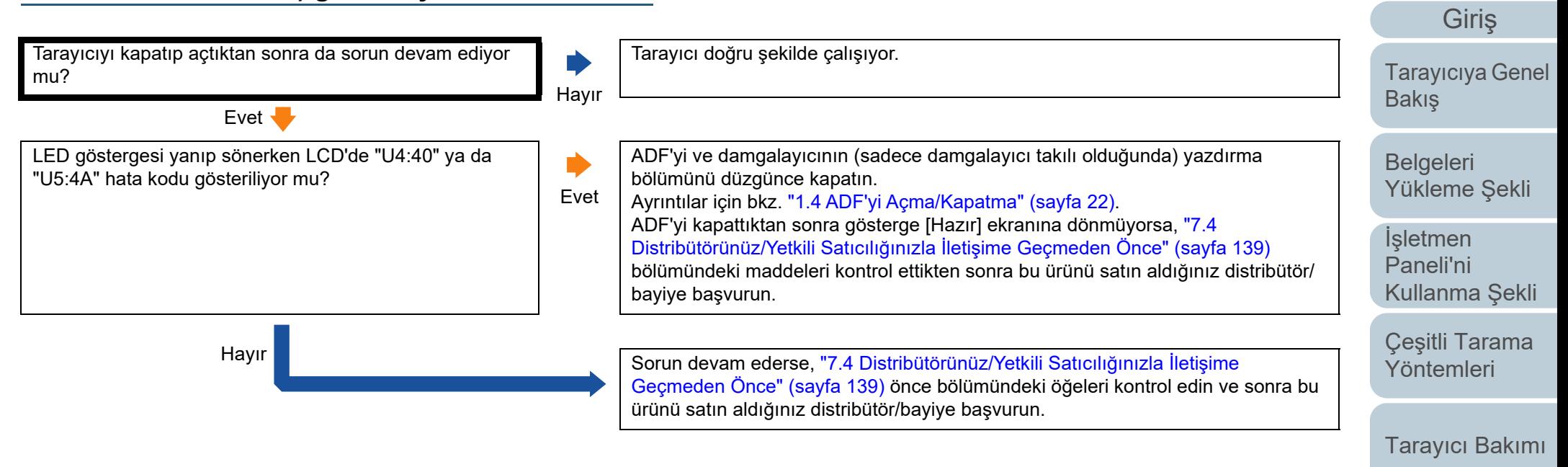

Tükenebilir Parçaların [\(Sarf Malzemelerinin\)](#page-100-0)  Değiş[tirilmesi](#page-100-1)

**İcindekiler** [ÜST SAYFA](#page-0-0)

[Dizin](#page-204-0)

[Sorun Giderme](#page-108-1)

İş[lemsel Ayarlar](#page-141-0)

## [ÜST SAYFA](#page-0-0)

#### **İcindekiler**

[Dizin](#page-204-0)

[Giri](#page-3-0)ş

[Tarayıcıya Genel](#page-13-0) 

[Yükleme](#page-33-1) Şekli

[Paneli'ni](#page-49-1) [Kullanma](#page-49-0) Şekli

Çeş[itli Tarama](#page-74-0) 

[Tarayıcı Bakımı](#page-90-0)

Tükenebilir Parçaların [\(Sarf Malzemelerinin\)](#page-100-0)  Değiş[tirilmesi](#page-100-1)

[Sorun Giderme](#page-108-1)

İş[lemsel Ayarlar](#page-141-0)

<span id="page-128-0"></span>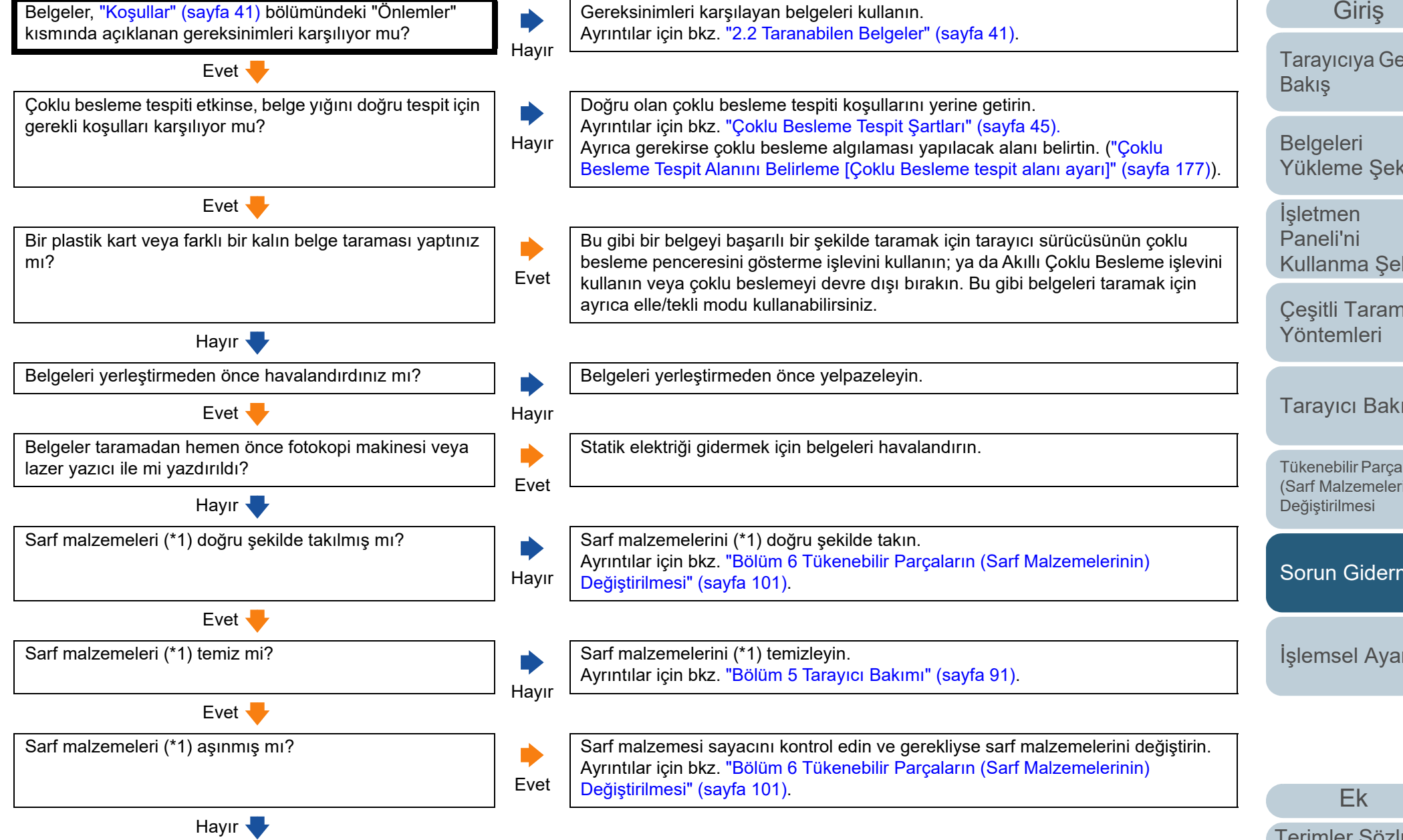

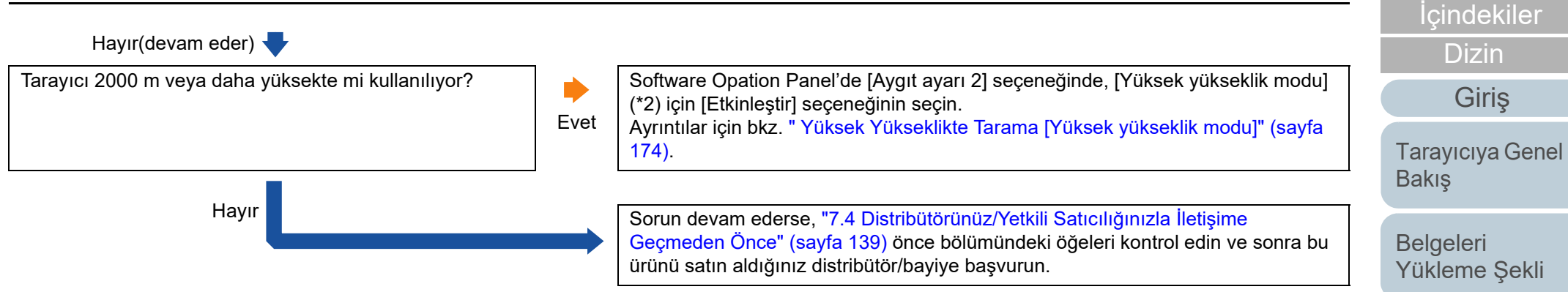

\*1: Bu bölümde bahsedilen "sarf malzemeleri" fren ve toplama silindirleridir.

\*2: Tarayıcı, [Yüksek yükseklik modu] (\*2) için [Etkinleştir] seçiliyken 2000 m'den daha alçak bir yükseklikte kullanılırsa çoklu beslemeler algılanmayabilir.

İşletmen [Paneli'ni](#page-49-1) [Kullanma](#page-49-0) Şekli

[ÜST SAYFA](#page-0-0)

Çeş[itli Tarama](#page-74-0)  [Yöntemleri](#page-74-1)

[Tarayıcı Bakımı](#page-90-0)

Tükenebilir Parçaların [\(Sarf Malzemelerinin\)](#page-100-0)  Değiş[tirilmesi](#page-100-1)

[Sorun Giderme](#page-108-1)

İş[lemsel Ayarlar](#page-141-0)

#### <span id="page-130-0"></span>**ADF'ye kağıt besleme sorunu sık sık meydana geliyor.**

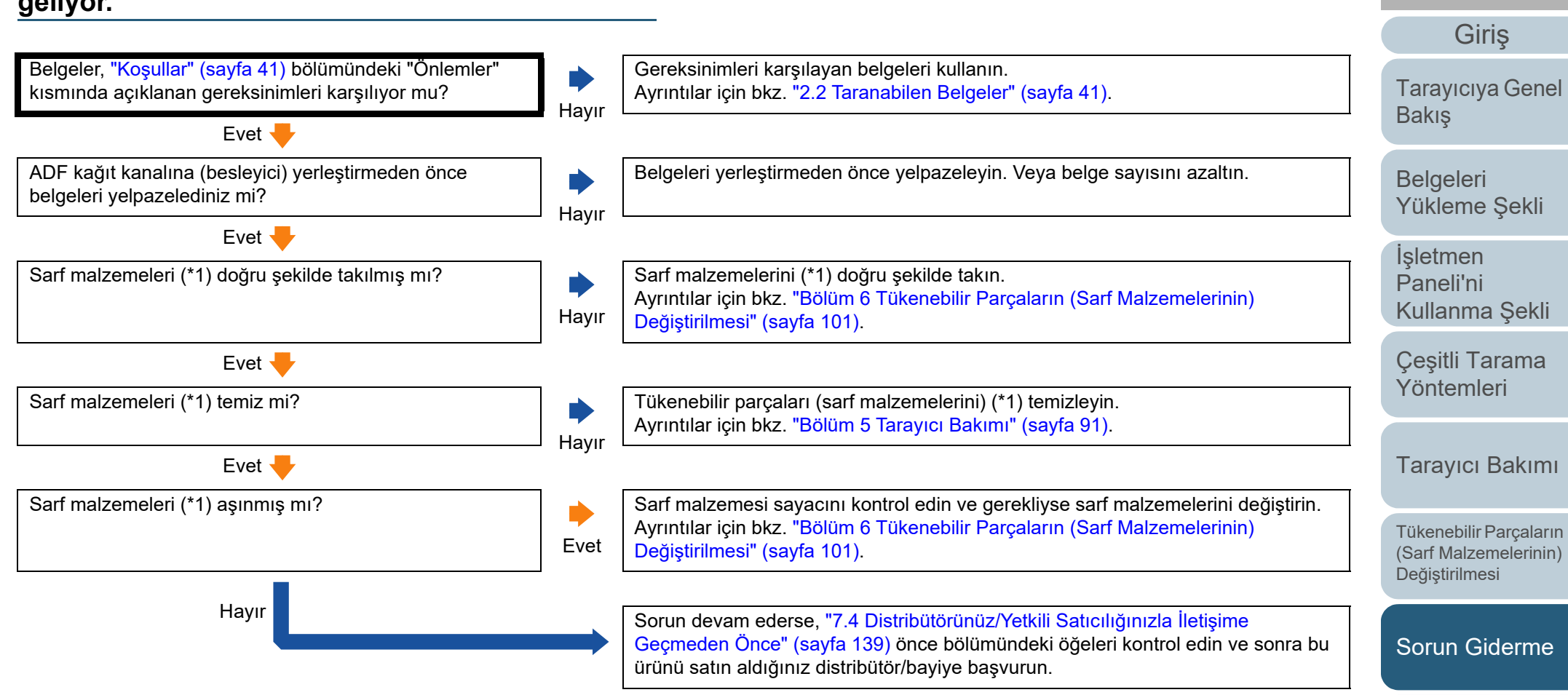

\*1: Bu bölümde bahsedilen "sarf malzemeleri" fren ve toplama silindirleridir.

[Ek](#page-186-0)[Terimler Sözlü](#page-194-0)ğü

İş[lemsel Ayarlar](#page-141-0)

**İcindekiler** [ÜST SAYFA](#page-0-0)

[Dizin](#page-204-0)

# [ÜST SAYFA](#page-0-0)

#### **İcindekiler**

[Dizin](#page-204-0)

#### [Giri](#page-3-0)ş

[Tarayıcıya Genel](#page-13-0)  **[Bakı](#page-13-0)s** 

[Belgeleri](#page-33-0)  [Yükleme](#page-33-1) Şekli

İşletmen [Paneli'ni](#page-49-1) [Kullanma](#page-49-0) Şekli

Çeş[itli Tarama](#page-74-0)  [Yöntemleri](#page-74-1)

[Tarayıcı Bakımı](#page-90-0)

Tükenebilir Parçaların [\(Sarf Malzemelerinin\)](#page-100-0)  Değiş[tirilmesi](#page-100-1)

[Sorun Giderme](#page-108-1)

İş[lemsel Ayarlar](#page-141-0)

<span id="page-131-0"></span>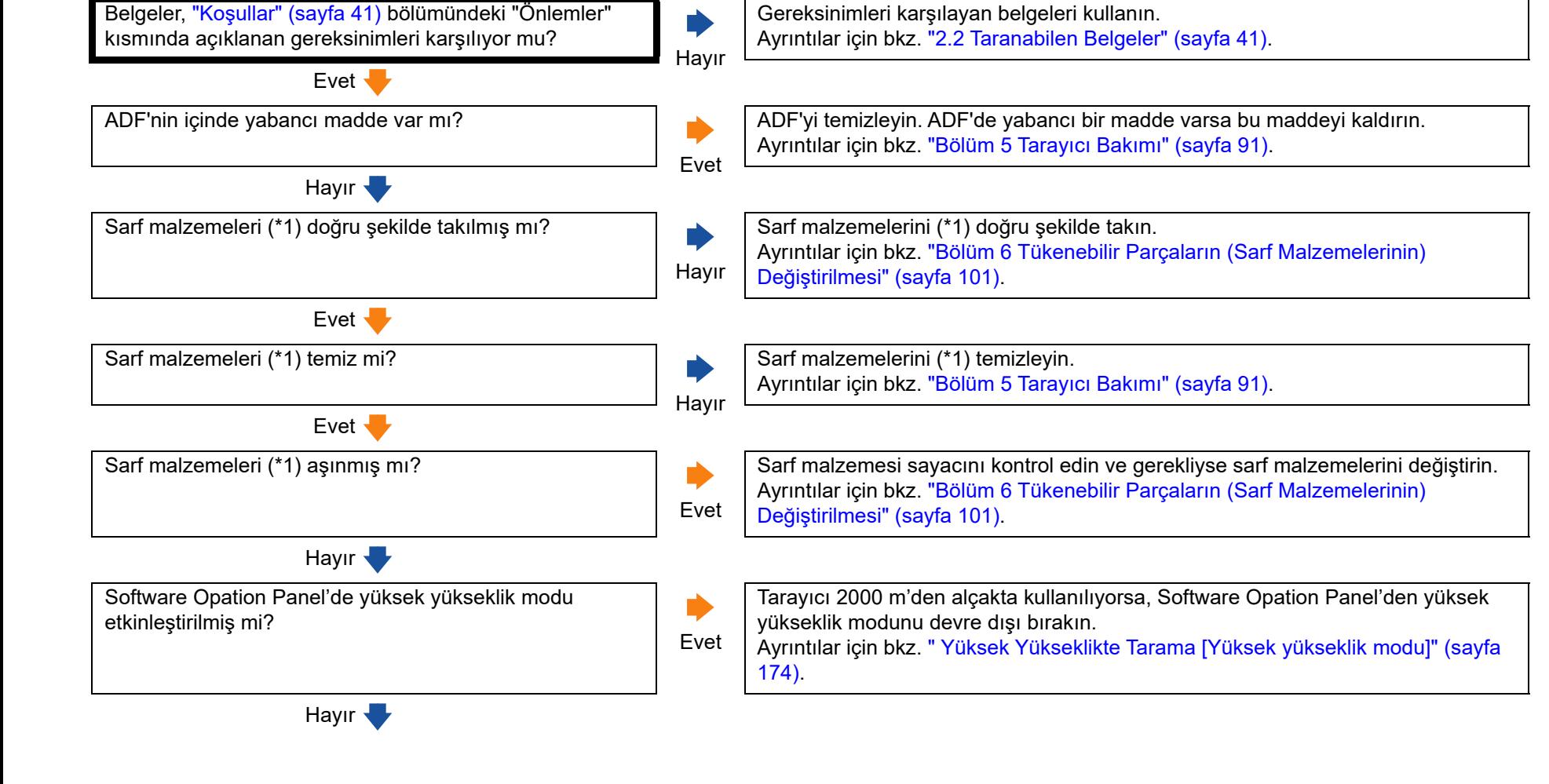

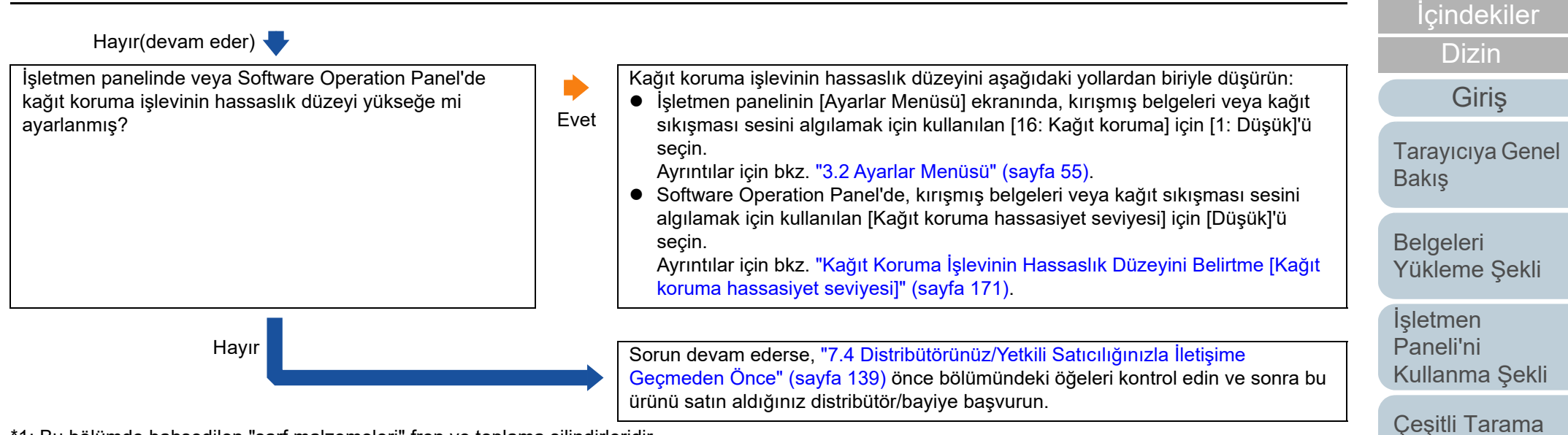

\*1: Bu bölümde bahsedilen "sarf malzemeleri" fren ve toplama silindirleridir.

[Ek](#page-186-0)

[ÜST SAYFA](#page-0-0)

[Yöntemleri](#page-74-1)

[Tarayıcı Bakımı](#page-90-0)

Tükenebilir Parçaların [\(Sarf Malzemelerinin\)](#page-100-0) 

Değiş[tirilmesi](#page-100-1)

[Sorun Giderme](#page-108-1)

İş[lemsel Ayarlar](#page-141-0)

#### <span id="page-133-0"></span>**Kağıt sıkışmaları ve kağıt alma hataları sıkça meydana geliyor.**

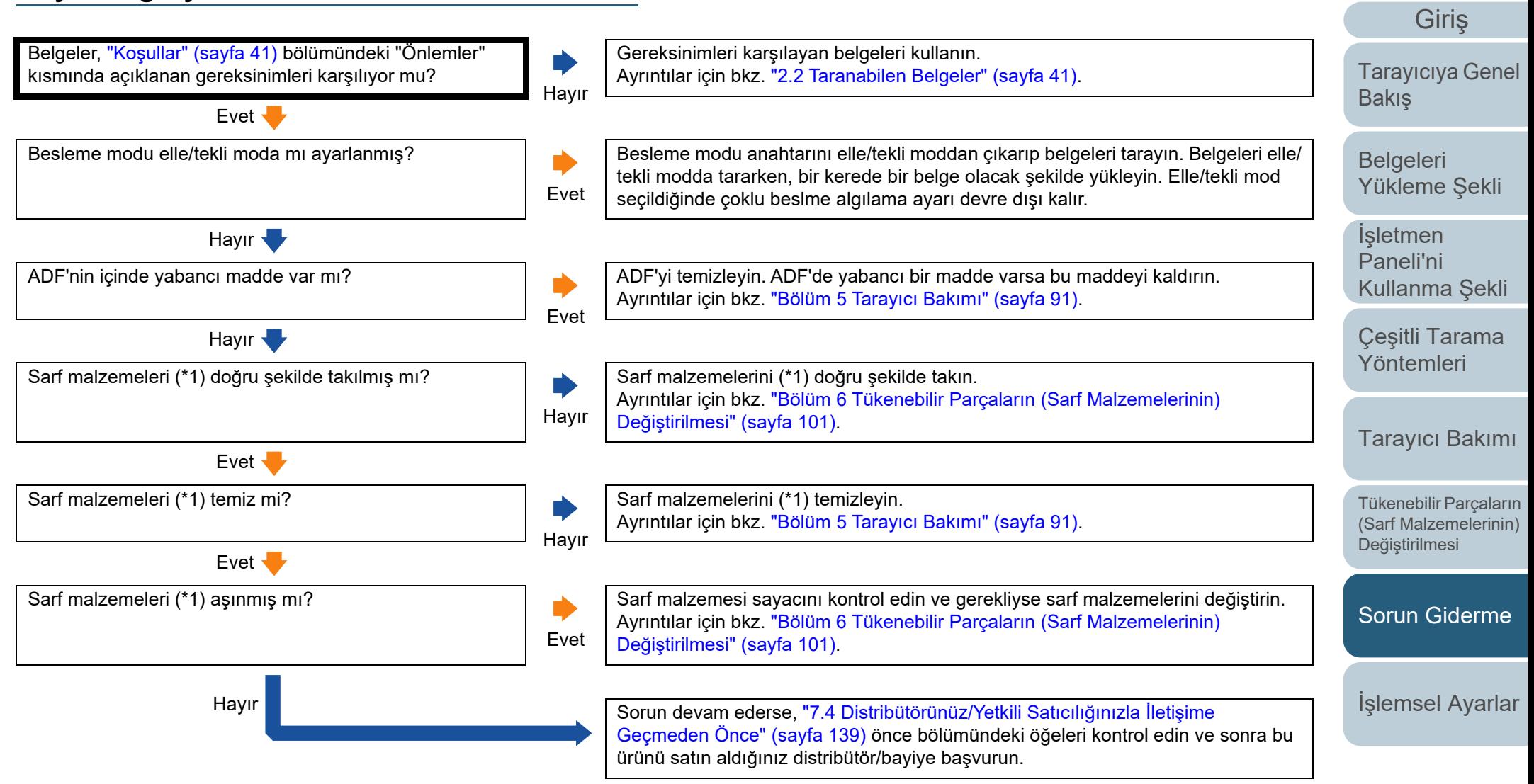

\*1: Bu bölümde bahsedilen "sarf malzemeleri" fren ve toplama silindirleridir.

[Ek](#page-186-0)[Terimler Sözlü](#page-194-0)ğü

**İcindekiler** [ÜST SAYFA](#page-0-0)

[Dizin](#page-204-0)

#### <span id="page-134-0"></span>**Taranan görüntü asıl görüntüden uzun.**

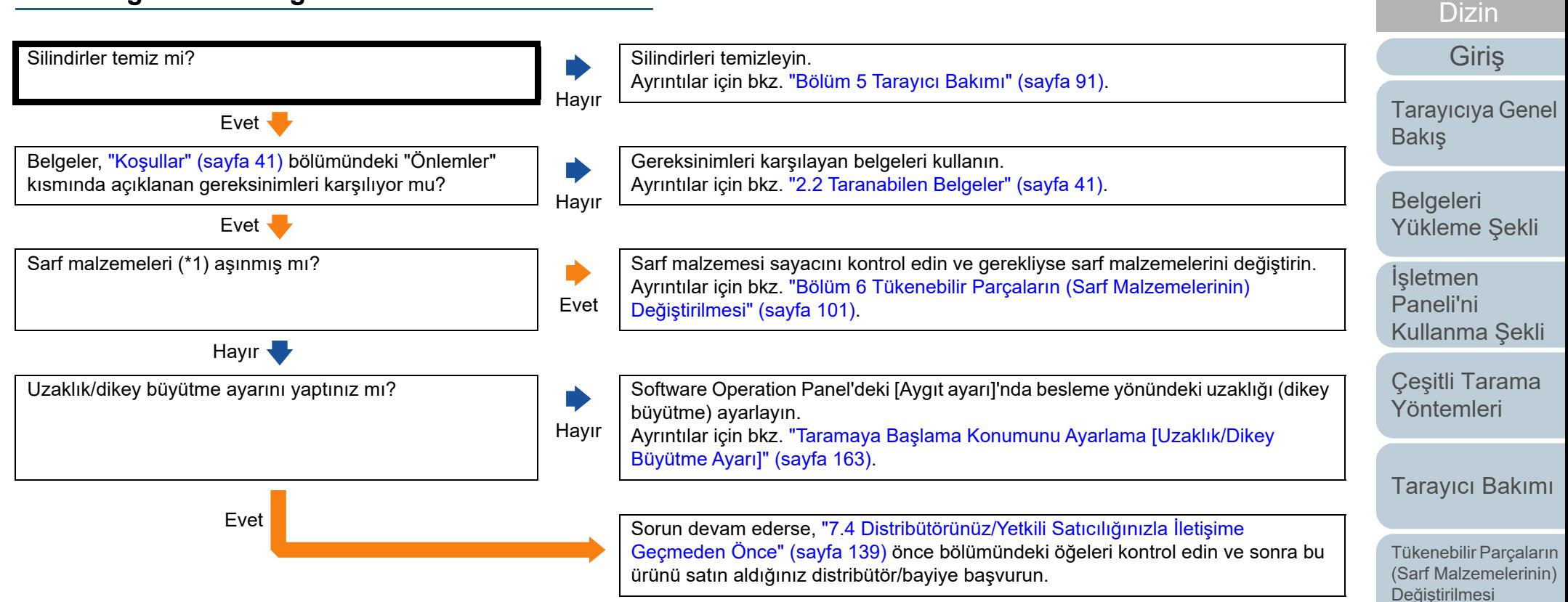

\*1: Bu bölümde bahsedilen "sarf malzemeleri" fren ve toplama silindirleridir.

[Ek](#page-186-0)

[Sorun Giderme](#page-108-1)

İş[lemsel Ayarlar](#page-141-0)

**İcindekiler** [ÜST SAYFA](#page-0-0)

#### <span id="page-135-0"></span>**Taranan görüntünün üst veya alt kısmında gölgeler var.**

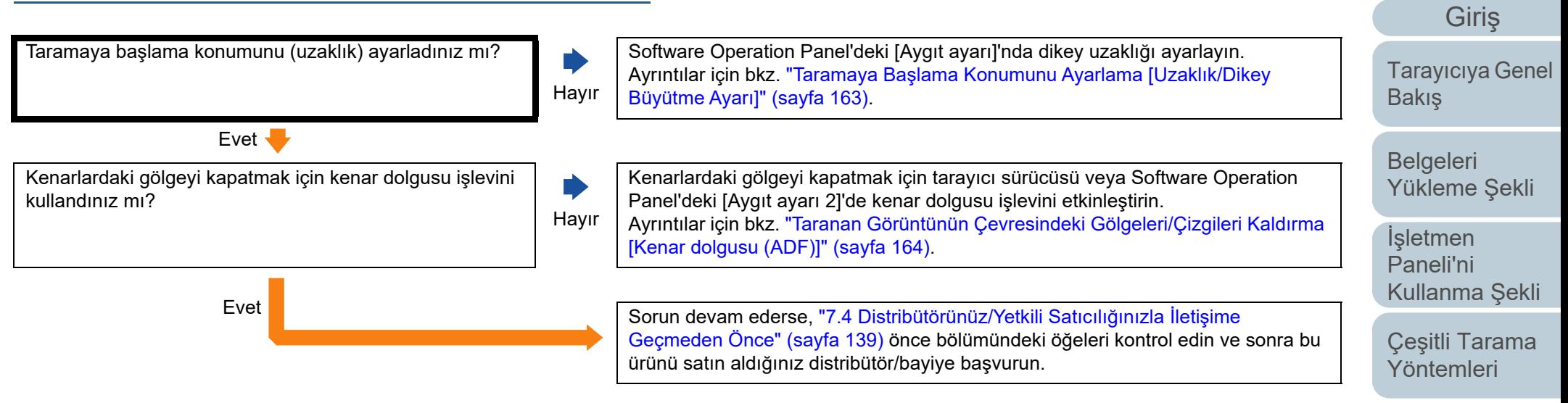

[Tarayıcı Bakımı](#page-90-0)

**İcindekiler** [ÜST SAYFA](#page-0-0)

[Dizin](#page-204-0)

Tükenebilir Parçaların [\(Sarf Malzemelerinin\)](#page-100-0)  Değiş[tirilmesi](#page-100-1)

[Sorun Giderme](#page-108-1)

İş[lemsel Ayarlar](#page-141-0)

#### <span id="page-136-0"></span>**Belgede siyah lekeler var.**

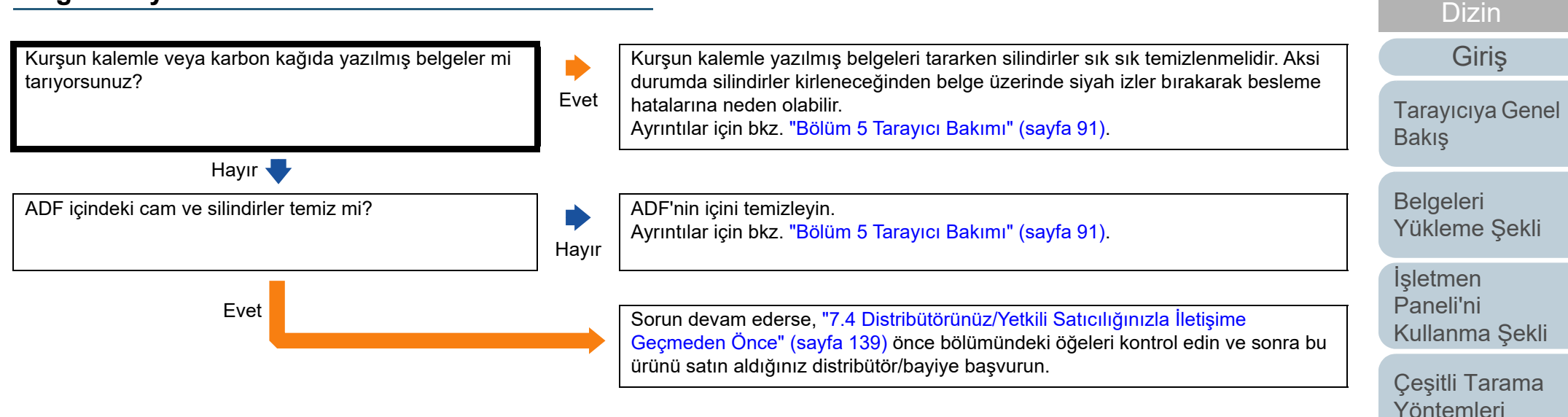

[Tarayıcı Bakımı](#page-90-0)

**İcindekiler** [ÜST SAYFA](#page-0-0)

Tükenebilir Parçaların [\(Sarf Malzemelerinin\)](#page-100-0)  Değiş[tirilmesi](#page-100-1)

[Sorun Giderme](#page-108-1)

İş[lemsel Ayarlar](#page-141-0)

#### <span id="page-137-0"></span>**Tarayıcıyı bir Bilgisayara bir USB Kablosuyla Bağlanamıyor.**

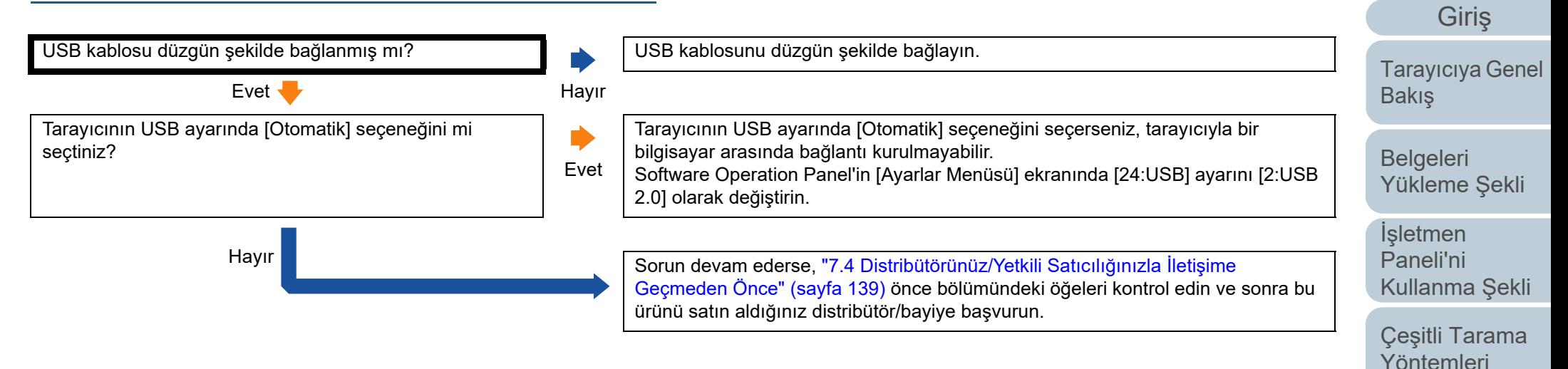

[Tarayıcı Bakımı](#page-90-0)

**İcindekiler** [ÜST SAYFA](#page-0-0)

[Dizin](#page-204-0)

Tükenebilir Parçaların [\(Sarf Malzemelerinin\)](#page-100-0)  Değiş[tirilmesi](#page-100-1)

[Sorun Giderme](#page-108-1)

İş[lemsel Ayarlar](#page-141-0)

# <span id="page-138-0"></span>**7.4 Distribütörünüz/Yetkili Satıcılığınızla İletişime Geçmeden Önce**

Distribütörünüze/bayinize başvurmadan önce aşağıdaki maddeleri kontrol edin.

#### **Genel**

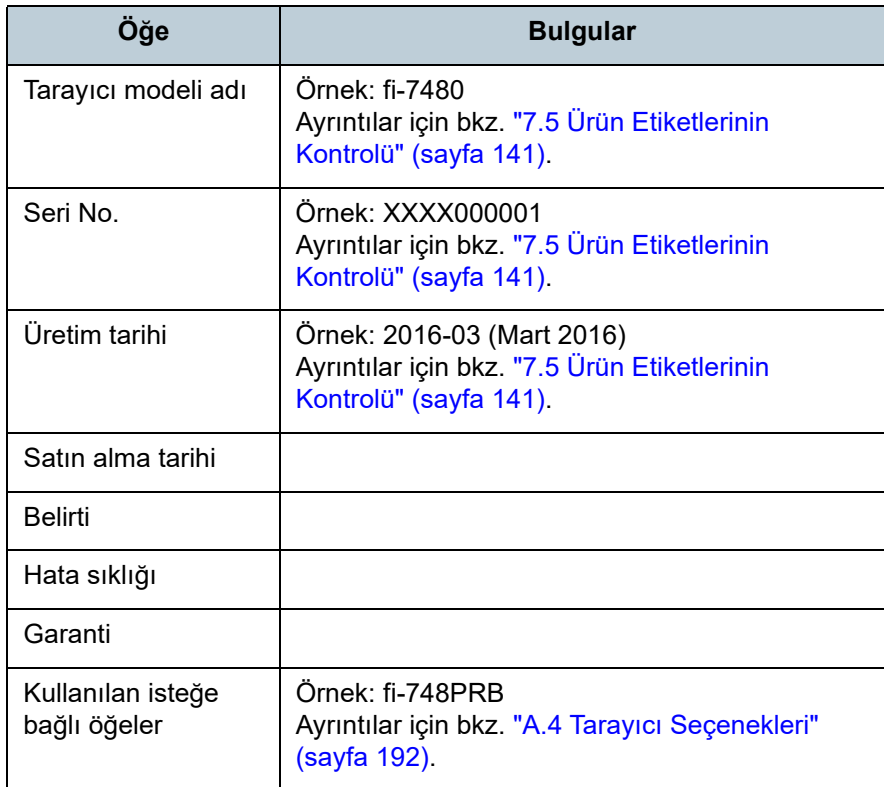

#### **Hata Durumu**

#### ■ **Bilgisayar Bağlantısı Sorunları**

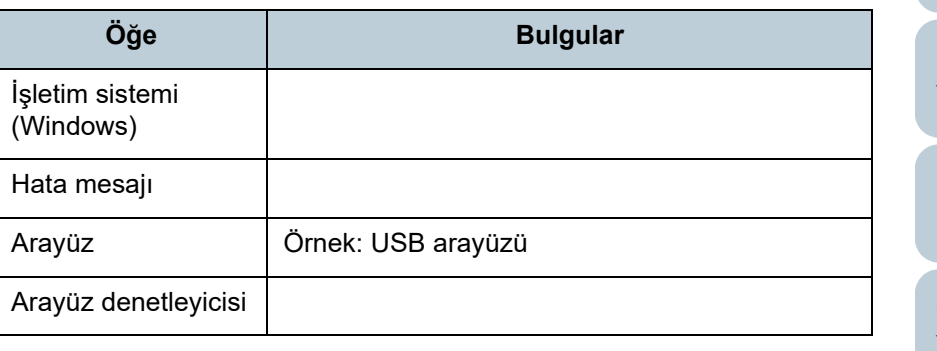

#### ■ **Besleme Sorunları**

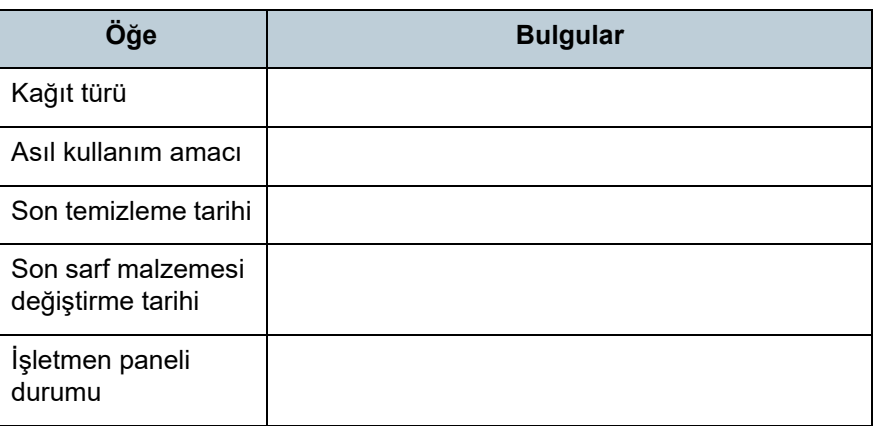

#### [ÜST SAYFA](#page-0-0)

**İcindekiler** 

[Dizin](#page-204-0)

[Giri](#page-3-0)ş

[Tarayıcıya Genel](#page-13-0)  [Bakı](#page-13-0)ş

**Belgeleri** [Yükleme](#page-33-1) Şekli

İşletmen [Paneli'ni](#page-49-1) [Kullanma](#page-49-0) Şekli

Çeş[itli Tarama](#page-74-0)  [Yöntemleri](#page-74-1)

[Tarayıcı Bakımı](#page-90-0)

Tükenebilir Parçaların [\(Sarf Malzemelerinin\)](#page-100-0)  Değiş[tirilmesi](#page-100-1)

[Sorun Giderme](#page-108-1)

İş[lemsel Ayarlar](#page-141-0)

#### ■ **Görüntü Kalitesi Sorunları**

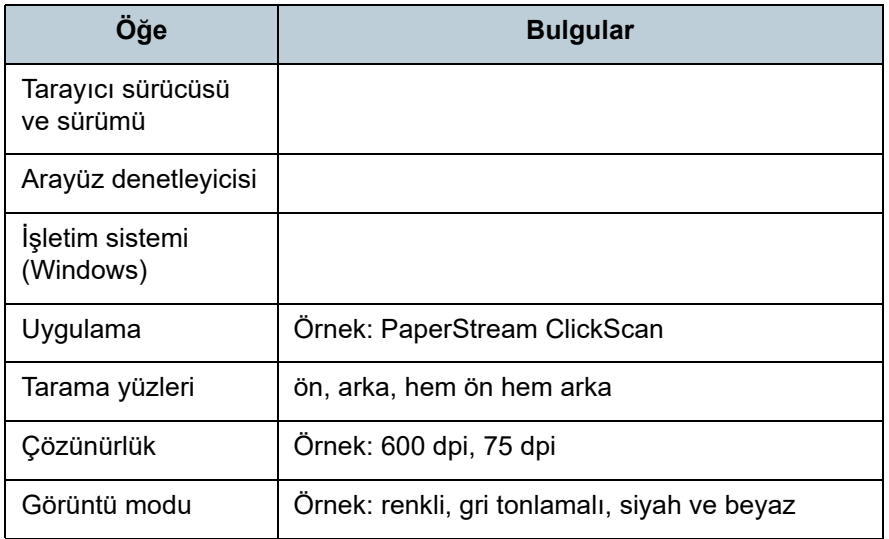

#### ■ **Diğer**

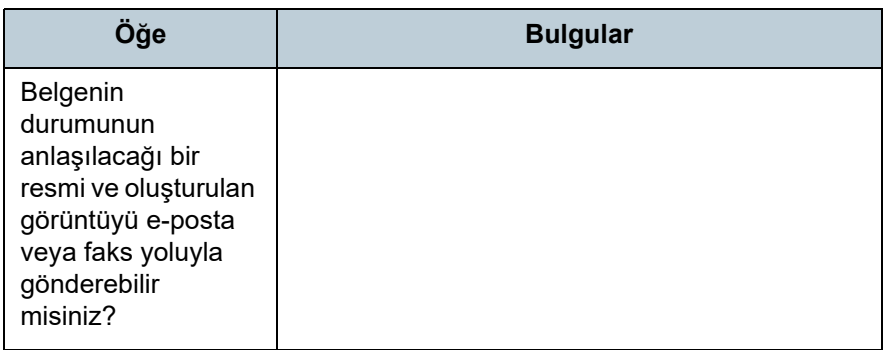

[Tarayıcıya Genel](#page-13-0)  [Bakı](#page-13-0)ş

İ[çindekiler](#page-7-0) [ÜST SAYFA](#page-0-0)

[Dizin](#page-204-0)

[Giri](#page-3-0)ş

[Belgeleri](#page-33-0)  [Yükleme](#page-33-1) Şekli

İşletmen [Paneli'ni](#page-49-1)  [Kullanma](#page-49-0) Şekli

Çeş[itli Tarama](#page-74-0)  [Yöntemleri](#page-74-1)

[Tarayıcı Bakımı](#page-90-0)

Tükenebilir Parçaların [\(Sarf Malzemelerinin\)](#page-100-0)  Değiş[tirilmesi](#page-100-1)

[Sorun Giderme](#page-108-1)

İş[lemsel Ayarlar](#page-141-0)

# <span id="page-140-0"></span>**7.5 Ürün Etiketlerinin Kontrolü**

Bu bölümde tarayıcıdaki ürün etiketleri anlatılır.

**Yer**

Etiket tarayıcının arka kısmındadır.

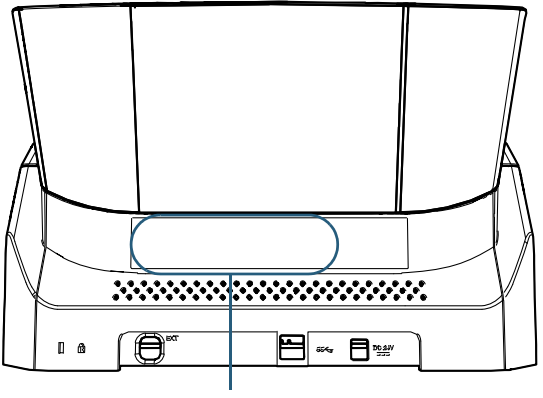

Etiket

Etiket (örnek): Tarayıcı bilgisini gösterir.

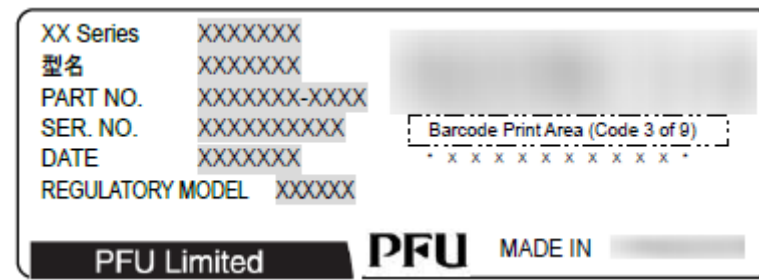

[ÜST SAYFA](#page-0-0)

**İcindekiler** 

[Dizin](#page-204-0)

[Giri](#page-3-0)ş

[Tarayıcıya Genel](#page-13-0)  [Bakı](#page-13-0)ş

[Belgeleri](#page-33-0)  [Yükleme](#page-33-1) Şekli

İşletmen [Paneli'ni](#page-49-1) [Kullanma](#page-49-0) Şekli

Çeş[itli Tarama](#page-74-0)  [Yöntemleri](#page-74-1)

[Tarayıcı Bakımı](#page-90-0)

Tükenebilir Parçaların [\(Sarf Malzemelerinin\)](#page-100-0)  Değiş[tirilmesi](#page-100-1)

[Sorun Giderme](#page-108-1)

İş[lemsel Ayarlar](#page-141-0)

# <span id="page-141-2"></span><span id="page-141-1"></span><span id="page-141-0"></span>**Bölüm 8 İşlemsel Ayarlar**

Bu bölümde tarayıcı ayarlarını yapılandırmak için Software Operation Panel'in nasıl kullanılacağı anlatılır.

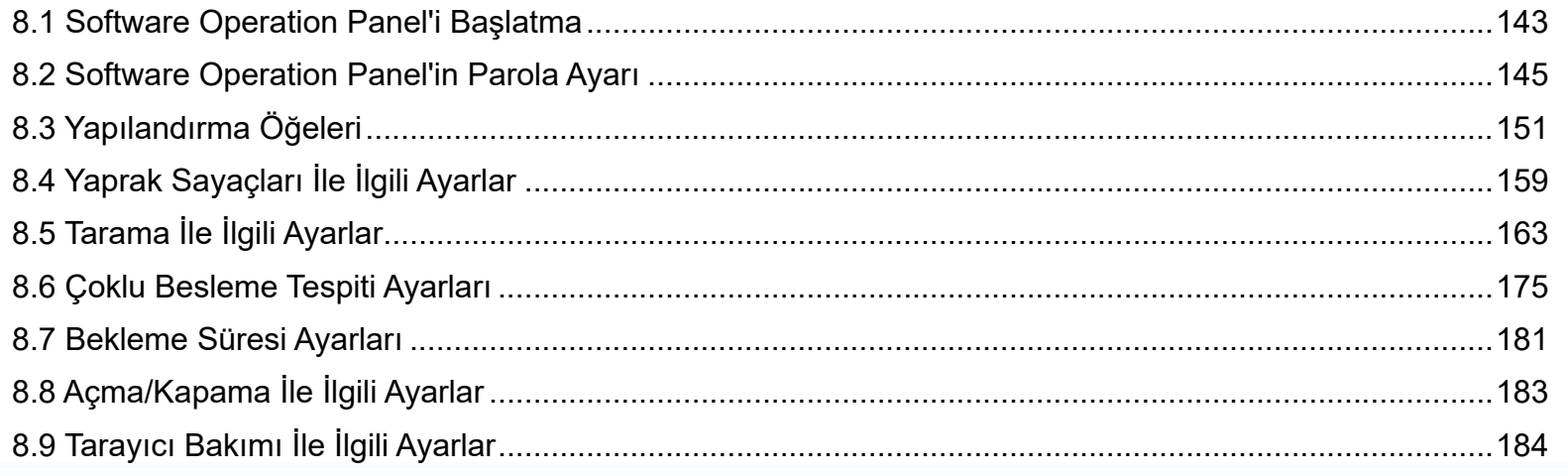

**İcindekiler** [ÜST SAYFA](#page-0-0)

[Dizin](#page-204-0)

[Tarayıcıya Genel](#page-13-0)  [Bakı](#page-13-0)ş

[Belgeleri](#page-33-0)  [Yükleme](#page-33-1) Şekli

İşletmen [Paneli'ni](#page-49-1) [Kullanma](#page-49-0) Şekli

Çeş[itli Tarama](#page-74-0)  [Yöntemleri](#page-74-1)

[Tarayıcı Bakımı](#page-90-0)

Tükenebilir Parçaların [\(Sarf Malzemelerinin\)](#page-100-0)  Değiş[tirilmesi](#page-100-1)

[Sorun Giderme](#page-108-1)

İş[lemsel Ayarlar](#page-141-2)

# <span id="page-142-0"></span>**8.1 Software Operation Panel'i Başlatma**

Software Operation Panel PaperStream IP sürücüsüne yüklenir.

Bu uygulama, tarayıcı işlemleri ve sarf malzemelerinin yönetilmesi gibi çeşitli ayarları yapılandırmanızı sağlar.

#### **DİKKAT**

- Tarama sırasında Software Operation Panel'i başlatmayın.
- Tarayıcı sürücüsünün kurulum penceresi ekrandayken Software Operation Panel ayarlarını değiştiriseniz, değişiklikler taranmakta olan görüntüye uygulanmmayabilir.
- Software Operation Panel açıkken işletmen panelini kullanmayın.
- Birden çok tarayıcı bağlanırsa, ilk bağlanan tarayıcıdan sonraki tarayıcılar tanınmazlar. Sadece bir tarayıcı bağlayın.
- **1** Tarayıcının bilgisayara bağlı olduğunu kontrol ettikten sonra tarayıcıyı açın.

Tarayıcıyı bilgisayara bağlama ile ilgili ayrıntılar için Quick Installation Sheet bölümüne bakınız.

Tarayıcının nasıl açılacağı ile ilgili ayrıntılar için bkz. ["1.3 Tarayıcıyı](#page-19-0) [Açma/Kapatma" \(sayfa 20\)](#page-19-0).

- **2** [Software Operation Panel] penceresini açın.
	- Windows 10/Windows Server 2016/Windows Server 2019/ Windows Server 2022[Başlat] menüsü → [fi Series] → [Software Operation Panel]'e tıklayın.
	- Windows 11

[Başlat] menüsü → [Tüm uygulamalar] → [fi Series] → [Software Operation Panel]'e tıklayın.

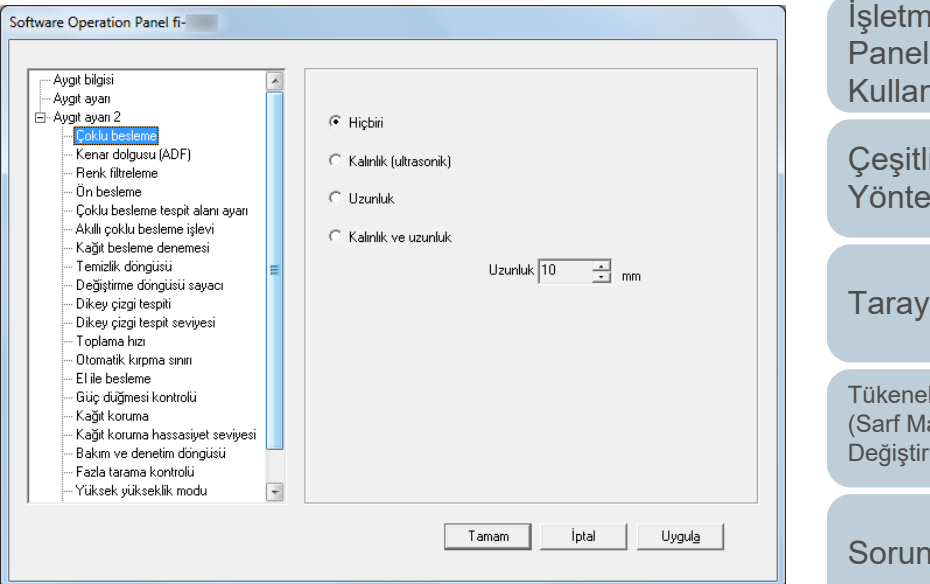

[ÜST SAYFA](#page-0-0)

[Giri](#page-3-0)ş

[Tarayıcıya Genel](#page-13-0)  [Bakı](#page-13-0)ş

[Belgeleri](#page-33-0)  [Yükleme](#page-33-1) Şekli

ien i'ni nma Sekli

Tarama mleri

**Tarakımı** 

bilir Parçaların alzemelerinin) ilmesi

Giderme

İş[lemsel Ayarlar](#page-141-0)

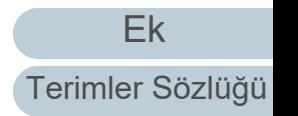

 $\Rightarrow$ Bildirim alanındaki  $\boxed{\triangle}$  işaretine tıkladığınızda açılan menüde Software Operation Panel'in simgesi görüntülenir. Software Operation Panel simgesinin her zaman bildirim alanında görüntülenmesini istiyorsanız, simgeyi sürükleyip bildirim alanına bırakın. Bildirim alanı görev çubuğunun en sağındadır.

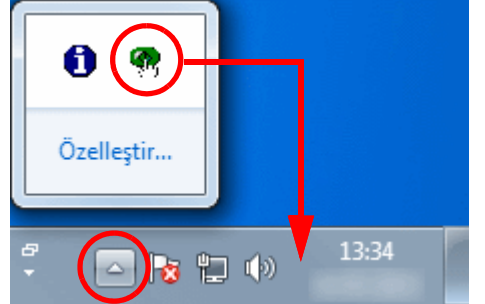

Bu bölümdeki yönergeler,bildirim alanında Software Operation Panel simgesinin her zaman görüntülendiği varsayılarak açıklanmıştır.

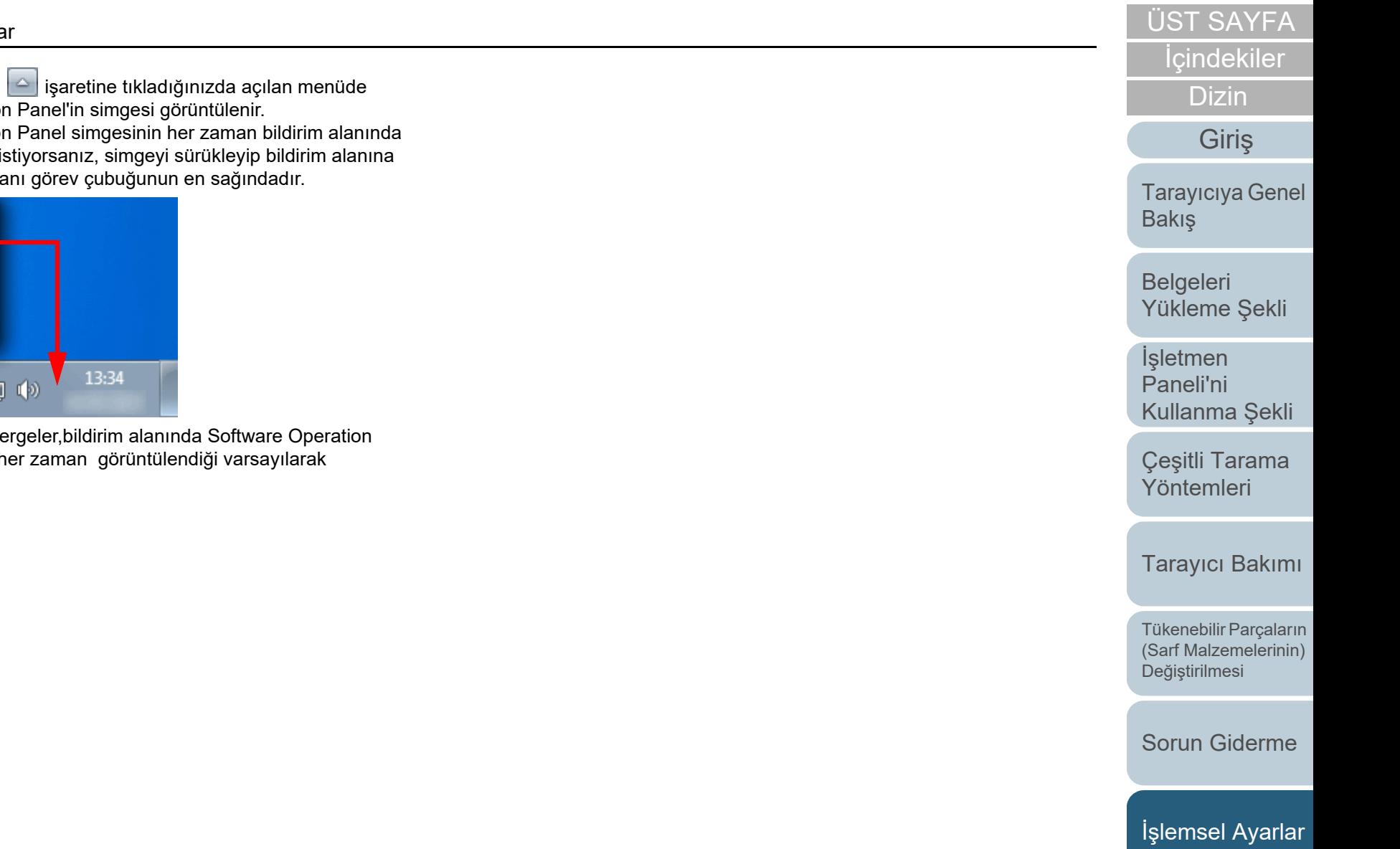
# **8.2 Software Operation Panel'in Parola Ayarı**

Parola belirleyerek Software Operation Panel'i kullanıcıların tarayıcı ayarlarını sadece görebildiği [Salt okunur modu]'nda çalıştırabilirsiniz.

Parola yoksa tarayıcı ayarları yapılandırılabilir.

Gereksiz ayar değişikliklerini önlemek adına kullanıcı işlemleri parola ile kısıtlanabilir.

### <span id="page-144-0"></span>**Parola belirleme**

Parolayı aşağıdaki adımları uygulayarak belirleyin:

**1** Bildirim alanındaki Software Operation Panel simgesine sağ tıklayın ve menüden [Parola ayarı]'nı seçin.

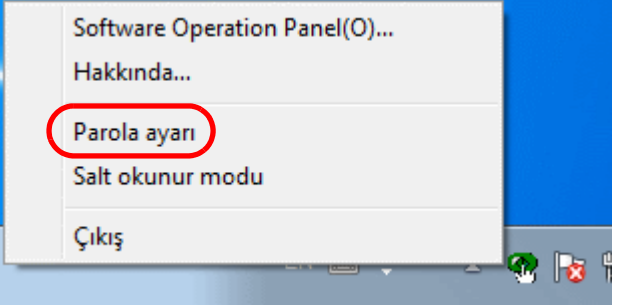

[Parola ayarı] ekranı açılır.

**2** Yeni bir parola ve onay için aynı parolayı tekrar girip, [Tamam]'a tıklayın.

Parola en fazla 32 karakterden oluşabilir.

Sadece alfasayısal karakterler (a'dan z'ye, A'dan Z'ye, 0'dan 9'a) kullanılabilir.

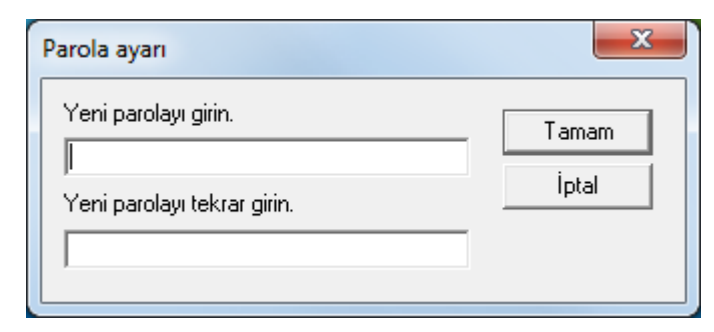

Onay mesajı görünür.

**3** [Tamam]'a tıklayın. Parola belirlenmiştir. **İcindekiler** 

[Dizin](#page-204-0)

[Giri](#page-3-0)ş

[Tarayıcıya Genel](#page-13-0)  **[Bakı](#page-13-0)s** 

[Belgeleri](#page-33-0)  [Yükleme](#page-33-1) Şekli

**İsletmen** [Paneli'ni](#page-49-1) [Kullanma](#page-49-0) Şekli

Çeş[itli Tarama](#page-74-0)  [Yöntemleri](#page-74-1)

[Tarayıcı Bakımı](#page-90-0)

Tükenebilir Parçaların [\(Sarf Malzemelerinin\)](#page-100-0)  Değiş[tirilmesi](#page-100-1)

[Sorun Giderme](#page-108-0)

İş[lemsel Ayarlar](#page-141-0)

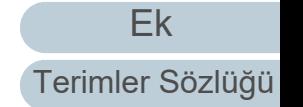

### **[Salt okunur modu]'nu ayarlama**

Software Operation Panel'i aşağıda anlatıldığ<sup>ı</sup> şekilde [Salt okunur modu]'na ayarlayın:

- **1** Bir parola belirleyin. Ayrıntılar için bkz. ["Parola belirleme" \(sayfa 145\)](#page-144-0).
- **2** Bildirim alanındaki Software Operation Panel simgesine sağ tıklayın ve menüden [Salt okunur modu]'nu seçin.

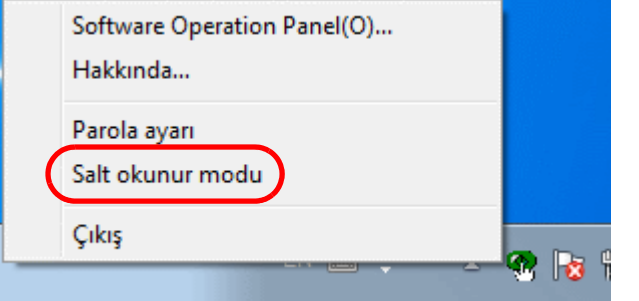

#### Software Operation Panel, [Salt okunur modu]'na geçer.

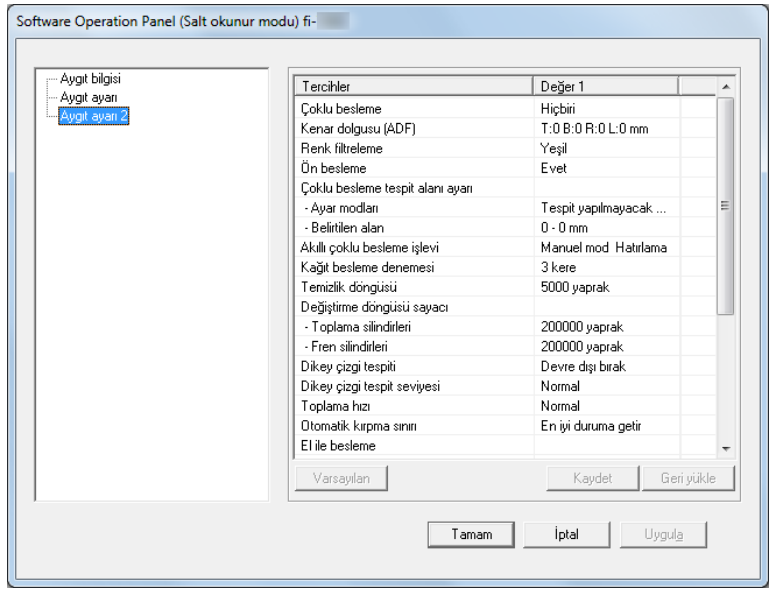

#### **İPUCU**

[Salt okunur modu]'nda, bildirim alanındaki Software Operation Panel simgesine sağ tıkladığınızda görüntülenen menüdeki [Salt okunur modu]'nun yanında onay işareti görünür.

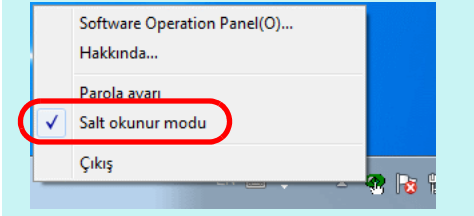

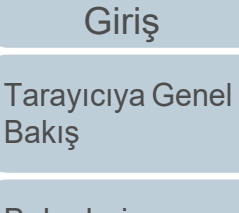

**İcindekiler** [ÜST SAYFA](#page-0-0)

[Dizin](#page-204-0)

**Belgeleri** [Yükleme](#page-33-1) Şekli

İşletmen [Paneli'ni](#page-49-1) [Kullanma](#page-49-0) Şekli

Çeş[itli Tarama](#page-74-0)  [Yöntemleri](#page-74-1)

[Tarayıcı Bakımı](#page-90-0)

Tükenebilir Parçaların [\(Sarf Malzemelerinin\)](#page-100-0)  Değiş[tirilmesi](#page-100-1)

[Sorun Giderme](#page-108-0)

İş[lemsel Ayarlar](#page-141-0)

### **[Salt okunur modu]'ndan Çıkma**

Aşağıda anlatıldığ<sup>ı</sup> şekilde [Salt okunur modu]'ndan çıkın:

**1** Bildirim alanındaki Software Operation Panel simgesine sağ tıklayın ve menüden [Salt okunur modu]'nu seçin.

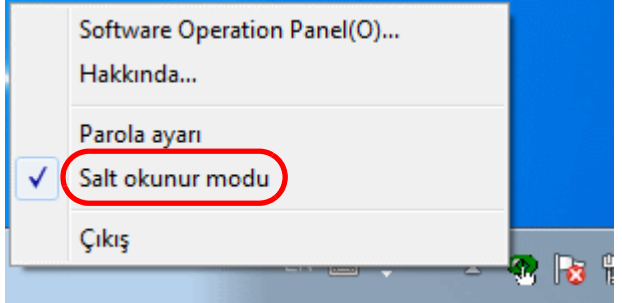

[Parola ayarı] ekranı açılır.

**2**Geçerli parolayı girin ve [Tamam]'a tıklayın.

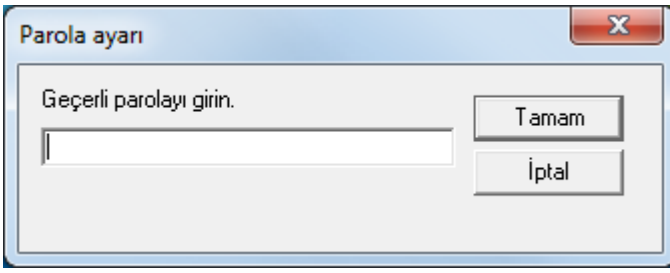

[Salt okunur modu]'ndan çıkıldıktan sonra tarayıcı ayarları değiştirilebilir.

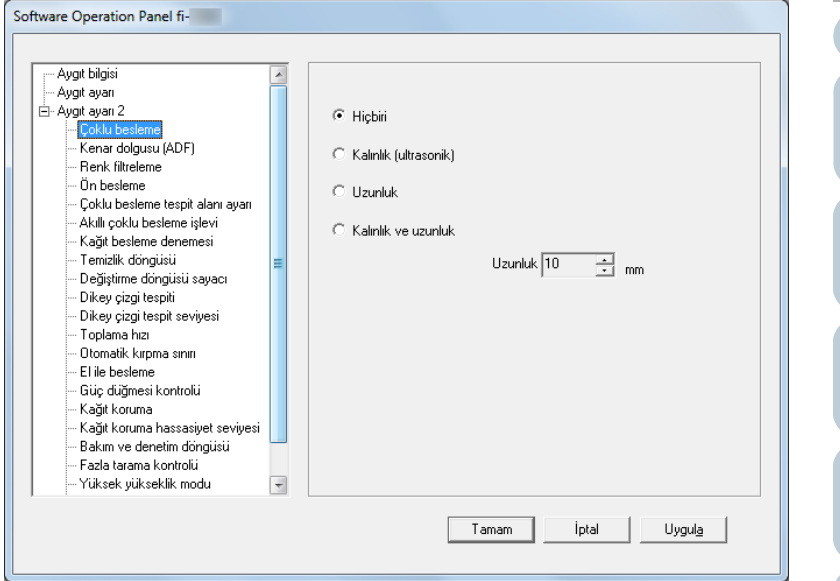

#### **İPUCU**

[Salt okunur modu]'ndan çıkıldığı zaman, bildirim alanındaki Software Operation Panel simgesine sağ tıkladığınızda görüntülenen menüdeki [Salt okunur modu]'nun yanında bulunan onay işareti silinir.

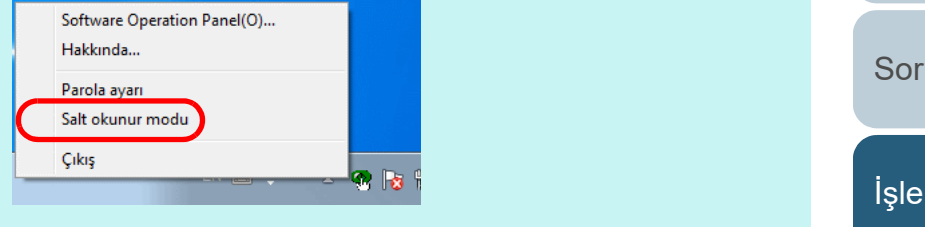

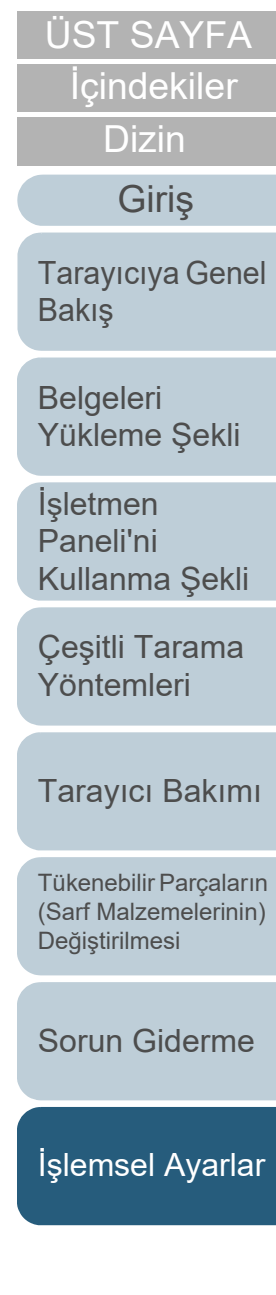

[Ek](#page-186-0)

### **Parolayı değiştirme**

Parolayı aşağıdaki adımları uygulayarak değiştirin:

**1** Bildirim alanındaki Software Operation Panel simgesine sağ tıklayın ve menüden [Parola ayarı]'nı seçin.

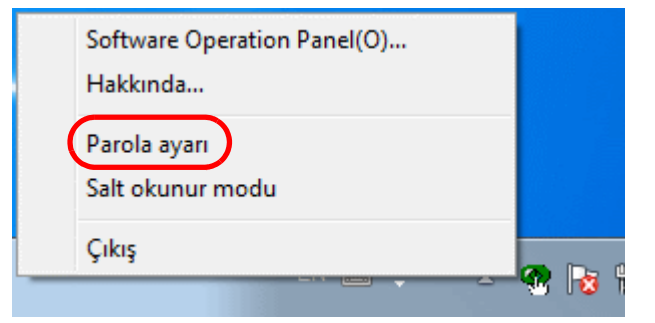

[Parola ayarı] ekranı açılır.

**2**Geçerli parolayı girin ve [Tamam]'a tıklayın.

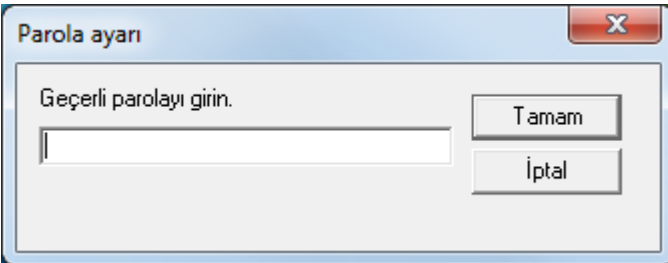

[Parola ayarı] ekranı açılır.

**3** Yeni bir parola ve onay için aynı parolayı tekrar girip, [Tamam]'a tıklayın.

Parola en fazla 32 karakterden oluşabilir.

Sadece alfasayısal karakterler (a'dan z'ye, A'dan Z'ye, 0'dan 9'a) kullanılabilir.

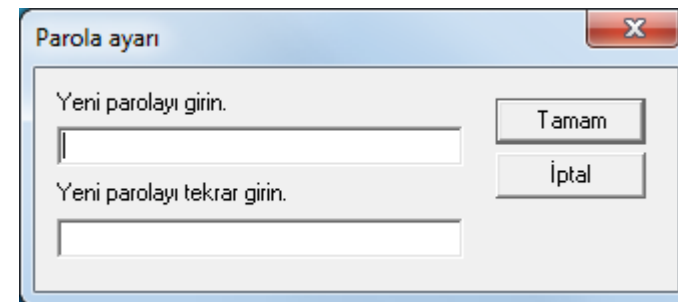

Onay mesajı görünür.

**4** [Tamam]'a tıklayın. Parola belirlenmiştir.

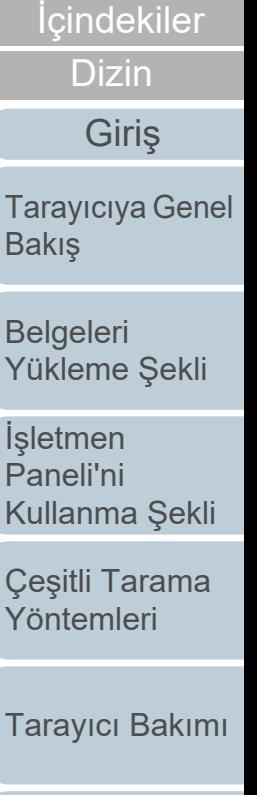

[ÜST SAYFA](#page-0-0)

Tükenebilir Parçaların [\(Sarf Malzemelerinin\)](#page-100-0)  Değiş[tirilmesi](#page-100-1)

[Sorun Giderme](#page-108-0)

İş[lemsel Ayarlar](#page-141-0)

#### **Parolayı kaldırma**

Parolayı aşağıdaki adımları uygulayarak kaldırın:

**1** Bildirim alanındaki Software Operation Panel simgesine sağ tıklayın ve menüden [Parola ayarı]'nı seçin.

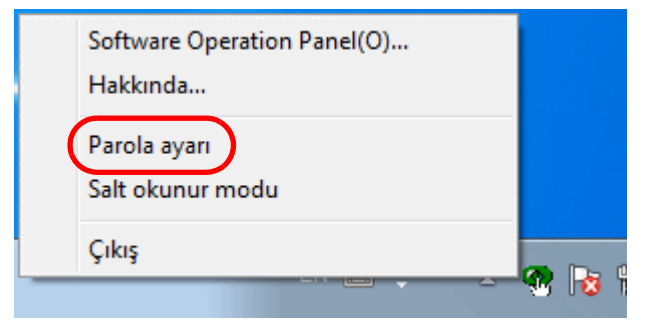

[Parola ayarı] ekranı açılır.

**2**Geçerli parolayı girin ve [Tamam]'a tıklayın.

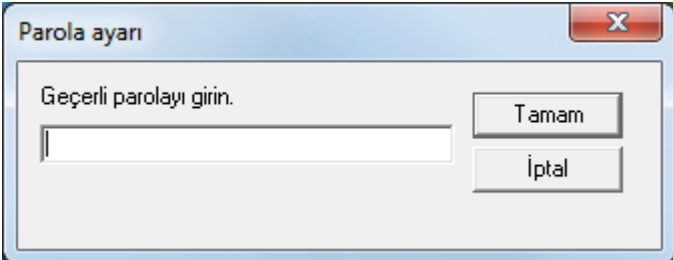

[Parola ayarı] ekranı açılır.

**3**Her iki alanı da boş bırakın ve [Tamam]'a tıklayın.

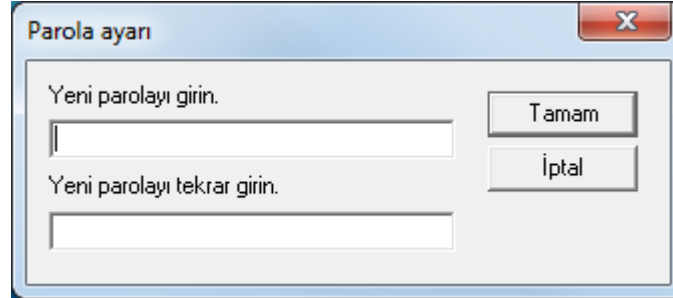

Onay mesajı görünür.

**4** [Tamam]'a tıklayın. Parola kaldırılmıştır.

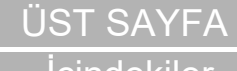

**İcindekiler** 

[Dizin](#page-204-0)

[Giri](#page-3-0)ş

[Tarayıcıya Genel](#page-13-0)  [Bakı](#page-13-0)ş

[Belgeleri](#page-33-0)  [Yükleme](#page-33-1) Şekli

İşletmen [Paneli'ni](#page-49-1) [Kullanma](#page-49-0) Şekli

Çeş[itli Tarama](#page-74-0)  [Yöntemleri](#page-74-1)

[Tarayıcı Bakımı](#page-90-0)

Tükenebilir Parçaların [\(Sarf Malzemelerinin\)](#page-100-0)  Değiş[tirilmesi](#page-100-1)

[Sorun Giderme](#page-108-0)

İş[lemsel Ayarlar](#page-141-0)

### **Parolayı Sıfırlama**

Parola unutulduğu takdirde aşağıda anlatıldığ<sup>ı</sup> şekilde sıfırlanabilir:

**1** Bildirim alanındaki Software Operation Panel simgesine sağ tıklayın ve menüden [Parola ayarı]'nı seçin.

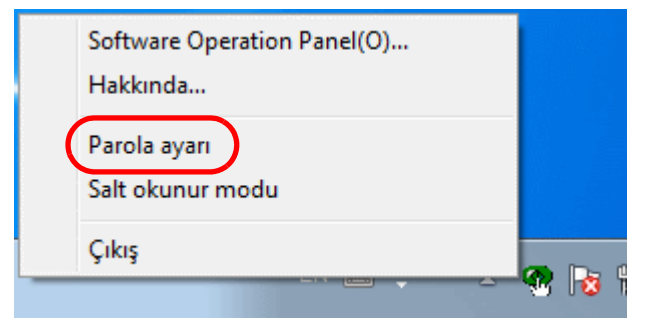

- [Parola ayarı] ekranı açılır.
- **2** Varsayılan parola olan "fi-scanner" kelimesini girin ve [Tamam]'a tıklayın.

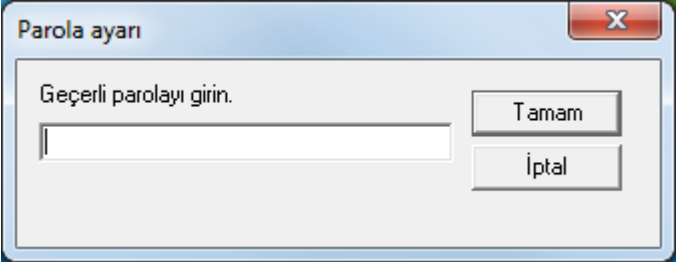

[Parola ayarı] ekranı açılır.

**3** Yeni bir parola ve onay için aynı parolayı tekrar girip, [Tamam]'a tıklayın.

Parola en fazla 32 karakterden oluşabilir.

Sadece alfasayısal karakterler (a'dan z'ye, A'dan Z'ye, 0'dan 9'a) kullanılabilir.

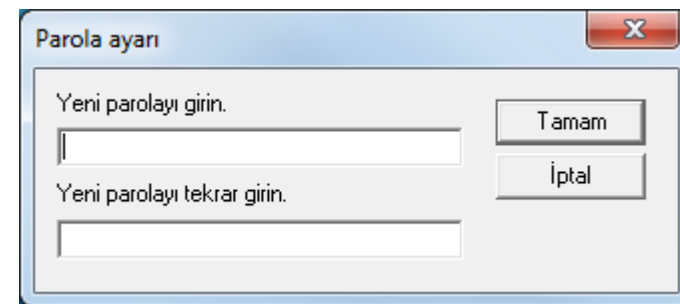

Onay mesajı görünür.

**4** [Tamam]'a tıklayın. Parola belirlenmiştir.

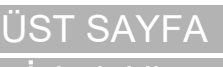

**İcindekiler** 

[Dizin](#page-204-0)

[Giri](#page-3-0)ş

[Tarayıcıya Genel](#page-13-0)  **[Bakı](#page-13-0)s** 

[Belgeleri](#page-33-0)  [Yükleme](#page-33-1) Şekli

**İsletmen** [Paneli'ni](#page-49-1) [Kullanma](#page-49-0) Şekli

Çeş[itli Tarama](#page-74-0)  [Yöntemleri](#page-74-1)

[Tarayıcı Bakımı](#page-90-0)

Tükenebilir Parçaların [\(Sarf Malzemelerinin\)](#page-100-0)  Değiş[tirilmesi](#page-100-1)

[Sorun Giderme](#page-108-0)

İş[lemsel Ayarlar](#page-141-0)

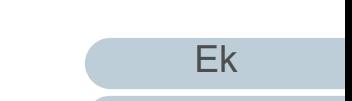

# **8.3 Yapılandırma Öğeleri**

Bilgisayara bağlı tarayıcı için aşağıdaki ayarlar Software Operation Panel'de yapılandırılabilir:

### **Aygıt ayarı**

- **1** Software Operation Panel'i başlatın. Ayrıntılar için bkz. ["8.1 Software Operation Panel'i Ba](#page-142-0)şlatma" (sayfa [143\)](#page-142-0).
- **2**Sol taraftaki listeden [Aygıt ayarı]'nı seçin.

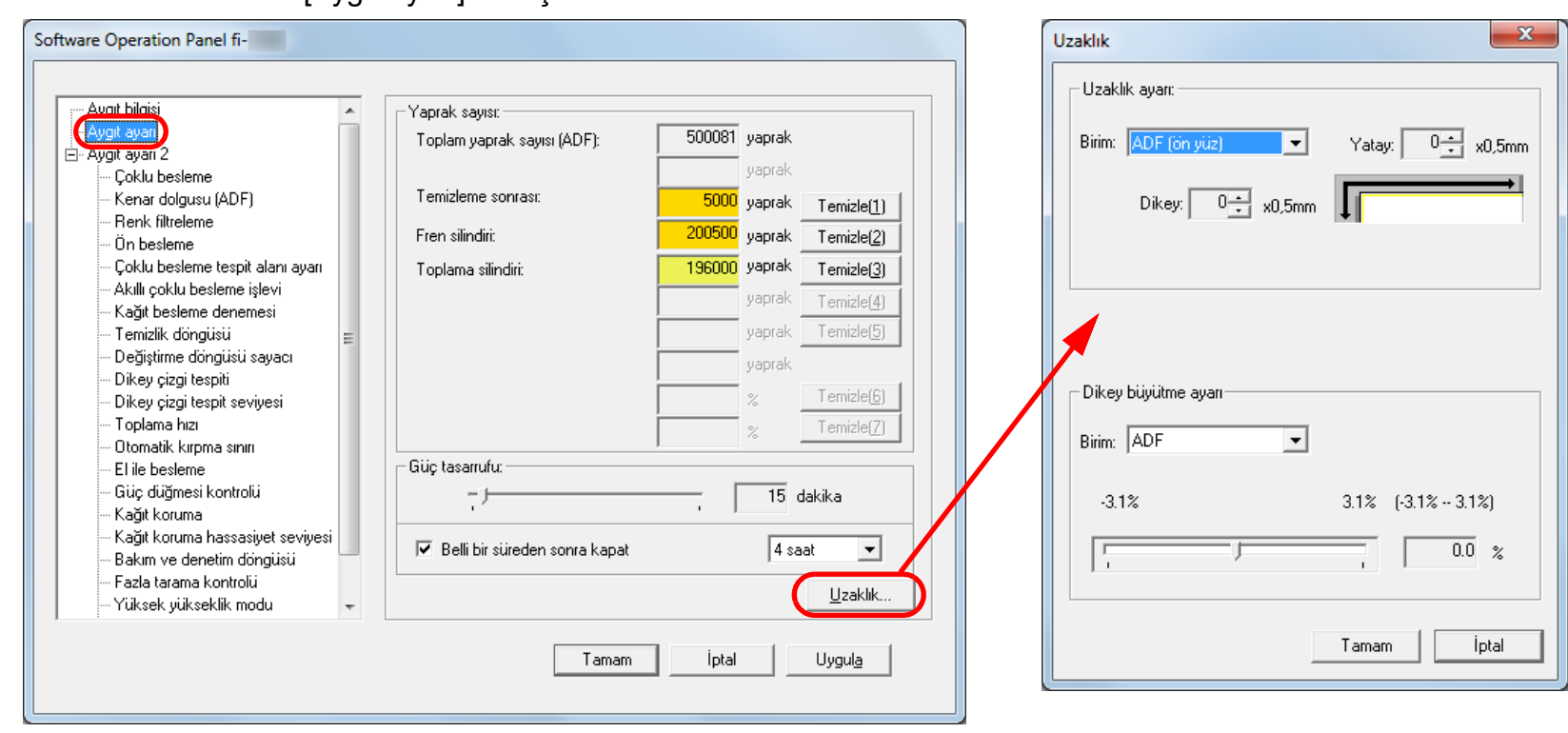

**İcindekiler** [ÜST SAYFA](#page-0-0)

[Dizin](#page-204-0)

[Giri](#page-3-0)ş

[Tarayıcıya Genel](#page-13-0)  [Bakı](#page-13-0)ş

[Belgeleri](#page-33-0)  [Yükleme](#page-33-1) Şekli

İşletmen [Paneli'ni](#page-49-1) [Kullanma](#page-49-0) Şekli

Çeş[itli Tarama](#page-74-0)  [Yöntemleri](#page-74-1)

[Tarayıcı Bakımı](#page-90-0)

Tükenebilir Parçaların [\(Sarf Malzemelerinin\)](#page-100-0)  Değiş[tirilmesi](#page-100-1)

[Sorun Giderme](#page-108-0)

İş[lemsel Ayarlar](#page-141-0)

[Ek](#page-186-0)[Terimler Sözlü](#page-194-0)ğü

Bu ekranda yapılandırılabilen öğeler bir sonraki sayfada anlatılır.

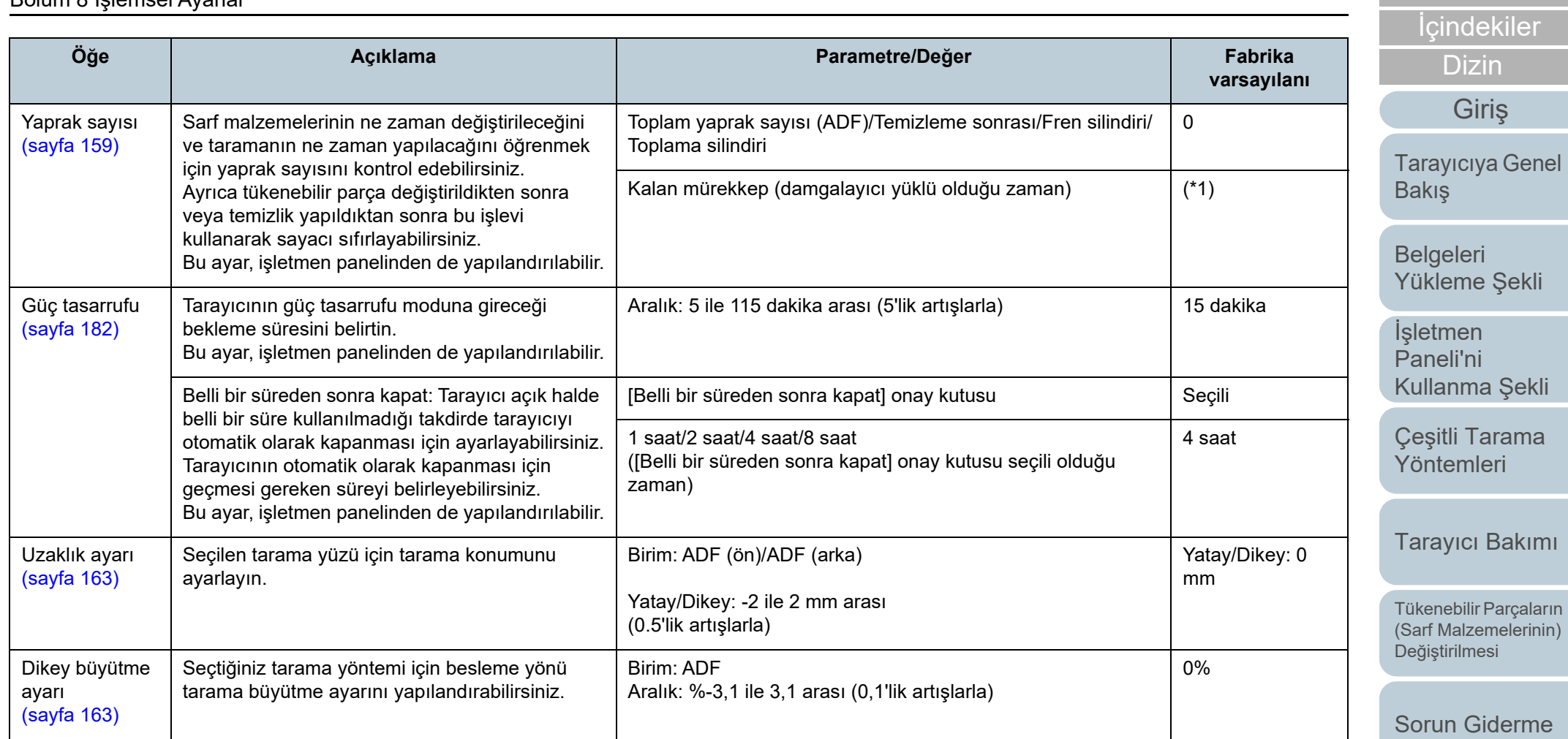

\*1: Damgalayıcı takılıyken gösterilir.

İş[lemsel Ayarlar](#page-141-0)

[ÜST SAYFA](#page-0-0)

### **Aygıt ayarı 2**

- **1** Software Operation Panel'i başlatın. Ayrıntılar için bkz. ["8.1 Software Operation Panel'i Ba](#page-142-0)şlatma" (sayfa [143\)](#page-142-0).
- **2**Sol taraftaki listeden [Aygıt ayarı 2]'yi seçin.

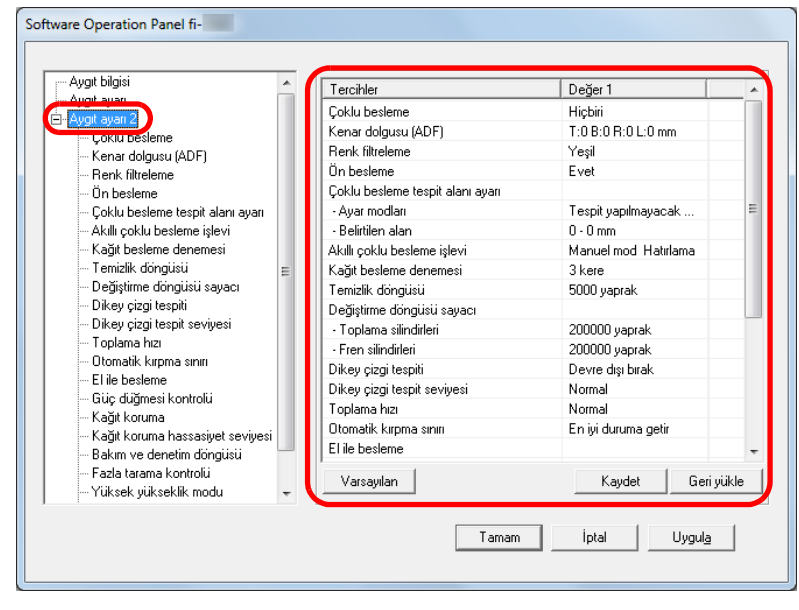

[Aygıt ayarı 2]'de yapılandırılmış ayarlar ekranın sağ tarafında listelenir.

Bu ekranda yapılandırılabilen öğeler bir sonraki sayfada anlatılır.

#### **İPUCU**

● Software Operation Panel ayarları fabrika varsayılanlarına döndürülebilir.

Ayarları fabrika ayarlarına geri döndürmek için [Varsayılan]'a tıklayın. Mesaj görüntülendikten sonra [Tamam]'a tıklayın. Yapılandırılmış ayarlar silinecektir.

- Software Operation Panel ayarları yedeklenebilir. Ayarları yedeklemek için [Kaydet]'e tıklayın, dosya adını seçin ve açılı olan pencerede [Kaydet]'e tıklayın.
- Software Operation Panel ayarlarının yedeklendiği dosyayı kullanarak aynı türdeki tarayıcıların ayarlarını da geri yükleyebilirsiniz.

Ayarları geri yüklemek için [Geri yükle]'ye tıklayın, yedekleme dosyasını seçin ve açılı olan pencerede [Aç]'a tıklayın. Mesaj görüntülendikten sonra [Tamam]'a tıklayın.

Birbirinden farklı türlerdeki tarayıcılarda geri yükleme işlemi gerçekleştirilemez.

[ÜST SAYFA](#page-0-0)

İ[çindekiler](#page-7-0)

[Dizin](#page-204-0)

[Giri](#page-3-0)ş

[Tarayıcıya Genel](#page-13-0)  [Bakı](#page-13-0)ş

[Belgeleri](#page-33-0)  [Yükleme](#page-33-1) Şekli

İşletmen [Paneli'ni](#page-49-1) [Kullanma](#page-49-0) Şekli

Çeş[itli Tarama](#page-74-0)  [Yöntemleri](#page-74-1)

[Tarayıcı Bakımı](#page-90-0)

Tükenebilir Parçaların [\(Sarf Malzemelerinin\)](#page-100-0)  Değiş[tirilmesi](#page-100-1)

[Sorun Giderme](#page-108-0)

İş[lemsel Ayarlar](#page-141-0)

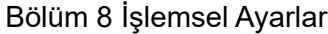

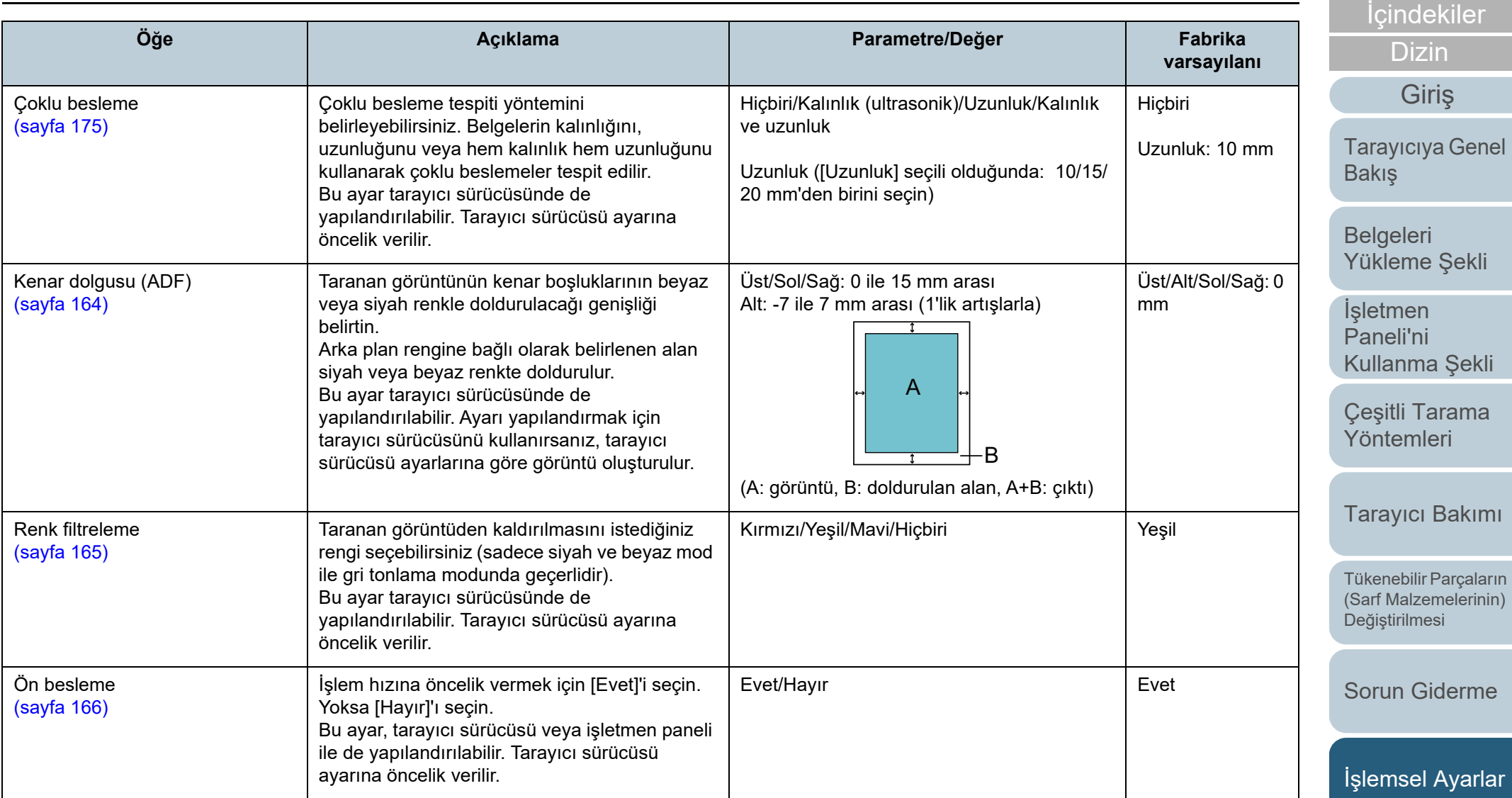

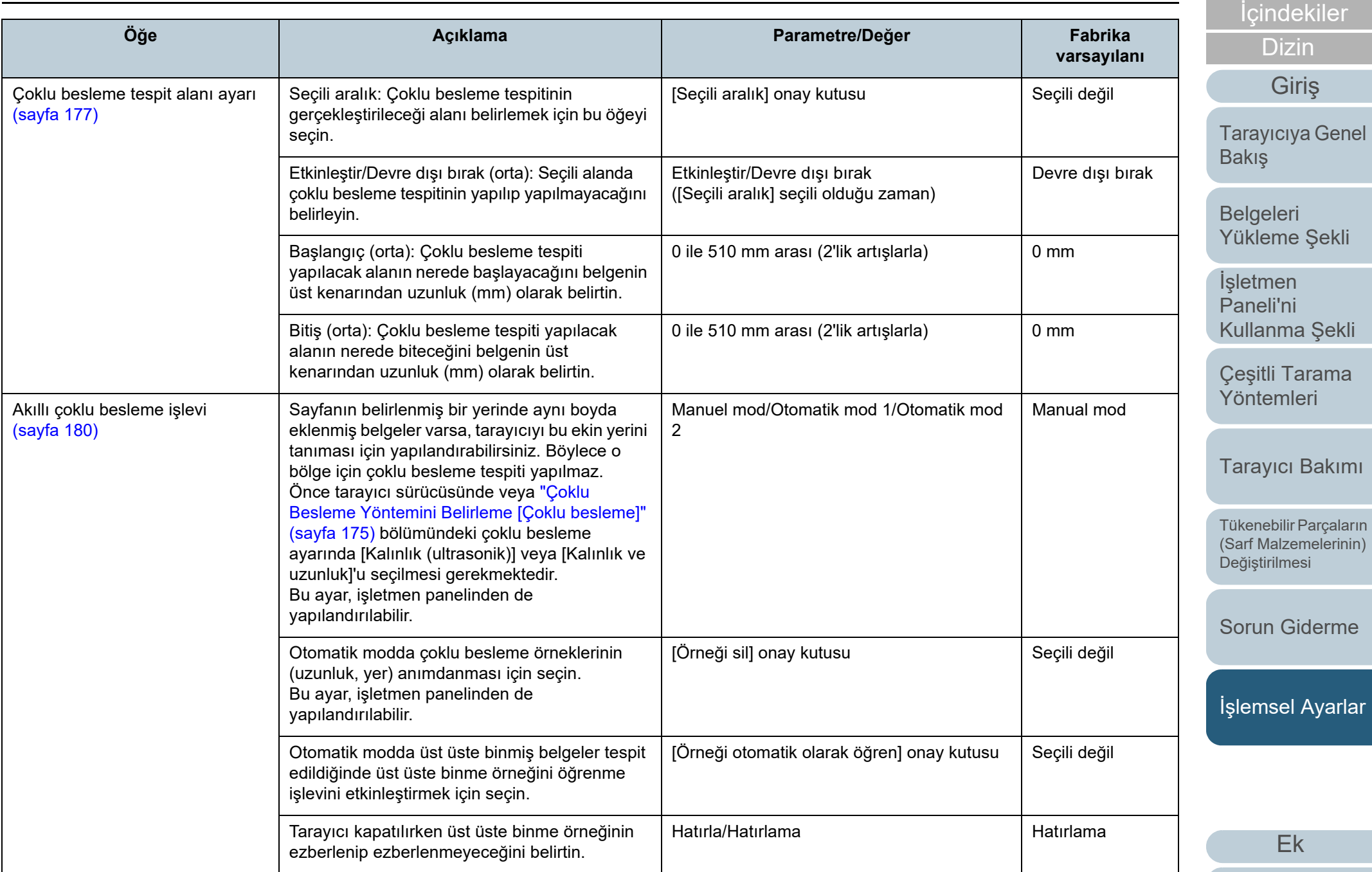

[Terimler Sözlü](#page-194-0)ğü

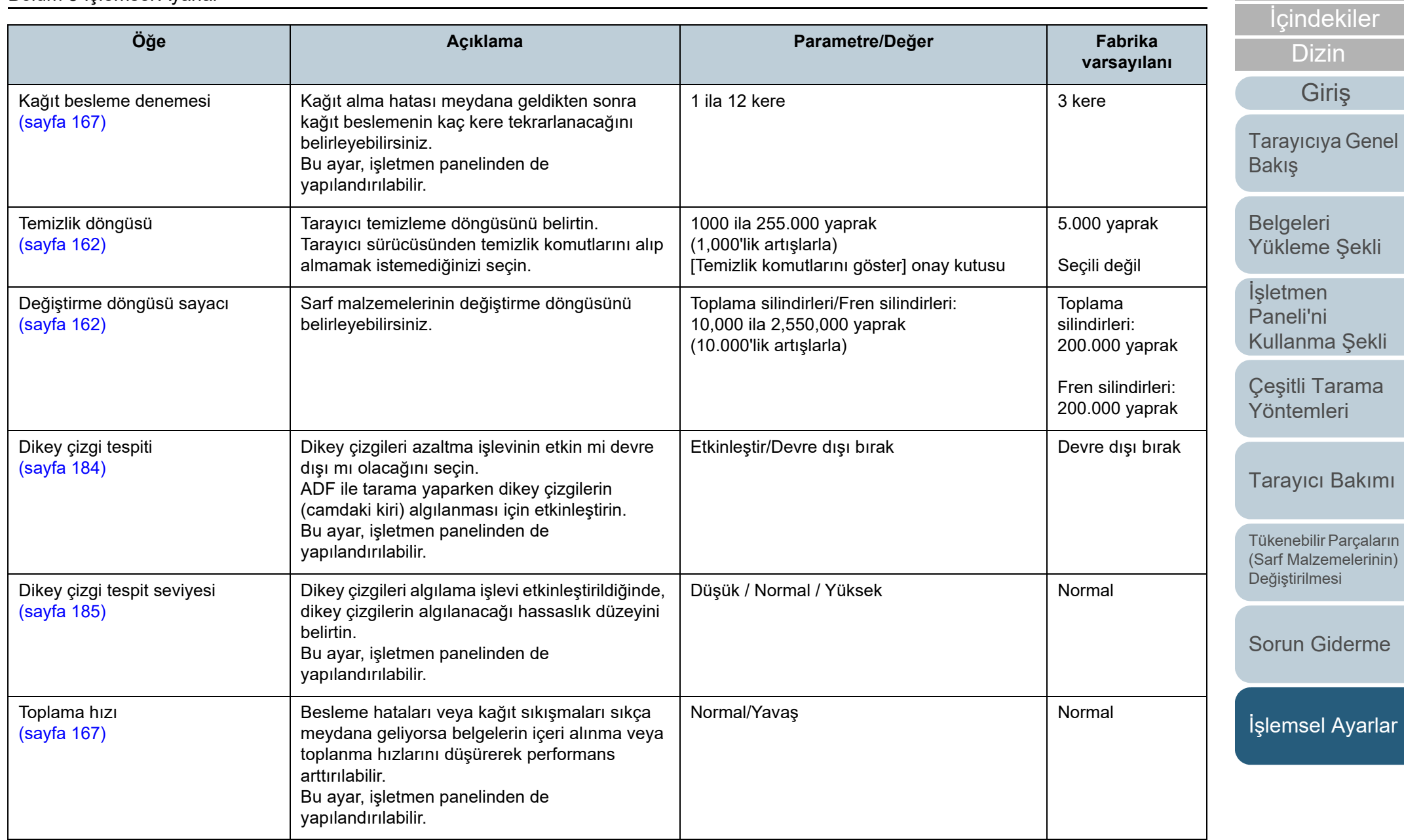

[Ek](#page-186-0)

[Terimler Sözlü](#page-194-0)ğü

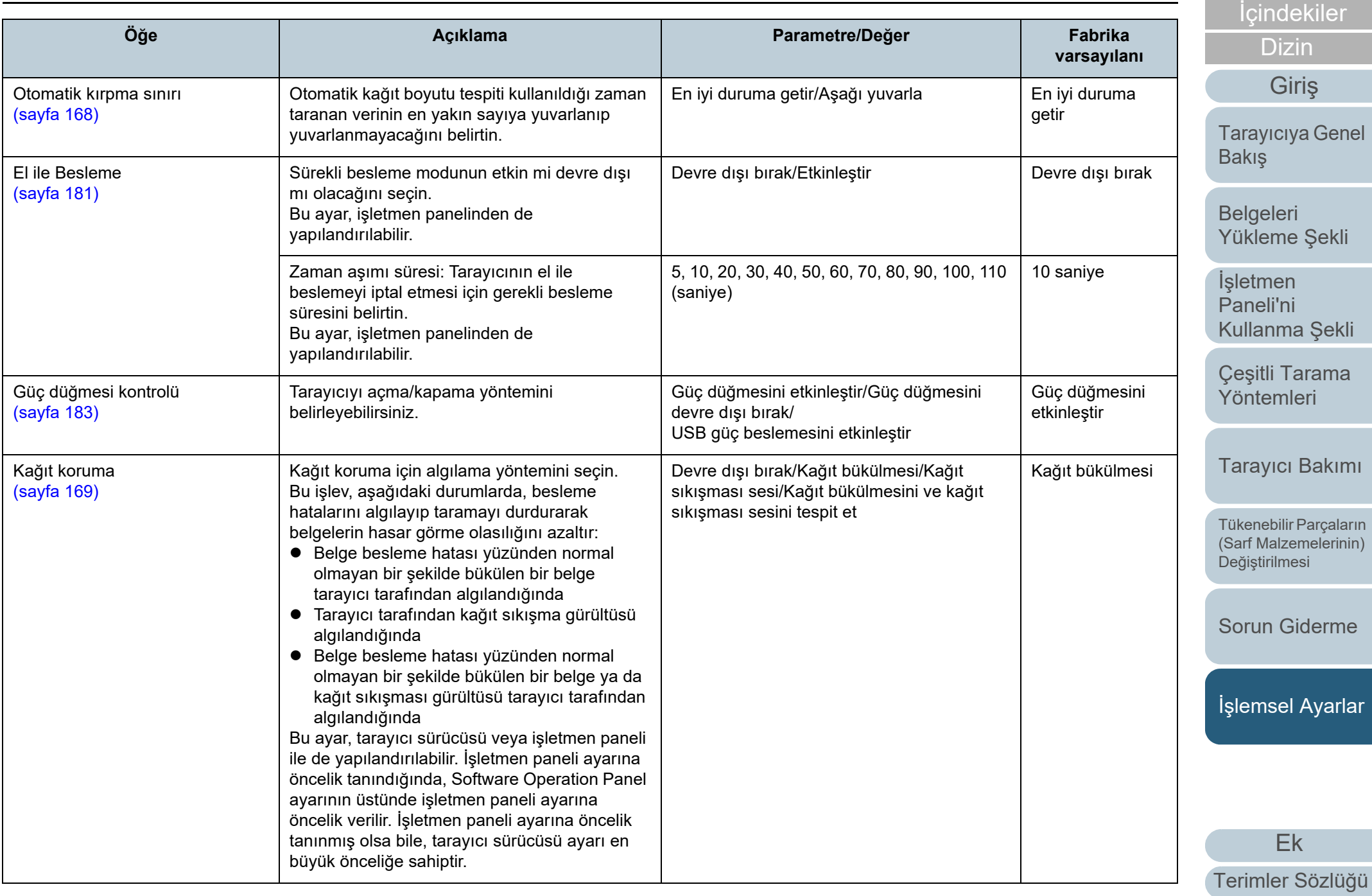

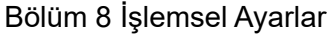

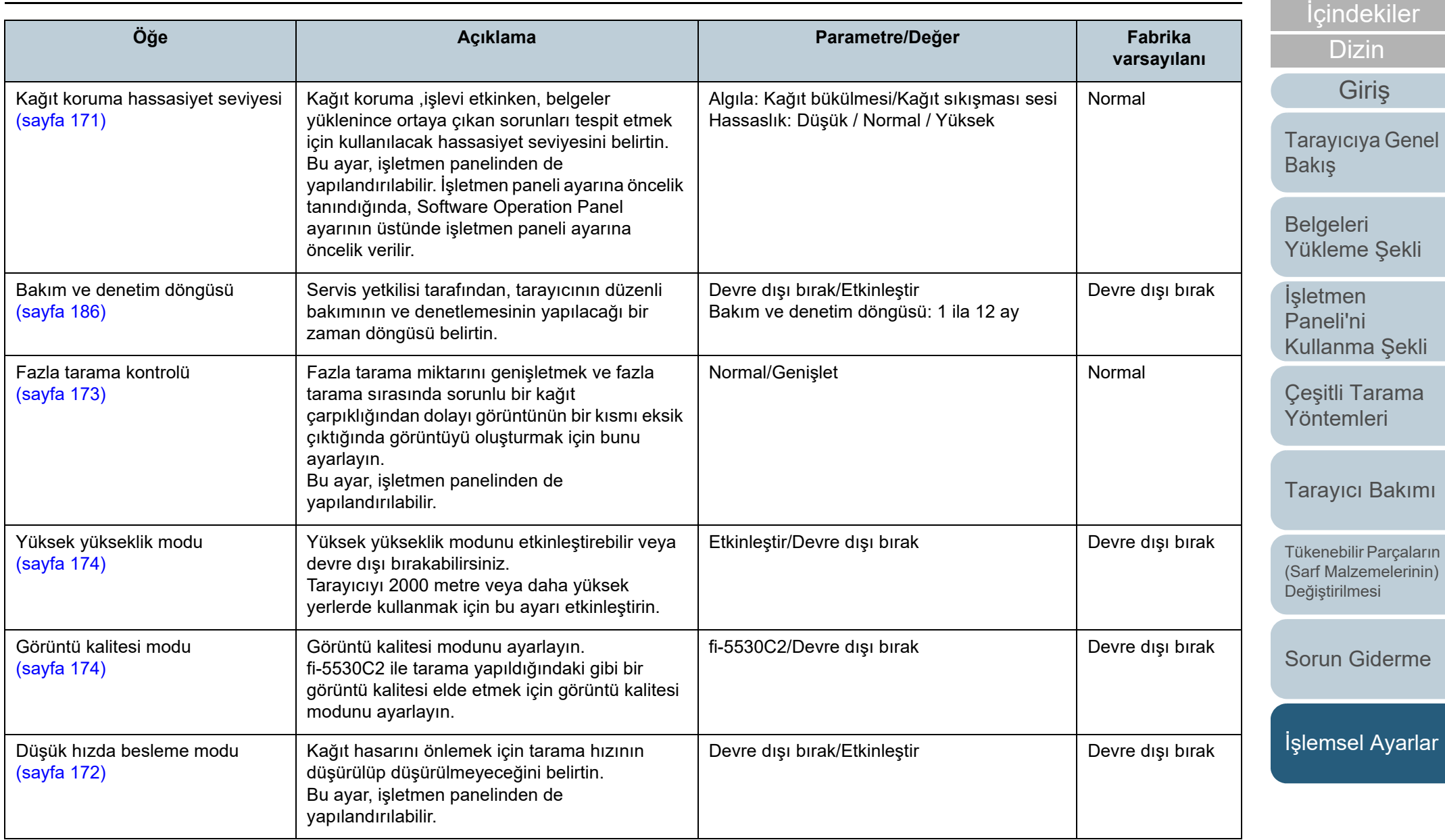

# **8.4 Yaprak Sayaçları İle İlgili Ayarlar**

### <span id="page-158-0"></span>**Yaprak Sayaçlarının Kontrolü Ve Sıfırlanması**

### ■ **Yaprak Sayaçlarını Kontrol Etme**

Sarf malzemelerinin ne zaman değiştirileceğini veya temizleneceğini öğrenmek için her bir sarf malzemesinin durumunu kontrol edebilirsiniz.

Tükenebilir bir parçanın (sarf malzemesinin) değiştirilme zamanı yakınlaştığında veya temizlenmesi gerektiğinde sayacın rengi aşamalı olarak değişir. Sayaç renkleri şu şekilde değişir:

Fren ve toplama silindirleri sayaçları

Sarf malzemesi değiştirildikten sonra taranan yaprak sayısı Software Operation Panel'in["Sarf Malzemeleri De](#page-161-1)ğiştirme Döngüsü [Değiştirme [döngüsü sayacı\]" \(sayfa 162\)](#page-161-1) bölümünde belirtilen değerin %95'ine ulaştığında sayaç rengi açık sarıya, %100'üne ulaştığında ise sarıya döner.

 $\bullet$  Temizleme sayacı

Temizlikten sonra sayılan yaprak sayısı, Software Operation Panel'deki ["Tarayıcı temizleme döngüsü \[Temizlik döngüsü\]" \(sayfa](#page-161-0)  [162\)](#page-161-0) bölümünde belirtilen değerin %100'üne ulaştığında bu sayacın rengi sarıya döner.

● Mürekkep sayacı

Kalan mürekkep miktarı %33'ün altına inerse, bu sayaç sarıya döner (sadece damgalayıcı yüklüyken gösterilir).

- **1** Software Operation Panel'i başlatın. Ayrıntılar için bkz. ["8.1 Software Operation Panel'i Ba](#page-142-0)şlatma" (sayfa [143\)](#page-142-0).
- **2**Sol taraftaki listeden [Aygıt ayarı]'nı seçin.

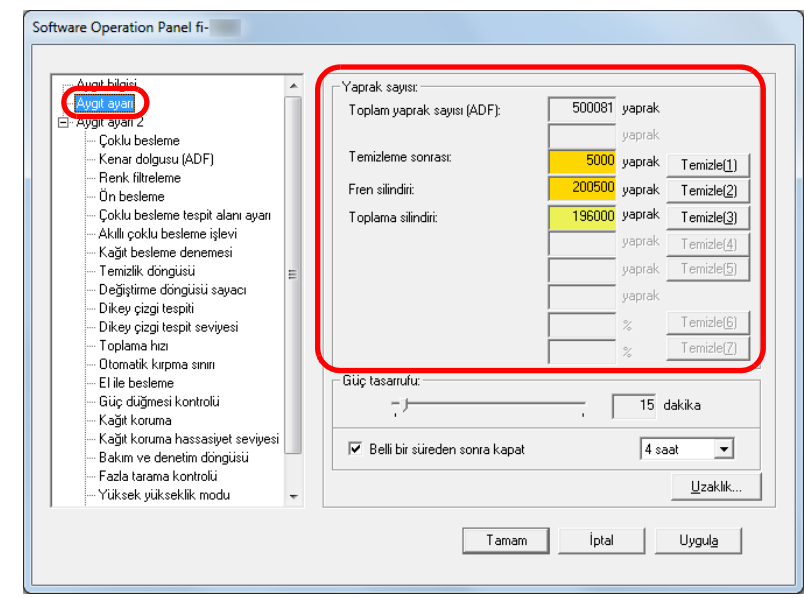

Bu ekranda aşağıdaki öğeleri kontrol edebilirsiniz:

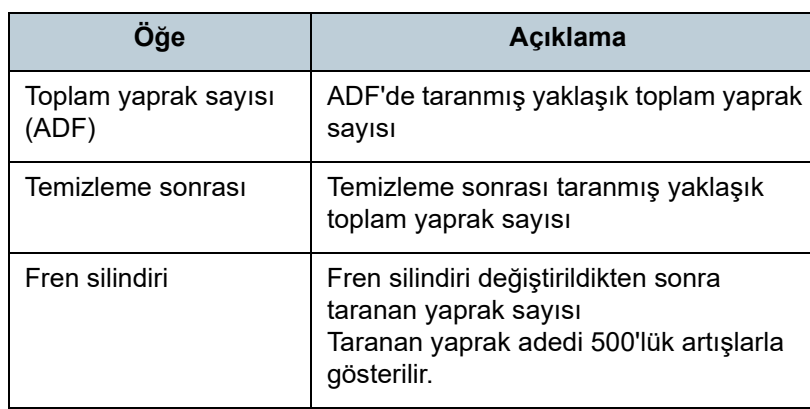

[ÜST SAYFA](#page-0-0)

İ[çindekiler](#page-7-0)

[Dizin](#page-204-0)

[Giri](#page-3-0)ş

[Tarayıcıya Genel](#page-13-0)  [Bakı](#page-13-0)ş

[Belgeleri](#page-33-0)  [Yükleme](#page-33-1) Şekli

**İsletmen** [Paneli'ni](#page-49-1) [Kullanma](#page-49-0) Şekli

Çeş[itli Tarama](#page-74-0)  [Yöntemleri](#page-74-1)

[Tarayıcı Bakımı](#page-90-0)

Tükenebilir Parçaların [\(Sarf Malzemelerinin\)](#page-100-0)  Değiş[tirilmesi](#page-100-1)

[Sorun Giderme](#page-108-0)

İş[lemsel Ayarlar](#page-141-0)

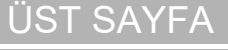

İ[çindekiler](#page-7-0)

[Dizin](#page-204-0)

[Giri](#page-3-0)ş

[Tarayıcıya Genel](#page-13-0)  [Bakı](#page-13-0)ş

[Belgeleri](#page-33-0)  [Yükleme](#page-33-1) Şekli

**İsletmen** [Paneli'ni](#page-49-1) [Kullanma](#page-49-0) Şekli

Çeş[itli Tarama](#page-74-0)  [Yöntemleri](#page-74-1)

[Tarayıcı Bakımı](#page-90-0)

Tükenebilir Parçaların [\(Sarf Malzemelerinin\)](#page-100-0)  Değiş[tirilmesi](#page-100-1)

[Sorun Giderme](#page-108-0)

İş[lemsel Ayarlar](#page-141-0)

[Ek](#page-186-0)[Terimler Sözlü](#page-194-0)ğü

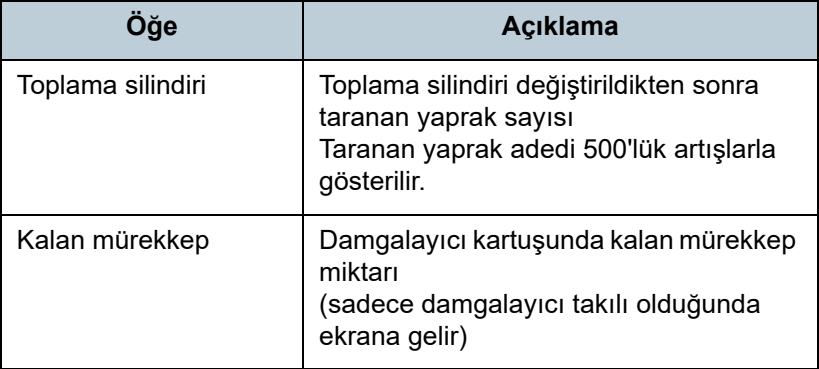

#### **DİKKAT**

Tarayıcı güç kablosu çıkarılarak kapatıldıysa veya [Güç düğmesini devre dışı bırak] seçildiyse, [Toplam yaprak sayısı]'na taranan yapraklar dahil olmayabilir.

Güç düğmesini devre dışı bırakma ile ilgili ayrıntılar için bkz. ["Tarayıcıyı açma ve kapana yöntemleri \[Güç dü](#page-182-0)ğmesi kontrolü]" [\(sayfa 183\)](#page-182-0).

### ■ **Yaprak Sayaçlarının Sıfırlanması**

**1**

Tükenebilir bir parça (sarf malzemesi) değiştirildiği zaman veya temizlendiği zaman, o tükenebilir parçanın sayacını aşağıda anlatıldığ<sup>ı</sup> şekilde sıfırlayın:

 Bir sarf malzemesi değiştirildiyse, o sarf malzemesi için [Temizle]'ye tıklayın. Tarayıcı temizlendiyse, [Temizleme sonrası] için [Temizle]'ye tıklayın.

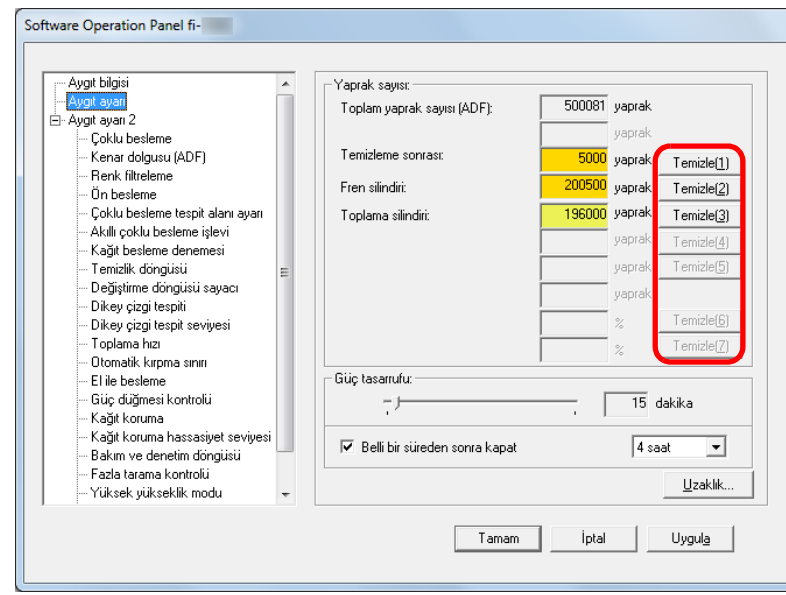

- Sayaç sıfırlanır. Mürekkep sayacı değeri 100 olarak ayarlanır.
- **2** [Tamam]'a tıklayın. -<br>⇒Onay mesajı görünür.
- **3** [Tamam]'a tıklayın. Ayarlar kaydedilir.

### <span id="page-160-0"></span>■ **Sarf Malzemelerini Temizleme Ve Değiştirme İle İlgili Mesajlar**

Tarayıcı kullanımdayken aşağıdaki mesaj görünebilir:

#### Sarf malzemesi değiştirme mesajı

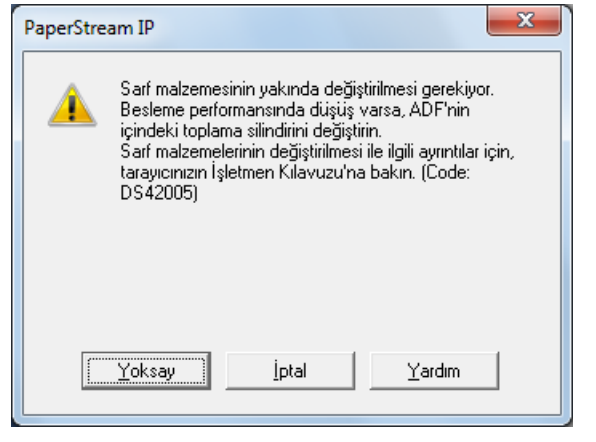

#### Temizleme ile ilgili mesaj

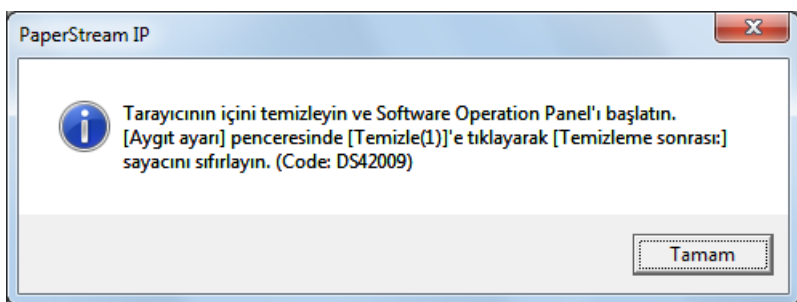

Mesajı okuyun ve gerektiği şekilde sarf malzemesini değiştirin veya temizleyin.

[Yoksay]'a tıklarsanız, mesaj kapanır ve tarama işlemine devam edilir. Ancak sarf malzemesini en kısa sürede değiştirmeniz önerilir.

Taramayı durdurmak ve sarf malzemesini hemen değiştirmek için [İptal]'e tıklayın.

Bu mesaj, LCD'de **[1ENU]** yanıp sönerken de açılır. Mesaja bağlı olarak, [Hazır] ekranının ikinci satırında <sup>a</sup>şağıdaki göstergelerden biri görünebilir:

- Sarf malzemesi değiştirme mesajı [Tükenebilir parçalar] yanıp söner.
- Temizleme ile ilgili mesaj [Temizlik] yanıp söner.

Bilgileri kontrol edin ve gerektiği şekilde sarf malzemesini değiştirin veya temizleyin.

Bilgilere gözatmakla ilgili ayrıntılar için bkz. ["Bilgileri Kontrol](#page-59-0)  [Etme" \(sayfa 60\)](#page-59-0).

Sarf malzemelerinin değiştirilmesi ile ilgili ayrıntılar için bkz.:

- Fren silindiri "6.2 Fren Silindirini Değiş[tirme" \(sayfa 103\)](#page-102-0)
- Toplama silindiri

["6.3 Toplama Silindirini De](#page-104-0)ğiştirme" (sayfa 105) Temizleme ile ilgili ayrıntılar için bkz. ["Bölüm 5 Tarayıcı](#page-90-1) [Bakımı" \(sayfa 91\)](#page-90-1).

[ÜST SAYFA](#page-0-0)

İ[çindekiler](#page-7-0)

[Dizin](#page-204-0)

[Giri](#page-3-0)ş

[Tarayıcıya Genel](#page-13-0)  [Bakı](#page-13-0)ş

[Belgeleri](#page-33-0)  [Yükleme](#page-33-1) Şekli

**İsletmen** [Paneli'ni](#page-49-1) [Kullanma](#page-49-0) Şekli

Çeş[itli Tarama](#page-74-0)  [Yöntemleri](#page-74-1)

[Tarayıcı Bakımı](#page-90-0)

Tükenebilir Parçaların [\(Sarf Malzemelerinin\)](#page-100-0)  Değiş[tirilmesi](#page-100-1)

[Sorun Giderme](#page-108-0)

İş[lemsel Ayarlar](#page-141-0)

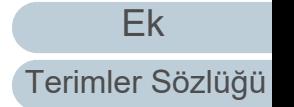

### <span id="page-161-0"></span>**Tarayıcı temizleme döngüsü [Temizlik döngüsü]**

Tarayıcı temizleme döngüsü belirlenebilir.

Temizlik yapıldıktan sonra taranan yaprak sayısı belirtilen değerin %100'üne ulaştığında [Aygıt ayarı]'nda temizleme sayacının rengi sarıya döner.

Ayrıca temizlik komutlarını gösteren bir mesaj [\(sayfa 161\)](#page-160-0) da görüntüleyebilirsiniz.

- **1** Software Operation Panel'i başlatın. Ayrıntılar için bkz. ["8.1 Software Operation Panel'i Ba](#page-142-0)şlatma" (sayfa [143\)](#page-142-0).
- **2** Sol taraftaki listeden [Aygıt ayarı 2] → [Temizlik döngüsü]'nü seçin.

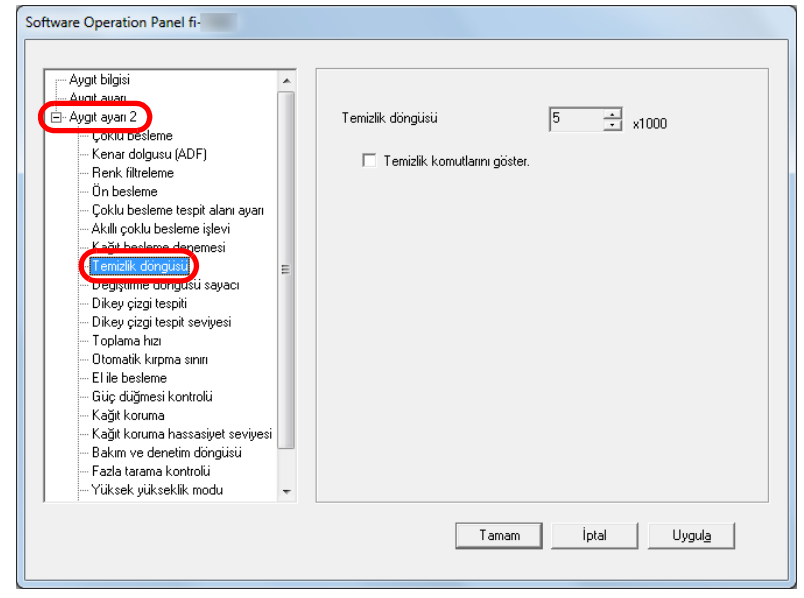

**3**Temizleme döngüsü değerini belirtin.

1,000 ile 255,000 yaprak arasında (1,000'lik artışlarla) bir değer belirtebilirsiniz.

Temizlik komutlarını içeren mesajın gösterilip gösterilmeyeceğini belirtin.

### <span id="page-161-1"></span>**Sarf Malzemeleri Değiştirme Döngüsü [Değiştirme döngüsü sayacı]**

Sarf malzemelerini değiştirme döngüsü belirlenebilir. Sarf malzemesi değiştirildikten sonra taranan yaprak sayısı belirtilen değerin %95'ine ulaştığında, [Aygıt ayarı]'nda fren silindiri/toplama silindiri sayacının rengi açık sarıya, %100'üne ulaştığında ise sarıya döner.

Sarf malzemesinin değiştirilmesi için de bir mesaj [\(sayfa 161\)](#page-160-0) görünür.

- **1** Software Operation Panel'i başlatın. Ayrıntılar için bkz. ["8.1 Software Operation Panel'i Ba](#page-142-0)şlatma" (sayfa [143\)](#page-142-0).
- **2** Sol taraftaki listeden [Aygıt ayarı 2] → [Değiştirme döngüsü sayacı]'nı seçin.

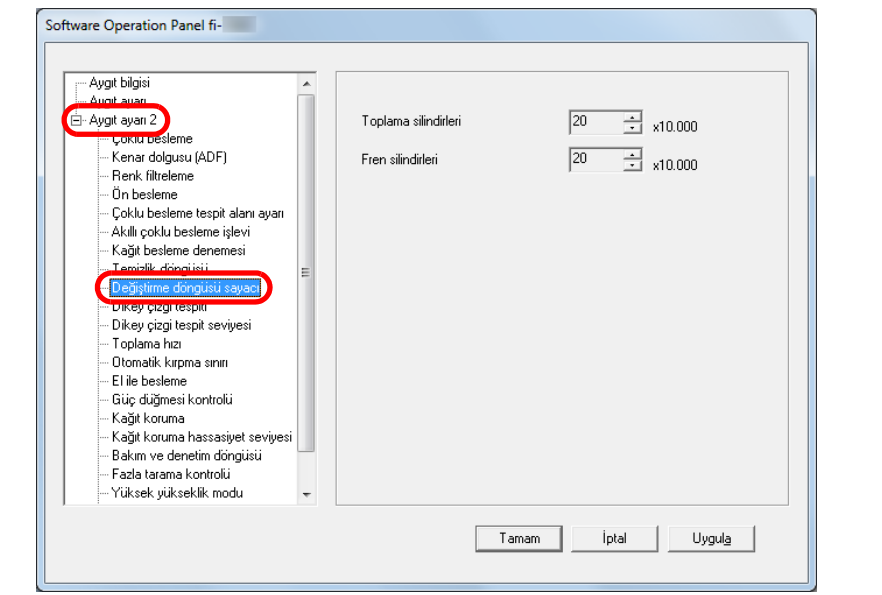

**3** Her sarf malzemesi için (fren silindiri ve toplama silindiri) bir değiştirme döngüsü değeri belirtin.

10.000 ile 2.550.000 yaprak arasında (10.000'lik artışlarla) bir değer belirtebilirsiniz.

[ÜST SAYFA](#page-0-0)

İ[çindekiler](#page-7-0)

[Dizin](#page-204-0)

[Giri](#page-3-0)ş

[Tarayıcıya Genel](#page-13-0)  **[Bakı](#page-13-0)s** 

[Belgeleri](#page-33-0)  [Yükleme](#page-33-1) Şekli

**İsletmen** [Paneli'ni](#page-49-1) [Kullanma](#page-49-0) Şekli

Çeş[itli Tarama](#page-74-0)  [Yöntemleri](#page-74-1)

[Tarayıcı Bakımı](#page-90-0)

Tükenebilir Parçaların [\(Sarf Malzemelerinin\)](#page-100-0)  Değiş[tirilmesi](#page-100-1)

[Sorun Giderme](#page-108-0)

İş[lemsel Ayarlar](#page-141-0)

# **8.5 Tarama İle İlgili Ayarlar**

### <span id="page-162-0"></span>**Taramaya Başlama Konumunu Ayarlama [Uzaklık/Dikey Büyütme Ayarı]**

Oluşturulan görüntü kaymışsa veya asıl belgeye göre kısa ya da uzun (dikey) görünüyorsa, aşağıda anlatıldığ<sup>ı</sup> şekilde uzaklığı ve dikey büyütme ayarını yapılandırın.

#### **DİKKAT**

Normalde fabrika varsayılan değerleri en uygun şekilde ayarlandığı için ayarlarda herhangi bir değişiklik yapmanız gerekmez.

**1** Software Operation Panel'i başlatın. Ayrıntılar için bkz. ["8.1 Software Operation Panel'i Ba](#page-142-0)şlatma" (sayfa [143\)](#page-142-0).

**2** Sol taraftaki listeden [Aygıt ayarı]'nı seçin ve [Uzaklık]'a tıklayın.

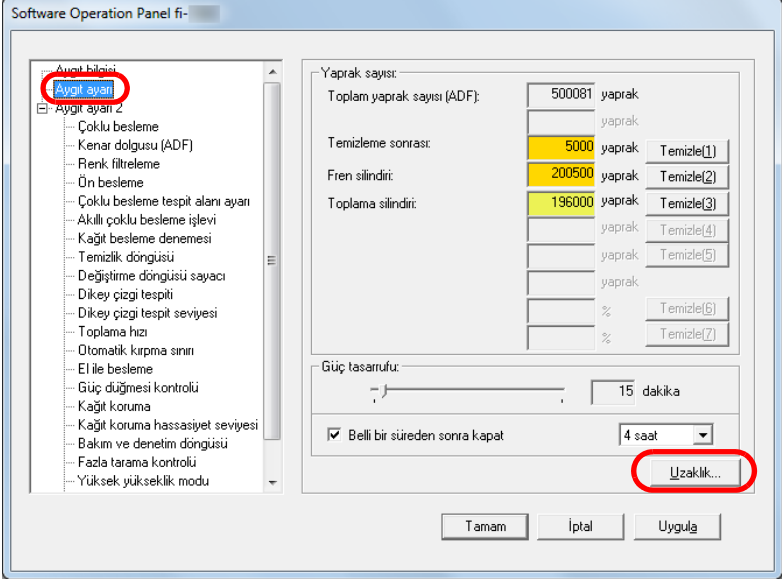

**3**Uzaklık ve dikey büyütme ayarını gerektiği gibi değiştirin.

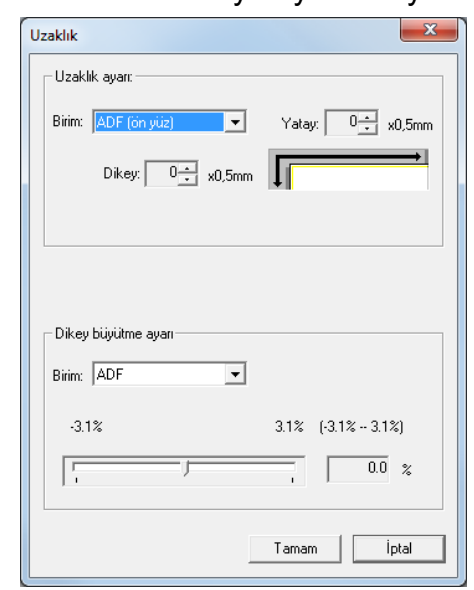

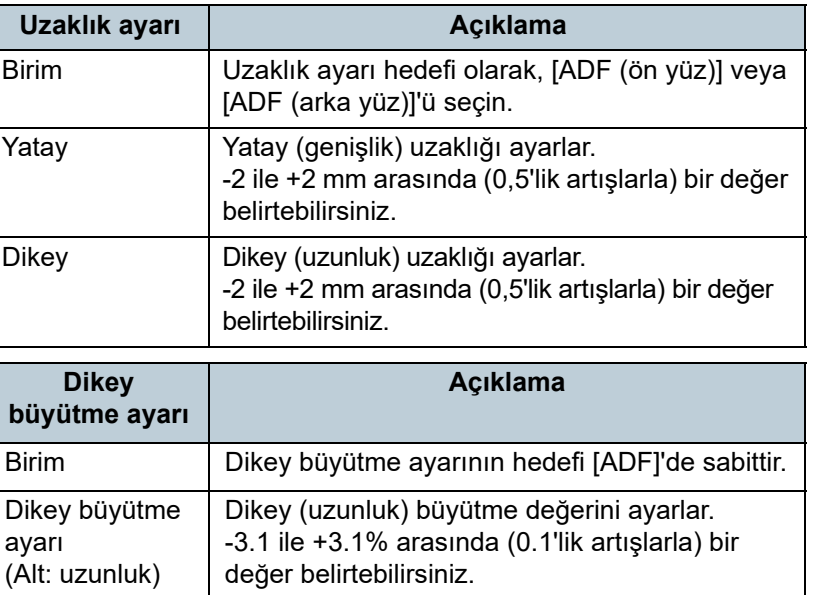

[Tarayıcıya Genel](#page-13-0)  **[Bakı](#page-13-0)s** [Giri](#page-3-0)ş

**İcindekiler** [ÜST SAYFA](#page-0-0)

[Dizin](#page-204-0)

[Belgeleri](#page-33-0)  [Yükleme](#page-33-1) Şekli

**İsletmen** [Paneli'ni](#page-49-1) [Kullanma](#page-49-0) Şekli

Çeş[itli Tarama](#page-74-0)  [Yöntemleri](#page-74-1)

[Tarayıcı Bakımı](#page-90-0)

Tükenebilir Parçaların [\(Sarf Malzemelerinin\)](#page-100-0)  Değiş[tirilmesi](#page-100-1)

[Sorun Giderme](#page-108-0)

İş[lemsel Ayarlar](#page-141-0)

### <span id="page-163-0"></span>**Taranan Görüntünün Çevresindeki Gölgeleri/ Çizgileri Kaldırma [Kenar dolgusu (ADF)]**

Taranan belgelerin durumuna göre belgenin gölgesi oluşturulan görüntüde siyah çizgiler şeklinde görünebilir. Bu durumda, "Kenar dolgusu" işlevini kullanarak görüntü kalitesini artırabilirsiniz.

- **1** Software Operation Panel'i başlatın. Ayrıntılar için bkz. ["8.1 Software Operation Panel'i Ba](#page-142-0)şlatma" (sayfa [143\)](#page-142-0).
- **2** Sol taraftaki listeden [Aygıt ayarı 2] → [Kenar dolgusu (ADF)]'yi seçin.

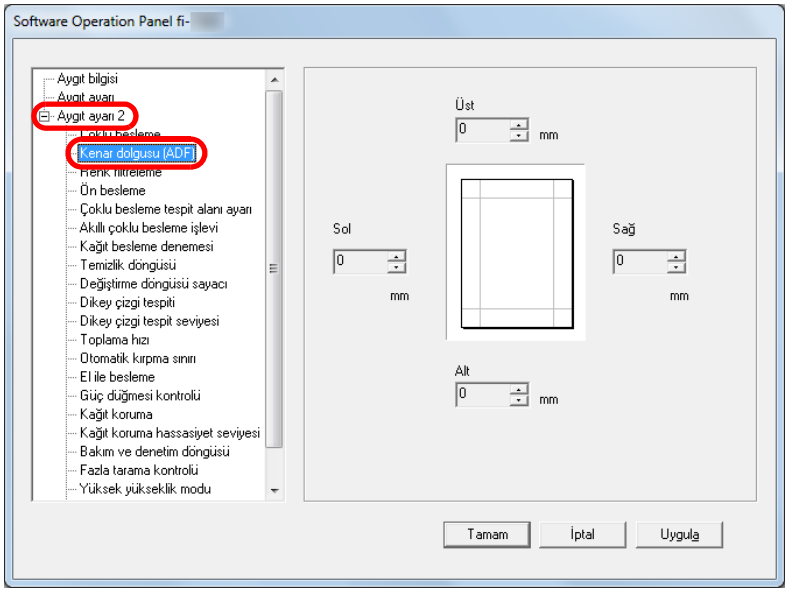

**3** Doldurulacak her kenar boşluğunun genişliğini belirleyin: üst/alt/sol/sağ.

SSI IS  $\overline{1}$ U **TA** Görüntü alanı

- Ü: üst = 0 ile 15 mm arasıA : alt =  $-7$  ile 7 mm arası S : sağ= 0 ile 15 mm arası
- $S : sol = 0$  ile 15 mm arası
	-

(1 mm'lik artışlarla)

Arka plan rengine bağlı olarak belirlenen alan siyah veya beyaz renkte doldurulur.

#### **DİKKAT**

Kenar dolgusu için çok geniş bir alan belirtilmişse, kenarlara yakın bazı karakterler gözükmeyebilir.

#### **İPUCU**

 Arka plan rengi normalde beyazdır. Tarayıcı sürücüsünde arka plan rengini siyaha değiştirebilirsiniz.

Ayrıntılar için, tarayıcı sürücüsünün Yarım dosyasına bakınız.

- [Kenar dolgusu (ADF)]'de alt boşluk için belirtilen değere bağlı olarak, kenar dolgusu işlevi aşağıdaki gibi işlem yapar:
	- 1 ile 7 mm arasıSayfanın altından belirtilen değerde yukarı doğu olan alanı beyazla doldurur.
	- -1 ile -7 mm arası

Kenar doldurulmaz. (Sayfa sonunu algılama modu ayarlandığında görüntüyü belirtilen alanı ekleyerek oluşturur) "Sayfanın altı", tarayıcı tarafından tespit edilen taranan belgenin alt kenarıdır.

 Bu ayar tarayıcı sürücüsünde de yapılandırılabilir. Ayarı yapılandırmak için tarayıcı sürücüsünü kullanırsanız, tarayıcı sürücüsü ayarlarına göre görüntü oluşturulur.

[ÜST SAYFA](#page-0-0)

İ[çindekiler](#page-7-0)

[Dizin](#page-204-0)

[Giri](#page-3-0)ş

[Tarayıcıya Genel](#page-13-0)  **[Bakı](#page-13-0)s** 

[Belgeleri](#page-33-0)  [Yükleme](#page-33-1) Şekli

**İsletmen** [Paneli'ni](#page-49-1) [Kullanma](#page-49-0) Şekli

Çeş[itli Tarama](#page-74-0)  [Yöntemleri](#page-74-1)

[Tarayıcı Bakımı](#page-90-0)

Tükenebilir Parçaların [\(Sarf Malzemelerinin\)](#page-100-0)  Değiş[tirilmesi](#page-100-1)

[Sorun Giderme](#page-108-0)

İş[lemsel Ayarlar](#page-141-0)

### <span id="page-164-0"></span>**Taranan Görüntüden Renk Kaldırma [Renk filtreleme]**

"Renk filtreleme" ile yeşil, kırmızı veya maviden (birincil renkler) herhangi birini seçip, taranan görüntüden seçilen rengin ayrıntılarını kaldırabilirsiniz.

Örneğin, siyah metne ve yeşil arka plana sahip bir belge taranırken filtrelenecek renk olarak yeşil seçilirse sadece siyah karakterler taranır.

#### **DİKKAT**

Renk filtreleme işlevi en çok açık renklerde (düşük yoğunluklu) başarılıdır; koyu renkler filtrelenemeyebilir.

#### **İPUCU**

**1**

Renk filtreleme sadece siyah ve beyaz ile gri tonlama modunda mevcuttur.

#### Software Operation Panel'i başlatın.

Ayrıntılar için bkz. ["8.1 Software Operation Panel'i Ba](#page-142-0)şlatma" (sayfa [143\)](#page-142-0).

**2** Sol taraftaki listeden [Aygıt ayarı 2] → [Renk filtreleme]'yi seçin.

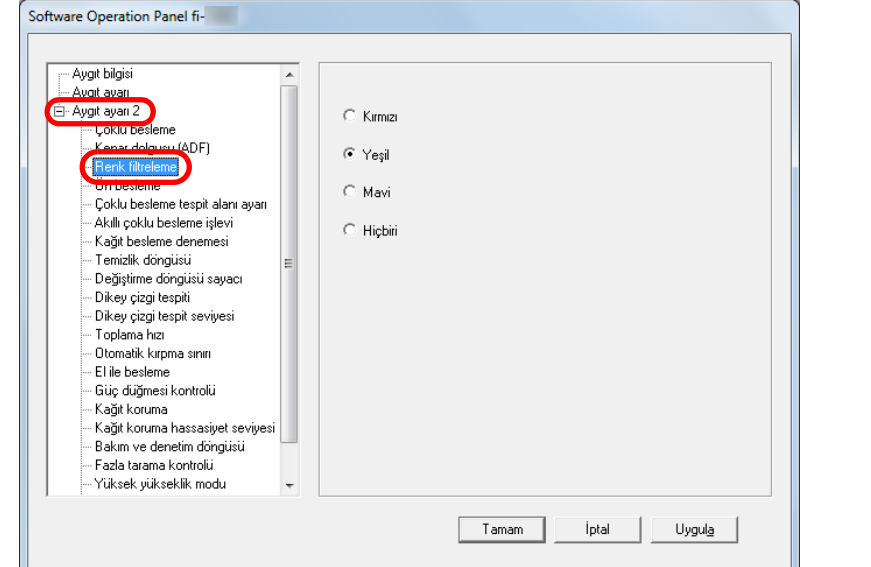

**3** Filtrelenecek rengi seçin. Kırmızı, Yeşil, Mavi: Seçilen renk filtrelenir.

Hiçbiri: Hiçbir renk filtrelenmez.

#### **DİKKAT**

Software Operation Panel'de sadece kırmızı, yeşil ve mavi seçilebilir. Başka bir rengi filtrelemek için tarayıcı sürücüsünde gerekli ayarı yapılandırın.

Ayrıntılar için, tarayıcı sürücüsünün Yarım dosyasına bakınız.

#### **İPUCU**

Bu ayar tarayıcı sürücüsünde de yapılandırılabilir. Tarayıcı sürücüsü ayarına öncelik verilir.

İ[çindekiler](#page-7-0) [Belgeleri](#page-33-0)  [Yükleme](#page-33-1) Şekli **İsletmen** [Paneli'ni](#page-49-1) [Kullanma](#page-49-0) Şekli Çeş[itli Tarama](#page-74-0)  [Yöntemleri](#page-74-1)[Tarayıcı Bakımı](#page-90-0) [Tarayıcıya Genel](#page-13-0)  [Bakı](#page-13-0)ş [Dizin](#page-204-0)[Giri](#page-3-0)ş

[ÜST SAYFA](#page-0-0)

Tükenebilir Parçaların [\(Sarf Malzemelerinin\)](#page-100-0)  Değiş[tirilmesi](#page-100-1)

[Sorun Giderme](#page-108-0)

İş[lemsel Ayarlar](#page-141-0)

### <span id="page-165-0"></span>**Taramalar Arasındaki Zaman Aralığını Kısaltma [Ön besleme]**

"Ön besleme" belgeyi bir sonraki taramadan önce taramak için başlangıç konumunda olacak şekilde beslemek anlamına gelir.

[Ön besleme] işlevini etkinleştirmek belge taramaları arasındaki aralığı kısaltır.

- **1** Software Operation Panel'i başlatın. Ayrıntılar için bkz. ["8.1 Software Operation Panel'i Ba](#page-142-0)şlatma" (sayfa [143\)](#page-142-0).
- **2** Sol taraftaki listeden [Aygıt ayarı 2] → [Ön besleme]'yi seçin.

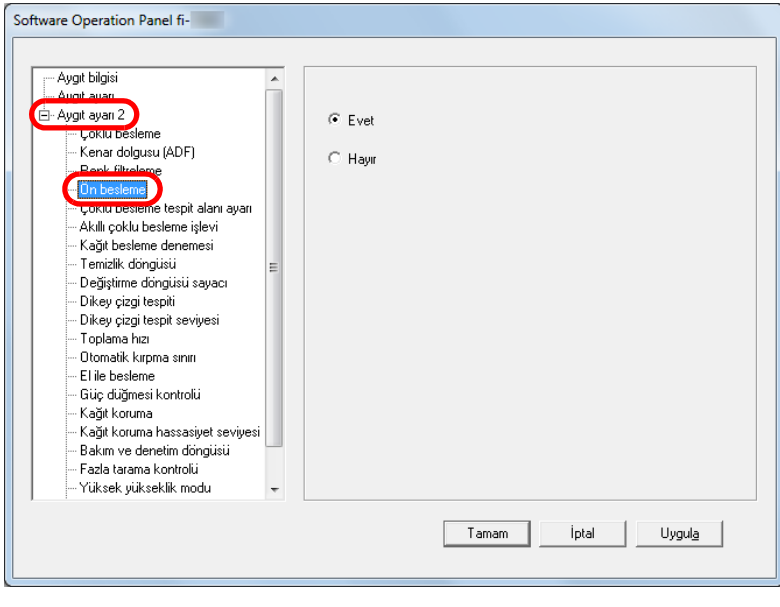

 Ön beslemeyi etkinleştirip etkinleştirmeyeceğinizi belirleyin. [Evet] veya [Hayır]'ı seçin.

#### **İPUCU**

**3**

- Ön besleme etkinken tarama sırasında taramayı iptal ederseniz, ön beslenmiş belgeyi tarayıcıdan çıkarmanız ve tekrar yerleştirmeniz gerekir.
- Bu ayar, tarayıcı sürücüsü veya işletmen paneli ile de yapılandırılabilir. Tarayıcı sürücüsü ayarına öncelik verilir.

[ÜST SAYFA](#page-0-0)

**İcindekiler** 

[Dizin](#page-204-0)

[Giri](#page-3-0)ş

[Tarayıcıya Genel](#page-13-0)  **[Bakı](#page-13-0)s** 

[Belgeleri](#page-33-0)  [Yükleme](#page-33-1) Şekli

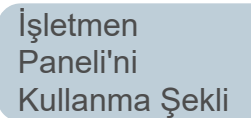

Çeş[itli Tarama](#page-74-0)  [Yöntemleri](#page-74-1)

[Tarayıcı Bakımı](#page-90-0)

Tükenebilir Parçaların [\(Sarf Malzemelerinin\)](#page-100-0)  Değiş[tirilmesi](#page-100-1)

[Sorun Giderme](#page-108-0)

İş[lemsel Ayarlar](#page-141-0)

### <span id="page-166-0"></span>**Kağıt besleme denemesi**

Kağıt alma hatası meydana geldikten sonra kağıt beslemenin kaç kere tekrarlanacağını belirleyebilirsiniz.

- **1** Software Operation Panel'i başlatın. Ayrıntılar için bkz. ["8.1 Software Operation Panel'i Ba](#page-142-0)şlatma" (sayfa [143\)](#page-142-0).
- **2** Sol taraftaki listeden [Aygıt ayarı 2] → [Kağıt besleme denemesi]'ni seçin.

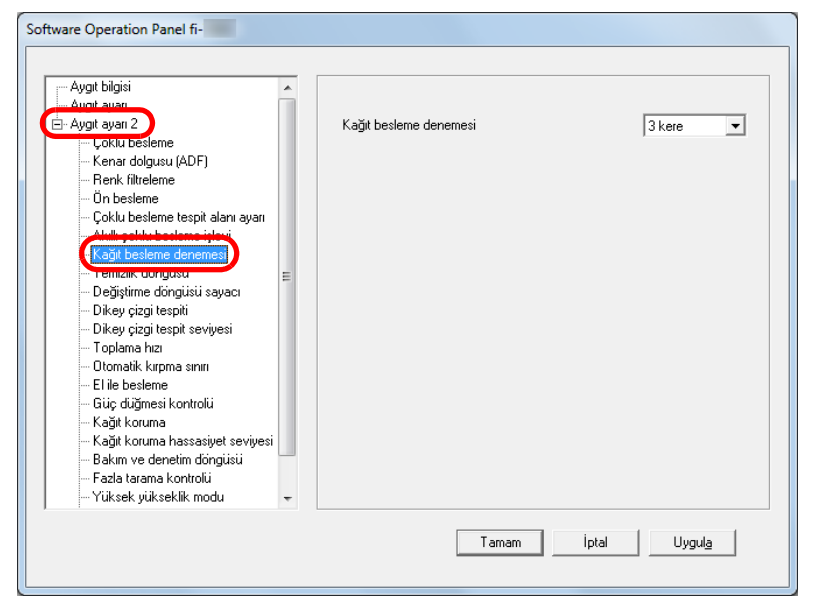

**3** Kağıt beslemenin kaç kere denenmesini istediğinizi belirtin.

1 ile 12 kere arasında bir değer seçilebilir.

#### **İPUCU**

Bu ayar, işletmen panelinden de yapılandırılabilir.

### <span id="page-166-1"></span>**Belge Besleme Hızı [Toplama hızı]**

Besleme hataları veya kağıt sıkışmaları sıkça meydana geliyorsa belgelerin içeri alınma veya toplanma hızlarını düşürerek performans arttırılabilir. Bu ayar ince kağıtlar taranırken etkilidir.

- **1** Software Operation Panel'i başlatın. Ayrıntılar için bkz. ["8.1 Software Operation Panel'i Ba](#page-142-0)şlatma" (sayfa [143\)](#page-142-0).
- **2** Sol taraftaki listeden [Aygıt ayarı 2] → [Toplama hızı]'nı seçin.

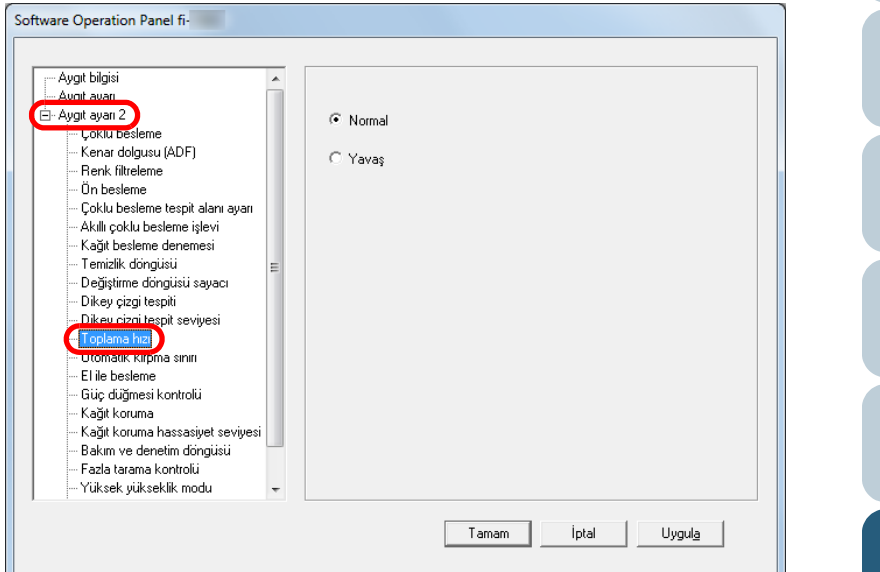

### [ÜST SAYFA](#page-0-0)

İ[çindekiler](#page-7-0)

[Dizin](#page-204-0)

[Giri](#page-3-0)ş

[Tarayıcıya Genel](#page-13-0)  [Bakı](#page-13-0)ş

[Belgeleri](#page-33-0)  [Yükleme](#page-33-1) Şekli

**İsletmen** [Paneli'ni](#page-49-1) [Kullanma](#page-49-0) Şekli

Çeş[itli Tarama](#page-74-0)  [Yöntemleri](#page-74-1)

[Tarayıcı Bakımı](#page-90-0)

Tükenebilir Parçaların [\(Sarf Malzemelerinin\)](#page-100-0)  Değiş[tirilmesi](#page-100-1)

[Sorun Giderme](#page-108-0)

İş[lemsel Ayarlar](#page-141-0)

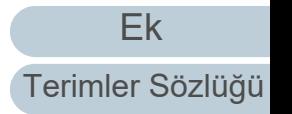

**3** Belge besleme hızını belirtin. Normal: Normal belge besleme hızı

Yavaş: Belge normalden daha yavaş beslenir

#### **DİKKAT**

Belge besleme hızı düşeceği için toplam tarama süresi uzar.

#### **İPUCU**

Bu ayar, işletmen panelinden de yapılandırılabilir.

### <span id="page-167-0"></span>**Görüntü Sınırlarını Kırpma [Otomatik kırpma sınırı]**

Tarama işlemi yüzünden görüntülerde kesirli veriler oluşturulabilir. "Otomatik kırpma sınırı" işlevini kullanarak bu tür kesirli verilerin silinip silinmeyeceğine karar verebilirsiniz.

- **1** Software Operation Panel'i başlatın. Ayrıntılar için bkz. ["8.1 Software Operation Panel'i Ba](#page-142-0)şlatma" (sayfa [143\)](#page-142-0).
- **2** Sol taraftaki listeden [Aygıt ayarı 2] → [Otomatik kırpma sınırı]'nı seçin.

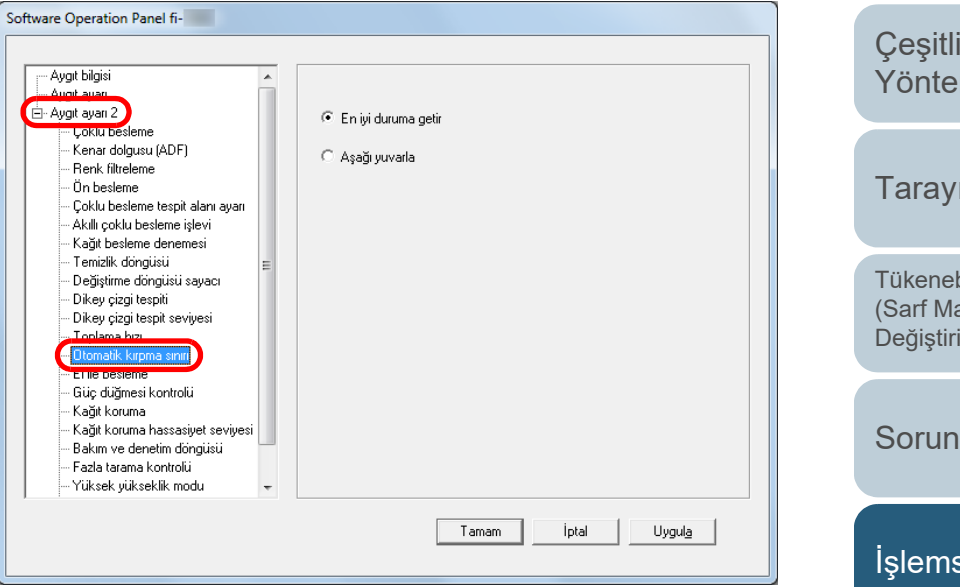

**İcindekiler** 

[ÜST SAYFA](#page-0-0)

[Dizin](#page-204-0)

[Giri](#page-3-0)ş

[Tarayıcıya Genel](#page-13-0)  [Bakı](#page-13-0)ş

[Belgeleri](#page-33-0)  [Yükleme](#page-33-1) Şekli

İşletmen [Paneli'ni](#page-49-1) [Kullanma](#page-49-0) Şekli

**Tarama** mleri

ıcı Bakımı

bilir Parçaların (Izemelerinin Imesi

Giderme

sel Ayarlar

**3** Kesirli verinin tutulup tutulmayaca ğını seçin. Kesirli verileri tutmak için [En iyi duruma getir]'i seçin.

#### **DİKKAT**

- [En iyi duruma getir]'i seçerek veri kaybını engeleseniz bile, sağ kenarda siyah çizgiler oluşabilir.
- [Aşağı yuvarla] seçiliyken sağ kenarında metin bulunan bir belge tararsanız, sa ğ tarafta veri kaybı olabilir.
- Otomatik kağıt boyutu tespiti ile ilgili ayrıntılar için, tarayıcı sürücüsünün Yardım dosyasına bakınız.

#### **İPUCU**

Bu ayar sadece siyah ve beyaz modda uygulanır.

### <span id="page-168-0"></span>**Belgelerin Zarar Görmelerini Engelleme [Ka ğıt koruma]**

Ka ğıt koruma için algılama yöntemini seçin.

Değerli belgeler besleme hataları yüzünden taranırken zarar görebilir veya yırtılabilir.

Bu i şlev, a ş ağıdaki durumlarda, besleme hatalarını algılayıp taramayı durdurarak belgelerin hasar görme olasılığını azaltır:

- $\bullet$  Belge besleme hatası yüzünden normal olmayan bir şekilde bükülen bir belge tarayıcı tarafından algılandığında
- Tarayıcı tarafından ka ğıt sıkışma gürültüsü algılandığında
- $\bullet$  Belge besleme hatası yüzünden normal olmayan bir şekilde bükülen bir belge ya da ka ğıt sıkışması gürültüsü tarayıcı tarafından algılandığında

İnce belgeler gibi beslemesi zor olan belgeler taranırken bu işlev kullanılabilir.

**11** Software Operation Panel'i başlatın. Ayrıntılar için bkz. ["8.1 Software Operation Panel'i Ba](#page-142-0)şlatma" (sayfa [143\)](#page-142-0).

[ÜST SAYFA](#page-0-0)

İ[çindekiler](#page-7-0)

[Dizin](#page-204-0)

[Giri](#page-3-0) ş

[Tarayıcıya Genel](#page-13-0)  **[Bakı](#page-13-0)s** 

[Belgeleri](#page-33-0)  [Yükleme](#page-33-1)  Şekli

**İsletmen** [Paneli'ni](#page-49-1) [Kullanma](#page-49-0)  Şekli

Çe ş[itli Tarama](#page-74-0)  [Yöntemleri](#page-74-1)

[Tarayıcı Bakımı](#page-90-0)

Tükenebilir Parçaların [\(Sarf Malzemelerinin\)](#page-100-0)  Değiş[tirilmesi](#page-100-1)

[Sorun Giderme](#page-108-0)

İş[lemsel Ayarlar](#page-141-0)

#### **2** Sol taraftaki listeden [Aygıt ayarı 2] → [Kağıt koruma]'yı seçin.

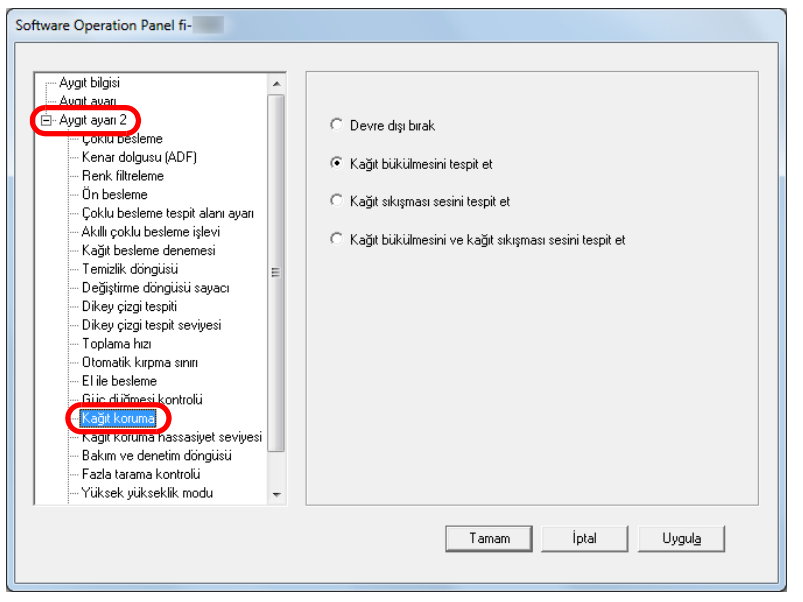

#### **3**Algılama yöntemini seçin.

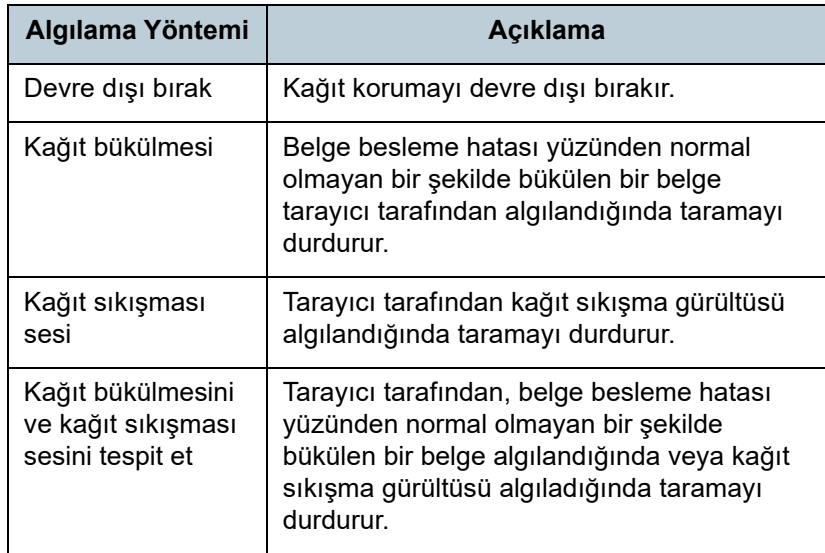

#### **DİKKAT**

- Kağıt koruma işlevi belgelerin zarar görmesini engellemeyi amaçlar ve hiçbir belgenin zarar görmeyeceğinin garantisini vermez.
- Kağıt koruma işlevini kullanırken, belgeleri üst kenarları hizalanmış bir şekilde (özellikle farklı uzunluktaki belgeler bir arada tarandığı zaman) yüklediğinizden emin olun. Üst kenarlar düzgün bir şekilde hizalanmazsa, kağıt koruma işlevi harekete geçebilir ve belgeler düzgün bir şekilde beslenmiş olsa bile taramayı durdurur.

#### **İPUCU**

- Kırışmış bir belge taranırken kağıt düzgün içeri alınsa bile kağıt koruma işlevi uygulanabilir. Bu durumda, kağıt koruma gerçekleştikten sonra, kağıt koruma işlevini, işletmen paneli ile tek bir seferliğine devre dışı bırakabilirsiniz. Ayrıntılar için bkz. "Kağ[ıt Koruma Ayarlandıktan Sonra Tek Tarama](#page-88-0) İçin Kağıt Korumayı Devre Dış[ı Bırakma" \(sayfa 89\)](#page-88-0).
- Eğer kağıt koruma sık sık gerçekleşiyorsa "Kağ[ıt koruma i](#page-131-0)şlevi sık sık gerçekleş[iyor." \(sayfa 132\)](#page-131-0) bölümüne başvurun.
- Bu ayar, tarayıcı sürücüsü veya işletmen paneli ile de yapılandırılabilir. İşletmen paneli ayarına öncelik tanındığında, Software Operation Panel ayarının üstünde işletmen paneli ayarına öncelik verilir. İşletmen paneli ayarına öncelik tanınmı<sup>ş</sup> olsa bile, tarayıcı sürücüsü ayarı en büyük önceliğe sahiptir.

[ÜST SAYFA](#page-0-0)

İ[çindekiler](#page-7-0)

[Dizin](#page-204-0)

[Giri](#page-3-0)ş

[Tarayıcıya Genel](#page-13-0)  [Bakı](#page-13-0)ş

[Belgeleri](#page-33-0)  [Yükleme](#page-33-1) Şekli

İşletmen [Paneli'ni](#page-49-1) [Kullanma](#page-49-0) Şekli

Çeş[itli Tarama](#page-74-0)  [Yöntemleri](#page-74-1)

[Tarayıcı Bakımı](#page-90-0)

Tükenebilir Parçaların [\(Sarf Malzemelerinin\)](#page-100-0)  Değiş[tirilmesi](#page-100-1)

[Sorun Giderme](#page-108-0)

İş[lemsel Ayarlar](#page-141-0)

### <span id="page-170-0"></span>**Kağıt Koruma İşlevinin Hassaslık Düzeyini Belirtme [Kağıt koruma hassasiyet seviyesi]**

Kağıt koruma ,işlevi etkinken, belgeler yüklenince ortaya çıkan sorunları tespit etmek için kullanılacak hassasiyet seviyesini belirtin.

Belgeler silindirler tarafından düzgün bir şekilde içeri alınmıyorsa, belgelerin şekli bozulabilir (örneğin, kırışabilir) veya kağıt sıkışması hışırtısı çıkabilir. Benzeri bir sorunu algılayıp taramayı durdurmak amacıyla, sadece şekli fazla bozulmuş belge veya gürültülü kağıt sıkışmalarının algılanması için [Düşük] seçeneğini seçin. Şekli hafifçe bozulmuş belgelerin veya hafif kağıt sıkışması hışırtılarının algılanıp taramanın durdurulması için [Yüksek] seçeneğini seçin.

**1** Software Operation Panel'i başlatın. Ayrıntılar için bkz. ["8.1 Software Operation Panel'i Ba](#page-142-0)şlatma" (sayfa [143\)](#page-142-0).

**2** Sol taraftaki listeden [Aygıt ayarı 2] → [Kağıt koruma hassasiyet seviyesi]'ni seçin.

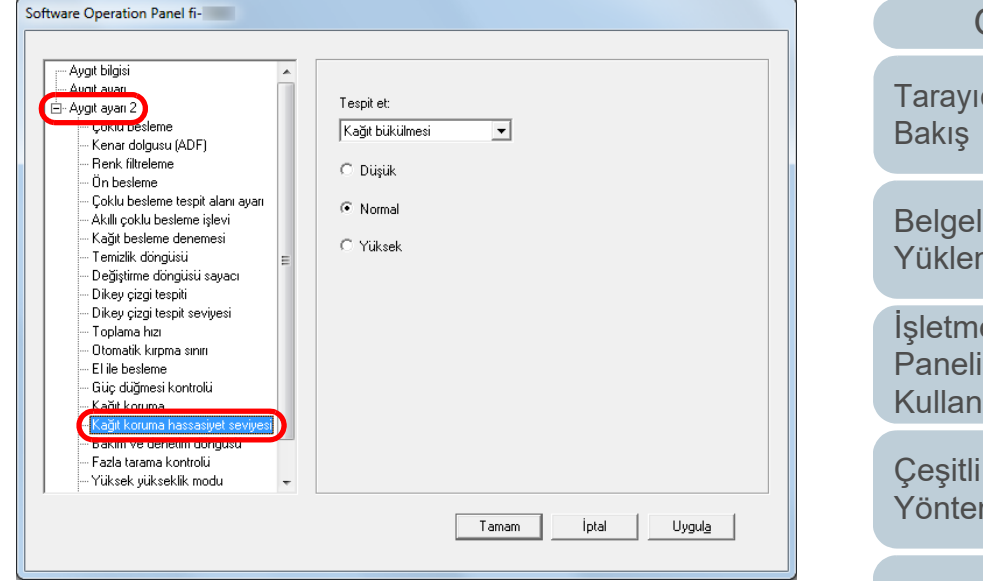

- **3** Değiştirmek istediğiniz hassaslık düzeyine göre kağıt koruma yöntemini seçin.
	- Kağıt bükülmesi : Belge besleme hatası olduğunda normal olmayan bir şekilde bükülen bir belgelerin algılanması için bunu seçin. Bu seçenek, kağıt koruma algılama yöntemi olarak [Kağıt bükülmesi] veya [Kağıt bükülmesini ve kağıt sıkışması sesini tespit et] seçildiğinde kullanılabilir. Kağıt sıkışması sesi: Kağıt sıkışma sesinin algılanması için bunu seçin. Bu seçenek, kağıt koruma algılama yöntemi olarak [Kağıt sıkışması sesi] veya [Kağıt bükülmesini ve kağıt sıkışması sesini tespit et] seçildiğinde kullanılabilir.

İ[çindekiler](#page-7-0) [ÜST SAYFA](#page-0-0)eri me Sekli en i'ni ıma Sekli Tarama mleri [Tarayıcı Bakımı](#page-90-0) [Sorun Giderme](#page-108-0)İş[lemsel Ayarlar](#page-141-0) Tükenebilir Parçaların [\(Sarf Malzemelerinin\)](#page-100-0)  Değiş[tirilmesi](#page-100-1) cıya Genel [Dizin](#page-204-0)[Giri](#page-3-0)ş

### **4**

- Düşük : Kırışmış belgelerin veya kağıt sıkışması sesinin algılanacağı hassaslık düzeyini azaltır.
- Normal : Kırışmış belgeleri veya kağıt sıkışması sesini normal bir hassaslık düzeyinde algılar. Normalde bu ayarı kullanın.
- Yüksek : Kırışmış belgelerin veya kağıt sıkışması sesinin algılanacağı hassaslık düzeyini arttırır.

#### **İPUCU**

- Kağıt bükülmelerini veya kağıt sıkışması sesinin daha hızlı algılanıp taramanın durdurulması için [Yüksek]'i seçin.
- Besleyicide kağıt sıkışmaları sıklıkla meydana geliyorsa, kağıt sıkışması tespiti sıklığını azaltmak için [Düşük]'ü seçin.
- Bu ayar, işletmen panelinden de yapılandırılabilir. İşletmen paneli ayarına öncelik tanındığında, Software Operation Panel ayarının üstünde işletmen paneli ayarına öncelik verilir.

### Hassasiyet seviyesini belirleyin. **Düşük Çözünürlükte Düşük Hızlı Tarama (Düşük hızda besleme modu)**

<span id="page-171-0"></span>Düşük bir çözünürlükte (400 dpi'den az) tarama yaparken, tarayıcıyı çözünürlük ayarından bağımsız olarak düşük bir hızda tarayacak şekilde ayarlayabilirsiniz.

Belgeleri yavaş taramak, belgelerin hasar görmesini önleyebilir.

Bu ayar uzun kağıtlar taranırken etkilidir.

- **1** Software Operation Panel'i başlatın. Ayrıntılar için bkz. ["8.1 Software Operation Panel'i Ba](#page-142-0)şlatma" (sayfa [143\)](#page-142-0).
- **2** Sol taraftaki listeden [Aygıt ayarı 2] → [Düşük hızda besleme modu]'nu seçin.

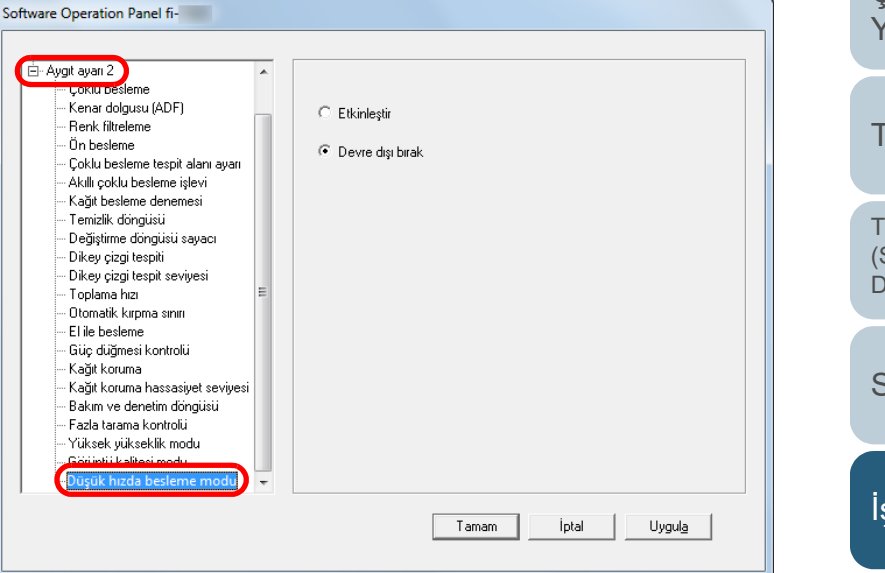

**3** [Düşük hızda besleme modu]'nun etkin mi devre dışı mı olacağını seçin.

**İPUCU**

Bu ayar, işletmen panelinden de yapılandırılabilir.

[ÜST SAYFA](#page-0-0)

İ[çindekiler](#page-7-0)

[Dizin](#page-204-0)

[Giri](#page-3-0)ş

[Tarayıcıya Genel](#page-13-0)  [Bakı](#page-13-0)ş

[Belgeleri](#page-33-0)  [Yükleme](#page-33-1) Şekli

**İsletmen** [Paneli'ni](#page-49-1) [Kullanma](#page-49-0) Şekli

Çeş[itli Tarama](#page-74-0)  [Yöntemleri](#page-74-1)

[Tarayıcı Bakımı](#page-90-0)

Tükenebilir Parçaların [\(Sarf Malzemelerinin\)](#page-100-0)  Değiş[tirilmesi](#page-100-1)

[Sorun Giderme](#page-108-0)

İş[lemsel Ayarlar](#page-141-0)

### <span id="page-172-0"></span>**Fazla Tarama İçin [Fazla tarama kontrolü] Çıktı Sonuçlarını Ayarlama**

Tarayıcı, fazla tarama sırasında sıradışı bir eğiklik olsa bile görüntünün herhangi bir kısmının eksik olmaması için, alt ve üst kısımlardaki siyah kenar boşluğunu arttıracak şekilde ayarlanabilir.

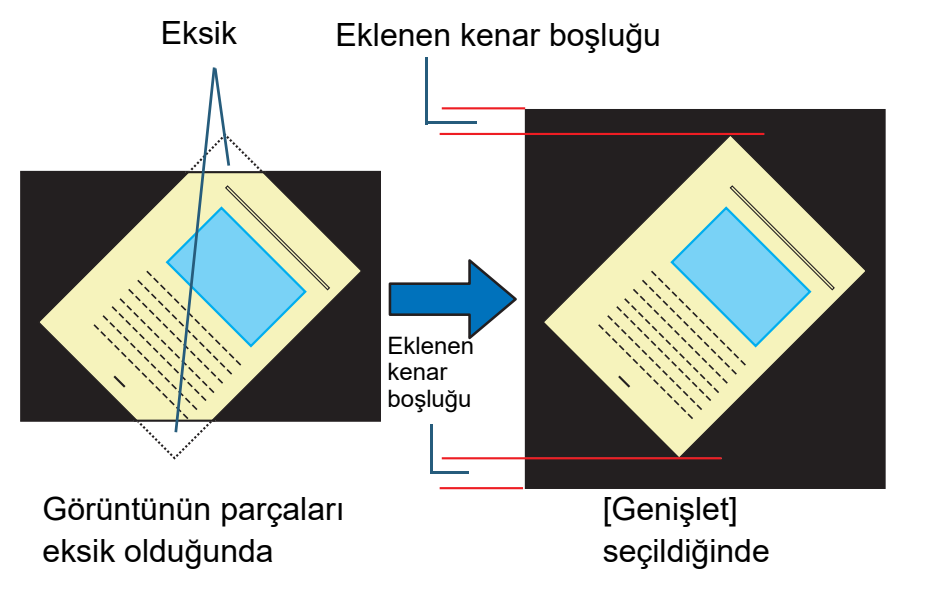

- Software Operation Panel'i başlatın. Ayrıntılar için bkz. ["8.1 Software Operation Panel'i Ba](#page-142-0)şlatma" (sayfa [143\)](#page-142-0).
- **2** Sol taraftaki listeden [Aygıt ayarı 2] → [Fazla tarama kontrolü]'nü seçin.

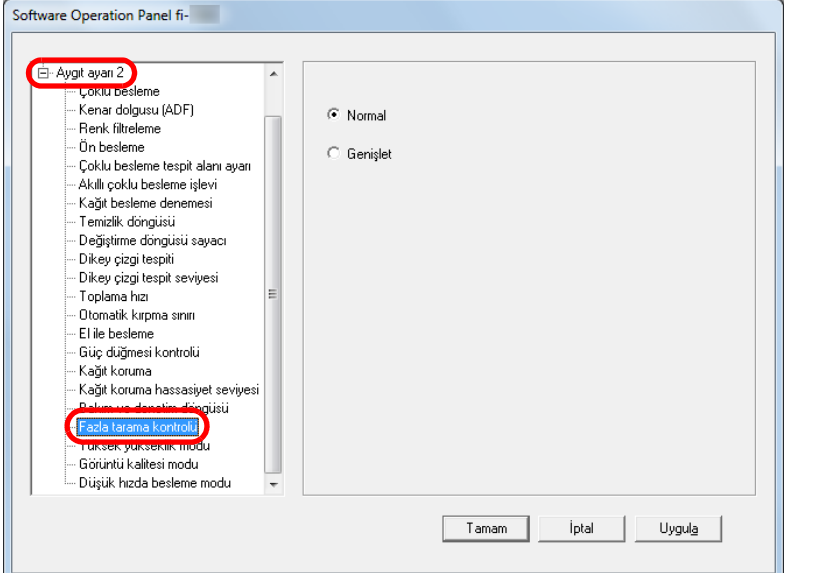

**3**Siyah kenar boşluğu miktarını seçin.

#### **İPUCU**

**1**

- Taranabilecek en büyük belge boyutunun belirtilmesi önerilir.
- Bu ayar, işletmen panelinden de yapılandırılabilir.

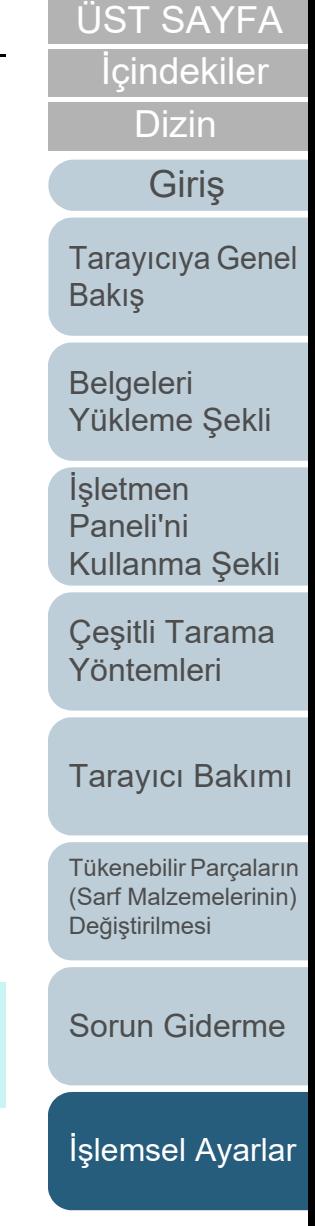

### <span id="page-173-1"></span>**Yüksek Yükseklikte Tarama [Yüksek yükseklik modu]**

Yüksek yükseklik modunu etkinleştirebilir veya devre dış<sup>ı</sup> bırakabilirsiniz.

Yüksek yüksekliklerde atmosfer basıncının düşük olması, ultrasonik algılayıcıların çoklu besleme tespitindeki doğruluğunu azaltabilir.

Tarayıcıyı 2000 metre veya daha yüksek yerlerde kullanmak için yüksek yükseklik modunu etkinleştirin.

- **1** Software Operation Panel'i başlatın. Ayrıntılar için bkz. ["8.1 Software Operation Panel'i Ba](#page-142-0)şlatma" (sayfa [143\)](#page-142-0).
- **2** Sol taraftaki listeden [Aygıt ayarı 2] → [Yüksek yükseklik modu]'nu seçin.

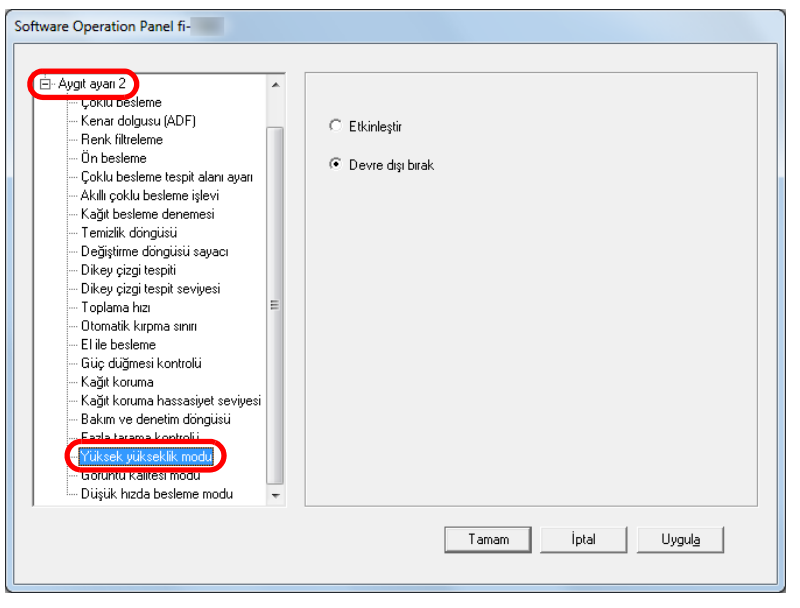

<span id="page-173-0"></span>**3** Yüksek yükseklik modunu etkinleştirebilir veya devre dış<sup>ı</sup> bırakabilirsiniz.

### **Tarama Görüntü Kalitesini Ayarlama [Görüntü kalitesi modu]**

Görüntü kalitesi modunu ayarlayın.

fi-5530C2 ile tarama yapıldığındaki gibi bir görüntü kalitesi elde etmek için görüntü kalitesi modunu ayarlayın.

- **1** Software Operation Panel'i başlatın. Ayrıntılar için bkz. ["8.1 Software Operation Panel'i Ba](#page-142-0)şlatma" (sayfa [143\)](#page-142-0).
- **2** Sol taraftaki listeden [Aygıt ayarı 2] → [Görüntü kalitesi modu]'nu seçin.

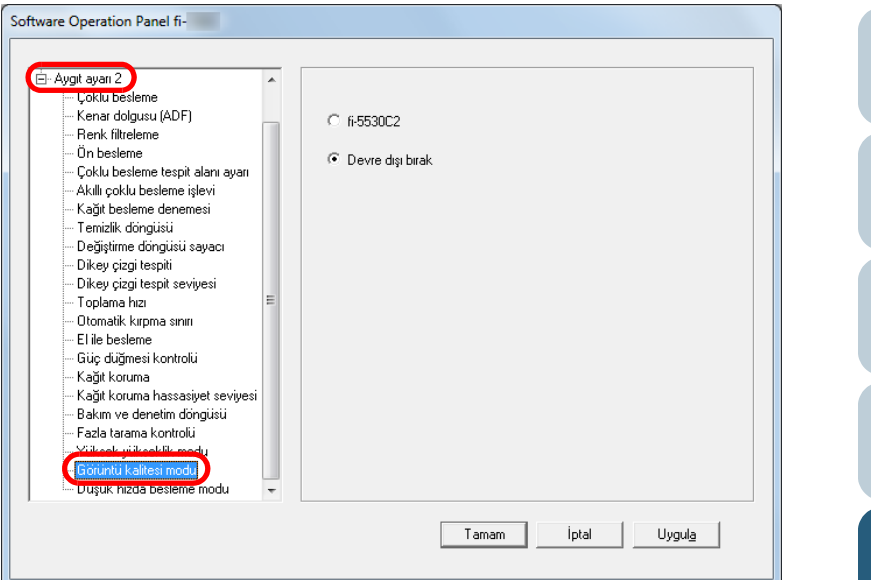

**3** fi-5530C2 ile tarama yapıldığındakine yakın nitelikte bir görüntü kalitesi elde edilip edilmeyeceğini seçin.

[Paneli'ni](#page-49-1) [Kullanma](#page-49-0) Şekli Çeş[itli Tarama](#page-74-0)  [Yöntemleri](#page-74-1)[Tarayıcı Bakımı](#page-90-0) [Sorun Giderme](#page-108-0)Tükenebilir Parçaların [\(Sarf Malzemelerinin\)](#page-100-0)  Değiş[tirilmesi](#page-100-1)

İş[lemsel Ayarlar](#page-141-0)

[Ek](#page-186-0)[Terimler Sözlü](#page-194-0)ğü

[ÜST SAYFA](#page-0-0)

İ[çindekiler](#page-7-0)

[Dizin](#page-204-0)

[Giri](#page-3-0)ş

[Tarayıcıya Genel](#page-13-0) 

[Belgeleri](#page-33-0) 

[Bakı](#page-13-0)ş

**İsletmen** 

[Yükleme](#page-33-1) Şekli

# **8.6 Çoklu Besleme Tespiti Ayarları**

# <span id="page-174-0"></span>**besleme]**

Çoklu besleme, aynı anda ADF'den iki veya daha fazla sayfa beslemesi yapıldığında oluşan bir hatadır. Farklı bir belge uzunluğu algılanırsa, bu algılama sonucu da çoklu besleme sayılır.

Çoklu besleme hatalarının farkına varılmazsa, önemli veriler eksik bir şekilde görüntü oluşturulabilir.

Bu tür sorunları önlemek için çoklu besleme kullanılabilir. Bu işlev etkin olduğu zaman çoklu besleme tespit edildiğinde bir hata mesajı görünür ve tarama durur. Belgenin üst 30 mm'lik alanında çoklu besleme tespiti yapılamaz.

**1** Software Operation Panel'i başlatın. Ayrıntılar için bkz. ["8.1 Software Operation Panel'i Ba](#page-142-0)şlatma" (sayfa [143\)](#page-142-0).

[Giri](#page-3-0)<sup>ş</sup> **Çoklu Besleme Yöntemini Belirleme [Çoklu**  Sol taraftaki listeden [Aygıt ayarı 2] → [Çoklu besleme]'yi **2**seçin.

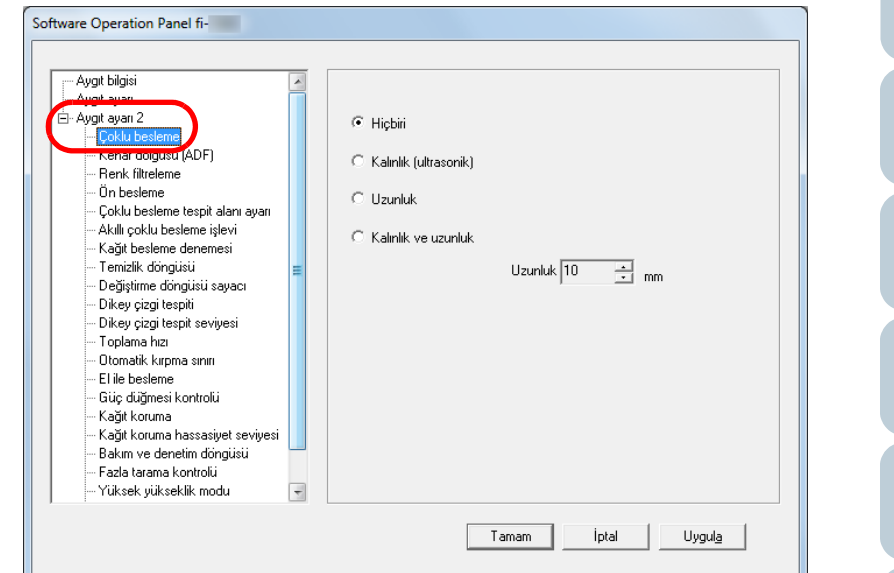

[ÜST SAYFA](#page-0-0)

**İcindekiler** 

[Dizin](#page-204-0)

[Tarayıcıya Genel](#page-13-0)  [Bakı](#page-13-0)ş

[Belgeleri](#page-33-0)  [Yükleme](#page-33-1) Şekli

**İsletmen** [Paneli'ni](#page-49-1) [Kullanma](#page-49-0) Şekli

Çeş[itli Tarama](#page-74-0)  [Yöntemleri](#page-74-1)

[Tarayıcı Bakımı](#page-90-0)

Tükenebilir Parçaların [\(Sarf Malzemelerinin\)](#page-100-0)  Değiş[tirilmesi](#page-100-1)

[Sorun Giderme](#page-108-0)

İş[lemsel Ayarlar](#page-141-0)

### **3** Çoklu besleme yöntemini seçin.

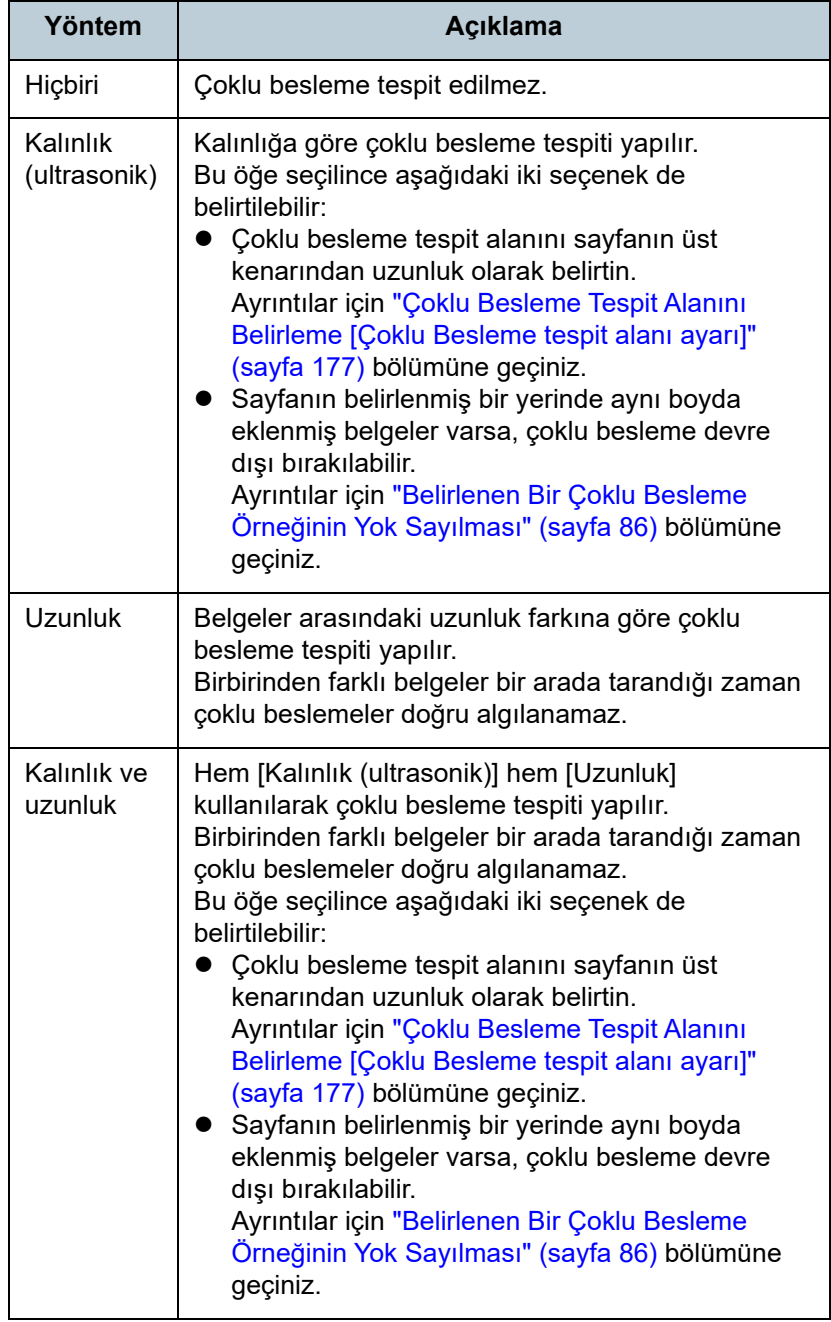

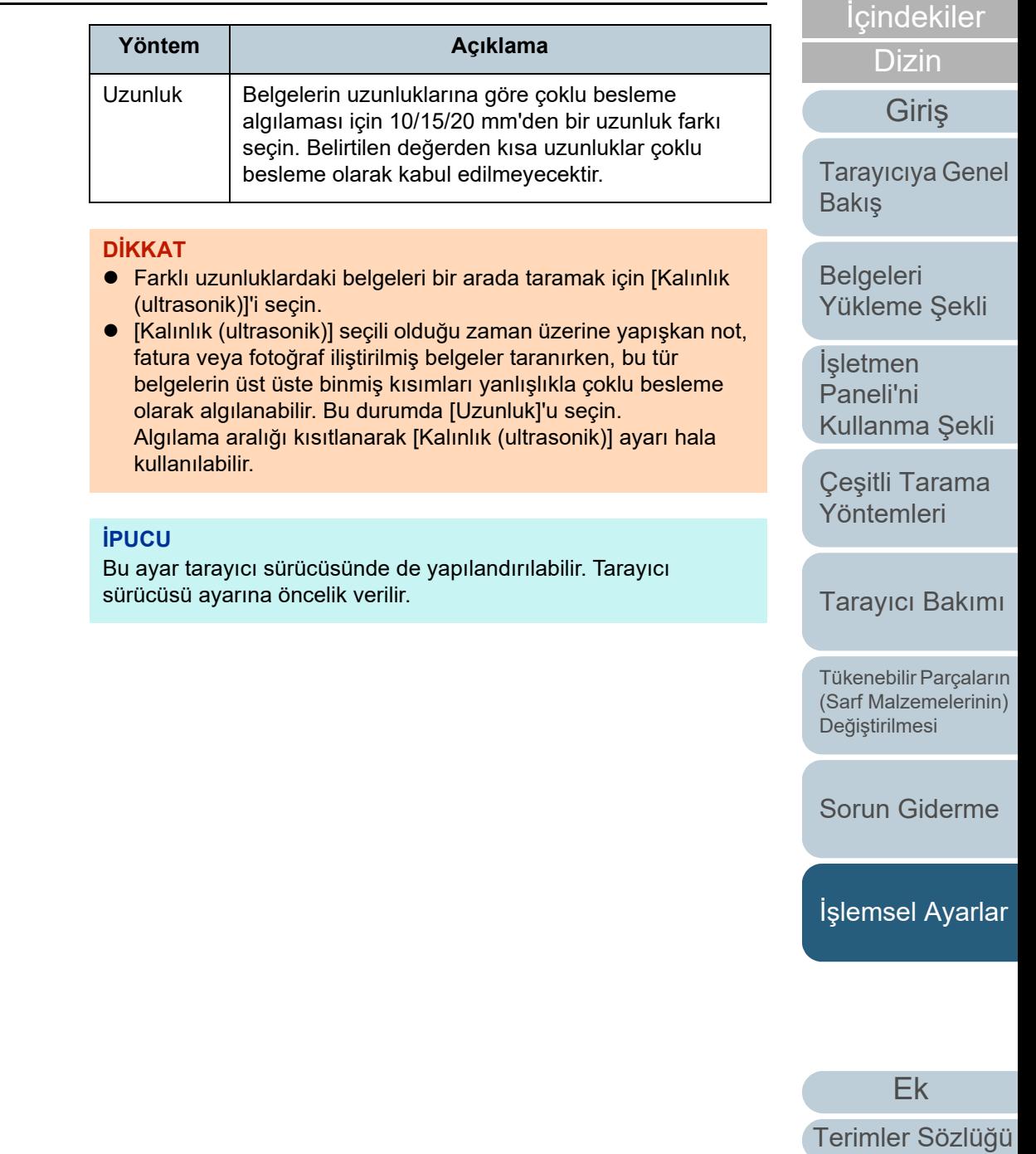

### <span id="page-176-0"></span>**Çoklu Besleme Tespit Alanını Belirleme [Çoklu Besleme tespit alanı ayarı]**

**2**

Bu ayar sadece [Kalınlık (ultrasonik)] veya [Kalınlık ve uzunluk] seçili olduğunda mevcuttur.

**1** Sol taraftaki listeden [Aygıt ayarı 2] → [Çoklu besleme tespit alanı ayarı]'nı seçin. Ekrandan [Seçili aralık] onay kutusunu seçin.

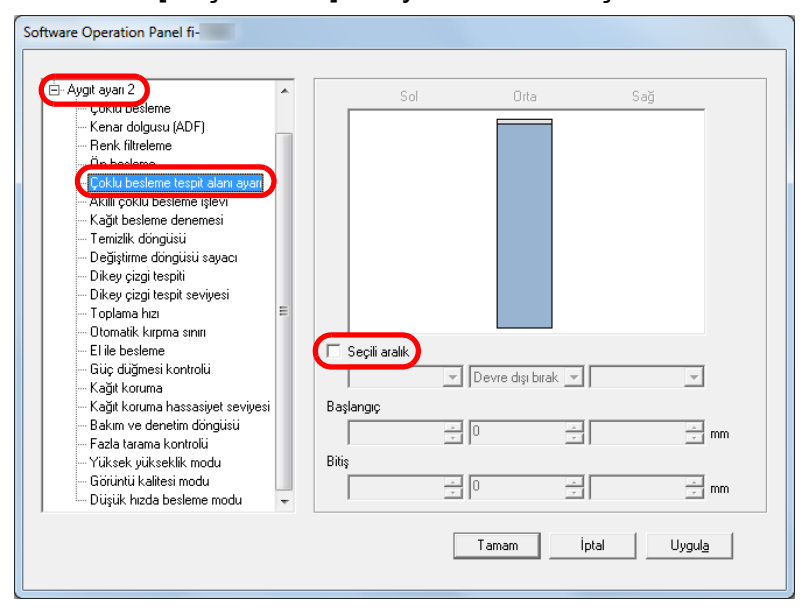

[ÜST SAYFA](#page-0-0)İ[çindekiler](#page-7-0) Çoklu besleme tespit alanını belirtin. [Dizin](#page-204-0)**Aralık Açıklama** [Giri](#page-3-0)ş Seçili aralık  $\vert$  Asağıdaki resimde mavi ile belirtilmiş tespit alanının belirtmek için bu onay kutusunu seçin. [Tarayıcıya Genel](#page-13-0)  Orta**[Bakı](#page-13-0)s** 35 $\overline{\phantom{a}}$ [Belgeleri](#page-33-0)  [Yükleme](#page-33-1) Şekli AralıkBesleme **İsletmen** BelgeYönü[Paneli'ni](#page-49-1) [Kullanma](#page-49-0) Şekli Birim: mmÇeş[itli Tarama](#page-74-0)  [Yöntemleri](#page-74-1)Bu ekrandaki ayarı etkinleştirmek için onay kutusunu seçin. Ayarı devre dışı bırakmak için onay kutusunu temizleyin. Onay kutusu [Tarayıcı Bakımı](#page-90-0) temizlenirse, başlangıç ve bitiş konumları "0" olarak ayarlanır ve tüm belgede çoklu besleme tespiti yapılır. Tükenebilir Parçaların Yukarıdaki koşul belge toplama silindiri [\(Sarf Malzemelerinin\)](#page-100-0)  genişliğinin ortasına gelecek şekilde Değiş[tirilmesi](#page-100-1) yerleştirilmişse geçerlidir. Belgenin üst 30 mm'lik bölümünde çoklu besleme tespiti gerçekleştirilemez. [Sorun Giderme](#page-108-0)Devre dışı bırak Seçili alanda çoklu besleme tespiti yapılmaz. (Orta) İş[lemsel Ayarlar](#page-141-0) Etkinleştir Seçili alanda çoklu besleme tespiti yapılır. (Orta) Başlangıç Çoklu besleme tespiti yapılacak alanın nerede başlayacağını belgenin üst kenarından uzunluk (Orta)

olarak belirtir.

Başlangıç<Bitiş

Aralık: 0 ile 510 mm arası, 2 mm'lik artışlarla,

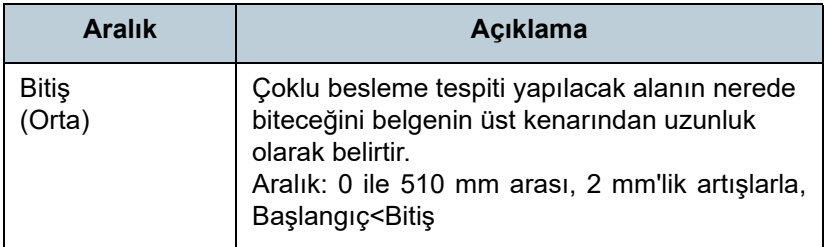

#### **İPUCU**

- Hem [Başlangıç] hem de [Bitiş] "0" olarak ayarlanırsa, bu ayarın etkin olup olmamasına bakılmaksızın tüm belgede çoklu besleme tespiti yapılır.
- Tüm belgede çoklu besleme tespiti yapmamak için [Devre dış<sup>ı</sup> bırak]'ı seçin, başlangıç konumunu "0" olarak, bitiş konumunu ise belgenin uzunluğuna veya daha uzun bir değer olarak ayarlayın.
- Başlangıç değeri için belge uzunluğundan daha uzun bir değer belirlediğiniz zaman [Devre dışı bırak]'ı seçerseniz tüm belgede çoklu besleme tespiti yapılır, [Etkinleştir]'i seçerseniz çoklu besleme tespiti devre dışı bırakılır.
- Çoklu besleme tespitinin yapılması için en az 5 mm'lik bir uzunluk belirtilmelidir.

Bitiş değeri ile başlangıç değeri arasındaki fark en az 6 mm olacak şekilde ayarları yapılandırın.

- Başlangıç ve bitiş değerlerini aşağıdaki şekillerde de belirleyebilirsiniz:
	- Tespit alanını gösteren resimde fare ile bir alan belirleyin.
	- [Başlangıç] ve [Bitiş] konumlarının tutamaçlarını tespit alanını gösteren resimde sürükleyin.

### **Örnek 1:**

### Konum: Orta

Seçili aralık= Etkinleştir, Başlangıç = 50 mm, Bitiş = 200 mm

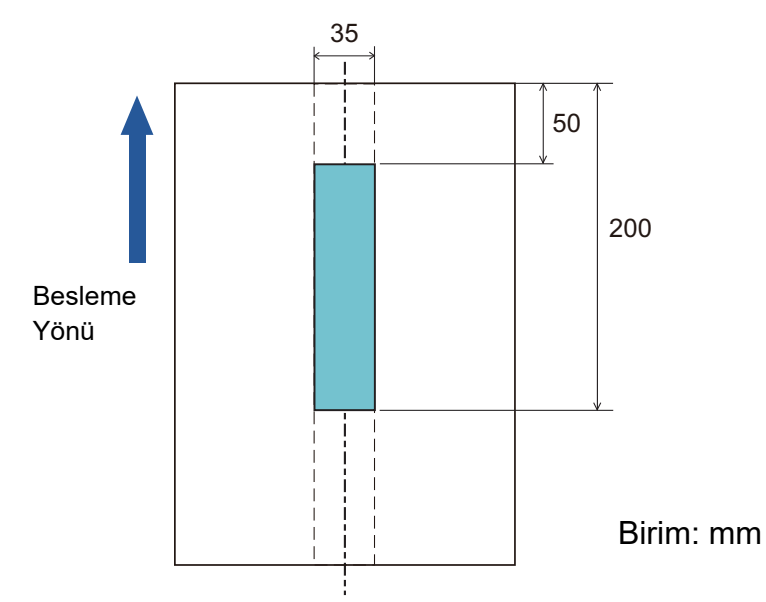

Yalnızca açık mavi alanda çoklu besleme tespiti yapılır.

### İ[çindekiler](#page-7-0) [ÜST SAYFA](#page-0-0)

[Dizin](#page-204-0)

[Giri](#page-3-0)ş

[Tarayıcıya Genel](#page-13-0)  **[Bakı](#page-13-0)s** 

[Belgeleri](#page-33-0)  [Yükleme](#page-33-1) Şekli

İşletmen [Paneli'ni](#page-49-1) [Kullanma](#page-49-0) Şekli

Çeş[itli Tarama](#page-74-0)  [Yöntemleri](#page-74-1)

[Tarayıcı Bakımı](#page-90-0)

Tükenebilir Parçaların [\(Sarf Malzemelerinin\)](#page-100-0)  Değiş[tirilmesi](#page-100-1)

[Sorun Giderme](#page-108-0)

İş[lemsel Ayarlar](#page-141-0)

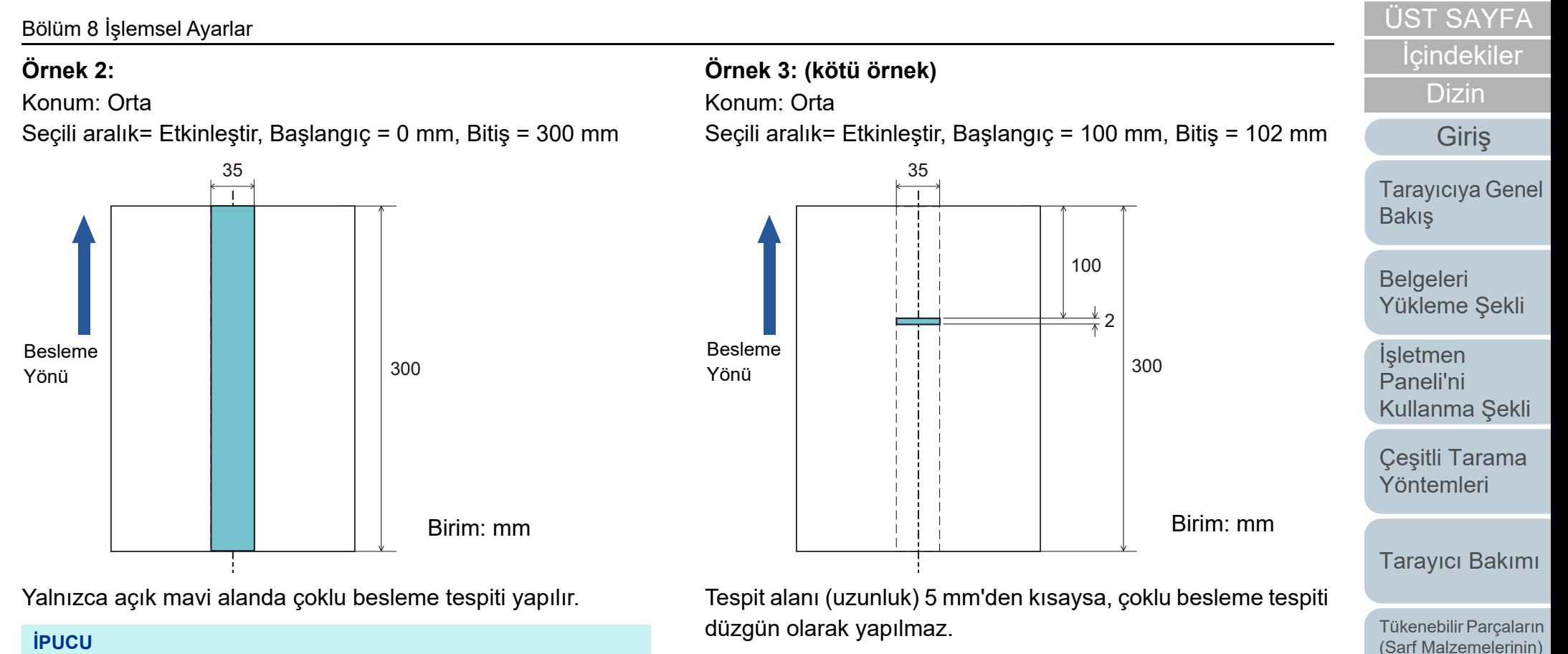

Kalınlığa göre çoklu besleme tespiti yapıldığı zaman yapışkan veya statik elektrik yüzünden belgeler birbirine çok yapışmışsa, çoklu besleme tespiti doğruluk oranı düşebilir.

[Sorun Giderme](#page-108-0)

Değiş[tirilmesi](#page-100-1)

İş[lemsel Ayarlar](#page-141-0)

### <span id="page-179-0"></span>**Çoklu Besleme Tespiti Yapılmayacak Alanı Belirleme [Akıllı çoklu besleme işlevi]**

Sayfanın belirlenmiş bir yerinde aynı boyda eklenmiş belgeler varsa, Akıllı Çoklu Besleme işlevi tarayıcının bu ekin yerini tanımasını sağlar. Böylece o bölge için çoklu besleme tespiti yapılmaz. Önce tarayıcı sürücüsünde veya ["Çoklu Besleme](#page-174-0)  [Yöntemini Belirleme \[Çoklu besleme\]" \(sayfa 175\)](#page-174-0) bölümündeki çoklu besleme ayarında [Kalınlık (ultrasonik)] veya [Kalınlık ve uzunluk]'u seçilmesi gerekmektedir.

- **1** Software Operation Panel'i başlatın. Ayrıntılar için bkz. ["8.1 Software Operation Panel'i Ba](#page-142-0)şlatma" (sayfa [143\)](#page-142-0).
- **2** Sol taraftaki listeden [Aygıt ayarı 2] → [Akıllı çoklu besleme işlevi]'ni seçin.

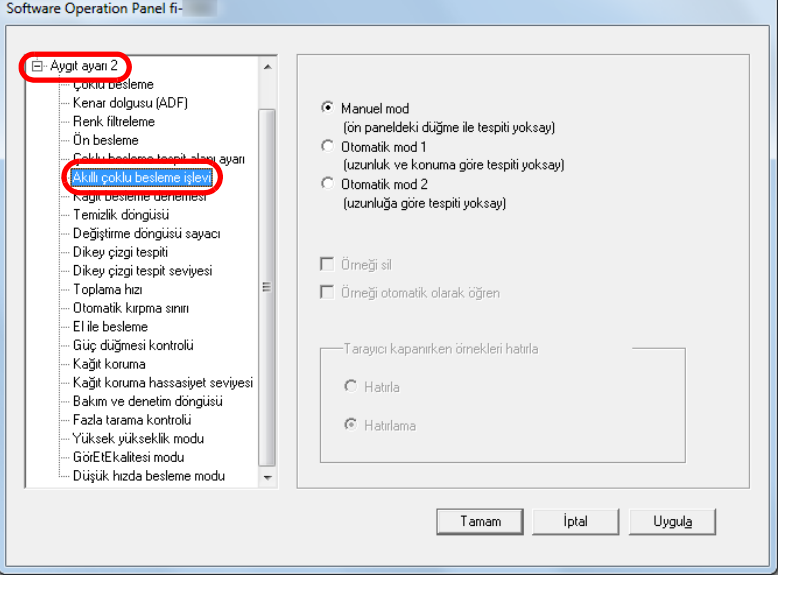

**3**Bir işlem modu seçin.

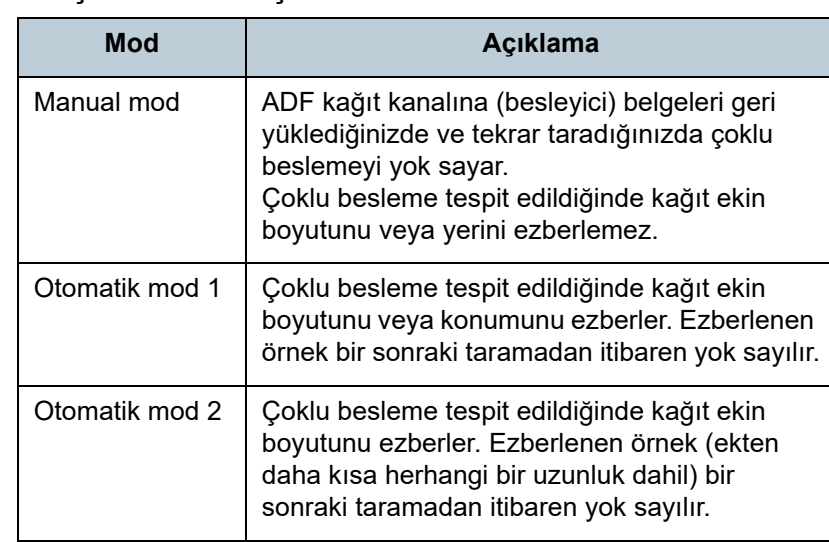

#### **İPUCU**

- [Örneği sil] onay kutusunu seçerek Otomatik modda ezberlenmiş örnekleri (uzunluk, konum) silebilirsiniz.
- [Örneği otomatik olarak öğren] onay kutusunu seçerek, Otomatik modda üst üste binmiş belgeler tespit edildiğinde üst üste binme örneğini öğrenme işlevini etkinleştirebilirsiniz.
- $\bullet$   $\,$  [Tarayıcı kapanırken örnekleri hatırla]'da tarayıcı kapatıldığında üst üste binme örneklerinin tutulup tutulmayacağını seçebilirsiniz. [Hatırla]'yı seçerseniz, Otomatik mod 1'de öğrenilen en yeni belge kalınlığını algılama desenleri (sekiz belge için) ve Otomatik mod 2'de öğrenilen bir belge kalınlığını algılama deseni tarayıcı tekrar açıldığında kullanılabilir.
- Bu ayar, işletmen panelinden de yapılandırılabilir.

Bu adımdan sonraki prosedür ile ilgili ayrıntılar için bkz. ["Belirlenen](#page-85-0)  Bir Çoklu Besleme Örneğ[inin Yok Sayılması" \(sayfa 86\)](#page-85-0).

### [ÜST SAYFA](#page-0-0)

İ[çindekiler](#page-7-0)

[Dizin](#page-204-0)

[Giri](#page-3-0)ş

[Tarayıcıya Genel](#page-13-0)  [Bakı](#page-13-0)ş

[Belgeleri](#page-33-0)  [Yükleme](#page-33-1) Şekli

**İsletmen** [Paneli'ni](#page-49-1) [Kullanma](#page-49-0) Şekli

Çeş[itli Tarama](#page-74-0)  [Yöntemleri](#page-74-1)

[Tarayıcı Bakımı](#page-90-0)

Tükenebilir Parçaların [\(Sarf Malzemelerinin\)](#page-100-0)  Değiş[tirilmesi](#page-100-1)

[Sorun Giderme](#page-108-0)

İş[lemsel Ayarlar](#page-141-0)
## <span id="page-180-0"></span>**8.7 Bekleme Süresi Ayarları**

#### **El ile Besleme Modunda Bekleme Süresi [El ile Besleme]**

Belgeleri tek tek elle besledi ğiniz zaman bir sonraki belgenin ADF ka ğıt kanalına (besleyici) ne zaman yüklenece ğini belirleyebilirsiniz. Bu, belirtilen süre boyunca belge yerle ştirildi ği sürece sürekli tarama yapmayı sa ğlar.

Belirtilen süre a şıldığında tarama otomatik olarak sonlandırılır ve el ile besleme iptal edilir.

El ile beslemeyi işletmen panelindeki [Stop/Clear] düğmesine basarak da iptal edebilirsiniz.

- **1** Software Operation Panel'i ba şlatın. Ayrıntılar için bkz. ["8.1 Software Operation Panel'i Ba](#page-142-0)şlatma" (sayfa [143\)](#page-142-0).
- **2** $\blacktriangle$  Sol taraftaki listeden [Aygıt ayarı 2] → [El ile besleme]'yi seçin.

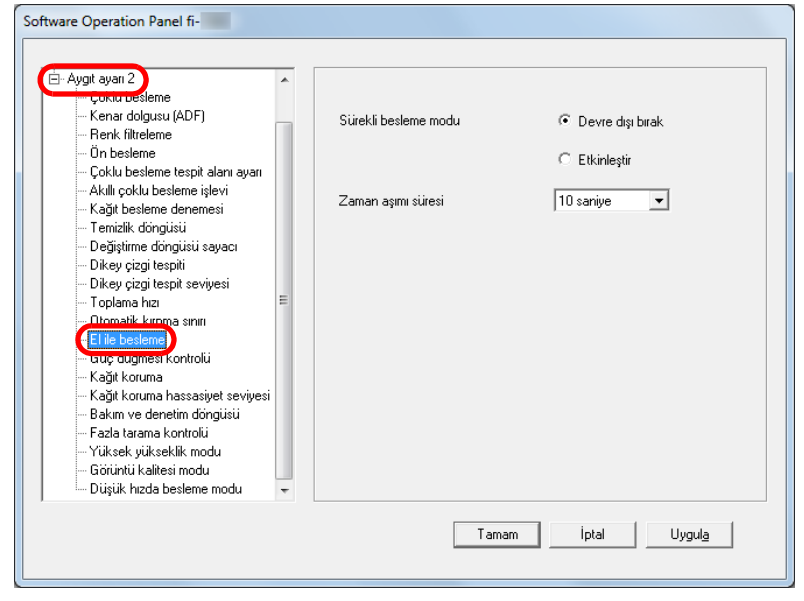

**3**5 [Zaman aşımı süresi]'ni ayarlayın.

[Zaman aşımı süresi]'nde, tarayıcının ADF ka ğıt kanalında (besleyici) belge olmadığını onaylayaca ğı zaman dilimini, yani tarayıcının en son belge taraması yaptığı zaman ile tarayıcının bir sonraki taranacak belgenin ADF kağıt kanalına (besleyici) yüklenip yüklenmediğini kontrol ettiği zaman arasındaki zaman dilimi belirtin.

- Arka arkaya birden çok belgeyi tararken
	- 1 [Sürekli tarama modu] için etkinleştir seçene ğini seçin.
	- 2 [Zaman aşımı süresi] için süreyi seçin.
- Çokkatlı ka ğıt, zarf ya da elle ikiye katlanmış gibi belgeleri tararken 1 Besleme modu anahtarını elle/tekli moda değiştirmek için sola kaydırın.

2 [Zaman aşımı süresi] için süreyi seçin.

Bu ayar, işletmen panelinden de yapılandırılabilir.

#### **İPUCU**

- [Sürekli besleme modu] etkinse, ADF kağıt kanalında (besleyici) ka ğıt olmadığı halde tarama başlatılsa bile, tarayıcı zaman aşımı süresi için belirtilen süre boyunca, bir sonraki belge yüklenene kadar bekler.
- $\bullet$  Besleme modu anahtarı elle/tekli beslemeye ayarlıyken, [el ile besleme]'de [Sürekli besleme modu] için Etkinleştir seçene ği seçilmiş olsa bile tarayıcı elle/tekli modda işleme devam eder.
- Bu ayar, işletmen panelinden de yapılandırılabilir.

[ÜST SAYFA](#page-0-0)

İ[çindekiler](#page-7-0)

[Dizin](#page-204-0)

[Giri](#page-3-0) ş

[Tarayıcıya Genel](#page-13-0)  **[Bakı](#page-13-0)s** 

[Belgeleri](#page-33-0)  [Yükleme](#page-33-1)  Şekli

**İsletmen** [Paneli'ni](#page-49-1) [Kullanma](#page-49-0)  Şekli

Çe ş[itli Tarama](#page-74-0)  [Yöntemleri](#page-74-1)

[Tarayıcı Bakımı](#page-90-0)

Tükenebilir Parçaların [\(Sarf Malzemelerinin\)](#page-100-0)  Değiş[tirilmesi](#page-100-1)

[Sorun Giderme](#page-108-0)

İş[lemsel Ayarlar](#page-141-0)

**2**

#### **Tarayıcının Güç Tasarrufu Moduna Geçmeden Önceki Bekleme Süresi [Güç tasarrufu]**

Güç tasarrufu moduna girilmeden önceki bekleme süresini belirleyebilirsiniz.

**1** Software Operation Panel'i başlatın. Ayrıntılar için bkz. ["8.1 Software Operation Panel'i Ba](#page-142-0)şlatma" (sayfa [143\)](#page-142-0).

Sol taraftaki listeden [Aygıt ayarı]'nı seçin.

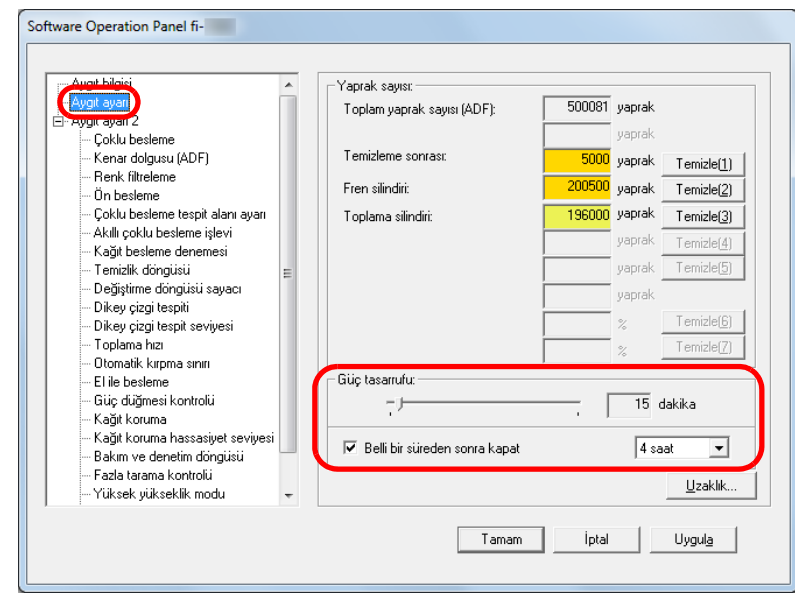

**3** Tarayıcı güç tasarrufu moduna girmeden önceki bekleme süresini belirtmek için kaydırma çubuğunu kullanın. 5 ile 115 dakika arasında (5'lik artışlarla) bir değer belirtebilirsiniz.

#### **İPUCU**

 $\bullet$  [Belli bir süreden sonra kapat] onay kutusunu seçtiğiniz zaman kullanılmadan belli bir süre açık bırakıldığında tarayıcı otomatikman kapanır.

Tarayıcının otomatik olarak kapanması için geçmesi gereken süreyi [1 saat]/[2 saat]/[4 saat]/[8 saat] seçeneklerinden belirleyebilirsiniz.

Bu ayar, işletmen panelinden de yapılandırılabilir.

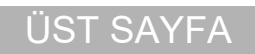

**İcindekiler** 

[Dizin](#page-204-0)

[Giri](#page-3-0)ş

[Tarayıcıya Genel](#page-13-0)  **[Bakı](#page-13-0)s** 

[Belgeleri](#page-33-0)  [Yükleme](#page-33-1) Şekli

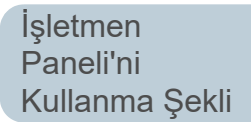

Çeş[itli Tarama](#page-74-0)  [Yöntemleri](#page-74-1)

[Tarayıcı Bakımı](#page-90-0)

Tükenebilir Parçaların [\(Sarf Malzemelerinin\)](#page-100-0)  Değiş[tirilmesi](#page-100-1)

[Sorun Giderme](#page-108-0)

İş[lemsel Ayarlar](#page-141-0)

## <span id="page-182-0"></span>**8.8 Açma/Kapama İle İlgili Ayarlar**

#### **Tarayıcıyı açma ve kapana yöntemleri [Güç düğmesi kontrolü]**

Tarayıcıyı aşağıdaki yöntemler ile açıp kapatabilirsiniz:

- İşletmen panelindeki [Power] düğmesine basın
- Tarayıcı gibi çevre birimlerinin gücünü bilgisayarın gücüne uygun şekilde kontrol etmek için bir AC güç uzatma kablosu kullanın.
- Bilgisayarın gücüne göre tarayıcıyı açın veya kapatın.
- **1** Software Operation Panel'i başlatın. Ayrıntılar için bkz. ["8.1 Software Operation Panel'i Ba](#page-142-0)şlatma" (sayfa [143\)](#page-142-0).
- **2** Sol taraftaki listeden [Aygıt ayarı 2] → [Güç düğmesi kontrolü]'nü seçin.

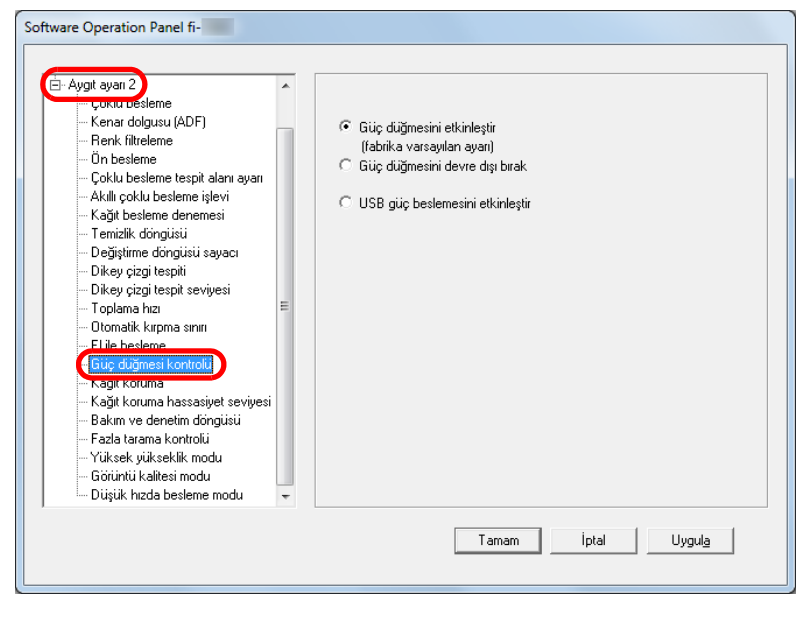

<span id="page-182-1"></span>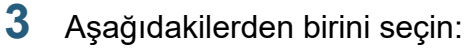

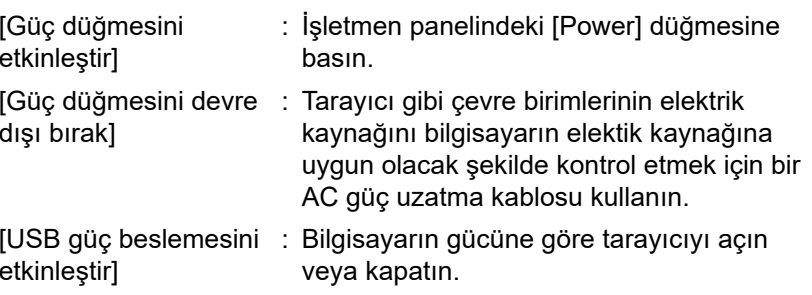

#### **DİKKAT**

- [Güç düğmesini devre dışı bırak]'ı seçtiğiniz zaman Software Operation Panel'deki [Aygıt ayarı]'nda [Belli bir süreden sonra kapat] onay kutusu seçili olsa bile tarayıcı kapanmaz.
- Bazı bilgisayar ve USB hub aygıtları bilgisayar kapansa bile USB güç beslemesine devam edebilir.

Bu durumda [USB güç beslemesini etkinleştir] modu düzgün olarak çalışmayabilir.

[Giri](#page-3-0)ş

[Dizin](#page-204-0)

İ[çindekiler](#page-7-0) [ÜST SAYFA](#page-0-0)

[Tarayıcıya Genel](#page-13-0)  **[Bakı](#page-13-0)s** 

[Belgeleri](#page-33-0)  [Yükleme](#page-33-1) Şekli

**İsletmen** [Paneli'ni](#page-49-1) [Kullanma](#page-49-0) Şekli

Çeş[itli Tarama](#page-74-0)  [Yöntemleri](#page-74-1)

[Tarayıcı Bakımı](#page-90-0)

Tükenebilir Parçaların [\(Sarf Malzemelerinin\)](#page-100-0)  Değiş[tirilmesi](#page-100-1)

[Sorun Giderme](#page-108-0)

İş[lemsel Ayarlar](#page-141-0)

## <span id="page-183-0"></span>**8.9 Tarayıcı Bakımı İle İlgili Ayarlar**

## **Dikey Çizgileri Algılama [Dikey çizgi tespiti]**

Dikey cizgileri azaltma işlevinin etkin mi devre dışı mı olacağını seçin.

Bu ayarı etkinleştirdikten sonra, ADF yoluyla taranan

görüntülerde dikey çizgi oluşabileceği zaman LCD'de MENU yanıp söner

[Hazır] ekranının, ikinci satırında da [Temiz cam] da yanıp söner.

Bilgileri kontrol edip camı temizleyin.

Bilgilere gözatmakla ilgili ayrıntılar için bkz. ["Bilgileri Kontrol](#page-59-0)  [Etme" \(sayfa 60\)](#page-59-0).

Temizleme ile ilgili ayrıntılar için bkz. ["Bölüm 5 Tarayıcı](#page-90-1) [Bakımı" \(sayfa 91\)](#page-90-1).

- **1** Software Operation Panel'i başlatın. Ayrıntılar için bkz. ["8.1 Software Operation Panel'i Ba](#page-142-0)şlatma" (sayfa [143\)](#page-142-0).
- **2** Sol taraftaki listeden [Aygıt ayarı 2] → [Dikey çizgi tespiti]'ni seçin.

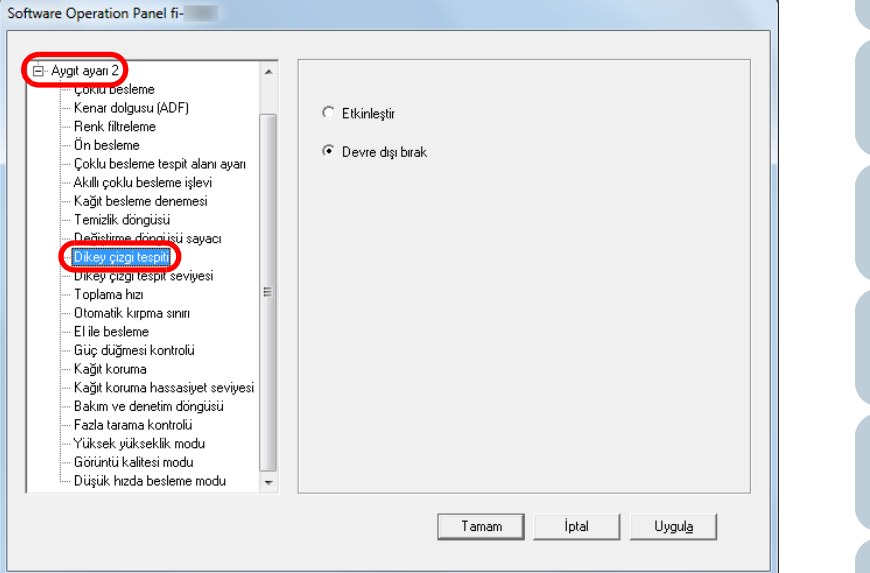

**3** [Dikey çizgi tespiti] işlevinin etkin mi devre dışı mı olacağını seçin.

[Etkinleştir] seçilirse tarayıcı,ADF ile tarama sırasında dikey çizgileri (camdaki kiri) algılar.

#### **İPUCU**

Bu ayar, işletmen panelinden de yapılandırılabilir.

[Tarayıcıya Genel](#page-13-0)  **[Bakı](#page-13-0)s** 

[Belgeleri](#page-33-0)  [Yükleme](#page-33-1) Şekli

**İsletmen** [Paneli'ni](#page-49-1) [Kullanma](#page-49-0) Şekli

Çeş[itli Tarama](#page-74-0)  [Yöntemleri](#page-74-1)

[Tarayıcı Bakımı](#page-90-0)

Tükenebilir Parçaların [\(Sarf Malzemelerinin\)](#page-100-0)  Değiş[tirilmesi](#page-100-1)

[Sorun Giderme](#page-108-0)

İş[lemsel Ayarlar](#page-141-0)

[Ek](#page-186-0)

[Terimler Sözlü](#page-194-0)ğü

#### [ÜST SAYFA](#page-0-0)

İ[çindekiler](#page-7-0)

[Dizin](#page-204-0)

[Giri](#page-3-0)ş

#### **Dikey Çizgi Tespiti İşlevinin Hassaslık Düzeyini Belirtme [Dikey çizgi tespit seviyesi]**

Dikey çizgileri algılama i şlevi etkinle ştirildi ğinde, dikey çizgilerin algılanaca ğı hassaslık düzeyini belirtin. Cam üzerinde yalnız çok fazla kir oldu ğunda algılamak için [Düşük] seçeneğini seçin. Cam üzerinde yalnız çok az kir olduğunda algılamak için [Yüksek] seçene ğini seçin.

- **11** Software Operation Panel'i başlatın. Ayrıntılar için bkz. ["8.1 Software Operation Panel'i Ba](#page-142-0)şlatma" (sayfa [143\)](#page-142-0).
- **2** $\blacktriangle$  Sol taraftaki listeden [Aygıt ayarı 2] → [Dikey çizgi tespit seviyesi]'ni seçin.

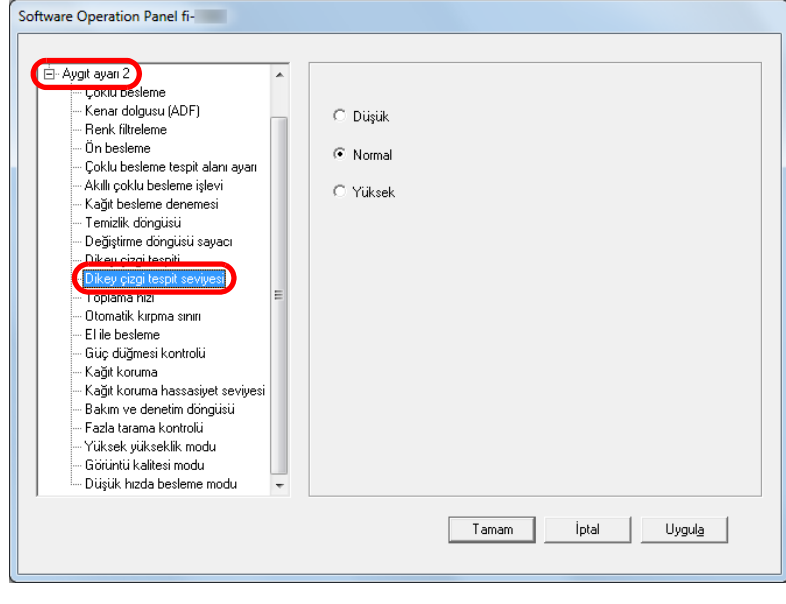

- **3** Hassasiyet seviyesini belirleyin.
	- Düşük : Cam üzerindeki kirin algılanaca ğı hassaslık düzeyini azaltır.
	- Normal : Cam üzerindeki kiri normal hassaslıkta algılar. Genel kullanım için bu ayarı kullanın.
	- Yüksek : Cam üzerindeki kirin algılanaca ğı hassaslık düzeyini arttırır.

#### **İPUCU**

- [Hazır] ekranının, ikinci satırında [Temiz cam] yazısı sık sık yanıp sönüyorsa [Düşük] seçene ğini seçin.
- Bu ayar, işletmen panelinden de yapılandırılabilir.

[ÜST SAYFA](#page-0-0)

İ[çindekiler](#page-7-0)

[Dizin](#page-204-0)

[Giri](#page-3-0) ş

[Tarayıcıya Genel](#page-13-0)  **[Bakı](#page-13-0)s** 

[Belgeleri](#page-33-0)  [Yükleme](#page-33-1)  Şekli

**İsletmen** [Paneli'ni](#page-49-1) [Kullanma](#page-49-0)  Şekli

Çe ş[itli Tarama](#page-74-0)  [Yöntemleri](#page-74-1)

[Tarayıcı Bakımı](#page-90-0)

Tükenebilir Parçaların [\(Sarf Malzemelerinin\)](#page-100-0)  Değiş[tirilmesi](#page-100-1)

[Sorun Giderme](#page-108-0)

İş[lemsel Ayarlar](#page-141-0)

#### **Tarayıcı Bakımı Ve Denetleme Döngüsü [Bakım ve denetim döngüsü]**

Servis yetkilisi tarafından, tarayıcının düzenli bakımının ve denetlemesinin yapılacağı zaman döngüsünü belirtin. En son bakım ve denetleme yapılan tarihten sonra, belirtilen

zaman aralığı geçerse LCD'de **MENU** yanıp söner. Bu durumda [Hazır] ekranının, ikinci satırında da [bakım] yanıp söner.

Bilgileri kontrol edip servis yetkilisi tarafından, tarayıcının düzenli bakımının ve denetlemesinin yapılmasını sağlayın. Bilgilere gözatmakla ilgili ayrıntılar için bkz. ["Bilgileri Kontrol](#page-59-0)  [Etme" \(sayfa 60\)](#page-59-0).

Tarayıcının bir teknik servis yetkilisi tarafından genel bakımı ve gözden geçirilmesi için distribütörünüze/bayinize başvurun.

- Software Operation Panel'i başlatın. Ayrıntılar için bkz. ["8.1 Software Operation Panel'i Ba](#page-142-0)şlatma" (sayfa [143\)](#page-142-0).
- **2** Sol taraftaki listeden [Aygıt ayarı 2] → [Bakım ve denetim döngüsü]'nü seçin.

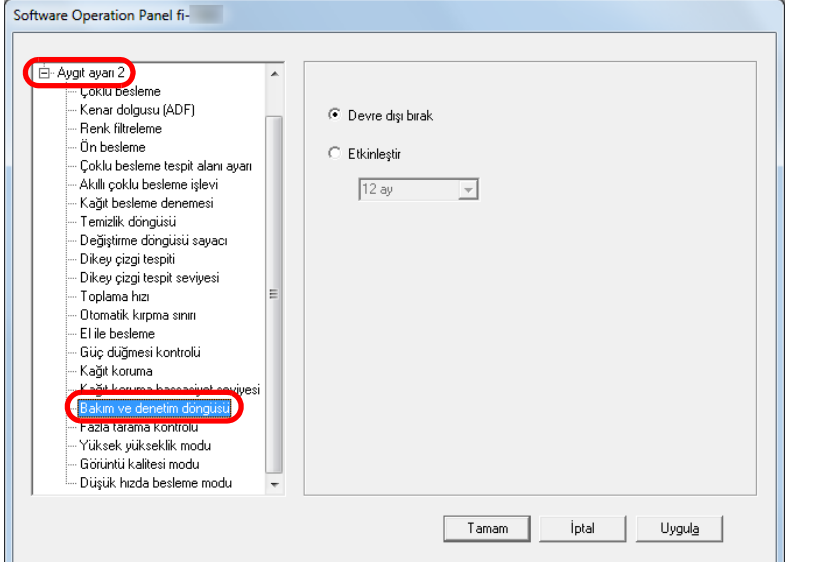

**3**

**1**

 [Bakım ve denetim döngüsü] işlevinin etkin mi devre dış<sup>ı</sup> mı olacağını seçin.

[Etkinleştir] seçilirse, servis yetkilisi tarafından, tarayıcının düzenli bakımının ve denetlemesinin yapılacağı zaman döngüsünü belirtin.

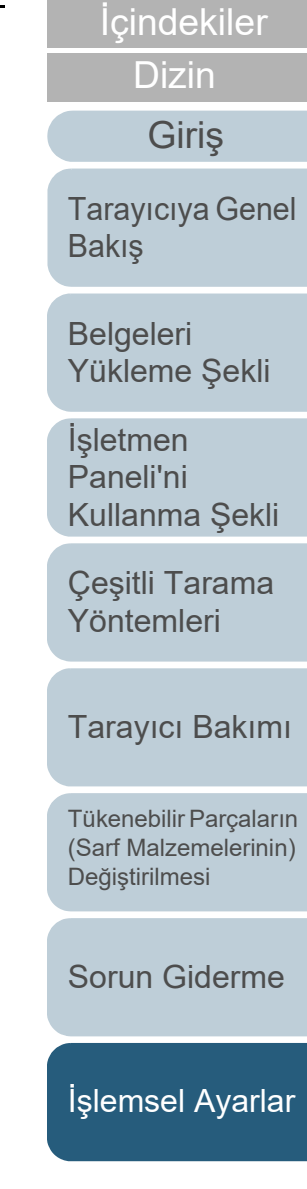

[ÜST SAYFA](#page-0-0)

## <span id="page-186-2"></span><span id="page-186-1"></span><span id="page-186-0"></span>**Ek**de de la constitución de la constitución de la constitución de la constitución de la constitución de la constitución de la constitución de la constitución de la constitución de la constitución de la constitución de la cons

Bu ekte aşağıdaki bilgiler verilir.

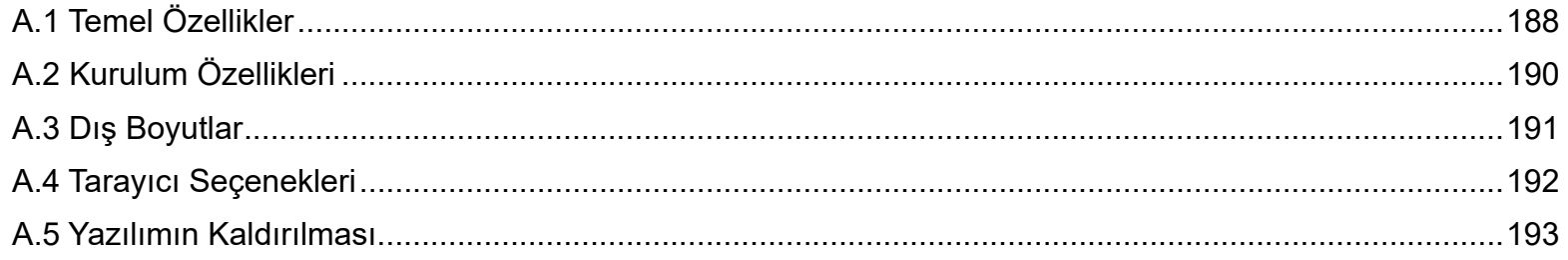

[Tarayıcıya Genel](#page-13-0)  [Bakı](#page-13-0)ş

İ[çindekiler](#page-7-0) [ÜST SAYFA](#page-0-0)

[Dizin](#page-204-0)

[Belgeleri](#page-33-0)  [Yükleme](#page-33-1) Şekli

İşletmen [Paneli'ni](#page-49-1)  [Kullanma](#page-49-0) Şekli

Çeş[itli Tarama](#page-74-0)  [Yöntemleri](#page-74-1)

[Tarayıcı Bakımı](#page-90-0)

Tükenebilir Parçaların [\(Sarf Malzemelerinin\)](#page-100-0)  Değiş[tirilmesi](#page-100-1)

[Sorun Giderme](#page-108-0)

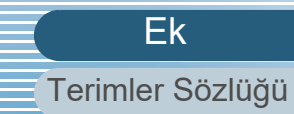

## <span id="page-187-1"></span><span id="page-187-0"></span> **A.1 Temel Özellikler**

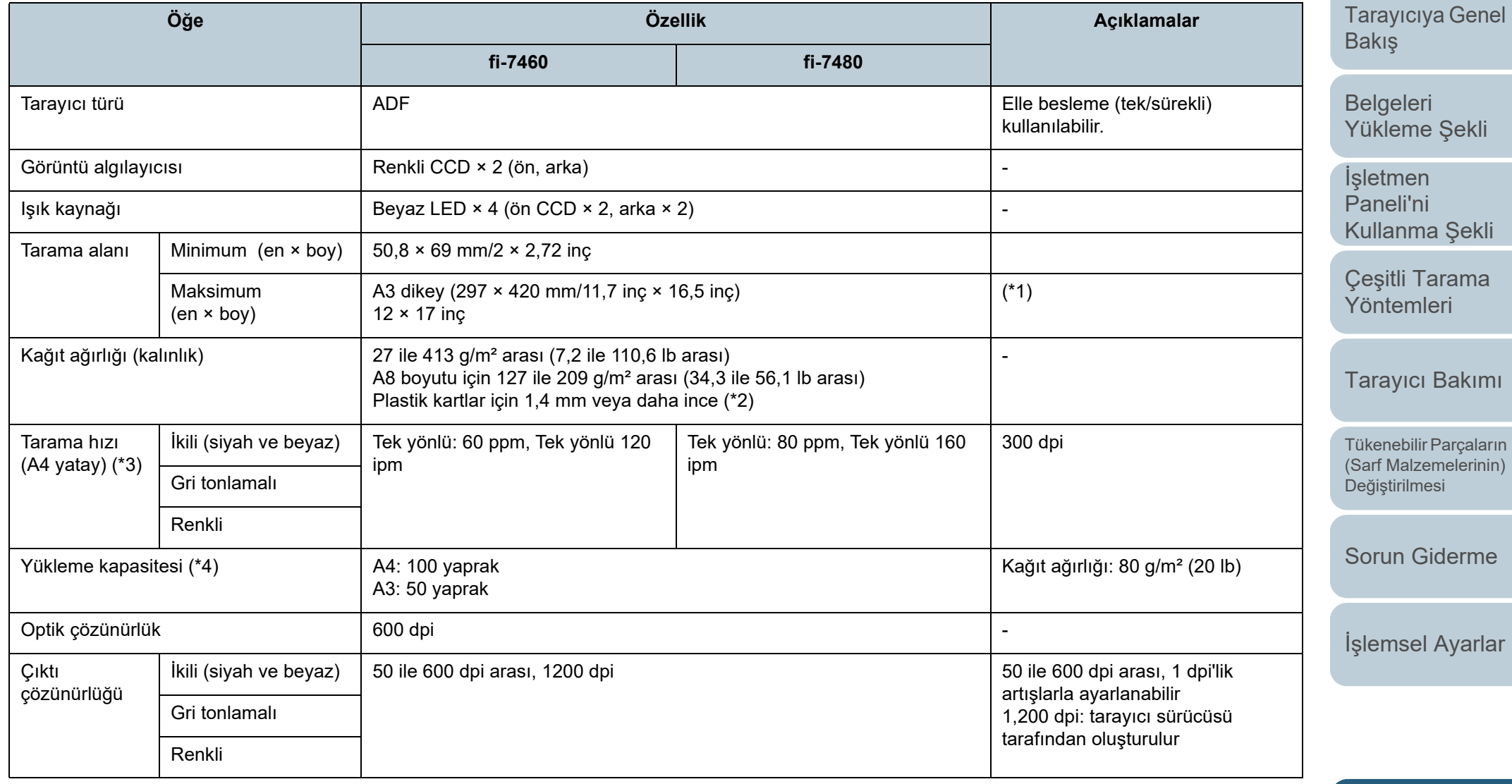

[Terimler Sözlü](#page-194-0)ğü

[Dizin](#page-204-0)

[Giri](#page-3-0)ş

Ek

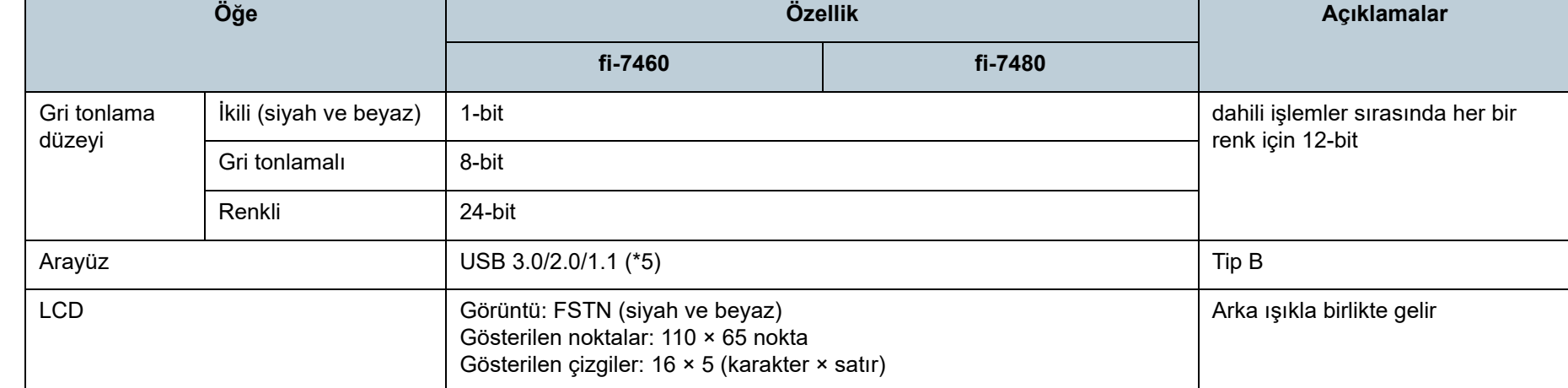

\*1: Çözünürlüğü 200 dpi veya daha küçük bir değer olduğu zaman uzun sayfa taraması, 5588 mm (220 inç) uzunluğuna kadar olan belgeleri destekler.

\*2: ADF'de plastik kart tararsanız, ADF kağıt kanalına (besleyici) 3 kartı aynı anda yükleyebilirsiniz.

\*3: Bu değer donanım maksimum tarama hızı olup, gerçek tarama süresine belge beslemesi gibi yazılım işlemleri süreleri de eklenir.

Tarama hızını ölçmek için kullanılan sistem ortamı aşağıdaki gibidir:

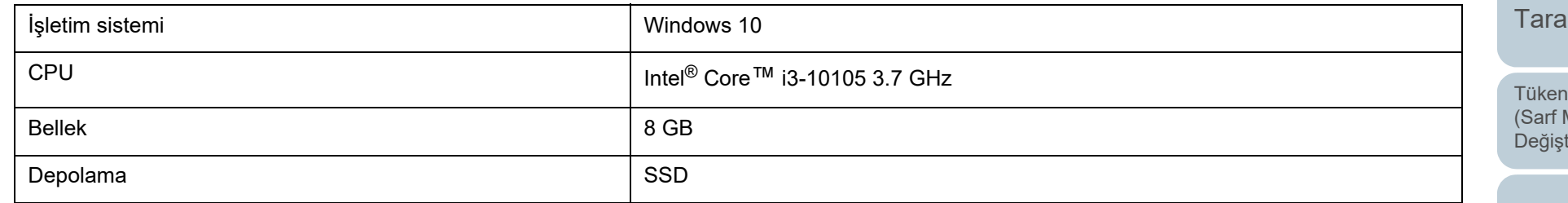

\*4: Kapasite kağıt ağırlığına göre değişir.

Ayrıntılar için bkz. ["2.2 Taranabilen Belgeler" \(sayfa 41\)](#page-40-0).

\*5: Verilen USB kablosunun kullanın.

USB kablosunu bir USB hubuna bağlarken bilgisayarın USB bağlantı noktasına bağlı olan bir USB hubuna bağlayın.

USB 3.0/2.0 bağlantısı için, USB bağlantı noktasının ve hub aygıtının USB 3.0/2.0'ı desteklemesi gerekir. USB 1.1 kullanılırsa tarama hızı yavaşlar.

[ÜST SAYFA](#page-0-0)

**İcindekiler** 

**[Dizin](#page-204-0)** 

[Giri](#page-3-0)ş

[Tarayıcıya Genel](#page-13-0)  **[Bakı](#page-13-0)s** 

[Belgeleri](#page-33-0)  [Yükleme](#page-33-1) Şekli

İşletmen [Paneli'ni](#page-49-1) [Kullanma](#page-49-0) Şekli

Çeş[itli Tarama](#page-74-0)  [Yöntemleri](#page-74-1)

vici Bakımı

ebilir Parçaların Malzemelerinin) irilmesi

[Sorun Giderme](#page-108-0)

İş[lemsel Ayarlar](#page-141-0)

[Ek](#page-186-0)

## <span id="page-189-1"></span><span id="page-189-0"></span> **A.2 Kurulum Özellikleri**

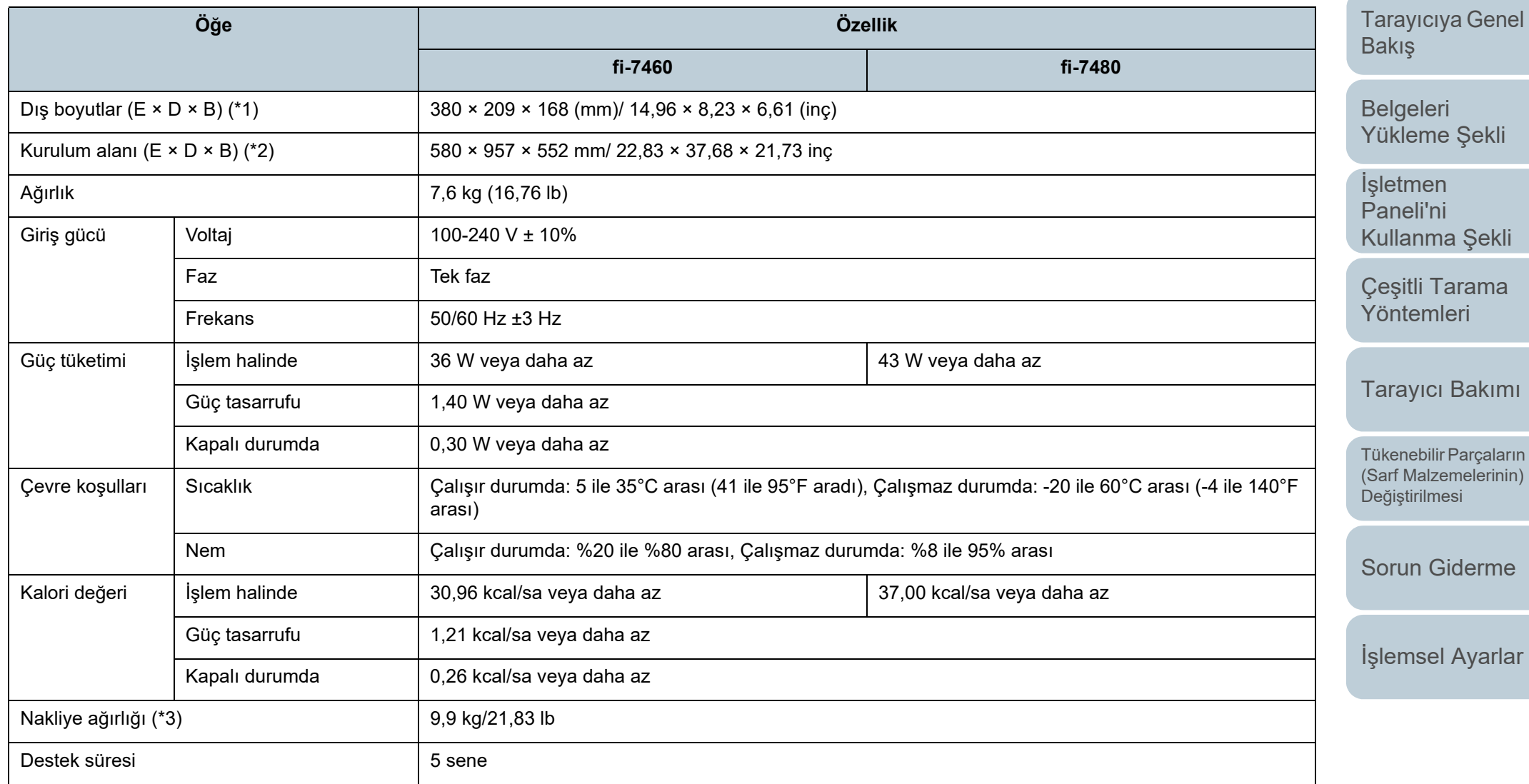

\*1: Derinlik ölçüsüne ADF kağıt kanalı (besleyici) ve çıktı rafı dahil değildir.

\*2: Gerekli kurulum alanı A3 boyutlu belgelerin taranması için gerekli alandır.

\*3: Paketin ağırlığı dahildir.

[Ek](#page-186-0)

[Terimler Sözlü](#page-194-0)ğü

[ÜST SAYFA](#page-0-0)

İ[çindekiler](#page-7-0)

[Dizin](#page-204-0)

[Giri](#page-3-0)ş

## <span id="page-190-1"></span><span id="page-190-0"></span> **A.3 Dış Boyutlar**

Dış boyutlar şöyledir:

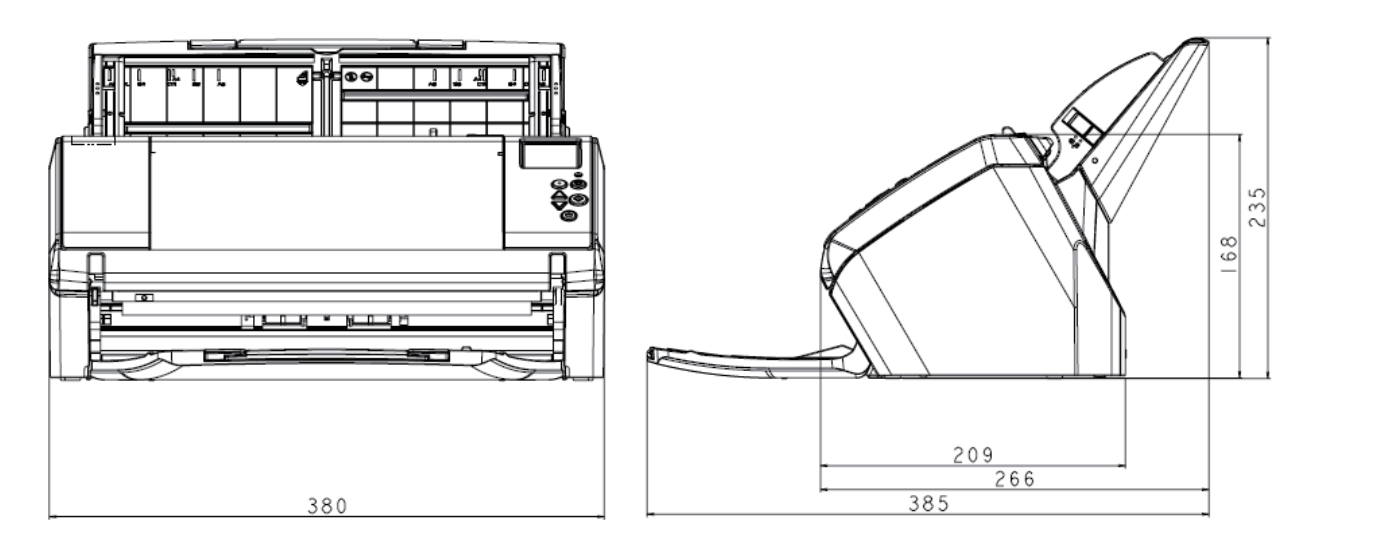

İ[çindekiler](#page-7-0) [ÜST SAYFA](#page-0-0)

[Dizin](#page-204-0)

[Giri](#page-3-0)ş

[Tarayıcıya Genel](#page-13-0)  [Bakı](#page-13-0)ş

[Belgeleri](#page-33-0)  [Yükleme](#page-33-1) Şekli

İşletmen [Paneli'ni](#page-49-1)  [Kullanma](#page-49-0) Şekli

Çeş[itli Tarama](#page-74-0)  [Yöntemleri](#page-74-1)

[Tarayıcı Bakımı](#page-90-0)

Birim: mm

Tükenebilir Parçaların [\(Sarf Malzemelerinin\)](#page-100-0)  Değiş[tirilmesi](#page-100-1)

[Sorun Giderme](#page-108-0)

İş[lemsel Ayarlar](#page-141-0)

<span id="page-191-0"></span>Ek

<span id="page-191-1"></span>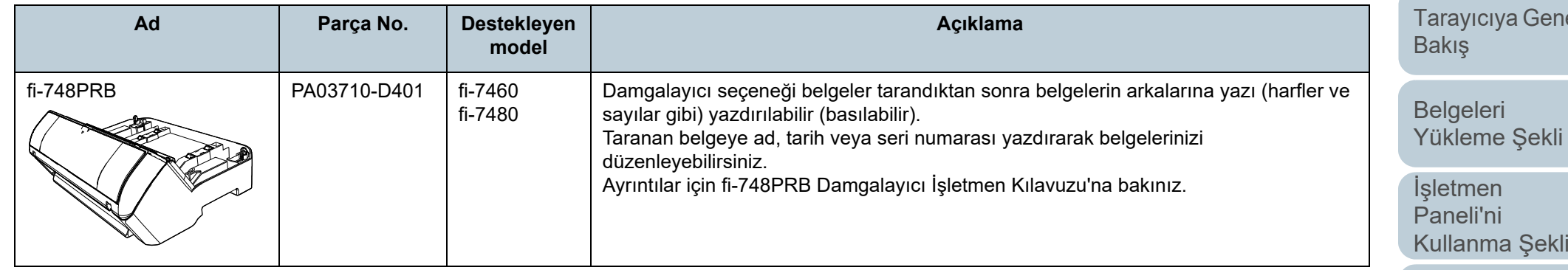

Tarayıcı seçeneklerinin satın alınması ile ilgili ayrıntılar ve daha fazla bilgi için bu ürünü satın aldığınız distribütör/bayiye başvurun.

[ÜST SAYFA](#page-0-0)

İ[çindekiler](#page-7-0)

[Dizin](#page-204-0)

[Giri](#page-3-0)ş

iel

Çeş[itli Tarama](#page-74-0)  [Yöntemleri](#page-74-1)

[Tarayıcı Bakımı](#page-90-0)

Tükenebilir Parçaların [\(Sarf Malzemelerinin\)](#page-100-0)  Değiş[tirilmesi](#page-100-1)

[Sorun Giderme](#page-108-0)

İş[lemsel Ayarlar](#page-141-0)

## <span id="page-192-1"></span><span id="page-192-0"></span> **A.5 Yazılımın Kaldırılması**

- [Giri](#page-3-0)<sup>ş</sup> **<sup>1</sup>** Bilgisayarı açın ve yönetici ayrıcalıklarına sahip bir kullanıcı olarak Windows'ta oturum açın.
- **2**Çalışmakta olan bütün yazılımları kapatın.
- **3** [Denetim Masası] penceresini açın.
	- Windows 10/Windows Server 2016/Windows Server 2019/ Windows Server 2022

[Başlat] → [Windows Sistemi] → [Denetim Masası] öğesine tıklayın.

● Windows 11

[Başlat] menüsü → [Tüm uygulamalar] → [Windows Araçları]'na tıklayın ve [Denetim Masası]'na çift tıklayın.

- **4** [Program kaldır]'ı seçin.
	- Yüklü yazılımların listelendiği [Programlar ve Özellikler] ekranı açılır.
- **5** Kaldırılacak yazılımı seçin.
	- PaperStream IP Sürücüsünü Kaldırırken Aşağıdakilerden birini seçin:
		- PaperStream IP (TWAIN)
		- PaperStream IP (TWAIN x64)
		- PaperStream IP (ISIS) Bundle
	- Software Operation Panel'i Kaldırırken [Software Operation Panel]'i seçin. Software Operation Panel PaperStream IP sürücüsüne yüklenir.
	- Error Recovery Guide'ı Kaldırırken [Error Recovery Guide for fi-7460/7480/7180/7280]'i seçin.
	- PaperStream ClickScan'i kaldırırken [PaperStream ClickScan]'i seçin.
	- PaperStream ClickScan Searchable PDF Option'i kaldırırken [PaperStream ClickScan Searchable PDF Option]'i seçin.
	- PaperStream Capture/PaperStream Capture Pro (EVALUATION) Kaldırırken
	- [PaperStream Capture]'u seçin.
- ABBYY FineReader for ScanSnap™'i Kaldırırken [ABBYY FineReader for ScanSnap (TM)]'i seçin.
- Kılavuzları Kaldırırken [fi Series manuals for fi-7460/7480]'i seçin.
- Scanner Central Admin Agent'i Kaldırırken [Scanner Central Admin Agent]'i seçin.
- fi Series Online Update'i Kaldırırken [fi Series Online Update]'i seçin.
- **6**[Kaldır] veya [Kaldır/Değiştir]'e tıklayın.
- **7** Onay mesajı görünürse, [Tamam] veya [Evet]'e tıklayın. Yazılım kaldırılır.

[ÜST SAYFA](#page-0-0)

İ[çindekiler](#page-7-0)

[Dizin](#page-204-0)

[Tarayıcıya Genel](#page-13-0)  **[Bakı](#page-13-0)s** 

[Belgeleri](#page-33-0)  [Yükleme](#page-33-1) Şekli

**İsletmen** [Paneli'ni](#page-49-1) [Kullanma](#page-49-0) Şekli

Çeş[itli Tarama](#page-74-0)  [Yöntemleri](#page-74-1)

[Tarayıcı Bakımı](#page-90-0)

Tükenebilir Parçaların [\(Sarf Malzemelerinin\)](#page-100-0)  Değiş[tirilmesi](#page-100-1)

[Sorun Giderme](#page-108-0)

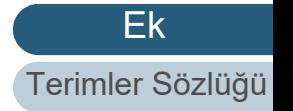

# <span id="page-193-0"></span>**Sorular İçin İletişim**

#### **Sorular İçin İletişim**

Aşağıdaki web sayfasındaki iletişim listesine bakınız: <https://www.pfu.ricoh.com/r/ctl/>

- ABBYY FineReader for ScanSnap™
	- Windows 10/Windows Server 2016/Windows Server 2019/Windows Server 2022

[Başlat] menüsü → [ABBYY FineReader for ScanSnap (TM)] <sup>→</sup> [Kullanıcı Kılavuzu] → [Teknik Destek]'nu seçin.

Windows 11

[Başlat] menüsü → [Tüm uygulamalar] → [ABBYY FineReader for ScanSnap (TM)] → [Kullanıcı Kılavuzu] → [Teknik Destek] seçeneğini seçin.

● fi Series Görüntü Tarayıcı

Tarayıcıyla ilgili diğer sorular için aşağıdaki web sayfasına başvurunuz:

<https://www.pfu.ricoh.com/global/scanners/fi/support/>

Yukarıdaki web sayfasında sorununuza çözüm bulunamıyorsa <sup>a</sup>şağıdaki web sayfasında distribütörünüzün/bayinizin iletişim bilgilerine bakınız:

<https://www.pfu.ricoh.com/global/scanners/inquiry.html>

#### **Sarf Malzemelerini veya Temizleme Malzemelerini satın almak için iletişim bilgileri**

<https://www.pfu.ricoh.com/r/ctl/>

[Tarayıcıya Genel](#page-13-0)  **[Bakı](#page-13-0)s** 

**İcindekiler** [ÜST SAYFA](#page-0-0)

[Dizin](#page-204-0)

[Giri](#page-3-0)ş

[Belgeleri](#page-33-0)  [Yükleme](#page-33-1) Şekli

**İsletmen** [Paneli'ni](#page-49-1) [Kullanma](#page-49-0) Şekli

Çeş[itli Tarama](#page-74-0)  [Yöntemleri](#page-74-1)

[Tarayıcı Bakımı](#page-90-0)

Tükenebilir Parçaların [\(Sarf Malzemelerinin\)](#page-100-0)  Değiş[tirilmesi](#page-100-1)

[Sorun Giderme](#page-108-0)

İş[lemsel Ayarlar](#page-141-0)

## <span id="page-194-2"></span><span id="page-194-1"></span><span id="page-194-0"></span>**Terimler Sözlüğü**

- **A**
- [A4 boyutu](#page-195-5)
- [A5 boyutu](#page-195-4)
- [A6 boyutu](#page-195-3)
- [A7 boyutu](#page-195-2)
- [A8 boyutu](#page-195-1)
- [ADF \(Otomatik Belge Besleyici\)](#page-195-0)
- [Akıllı Çoklu Besleme](#page-195-6) İşlevi
- [Almaya ba](#page-195-7)şlama zamanı
- Arayüz
- **B**
- [Belge algılayıcı](#page-196-0)
- [Besleme silindiri](#page-196-1)
- Beyaz baş[vuru tabakası](#page-196-2)
- [Birden çok görüntü](#page-196-3)
- Boş [Sayfa Atlama](#page-196-4)
- **C**
- [CCD \(Yüklenme](#page-196-5) İliştirilmiş Araç) [Görüntü Algılayıcı](#page-196-5)
- [Çevre ko](#page-196-6)şulları
- [Çift yönlü tarama modu](#page-196-7)
- [Cihaz hataları](#page-196-8)

## [Çoklu Besleme](#page-197-0)

- [Çözünürlük](#page-197-1)
- **D**
- **[Damgalayıcı](#page-197-2)**
- **[Dikey](#page-197-3)**
- dpi (inç baş[ına noktalar\)](#page-197-4)
- [Düzeltme kodu](#page-197-5)
- **E**Eş[ik](#page-197-6)
- **F**
- [Fazla tarama](#page-197-7)
- **[Filtre](#page-198-0)**
- [Fren silindiri](#page-198-1)
- **G**
- [Gama](#page-198-2)
- [Geçici hata](#page-198-3)
- [Görüntü i](#page-198-4)şleme
- [Görüntü parazitlerini kaldırma](#page-198-5)
- [Gri tonlamalı](#page-198-6)
- **H**
- 
- 
- [Hata da](#page-199-0)ğılımı
- 
- İş [Ayırıcı](#page-199-1) [ISIS](#page-199-2)İş[letmen paneli](#page-199-3) **K**Kağ[ıt çıkarma silindiri](#page-200-0) Kağ[ıt Koruma](#page-200-1) Kağ[ıt sıkı](#page-200-2)şması [Kenar çıkarma](#page-200-3) **L**[Legal boyut](#page-200-4) **M**[Mektup boyutu](#page-200-5) [Muare desenler](#page-200-6)**O**[OCR \(Optik Karakter Tanıma\)](#page-201-0) [Ön besleme](#page-201-1)

**I**

- [Otomatik boyut ve e](#page-201-2)ğiklik tespiti
- **P**
- [Parlaklık](#page-201-3)
- [Piksel](#page-201-4)

# [Renk filtreleme](#page-201-5)

[Sürücü](#page-202-0)

**R**

**S**

**T**

- [Tabloid boyutu](#page-202-1)
- [Tek yönlü tarama modu](#page-202-2)
- [Ters çevirme](#page-202-3)
- **[Titreme](#page-202-4)**
- [Toplama silindiri](#page-202-5)
- **[TWAIN](#page-202-7)**
- **U**[Ultrasonik algılayıcı](#page-202-6)
- [USB](#page-203-0)
- **V**[Varsayılan ayar](#page-203-1)
- [Vurgu](#page-203-2) **Y**
- [Yarı tonlama](#page-203-3)
- [Yatay](#page-203-4)
- Yoğ[unluk](#page-203-5)
- [Yumu](#page-203-6)şatma

## [ÜST SAYFA](#page-0-0)

**İcindekiler** 

[Dizin](#page-204-0)

#### [Giri](#page-3-0)ş

[Tarayıcıya Genel](#page-13-0)  **[Bakı](#page-13-0)s** 

[Belgeleri](#page-33-0)  [Yükleme](#page-33-1) Şekli

**İsletmen** [Paneli'ni](#page-49-1) [Kullanma](#page-49-0) Şekli

Çeş[itli Tarama](#page-74-0)  [Yöntemleri](#page-74-1)

[Tarayıcı Bakımı](#page-90-0)

Tükenebilir Parçaların [\(Sarf Malzemelerinin\)](#page-100-0)  Değiş[tirilmesi](#page-100-1)

[Sorun Giderme](#page-108-0)

İş[lemsel Ayarlar](#page-141-0)

#### **A**

#### <span id="page-195-5"></span>**A4 boyutu**

210 × 297 mm (8,27 × 11,7 inç) boyutunda standart bir kağıt boyutu.

#### <span id="page-195-4"></span>**A5 boyutu**

148 × 210 mm (5,83 × 8,27 inç) boyutunda standart bir kağıt boyutu.

#### <span id="page-195-3"></span>**A6 boyutu**

105 × 148 mm (4,13 × 5,83 inç) boyutunda standart bir kağıt boyutu.

#### <span id="page-195-2"></span>**A7 boyutu**

74 × 105 mm (2,91 × 4,13 inç) boyutunda standart bir kağıt boyutu.

#### <span id="page-195-1"></span>**A8 boyutu**

52 × 74 mm (2,05 × 2,91 inç) boyutunda standart bir kağıt boyutu.

#### <span id="page-195-0"></span>**ADF (Otomatik Belge Besleyici)**

Birden çok sayfanın aynı anda taranmasını sağlayan bir kağıt besleme mekanizmasıdır.

#### <span id="page-195-6"></span>**Akıllı Çoklu Besleme İşlevi**

Kağıt kalınlığına göre çoklu besleme olarak tespit edilen bazı örnekleri tarayıcıya ezberleterek yok sayan bir işlevdir. Örneğin, sayfanın belirlenmiş bir yerinde aynı boyda eklenmiş belgeler varsa, tarayıcının bu ekin konumunu tanır ve o bölge için çoklu besleme tespiti yapılmaz.

#### <span id="page-195-7"></span>**Almaya başlama zamanı**

Belge yerleştirildikten sonra, belgenin kağıt tepsisi boş algılayıcısından geçip, tarayıcı içine alınması arasında geçen süre.

#### **Arayüz**

Bilgisayar ile tarayıcı arasındaki iletişimi sağlayan bağlantıdır.

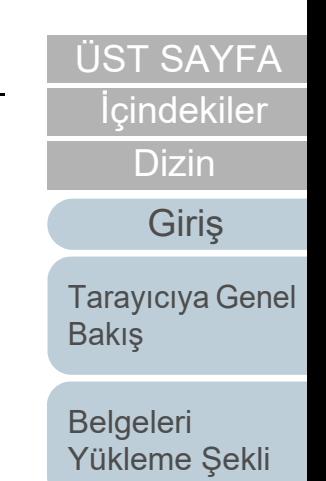

**İsletmen** [Paneli'ni](#page-49-1) [Kullanma](#page-49-0) Şekli

Çeş[itli Tarama](#page-74-0)  [Yöntemleri](#page-74-1)

[Tarayıcı Bakımı](#page-90-0)

Tükenebilir Parçaların [\(Sarf Malzemelerinin\)](#page-100-0)  Değiş[tirilmesi](#page-100-1)

[Sorun Giderme](#page-108-0)

İş[lemsel Ayarlar](#page-141-0)

#### **B**

#### <span id="page-196-0"></span>**Belge algılayıcı**

Işık iletimi miktarındaki değişiklikleri tespit eden bir algılayıcı. Belgelerin geçişi izlenerek çoklu besleme ve belge sıkışması gibi kağıt besleme hataları tespit edilir.

#### <span id="page-196-1"></span>**Besleme silindiri**

Belgeleri ADF'ye besleyen bir silindirdir.

#### <span id="page-196-2"></span>**Beyaz başvuru tabakası**

Diğer alanların parlaklığını ayarlamak için ADF'nin içinde bulunan ve tarayıcı tarafından beyaz renk olarak kabul edilen beyaz kısımdır.

#### <span id="page-196-3"></span>**Birden çok görüntü**

Görüntüyü aynı anda hem renkli/gri tonlamalı hem de siyah ve beyaz olarak oluşturan işlevdir.

#### <span id="page-196-4"></span>**Boş Sayfa Atlama**

Belge yığınındaki boş sayfaları (beyaz veya siyah) tespit edip, otomatik olarak silen bir işlev.

**C**

#### <span id="page-196-5"></span>**CCD (Yüklenme İliştirilmiş Araç) Görüntü Algılayıcı**

Belgeden yansıyan ışığı algılayıp, bunu resme çevirir. CCD teknolojisi, tarayıcılar, fotoğraf makineleri ve diğer cihazlardaki yüksek kaliteli görüntü oluşturmanın temelidir.

#### <span id="page-196-6"></span>**Çevre koşulları**

Tarayıcıyı kullanmak veya saklamak için gereken (sıcaklık ve nem gibi) koşullardır.

#### <span id="page-196-7"></span>**Çift yönlü tarama modu**

Belgenin her iki yüzünü de bir kerede tarama modudur. ( $\Leftrightarrow$ tek yönlü tarama modu)

#### <span id="page-196-8"></span>**Cihaz hataları**

Bir bakım teknisyeni tarafından giderilmesi gereken hatalardır.

### [ÜST SAYFA](#page-0-0)

İ[çindekiler](#page-7-0)

[Dizin](#page-204-0)

[Giri](#page-3-0)ş

[Tarayıcıya Genel](#page-13-0)  **[Bakı](#page-13-0)s** 

[Belgeleri](#page-33-0)  [Yükleme](#page-33-1) Şekli

**İsletmen** [Paneli'ni](#page-49-1) [Kullanma](#page-49-0) Şekli

Çeş[itli Tarama](#page-74-0)  [Yöntemleri](#page-74-1)

[Tarayıcı Bakımı](#page-90-0)

Tükenebilir Parçaların [\(Sarf Malzemelerinin\)](#page-100-0)  Değiş[tirilmesi](#page-100-1)

[Sorun Giderme](#page-108-0)

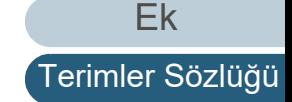

#### <span id="page-197-0"></span>**Çoklu Besleme**

Çoklu besleme, aynı anda ADF'den iki veya daha fazla sayfa beslemesi yapıldığında oluşan bir hatadır. Farklı bir belge uzunluğu algılanırsa, bu algılama sonucu da çoklu besleme sayılır.

#### <span id="page-197-1"></span>**Çözünürlük**

Görüntü kalitesini (niteliğini) belirten bir değerdir. Çözünürlük, bir inçteki piksel sayısı ile gösterilir. Bir görüntü, küçük noktalar (piksel) toplamıdır. Aynı görüntü için farklı sayıda piksele sahip olan görüntülerin içinde pikseli (noktalar toplamı) yüksek olanı daha çok ayrıntı içerir. Bu yüzden, çözünürlük ne kadar yüksek olursa, görüntü o kadar kaliteli olur.

**D**

#### <span id="page-197-2"></span>**Damgalayıcı**

Belgeler tarandıktan sonra belgelerin arka veya ön taraflarına yazı (harfler ve sayılar gibi) basabilen bir yazıcıdır. Taranan belgeye ad, tarih veya seri numarası yazdırarak belgelerinizi yönetmek için kullanılabilir.

#### <span id="page-197-3"></span>**Dikey**

Belgenin uzun kenarı besleme yönüne paralel olarak yerleştirilir. Belge/görüntüler dikey olarak yerleştirilir/görüntülenir.

#### <span id="page-197-4"></span>**dpi (inç başına noktalar)**

Tarayıcılar ve yazıcılar için kullanılan bir çözünürlük ölçümüdür. Daha yüsek dpi daha iyi çözünürlük demektir.

#### <span id="page-197-5"></span>**Düzeltme kodu**

Tarayıcının, her bir işin veya görüntü modunun başlangıç ve bitişini tanımasını sağlayan özel bir koddur.

**E**

#### <span id="page-197-6"></span>**Eşik**

Rengin siyah mı beyaz mı olduğunu belirlemek için kullanılan değerdir. Gri tonlamalı görüntüleri tararken eşik değeri ayarlanmalıdır. Her piksel belirtilen değere göre siyah veya beyaza dönüştürülür.

**F**

#### <span id="page-197-7"></span>**Fazla tarama**

Belirtilmiş kağıt boyutundan daha büyük bir boyutta belgeyi tarayan bir işlevdir.

[ÜST SAYFA](#page-0-0)

İ[çindekiler](#page-7-0)

**[Dizin](#page-204-0)** 

#### [Giri](#page-3-0)ş

[Tarayıcıya Genel](#page-13-0)  **[Bakı](#page-13-0)s** 

[Belgeleri](#page-33-0)  [Yükleme](#page-33-1) Şekli

**İsletmen** [Paneli'ni](#page-49-1) [Kullanma](#page-49-0) Şekli

Çeş[itli Tarama](#page-74-0)  [Yöntemleri](#page-74-1)

[Tarayıcı Bakımı](#page-90-0)

Tükenebilir Parçaların [\(Sarf Malzemelerinin\)](#page-100-0)  Değiş[tirilmesi](#page-100-1)

[Sorun Giderme](#page-108-0)

İş[lemsel Ayarlar](#page-141-0)

[Ek](#page-186-0)

#### Terimler Sözlüğü

#### <span id="page-198-0"></span>**Filtre**

Taranan bir görüntü üzerinde bir tür filtre işlemi uygulayan bir işlevdir. Filtreleme tipleri şunlardır:

Dijital doğrulayıcı: Taranmış görüntüye alfasayısal karakter dizeleri ekler.

Sayfa kenar dolgusu: Taranan görüntünün kenar boşluklarını belirtilen renkte doldurur.

#### <span id="page-198-1"></span>**Fren silindiri**

Birden çok sayfanın aynı anda ADF'ye alınmasını engelleyen silindirdir.

#### **G**

#### <span id="page-198-2"></span>**Gama**

Görüntü parlaklığındaki değişiklikleri belirten bir birimdir. Cihazlara (tarayıcı ve monitör gibi) giriş voltajı ve görüntü parlaklığının işlevi olarak ifade edilir. Gama değeri 1'den büyükse, görüntü parlaklığı artar. 1'den küçükse parlaklık azalır. Normalde orijinal belge ile aynı parlaklığı oluşturmak için gama oranı 1 olarak ayarlayın.

#### <span id="page-198-3"></span>**Geçici hata**

İşletmen tarafından düzeltilebilen hatadır.

#### <span id="page-198-4"></span>**Görüntü işleme**

Belirlenmiş tarama parametrelerine göre taranan görüntünün işlenmesi ve oluşturulmasıdır.

#### <span id="page-198-5"></span>**Görüntü parazitlerini kaldırma**

Beyaz alanda (ya da siyah) siyah (ya da beyaz) noktalar şeklinde tek tük görünen görüntü parazitlerini kaldırarak görüntü kalitesinin artıran bir işlevdir.

#### <span id="page-198-6"></span>**Gri tonlamalı**

Siyah ve beyaz tonlamayı (yoğunluk) 256 düzeyde belirtir. Fotoğraf gibi belgelerin taranması için uygundur.

[Belgeleri](#page-33-0)  [Yükleme](#page-33-1) Şekli **İsletmen** [Paneli'ni](#page-49-1) [Kullanma](#page-49-0) Şekli **[Bakı](#page-13-0)s** 

Çeş[itli Tarama](#page-74-0)  [Yöntemleri](#page-74-1)

[Tarayıcı Bakımı](#page-90-0)

Tükenebilir Parçaların [\(Sarf Malzemelerinin\)](#page-100-0)  Değiş[tirilmesi](#page-100-1)

[Sorun Giderme](#page-108-0)

İş[lemsel Ayarlar](#page-141-0)

[Ek](#page-186-0)

[Terimler Sözlü](#page-194-0)ğü

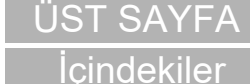

[Dizin](#page-204-0)

[Giri](#page-3-0)ş

[Tarayıcıya Genel](#page-13-0) 

#### **H**

#### <span id="page-199-0"></span>**Hata dağılımı**

Siyah ve beyaz görüntü oluşturma işlemine dayalı yarı tonlama (sözde gri tonlama) görüntü oluşturma yöntemidir. Taranan ve oluşturulan görüntü arasındaki farkı en aza indirmek için bir piksel ve onun bitişiğindeki piksellerin optik yoğunluğunu toplayıp, yoğunluğa göre siyah piksellerin yerini değiştirir. Hataları başla piksellere yayarak bitişikteki piksellerin yoğunluk verisi belirlenir ve siyah ve beyaz görüntü oluşturma işlemi gerçekleşir. Bu işlev, gazete gibi noktalı yarı tonlama görüntülerindeki muare desenleri siler ve bu tür görüntülerin gri tonlamasını tekrar oluşturur.

#### <span id="page-199-1"></span>**İş Ayırıcı**

Toplu taramalarda farklı işleri birbirinden ayırmak için belgelerin arasına yerleştirilen bir kağıttır. Aşağıdaki iş ayırıcı türleri bulunur:

Düzeltme kodları olan iş ayırıcıları: Düzeltme kodlarının basılı olduğu bir sayfadır.

Barkodları olan iş ayırıcı: Barkodların basılı olduğu bir sayfadır.

#### <span id="page-199-2"></span>**ISIS**

ISIS (Image Scanner Interface Specification), EMC Şirketi'nin (önceki adıyla Pixel Translations) 1990 yılında geliştirdiği görüntüleme aygıtları (tarayıcı ve dijital kamera gibi) için bir API (Application Program Interface) standartıdır. Bu standarta uyan cihazları kullanmak için, öncelikle ISIS standartını destekleyen bir sürücü yazılımının yüklenmesi gerekmektedir.

#### <span id="page-199-3"></span>**İşletmen paneli**

Bir ekran ve düğmelerden oluşan bir paneldir. İşlevlerin seçimi ve ayarları değiştirme gibi tarayıcı işlemlerini gerçekleştirmek için kullanılır.

[ÜST SAYFA](#page-0-0)

İ[çindekiler](#page-7-0)

[Dizin](#page-204-0)

[Giri](#page-3-0)ş

[Tarayıcıya Genel](#page-13-0)  **[Bakı](#page-13-0)s** 

[Belgeleri](#page-33-0)  [Yükleme](#page-33-1) Şekli

**İsletmen** [Paneli'ni](#page-49-1) [Kullanma](#page-49-0) Şekli

Çeş[itli Tarama](#page-74-0)  [Yöntemleri](#page-74-1)

[Tarayıcı Bakımı](#page-90-0)

Tükenebilir Parçaların [\(Sarf Malzemelerinin\)](#page-100-0)  Değiş[tirilmesi](#page-100-1)

[Sorun Giderme](#page-108-0)

İş[lemsel Ayarlar](#page-141-0)

#### **K**

#### <span id="page-200-0"></span>**Kağıt çıkarma silindiri**

Belgeleri ADF'den çıktı rafına yollayan silindirlerdir.

#### <span id="page-200-1"></span>**Kağıt Koruma**

Belgeler içeri alınırken oluşan sorunları algılayıp şu durumlarda taramayı durduran işlevdir:

- Belge besleme hatası yüzünden normal olmayan bir şekilde bükülen bir belge tarayıcı tarafından algılandığında
- Tarayıcı tarafından kağıt sıkışma gürültüsü algılandığında
- Belge besleme hatası yüzünden normal olmayan bir şekilde bükülen bir belge ya da kağıt sıkışması gürültüsü tarayıcı tarafından algılandığında

#### <span id="page-200-2"></span>**Kağıt sıkışması**

Belgenin kağıt yolunda sıkışması veya kağıt beslemesinin kağıdın kayması nedeniyle yarım kalması durumunda meydana gelen hatadır.

#### <span id="page-200-3"></span>**Kenar çıkarma**

Siyah ve beyaz alanlar arasındaki sınırları belirler ve bunları kontur olarak çıkarır.

#### **L**

#### <span id="page-200-4"></span>**Legal boyut**

Amerika Birleşik Devletleri ve diğer ülkelerde kullanılan standart bir kağıt boyutu (8,5 × 14 inç).

**M**

#### <span id="page-200-5"></span>**Mektup boyutu**

Amerika Birleşik Devletleri ve diğer ülkelerde kullanılan standart bir kağıt boyutu (8,5 × 11 inç).

#### <span id="page-200-6"></span>**Muare desenler**

Yanlış açı ayarlarına bağlı olarak taranmış görüntülerde yinelenen desenlerdir.

## [ÜST SAYFA](#page-0-0)

İ[çindekiler](#page-7-0)

[Dizin](#page-204-0)

#### [Giri](#page-3-0)ş

[Tarayıcıya Genel](#page-13-0)  [Bakı](#page-13-0)ş

[Belgeleri](#page-33-0)  [Yükleme](#page-33-1) Şekli

**İsletmen** [Paneli'ni](#page-49-1) [Kullanma](#page-49-0) Şekli

Çeş[itli Tarama](#page-74-0)  [Yöntemleri](#page-74-1)

[Tarayıcı Bakımı](#page-90-0)

Tükenebilir Parçaların [\(Sarf Malzemelerinin\)](#page-100-0)  Değiş[tirilmesi](#page-100-1)

[Sorun Giderme](#page-108-0)

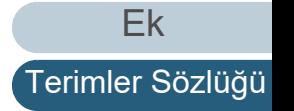

#### **O**

#### <span id="page-201-0"></span>**OCR (Optik Karakter Tanıma)**

Belgelerdeki metni algılayıp, düzenlenebilecek metin verisine dönüştüren cihaz veya teknoloji. Belgelerden yansıyan <sup>ı</sup>şıktaki farklılıklara bağlı olarak karakterlerin şeklilleri algılanır.

#### <span id="page-201-1"></span>**Ön besleme**

Belgeyi tarayıcı içine alınma noktasına kadar yerleştirmeye denir. Belgenin yerleştirilmesi ve besleme konumuna alınması arasındaki süreyi kısaltır.

#### <span id="page-201-2"></span>**Otomatik boyut ve eğiklik tespiti**

Sayfa tespit sonu: Sayfa sonunu tespit eder ve belge uzunluğunu tarar.

Otomatik kağıt boyutu tespiti: Kağıt boyutunu tespit eder ve aynı boyutta görüntü oluşturur.

Siyah arka plan: Tarama sırasında siyah arka plan kullanır.

#### **P**

#### <span id="page-201-3"></span>**Parlaklık**

Taranan görüntülerin parlaklık seviyesidir.

#### <span id="page-201-4"></span>**Piksel**

Taranmış görüntüyü oluşturan noktalardır.

#### **R**

#### <span id="page-201-5"></span>**Renk filtreleme**

Taranmış görüntüden belirlenen rengi çıkaran işlev.

#### [ÜST SAYFA](#page-0-0)

**İcindekiler** 

[Dizin](#page-204-0)

[Giri](#page-3-0)ş

[Tarayıcıya Genel](#page-13-0)  **[Bakı](#page-13-0)s** 

[Belgeleri](#page-33-0)  [Yükleme](#page-33-1) Şekli

**İsletmen** [Paneli'ni](#page-49-1) [Kullanma](#page-49-0) Şekli

Çeş[itli Tarama](#page-74-0)  [Yöntemleri](#page-74-1)

[Tarayıcı Bakımı](#page-90-0)

Tükenebilir Parçaların [\(Sarf Malzemelerinin\)](#page-100-0)  Değiş[tirilmesi](#page-100-1)

[Sorun Giderme](#page-108-0)

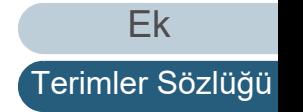

#### **S**

#### <span id="page-202-0"></span>**Sürücü**

Bilgisayara bağlı bir donanım aygıtını işletim sisteminde kontrol edebilmek için kullanılan bir programdır.

**T**

#### <span id="page-202-1"></span>**Tabloid boyutu**

Amerika Birleşik Devletleri ve diğer ülkelerde kullanılan standart bir kağıt boyutu (11 × 17 inç).

#### <span id="page-202-2"></span>**Tek yönlü tarama modu**

Belgenin tek tarafını (ön ya da arka) taramak için kullanılan bir moddur. ( $\Leftrightarrow$  çift yönlü tarama modu)

#### <span id="page-202-3"></span>**Ters çevirme**

Görüntüdeki siyah ve beyaz alanların tersine çevrildiği bir tarama yöntemidir.

#### <span id="page-202-4"></span>**Titreme**

Gri tonlamanın yoğunluğunu oluşturmak amacıyla Renklerin karışması, bir orta renk oluş@rmak amacıyla noktaların düzenlenmesi işlemidir. Gri tonlama yoğunluğu, önceden ayarlanmış nokta desenlerinin yapılandırılmasıyla oluşturulur. Bu yöntem çok düzeyli gri yöntemine göre daha az belleğe ihtiyaç duyar.

#### <span id="page-202-5"></span>**Toplama silindiri**

ADF kağıt kanalına yüklenmiş olan belgelerden bir sayfayı ayıran ve o sayfayı ADF'ye besleyen silindirlerdir.

#### <span id="page-202-7"></span>**TWAIN**

TWAIN (Technology Without Any Interesting Name), TWAIN Working Group tarafından geliştirilmiş görüntüleme aygıtları (tarayıcı ve dijital kamera gibi) için bir API (Application Program Interface) standartıdır. Bu standarta uyan cihazları kullanmak için, öncelikle TWAIN standartını destekleyen bir sürücü yazılımının yüklenmesi gerekmektedir.

**U**

#### <span id="page-202-6"></span>**Ultrasonik algılayıcı**

Ultrasonik ses dalgaları ile çoklu beslemeleri tespit eden bir algılayıcıdır. Belgelerden iletilen ultrasonik dalga miktarları arasındaki farkı takip ederek çoklu beslemeleri tespit eder.

#### [ÜST SAYFA](#page-0-0)

İ[çindekiler](#page-7-0)

[Dizin](#page-204-0)

[Giri](#page-3-0)ş

[Tarayıcıya Genel](#page-13-0)  **[Bakı](#page-13-0)s** 

[Belgeleri](#page-33-0)  [Yükleme](#page-33-1) Şekli

**İsletmen** [Paneli'ni](#page-49-1) [Kullanma](#page-49-0) Şekli

Çeş[itli Tarama](#page-74-0)  [Yöntemleri](#page-74-1)

[Tarayıcı Bakımı](#page-90-0)

Tükenebilir Parçaların [\(Sarf Malzemelerinin\)](#page-100-0)  Değiş[tirilmesi](#page-100-1)

[Sorun Giderme](#page-108-0)

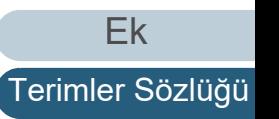

#### <span id="page-203-0"></span>**USB**

USB (Evrensel Seri Veri Yolu), klavye ve tarayıcı gibi cihazları bağlamak üzere kullanılan arayüz standartıdır. En fazla 127 cihaz bağlanabilir. Cihazlar kapatılmadan bağlanabilir veya bağlantısı kesilebilir.

USB 3.0 için alçak hız modunda veri transfer hızı, yüksek hız modunda 480 Mbps ve süper hızlı modda en çok 5 Mbps'dir. USB 2.0 için alçak hız modunda veri transfer hızı 1,5 Mbps, tam hız modunda 12 Mbps ve yüksek hız modunda maksimum 480 Mbps'dir.

**V**

#### <span id="page-203-1"></span>**Varsayılan ayar**

(Donanım) Fabrika çıkış ayarlarıdır.

(Yazılım)

Yazılım yüklendiği zaman ayarlanmış değerlerdir.

#### <span id="page-203-2"></span>**Vurgu**

Siyah alanların çevresindeki parlak renklerin (beyaz hariç) yoğunluğunu azaltan işlev. Kenar işleme değeri artırılırsa, noktalı görüntü parazitleri kaldırılır ve "yumuşak" bir görüntü oluşturulur.

**Y**

#### <span id="page-203-3"></span>**Yarı tonlama**

Siyah ve beyaz görüntülerdeki renk yoğunluğunu noktalı desenler kullanarak oluşturur. Siyah ve beyaz fotoğraf gibi belgelerin taranması için uygundur.

#### <span id="page-203-4"></span>**Yatay**

Belgenin kısa kenarı besleme yönüne paralel olarak yerleştirilir.

#### <span id="page-203-5"></span>**Yoğunluk**

Görüntüdeki renklerin derinliğini belirtir.

#### <span id="page-203-6"></span>**Yumuşatma**

Çapraz çizgilerin ve eğrilerin üzerindeki düzensizliklerin kaldırılmasını ifade eder. OCR uygulamalarında yaygın olarak kullanılan bir görüntü işleme yöntemidir.

#### [ÜST SAYFA](#page-0-0)

İ[çindekiler](#page-7-0)

[Dizin](#page-204-0)

#### [Giri](#page-3-0)ş

[Tarayıcıya Genel](#page-13-0)  **[Bakı](#page-13-0)s** 

[Belgeleri](#page-33-0)  [Yükleme](#page-33-1) Şekli

**İsletmen** [Paneli'ni](#page-49-1) [Kullanma](#page-49-0) Şekli

Çeş[itli Tarama](#page-74-0)  [Yöntemleri](#page-74-1)

[Tarayıcı Bakımı](#page-90-0)

Tükenebilir Parçaların [\(Sarf Malzemelerinin\)](#page-100-0)  Değiş[tirilmesi](#page-100-1)

[Sorun Giderme](#page-108-0)

İş[lemsel Ayarlar](#page-141-0)

[Ek](#page-186-0)

## <span id="page-204-2"></span><span id="page-204-1"></span><span id="page-204-0"></span> Dizin **Dizin**

#### **A**

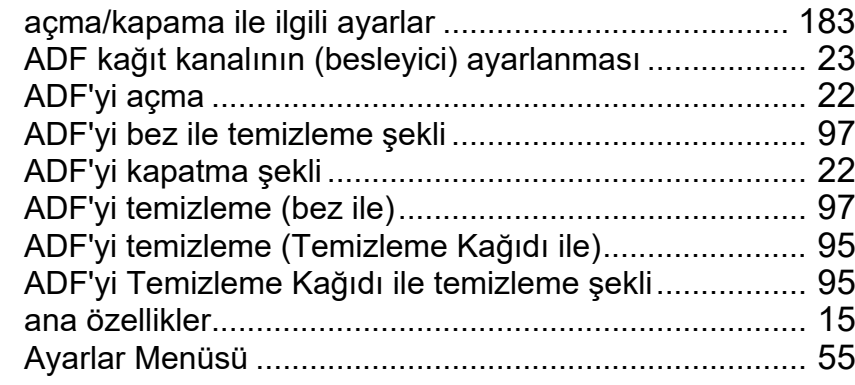

**E**

**F**

**G**

**I**

**K**

#### **B**

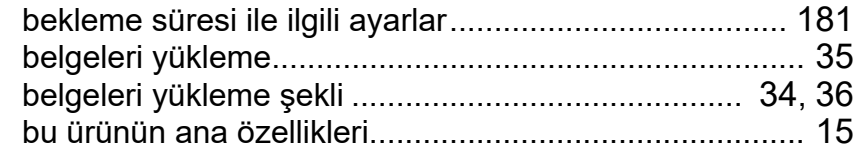

#### **C**

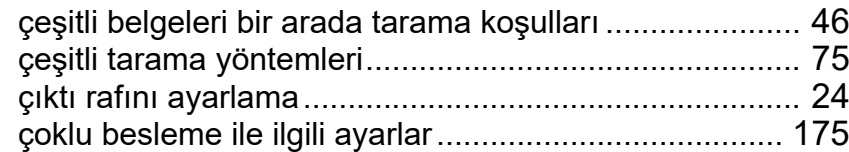

#### **D**

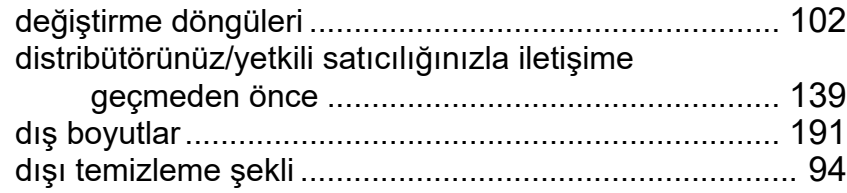

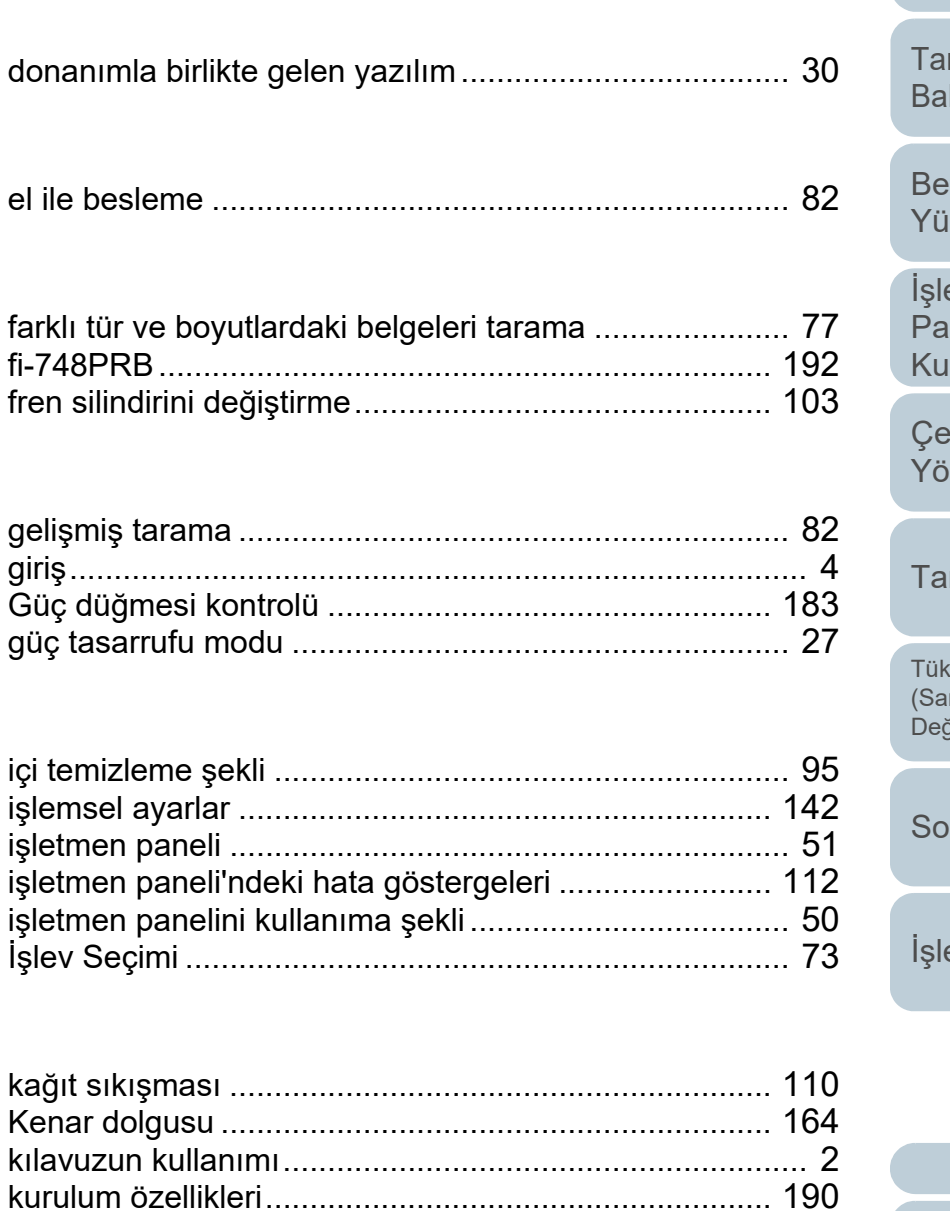

İ[çindekiler](#page-7-0) [ÜST SAYFA](#page-0-0) [Dizin](#page-204-2) [Giri](#page-3-0)ş

rayıcıya Genel kış

**Igeleri** ıkleme Şekli

etmen [Paneli'ni](#page-49-1)  ıllanma Şekli

eşitli Tarama [Yöntemleri](#page-74-1)

rayıcı Bakımı

tenebilir Parçaların .<br>Trf Malzemelerinin) Değiş[tirilmesi](#page-100-1)

**run Giderme** 

emsel Ayarlar

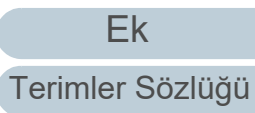

#### Dizin

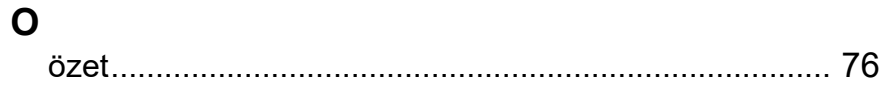

#### **P**

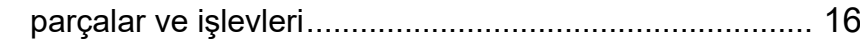

#### **S**

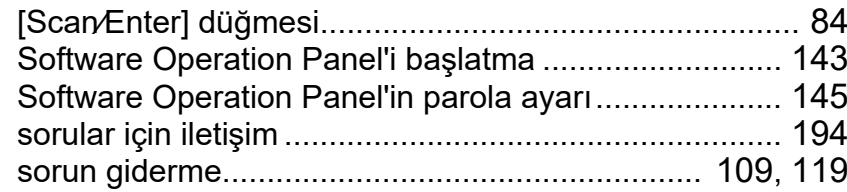

#### **T**

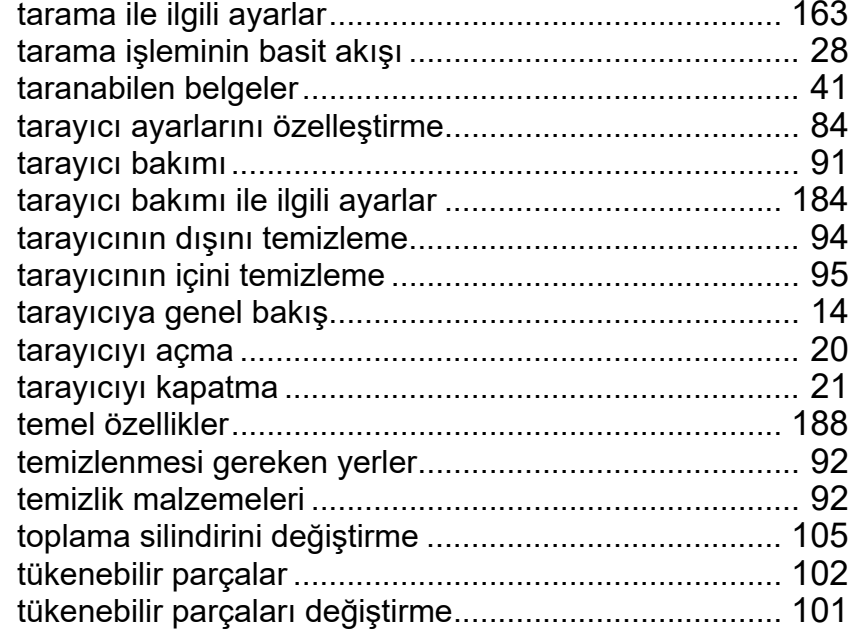

#### **U**

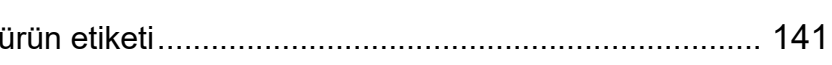

#### **Y**

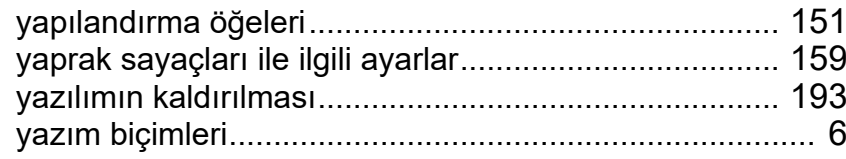

#### İ[çindekiler](#page-7-0) [ÜST SAYFA](#page-0-0)

[Dizin](#page-204-0)

#### [Giri](#page-3-0)ş

[Tarayıcıya Genel](#page-13-0)  [Bakı](#page-13-0)ş

[Belgeleri](#page-33-0)  [Yükleme](#page-33-1) Şekli

İşletmen [Paneli'ni](#page-49-1)  [Kullanma](#page-49-0) Şekli

Çeş[itli Tarama](#page-74-0)  [Yöntemleri](#page-74-1)

[Tarayıcı Bakımı](#page-90-0)

Tükenebilir Parçaların [\(Sarf Malzemelerinin\)](#page-100-0)  Değiş[tirilmesi](#page-100-1)

[Sorun Giderme](#page-108-0)

İş[lemsel Ayarlar](#page-141-0)

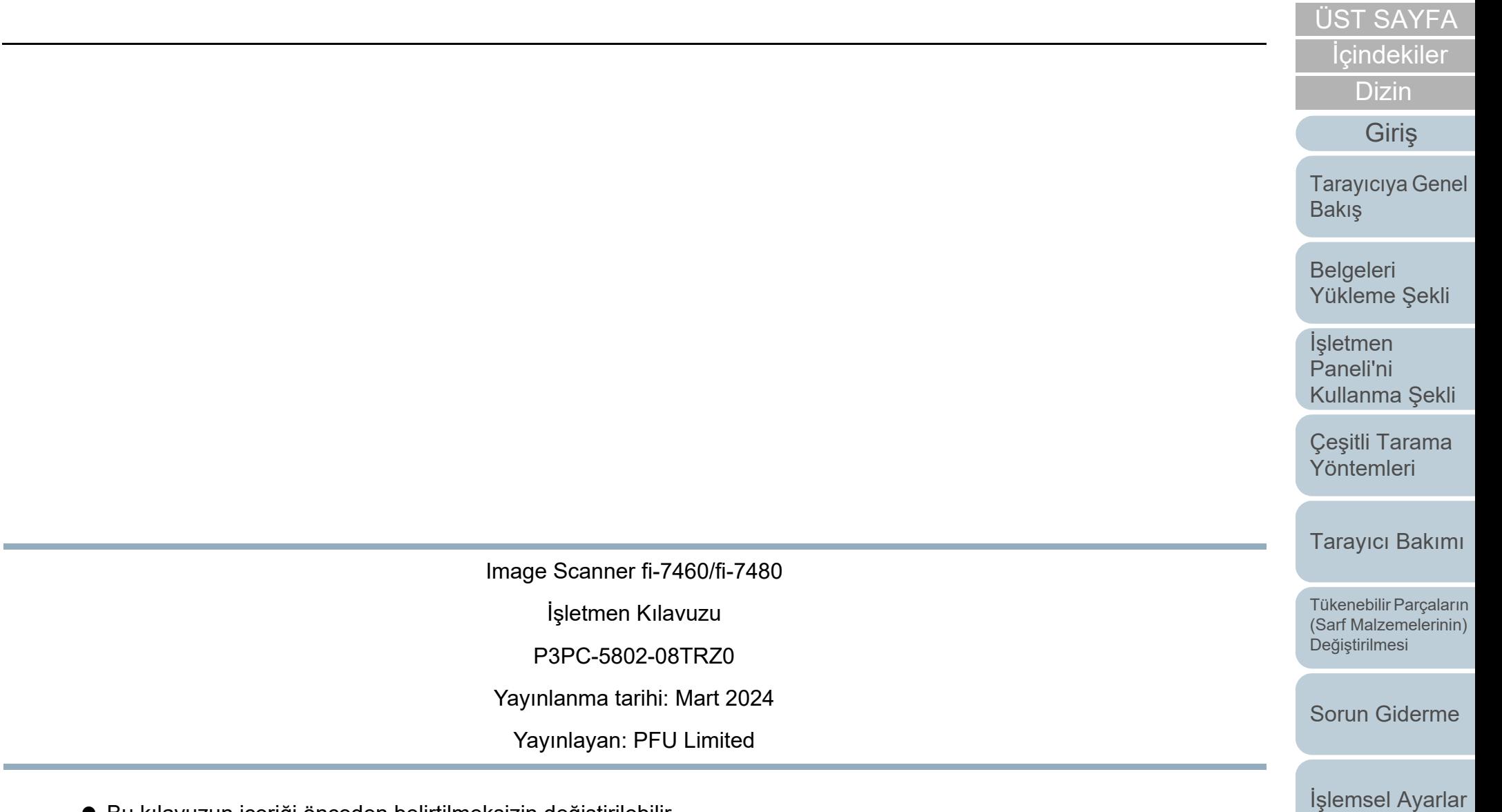

- $\bullet\,$  Bu kılavuzun içeriği önceden belirtilmeksizin değiştirilebilir.
- PFU Limited, bu ürünün kullanılmasından kaynaklanan arızi veya dolaylı hasarlar ve üçüncü taraflarca yapılabilecek hak talepleri karşısında herhangi bir sorumluluk üstlenmemektedir.
- Telif hakkı yasalarına göre bu kılavuzun içeriğinin ve de tarayıcı uygulamalarının kısmen veya tamamen kopyalanması yasaktır.